## SEPsesam User Manual

Ewald Einwanger SEP AG 83629 Weyarn

17th August 2007

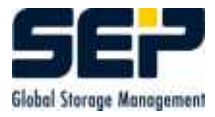

#### c 2004 by SEP AG. All rights reserved.

#### \$Id: user\_manual.tex,v 1.31 2006/11/09 10:50:16 sesam Exp \$

Any form of reproduction of the contents or parts of this manual must be granted by **SEP AG** in writing.

During completion of this manual SEP put high diligence on correctness and usability of the information contained in it.

SEP AG cannot issue a guarantee on the contents of this manual.

#### Hint

This user manual describes all SEPsesam functions.

There may be restrictions on some functions due to the actual licence structure used .

In order to release the restictions please contact your distributor or SEP AG info@sep.de.

# **Contents**

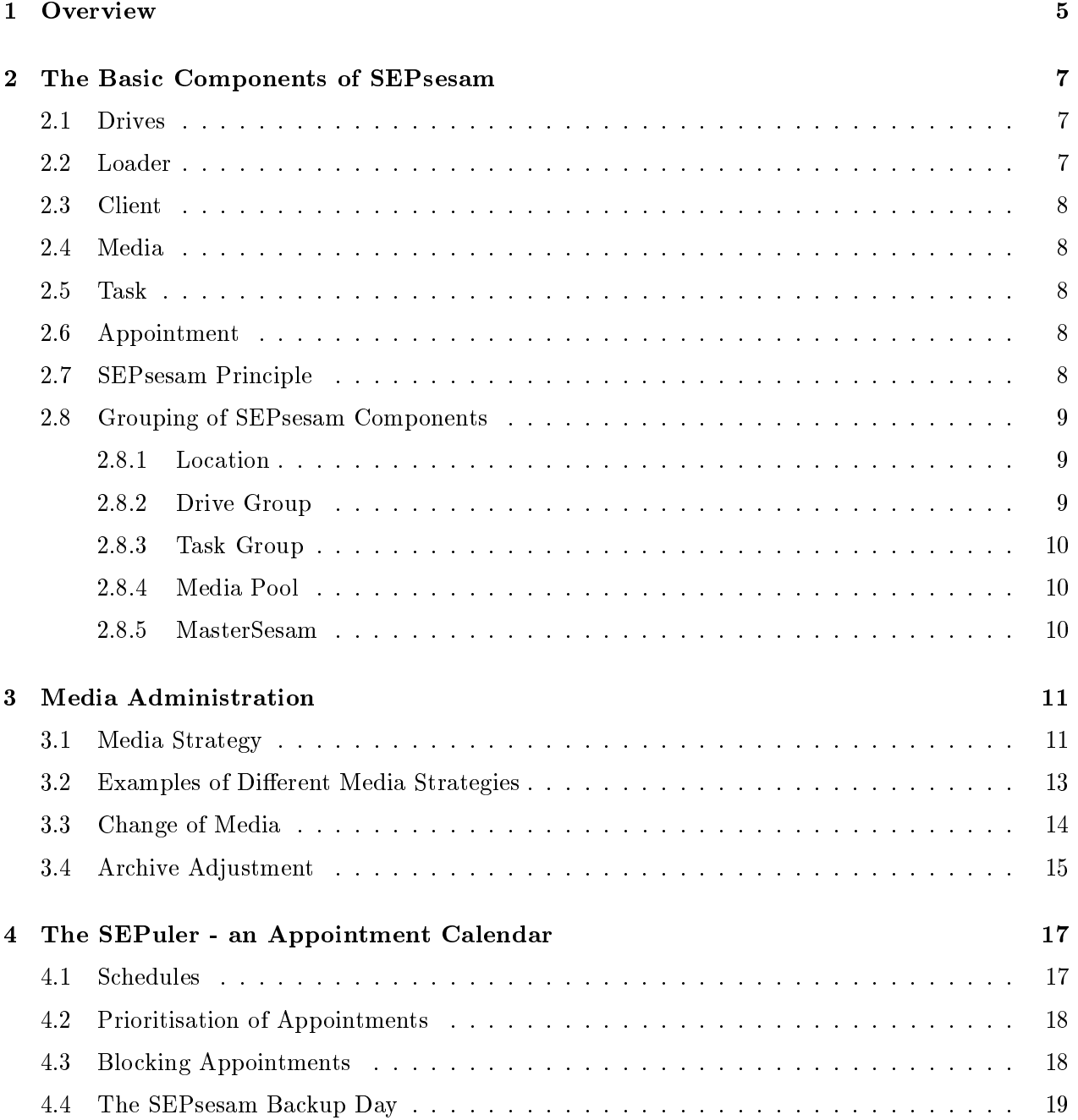

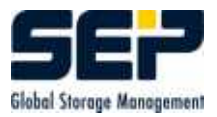

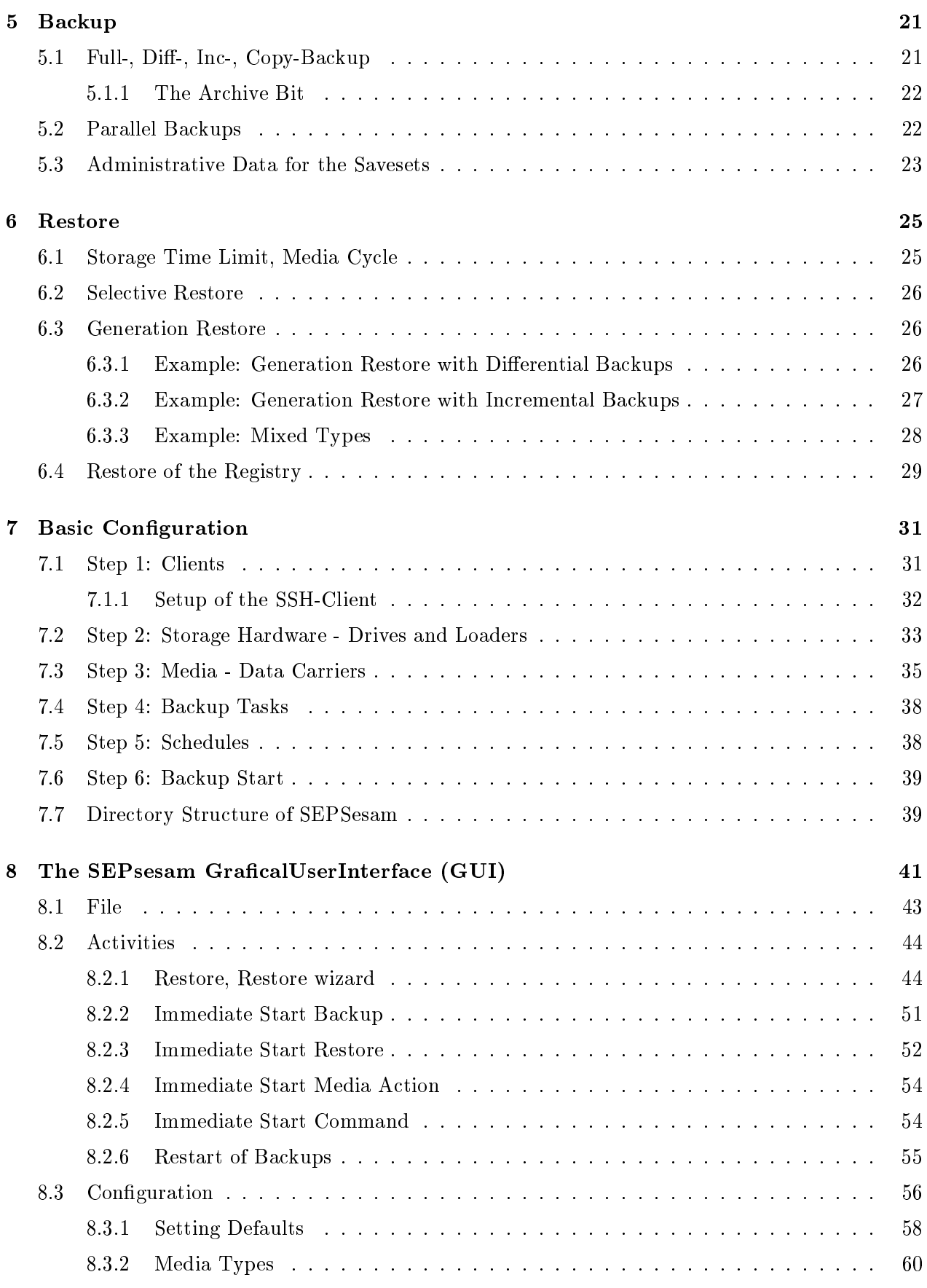

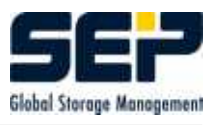

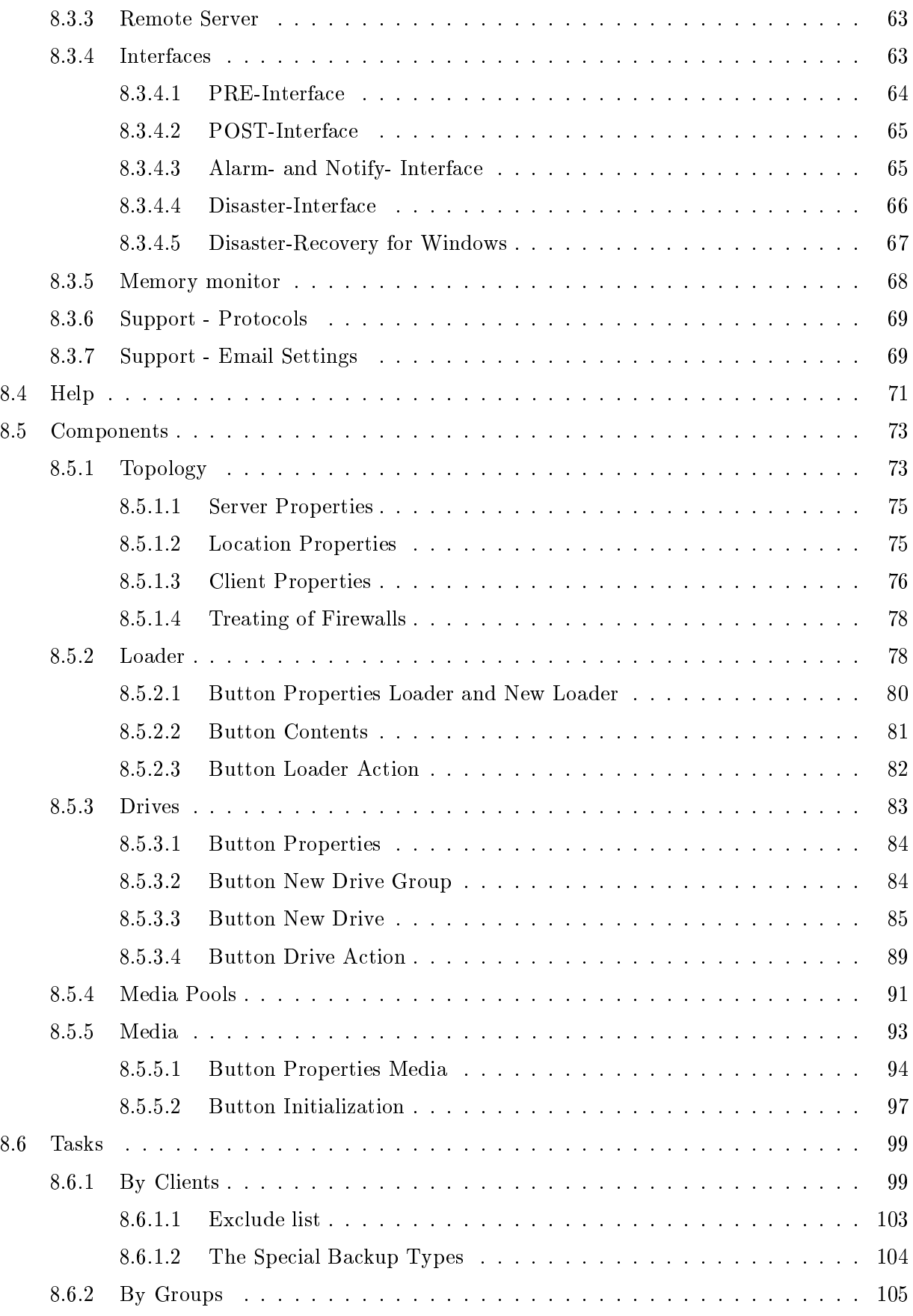

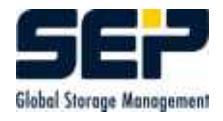

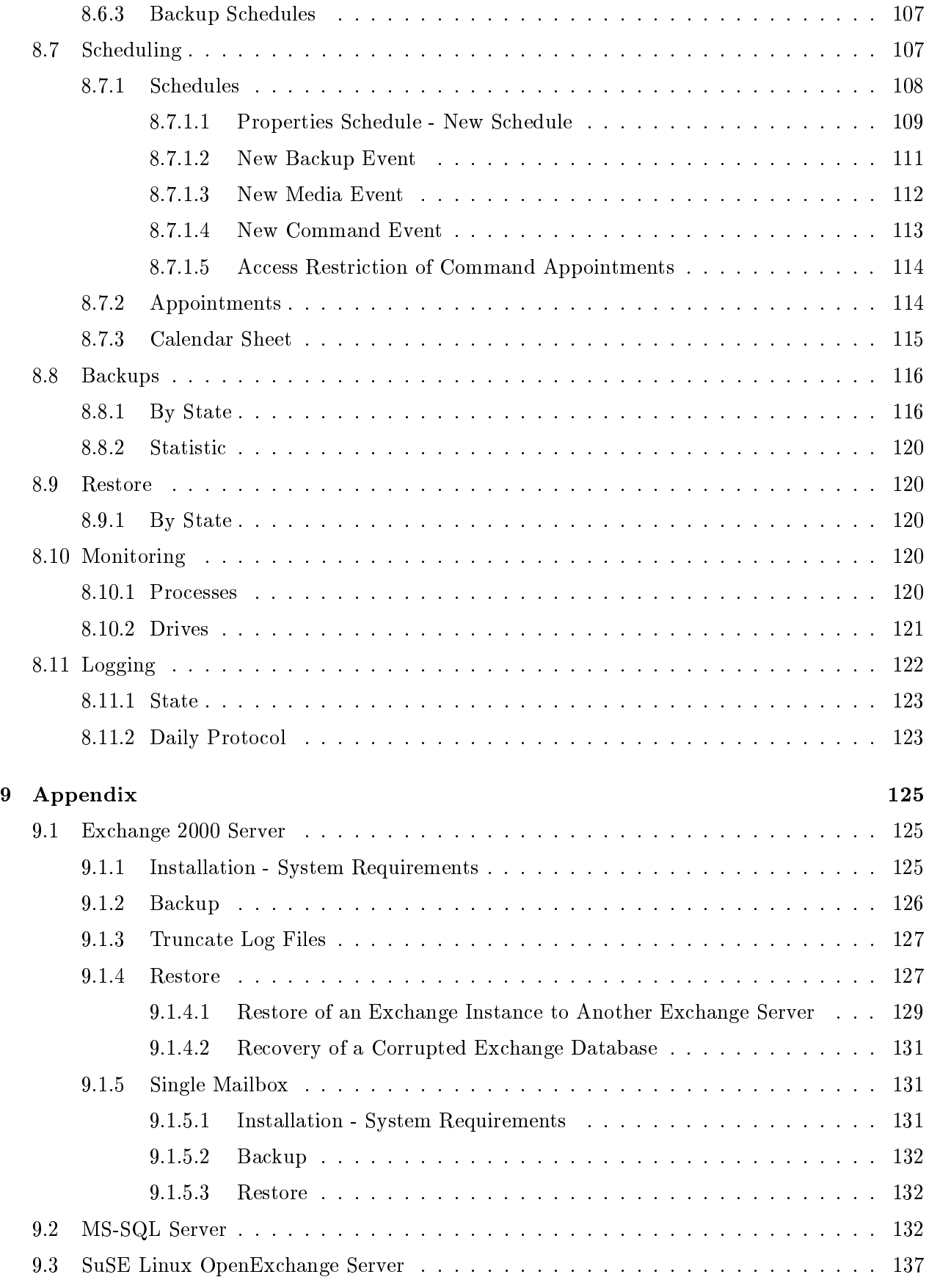

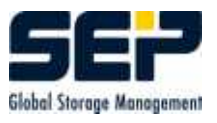

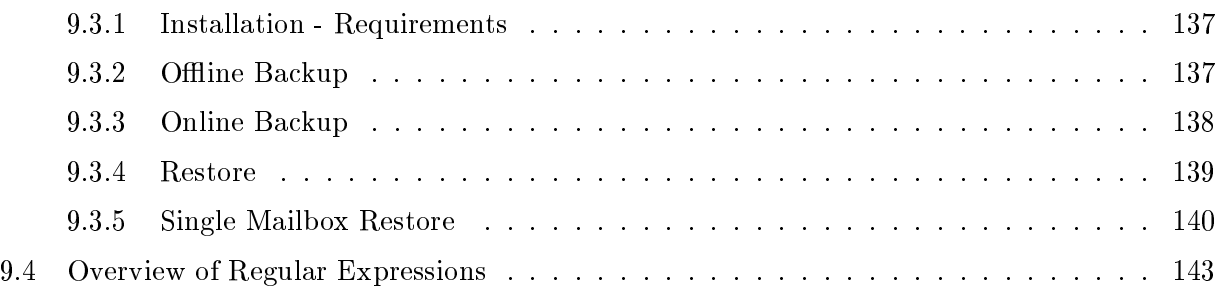

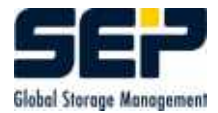

# <span id="page-8-0"></span>**Overview**

SEPsesam is an automatic data dackup system for heterogeneous network environments. All standard tapes, disk devices and loader devices (robots) can be used as backup devices.

Furthermore it is possible to backup on hard disks, diskettes and other similar directory-oriented storage media.

In order to easily and effectively form the configuration of the system, a design, based on the following six basic components was chosen.

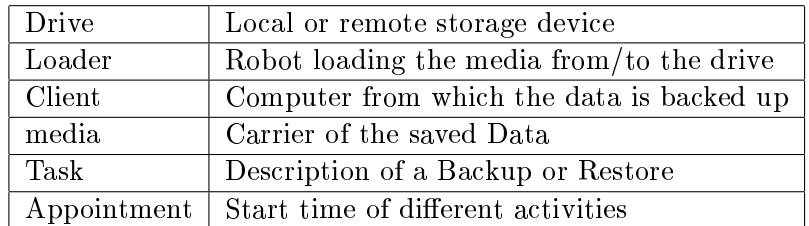

Other features:

- applicable on Windows, Linux, UNIX, VMS platforms
- software can be installed easily and quickly
- graphical user interface is programmed in JAVA
- all types of loader robots can be used
- full access from the clients (Client/Server)
- full, differential, incremental and copy backup
- time control through user configureable appointments
- media administration and development of flexible media strategies via schedule control
- user congureable interfaces (Alarm, Pre/Post, Disaster etc.)
- fast data restore via effective administration of the backup savesets and implementation of well-designed search algorithms

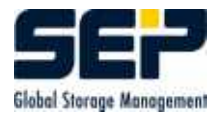

- full and selective restore to the original paths or in newly-created directories with or without preserving the original path structure
- appointment control can be used for any external applications
- on-line interfaces for database backup SAP R/3, ORACLE and INFORMIX are available.
- optimized tape usage by use of parallel backup of several clients; Sesam Multiplex Streaming
- optional selection of fast datapaths through the network.

# <span id="page-10-0"></span>The Basic Components of SEPsesam

### <span id="page-10-1"></span>2.1 Drives

Drives are defined as devices, which are used for data storage. They are either local drives connected to the **SEPsesam** server itself or **remote drives**, connected to another computer, so that the backup data are not transferred over the network.

#### Advantage

Already available drives at the customer's clients can be used by **SEPsesam** as well, which contributes to a decrease in the network load.

#### Disadvantage

In cases of disaster the remote drives possibly are located in an area of destruction, thus the storage media may be affected, too.

Remote drives allow location of storage devices used by SEPsesam in areas geographically distant from one another. Thus it is no longer necessary to store the corresponding storage media at one central place ( Wide Area Network WAN ).

In addition to tape drives as the classical storage devices with permanently increasing capacities and transfer rates, SEPsesam can also use directory-oriented devices such as disks for backup.

These are treated as **virtual drives**, because here the physical drives and media are simulated using directories and files on disks, thus there is no difference for the user compared to real tapes (except during configuration).

The type DISK HARD is fully simulated on the disk, DISK CHNG is a disk device with changeable media ( e.g. diskettes ), where the media really must be moved ( manually or with a loader ).

### <span id="page-10-2"></span>2.2 Loader

Drives can be integrated into loaders, which (through of robot devices) move a media from a magazine into a drive and vice versa. They enable fully automated operation of the backup system during long periods of time.

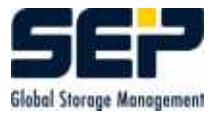

One also distinguishes between local loaders and remote loaders.

Corresponding to virtual drives there is also a **virtual loader**, which is always configured as number 0, and serves all DISK HARD drives. For this, media are not physically moved but entries in specific files are made which then control the data streams.

## <span id="page-11-0"></span>2.3 Client

Clients are computers within a network whose data are to be backed up.

## <span id="page-11-1"></span>2.4 Media

A media is defined as a data carrier, on which the backed up data are recorded and preserved in case of emergency.

These can be cassettes in tape devices, CDs in CD-Writers or even virtual media as directories on hard disks.

SEPsesam only uses media which are listed in its media archive.

### <span id="page-11-2"></span>2.5 Task

A task is the description of a backup or restore.

## <span id="page-11-3"></span>2.6 Appointment

Time control of SEPsesam is performed through schedules, i.e. all activities are entered into a central appointment calendar and a program - the so called SEPuler (see [4\)](#page-20-0) - ensures that these appointments are executed at the right time.

## <span id="page-11-4"></span>2.7 SEPsesam Principle

To start a **backup** one needs a task containing information about which files of which client are to be backed up, a media inserted into a drive and an appointment when this will happen.

These basic components must be configured during initialisation phase using the graphical user interface GUI of SEPsesam described below (see [8\)](#page-44-0).

The following picture exemplifies the embeddinging of SEPsesam within a network and the usage of the various storage devices.

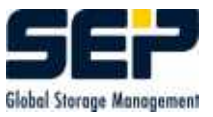

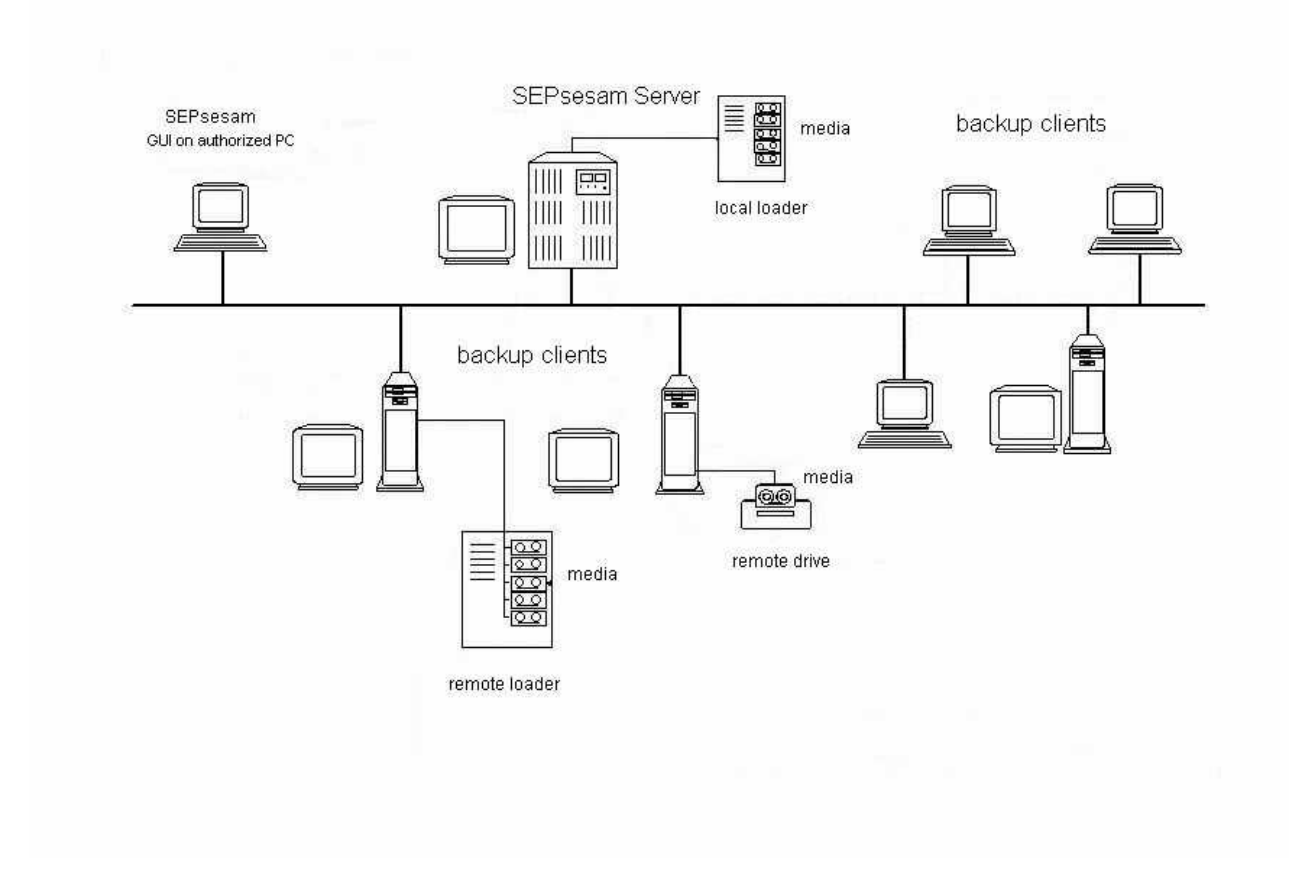

## <span id="page-12-0"></span>2.8 Grouping of SEPsesam Components

Some of the objects described above can be arranged hierarchically and organized into groups.

### <span id="page-12-1"></span>2.8.1 Location

A location is an organisational set of clients. Each client must be assigned to a certain location, which is benficial for clarity, especially with WAN-applications. Locations can be hierarchically organized in further sub-locations.

### <span id="page-12-2"></span>2.8.2 Drive Group

Usually several drives are used for one SEPsesam Server-System. If the drives are of one and the same type, it is preferable to collect them into a group and to direct the backup to the group. In this way backup is performed automatically on a currently free drive. Especially in case of a drive failure, each backup is automatically executed only on the available drives. This is particularly true in cases of big loaders with several drives.

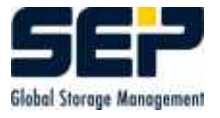

### <span id="page-13-0"></span>2.8.3 Task Group

Pooled tasks within a task group can be activated with a single appointment.

### <span id="page-13-1"></span>2.8.4 Media Pool

For the administration of media relating to the different types of backup data, backup sources (e.g. file backup, DB backup) or drive types, media must be inserted into **media pools. SEPsesam** requires the configuration of media pools and therefore the organisation of media in such units.

### <span id="page-13-2"></span>2.8.5 MasterSesam

The top group is implemented with the concept of MasterSesam. This is using the assumption that in a network ( mostly WAN ) there are several standalone 'backup islands' each around a SEPsesam-Server, and these should be controlled from a certain SEPsesam-Server. This server is called MasterSesam.

Each **SEPsesam-Server** can be defined as MasterSesam.

The MasterSesam has some additional buttons and setup possibilities in its interface so that the user can link to the GUIs of the other SEPsesam-Servers from it.

# <span id="page-14-0"></span>Media Administration

All media whichare to be used by **SEPsesam** must be registered under a non-ambiguous identification called label in the media archive. The corresponding tools are provided through the GUI ( initialization, properties, etc. ).

### <span id="page-14-1"></span>3.1 Media Strategy

The media SEPsesam is working with are administered in media pools using non-ambiguous labels. The labels consist of the pool name and a five-digit number which **SEPsesam** assigns within the pool (this is the reason why a pool name never is allowed to end with 5 digits). In the GUI a new media pool is created under GUI:Components-Media Pools-New Media Pool. An important parameter of a media pool is Locked Days, i.e. for how many days a media of this pool must not be used, therefore preserving the backup data. This is a number of days and called  $EndOfLife = EOL$ .

| Label            | Identification of the media                                |  |  |  |  |  |  |
|------------------|------------------------------------------------------------|--|--|--|--|--|--|
| Media Pool       | Name of the pool to which the media belongs                |  |  |  |  |  |  |
| ΙD               | Number within the pool                                     |  |  |  |  |  |  |
| Write Protection | Can be set up by the user; blocks the media against new    |  |  |  |  |  |  |
|                  | usage until the protection is cancelled                    |  |  |  |  |  |  |
| Backup Day       | Date of backup day (see $4.4$ )                            |  |  |  |  |  |  |
| Locked until     | Date from which it can be used again = backup day +        |  |  |  |  |  |  |
|                  | Pool.EOL (see $3.1$ )                                      |  |  |  |  |  |  |
| Drive Number     | of the drive used for backup                               |  |  |  |  |  |  |
| Media Type       | is compatible only with certain drive types                |  |  |  |  |  |  |
| Loader           | in whose magazine is currently loaded                      |  |  |  |  |  |  |
| Slot             | of the magazine                                            |  |  |  |  |  |  |
| Occupancy        | in MB, GB, etc.                                            |  |  |  |  |  |  |
| Error Count      | accumulated count of potential error messages of the drive |  |  |  |  |  |  |
|                  | for this media                                             |  |  |  |  |  |  |

For each media the following information is stored in media archive:

The fields "'Write Protection, Loader"' and "'Slot"' can be changed directly by the user. The write protection of a media prevents its repeated usage and potential data loss. Write

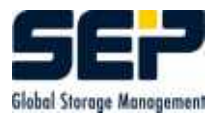

protection is preserved until the user cancels it manually . EOL-write-protection however is automatically controlled by SEPsesam.

Loader and slot numbers must always coincide with the real location of the media. Especially with smaller loader types (without barcode readers) it is technically impossible to recognize manual changes in the magazine. Media can be taken out of or put into the magazine at random, without the program recognizing this. Thus after such changes it is absolutely necessary to either start an archive adjustment (see [3.4\)](#page-18-0) (via the GUI) or to enter the correct data (loader and slot numbers) directly into the archive.

Usage of media is triggered by media appointments. They execute the strategies for media selection, reinitialize the media and prepare them for the respective backups.

If there is only a media pool connected to a media appointment, then the so-called GET OLDESTstrategy is always applied trying to preserve the data on the media for the longest possible time. The GET OLDEST-strategy requires that the media

- $\bullet$  with the lowest locking date of the media pool ( = the oldest one)
- with not set write-protection
- with already exceeded locking date

has to be used as the next one.

If the media appointment includes a label directly , the system will try to load it into a drive.

The user must take care of accessibility in the magazine, otherwise the backup is blocked.

Blockings can be prevented by using so-called SPARE-Pools .

The name of spare-pools start with **SPARE**. Here, initially unused media are inserted and kept for later use. For each type of drive an adequate spare-pool has to be generated and filled with the compatible media (see [8.5.5.2\)](#page-100-0).

These spare-pools are used by media appointments in case of not being able to get a media from the actual pool. A media is moved from the compatible spare-pool to the pool currently requested by the backup. Thus the media migrate from spare-pools to the working pools resulting in a dynamic buildup of these pools depending on the amounts of data.

SPARE-pools can be used for automatic insertion of new media into working media pools. For big loaders the media are pre-initialised with labels of SPARE-pools at **SEP AG** saving time during the installation phase. The media then migrate to the working pools on the production system.

Usage of media can be influenced in follwing ways:

- $\bullet$  locking time-limits of media pools (see [3.1\)](#page-14-1)
- set/unset write-protection in media archive
- media appointments in SEPuler (see [4\)](#page-20-0)
- modify the locking date of a media in archive to an already exceeded date and execute a media appointment

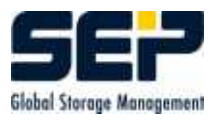

## <span id="page-16-0"></span>3.2 Examples of Different Media Strategies

In the matrices of the examples below, the date of a virtual month is given in downward direction, to the right the appropriate media label is shown. In the two-dimensional field, date information for the newly calculated EOL-day can be identified.

#### Example 1

Full-backups, Pool EOL=3, OLDEST-Strategy. EOL in the Matrix are initially set to 0 (blank) Dat Typ S1 S2 S3 S4 S5 S6 S7 S8

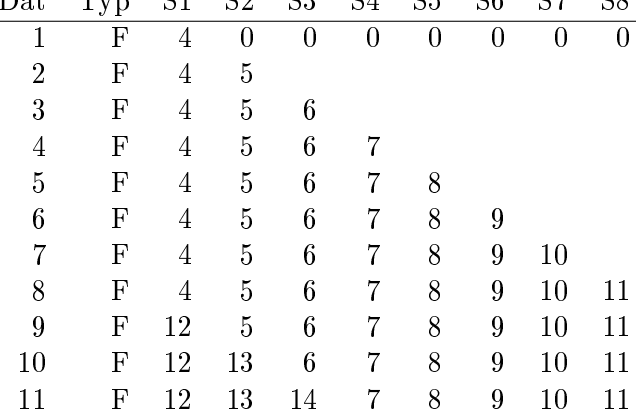

During the first day media S1 is used, during the second S2 is used, and so on, until all eight media have been used once. Locking date is set to current date  $+$  Pool EOL, i.e. after this date reuse of media is allowed again. For S1 the locking date is set to  $1 + 3 =$ Day 4 for example. At the ninth day, media S1 is reused in accordance with the OLDEST-strategy (see [3.1\)](#page-14-1). This way, a cycle is created in which full backups remain preserved for a maximum of seven days.

### Example 2

Full backups, Pool EOL=14, OLDEST-Strategy shows appearance of a blocking caused by increase of the Pool EOL.

| Dat | Typ S1 S2 S3 S4 S5 |    |          |           |          |          |          | S6 S7    | S8       |
|-----|--------------------|----|----------|-----------|----------|----------|----------|----------|----------|
|     | F                  | 15 | $\theta$ | $\vert$ 0 | $\theta$ | $\theta$ | $\theta$ | $\theta$ | $\theta$ |
| 2   | F                  | 15 | -16      |           |          |          |          |          |          |
| 3   | $_{\rm F}$         | 15 | 16       | -17       |          |          |          |          |          |
| 4   | $_{\rm F}$         | 15 | 16       | 17        | -18      |          |          |          |          |
| 5   | $_{\rm F}$         | 15 | 16       | 17        | 18       | -19      |          |          |          |
| 6   | F                  | 15 | 16       | 17        | -18      | 19       | 20       |          |          |
|     | F                  | 15 | 16       | 17        | 18       | 19       | 20       | 21       |          |
|     | F                  | 15 | 16       | 17        | 18       | 19       | 20       | 21       | 22       |

Blocking of backup occurs due to increase of Pool EOL. At the ninth day there is no longer any unlocked media, since S1 will be unlocked at the 15th day of the month. Therefore, there must be a minimum of 15 media provided for the strategy selected above.

### Example 3

Full and incremental backups, Pool EOL=3, OLDEST. I-backups demand that the preceding F and all intermediate I must be preserved; this is achieved by moving the locking date of the media storing the F and I-backups to the one of the current media.

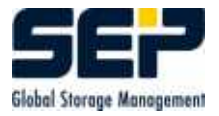

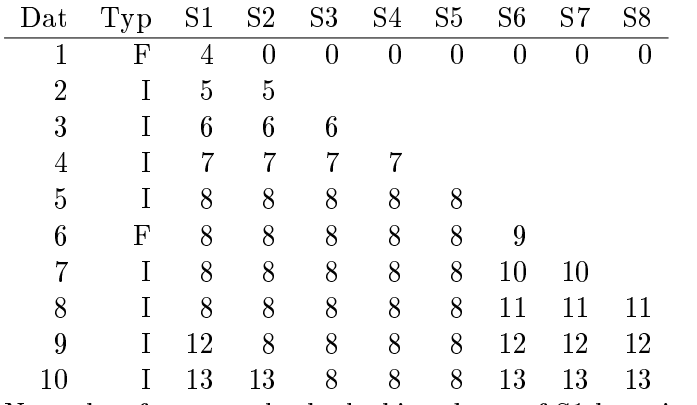

Note that for example the locking dates of S1 have increased.

### Example 4

Full and differential backups, Pool EOL=3, OLDEST. D-backups demand that the previous F must be preserved; this is achieved by moving the locking date of the media storing the F-backup to the one of the current media .

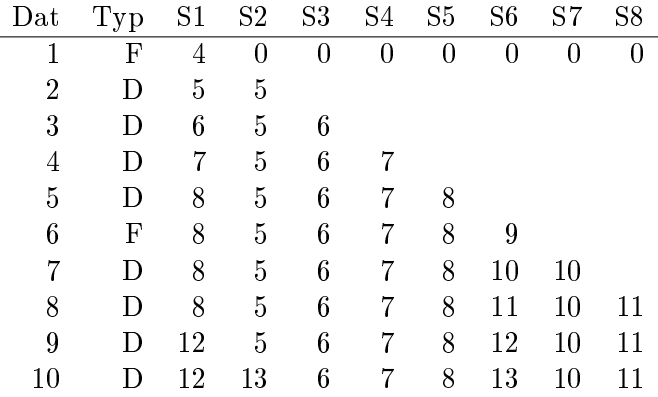

## <span id="page-17-0"></span>3.3 Change of Media

Storage media for the above strategy can be prepared by SEPsesam at any time using media appointments .

Media appointments are activated as a user-defined event by the SEPuler (see [4\)](#page-20-0) or as an internal media appointment. Internal appointments were started at the beginning of a backup or during a backup when no media for requested media pool is prepared or in case of reaching end-of-media (EOM).

If the user does not define any media appointment at all, only internal media changes are in effect.

For using media appointments SEP recommends the following procedure:

 $\bullet$  set a NEWDAY-appointment after the nightly backup shift (see [4.4\)](#page-22-0)

set media appointment several minutes after NEWDAY for your media pools.

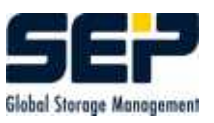

## <span id="page-18-0"></span>3.4 Archive Adjustment

The comparison between a loader-magazine, where the media are kept and the **SEPsesam** database (media archive) is called archive adjustment. An archive adjustment is mandatory whenever the filling of a loader magazine was changed. Especially after insertion of new media, which up to that point were not registered by **SEPsesam**, it is necessary to execute an adjustment.

Using option Automatic new Entry the still unrecognized media are entered into the archive automatically.

The adjustment is started via GUI:Components-Loader-Content-Archive Adjustment.

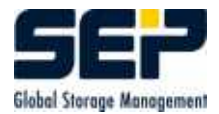

# <span id="page-20-0"></span>The SEPuler - an Appointment Calendar

The time control of **SEPsesam** is implemented by the **SEPuler** - an electronic assistant. The SEPuler is permanently active in the background and checks if appointments entered are due to be executed. If so, then the execution of the corresponding program is started. In case of a recurring appointment the next execution time is calculated using the corresponding schedule and the appointment is rewritten to the calendar.

Possible types of appointments are backup, media, arbitrary command and newday.

Also the "'Immediate starts"' of the GUI are initially posted to the calendar as unrecurring appointments .

In the **SEPsesam** GUI the appointment configuration always starts - even if it is a onetime event - with the so-called schedule.

It offers a natural view of the appointment calendar with the completed, executing and future appointments under GUI:Scheduling-Calendar Sheet For already completed backups, restores etc. detailed information can be entered from here (see [8.7.3\)](#page-118-0).

### <span id="page-20-1"></span>4.1 Schedules

The cyclic behaviour of **SEPsesam** is implemented by the schedules already mentioned above. The schedule is a scheme describing the recurrence of an appointment allowing cycles from minutes to years as well as absolute and relative scheduling ( also including the "'one-time execution"' ).

Presence of a schedule is not enough to execute a program. Only by configuring appointments sing a schedule, entries are made in the appointment calendar which then are executed by the SEPuler. A modification in the schedule effects all appointments working with this schedule.

A schedule can be deactivated via the GUI.

A schedule can be used for any number of appointments; a particular task ( Backup, Restore, etc. ) can have appointments in several schedules, whereby overlaps are resolved by means of priorities.

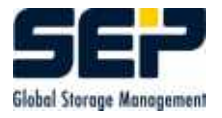

## <span id="page-21-0"></span>4.2 Prioritisation of Appointments

In order to implement more complex appointment strategies schedules have distinct priorities. Lowest priority is 1, the highest is 10. Within a **SEPsesam**-day (see [4.4\)](#page-22-0) it is evaluated whether there is a similar appointment with higher priority already executed or planned. In such a case, the execution of lower prioritized appointments is suppressed. For a certain backup task several schedules can be created overlapping during some days. Depending on their priorities they are mutually suppressed ( not executed).

Schedules with priority=0 are always executed.

The "'similarity"' of appointments is differently arranged for the particular types:

- BACKUP-appointments are similar when their tasks are equal
- MEDIA-appointments are similar when their drive number or drive group are equal
- COMMAND-appointments are similar when their names are equal

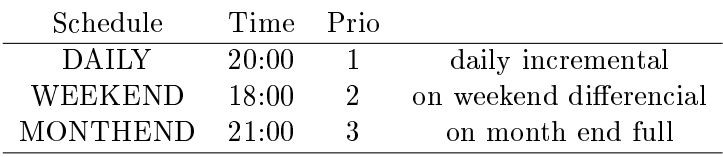

- at week end WEEKEND overrides DAILY
- at month end MONTHEND overrides DAILY
- at coinciding weekend with month end MONTHEND overrides WEEKEND

## <span id="page-21-1"></span>4.3 Blocking Appointments

A blocking appointment is an appointment of any type with high priority which inhibits other appointments of equal type to become active due to its presence and higher priority.

It is used for specific prevention of appointments on specific days (holidays etc.).

### Attention

- $\bullet$  switching off a schedule blocks the execution of all appointments using this schedule (select "'Execute"' in schedule )
- $\bullet$  a blocking appointment has an effect on similar appointments only (select "'blocking appointment" in appointment).

A blocking appointment is created by marking the corresponding field during the configuration of an appointment.

### Example

A backup appointment executing the task CSRC executes daily with priority 2.

A second backup appointment also for CSRC is set up for 24.12. each year only, and it is a blocking appointment with priority 9.

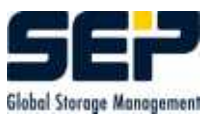

At 24.12. the priority check recognizes that a higher prioritized backup CSRC exists (namely the blocking appointment) and blocks the execution of the backup of the daily appointment. The blocking appointment only sends a message that it was activated.

## <span id="page-22-0"></span>4.4 The SEPsesam Backup Day

SEPsesam enables reorganisation of the system by the NEWDAY-appointment.

SEPsesam defines the time interval between 2 NEWDAY-appointments as a backup day. Since there is only one such appointment, it is preset after the installation and only its schedule can be modied ( including deactivation ).

Having set a daily NEWDAY-appointment at 08:00, the backup day extends until the morning of next day at 08:00. Backups, which run after midnight - the change of the real date - are administered at the date of the previous day.

Especially the protocol files of **SEPsesam** are created with the date of the **backup day**.

#### Example Backup day from 10.9.1999 08:00 till 11.9.1999 08:00

A backup at 11.9.1999 00:40 will be assigned to backup day 10.9.1999 and appears in daily protocol 19990910 .

Backups can be arranged in shifts.

A NEWDAY-appointment executes the following tasks additionally:

- aborts all executing backups (for day shift)
- deletes files and database entries for savesets which no longer exist
- computes the calendar forecast one day in advance

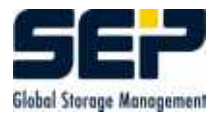

CHAPTER 4. THE SEPULER - AN APPOINTMENT CALENDAR

# <span id="page-24-0"></span>Backup

Automatic Backups are triggered by the SEPuler (see [4\)](#page-20-0). Data specified in task are copied to saveset on the current media. SEPsesam creates additional data ( listings, media segmentation data) so that a quick and convenient restore is possible.

The user defines which data in his network should be backed up and when.

Considerations referring to media, media pools and backup type (full, differential, incremental ) have to be made. According to that the administrator congures backup tasks, schedules and appointments.

If requested the PRE- and POST-interface must be configured task-specifically, too.

## <span id="page-24-1"></span>5.1 Full-, Diff-, Inc-, Copy-Backup

The Full Backup copies all source files as they are. During restore this version of the files can be easily copied back from the media, but it consumes a large amount of data.

The Differential Backup only copies those files changed after the latest full backup. Thus a smaller amount of files must be transfered, the backup time is shorter. In order to restore the whole data source, one must first copy back the files from the full backup before copying those of the differential one.

Therefore it is a two-step process which is automatically scheduled and started by the Generation Restore (see [6.3\)](#page-29-1) of SEPsesam.

The Incremental Backup copies files changed since the previous backup regardless of its type. This of course generates the smallest amount of data. To restore the whole data source it is necessary to first copy back the saveset of the last full backup, and then all intermediate savesets. Therefore, depending on the administrator's strategy, the restore can contain several steps (see  $6.3$ ).

The Copy Backup is a full backup without influence on following Diff and Inc Backups. Windows archive bits are unchanged. Typically Copy Backups are used for extra backups like monthly or backups for external data archiving.

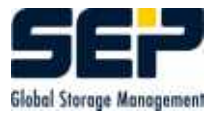

### <span id="page-25-0"></span>5.1.1 The Archive Bit

Windows operating systems use the archive attribute for file administration. It is a bit in the file properties which is set to 1 when a modifying access occurs to the file.

Effect of backup types on the A-Bit:

- Full backs up all files and sets  $A-Bit = 0$
- Diff backs up only files with A-Bit  $= 1$  and leaves A-Bit unchanged
- Inc backs up only files with A-Bit  $= 1$  and sets A-Bit  $= 0$
- Copy backs up all files and leaves A-Bit unchanged

For backup cycles after a full backup, only unmixed series of diff or inc ought to be performed, otherwise, unexpected effects may occur.

In the examples from left to right the time sequence of Backups and modifications of 3 files A,B,C is presented.

The column S shows (through  $+/-$ ) if a file is backed up.

The column M shows the archive bit after changes on the file.

| <b>Example 1:</b> 1011/0111 backup cycle |      |  |  |      |   |  |          |  |  |                         |  |
|------------------------------------------|------|--|--|------|---|--|----------|--|--|-------------------------|--|
| File                                     | Full |  |  | Diff | S |  | $Diff +$ |  |  | $\mathcal{D}\text{iff}$ |  |
|                                          |      |  |  |      |   |  |          |  |  |                         |  |
|                                          |      |  |  |      |   |  |          |  |  |                         |  |
|                                          |      |  |  |      |   |  |          |  |  |                         |  |

 $\ln 1: \text{full/diff}$  backup cycle

Example 2: Full/Inc-Backup cycle

| 11e<br>۲I | Full | N | 1V L | $_{\rm lncr}$ | $\mathbf{C}$<br>N        | Incr | S. | 1VI. | $_{\rm{Incr}}$ |  |
|-----------|------|---|------|---------------|--------------------------|------|----|------|----------------|--|
|           |      |   |      |               |                          |      |    |      |                |  |
|           |      |   |      |               | $\overline{\phantom{0}}$ |      |    |      |                |  |
|           |      |   |      |               | $\overline{\phantom{0}}$ |      |    |      |                |  |

Example 3: Full/Diff/Inc-Backup cycle not recommended

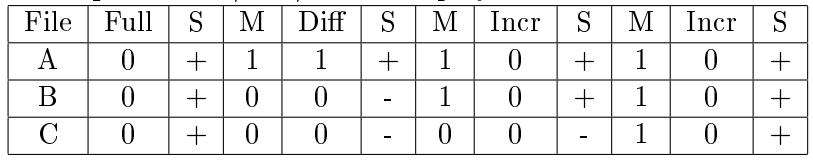

## <span id="page-25-1"></span>5.2 Parallel Backups

SEPsesam supports parallel i.e. simultaneous backup for several data sources onto one drive. This is denoted as Sesam Multiplex Stream (SMS) .

Modern tape drives have increased their performance and capacity so that separate backups hardly use these performance advantages. The drive awaits data from the backup source for most

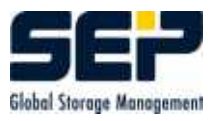

of the time . This idle time can be used for receiving data from other backup sources.

SMS now offers up to  $64$  channels on a single drive; each channel can serve one backup.

Data of the different streams are distributed into packets, each packet is supplied with an identification mark and is copied onto the media. The data of a certain stream are not contiguously positioned on the media, but are interrupted by packets of other streams.

The identification marker of the packets enables SMS to restore the initial stream during reading. Furthermore, SMS is able to split savesets across several media ( EOM = EndOfMedia ).

## <span id="page-26-0"></span>5.3 Administrative Data for the Savesets

Names of the savesets are uniquely determined by **SEPsesam** from the backup starting-time. For the restore each backup creates a listing-file containing the backed up directories, files and positioning data on media named  $task-date\_execution_number_type.lis$  (full/diff/inc). In the file task-date\_execution\_number\_type.not, messages from execution and files not backed up due to operating system dependencies are stored.

In the **SEPsesam** database the following administrative data are filed for each backup executed :

- Name from time stamp as unique identification of the saveset
- Task name
- Date of the backup day
- Execution counter of this task during backup day
- CFDI-Type Copy, Full, Diff, Inc.
- Media counter upon how many media the saveset is distributed
- Label of the used media
- Drive number
- Client from which the data was backed up
- Backup source
- Start and End time
- Success status
- Backed up data amount

The success status of a backup can be viewed in column status in "'Backups by Status"'.

In SEPsesam's user interface these informations are presented with various filters for analysis (Backups by Status, Calendar Sheet, etc. ) .

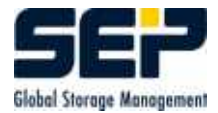

# <span id="page-28-0"></span>Restore

Whenever files, directories or whole disks are destroyed during a desaster, they must be reproduced again.

**SEPsesam** offers full restore (all files of a saveset), selective restore (selected files) or generationrestore.

In the SEPsesam interface the restore wizzard - an assistant program - is launched. It leads through the entry masks.

## <span id="page-28-1"></span>6.1 Storage Time Limit, Media Cycle

Before implementing an automatic data backup, the user should consider the overall backup concept.

In particular, the storage time limit and the number of required media and media cycles are to be determined.

If the data are of a rather homogenous structure, relatively few different media pools will be needed. For a heterogeneous structure a pool should be created for almost each category to enable flexible and adaptable strategies.

All media can of course be kept in one pool.

It is necessary to distinguish and decide between short term and long term storage of backed up data.

Short term storage is a media cycle, i.e. media are reused for backup mostly on a weekly to biweekly rotational basis. The effect is a deep and uninterrupted history of data enabling the restoration of rather small granular changes in the data.

Beside this cyclic usage of the storage media it is also necessary to store some backup snapshots such as end of month or end of year etc. in long term storage.

Therefore, the user must decide between the amount of backed up data and the history of the data.

Two different possibilities for backup strategies are:

 to keep all backups in the course of time creates problems with the clarity, storage capacity and costs. Nevertheless, everything can be restored for any given moment.

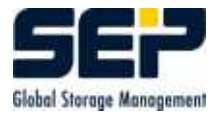

to use only one media but have only the changes from the previous day available.

## <span id="page-29-0"></span>6.2 Selective Restore

During selective restore only a subset of files of a saveset is selected. **SEPsesam** positions the media at the last mark before the selected data, skips unselected files and transfers only the desired files. This guarantees a quick and network-optimal restore.

## <span id="page-29-1"></span>6.3 Generation Restore

Selective restores from differential or incremental backups require a chain of several restores starting from the last full Backup.

SEPsesam switches automatically to the generation view and handles the arrangement of these single steps for the user.

In generation view, the selection list not only displays the files from the selected differential or incremental backup but all files since the last full backup - so all generations of files are presented.

### <span id="page-29-2"></span>6.3.1 Example: Generation Restore with Differential Backups

The backed up directory in the beginning contains the following files: aa;1 bb;1 cc;1 dd;1 ee;1 ff;1 (version numbers clarify the changes) additionally xx;1 since 2.day

These files are modified during the week and the directory is backed up every night by Diff-Backups, i.e. all files modified since the last FullBackup are copied onto the media. The series begins with a FullBackup.

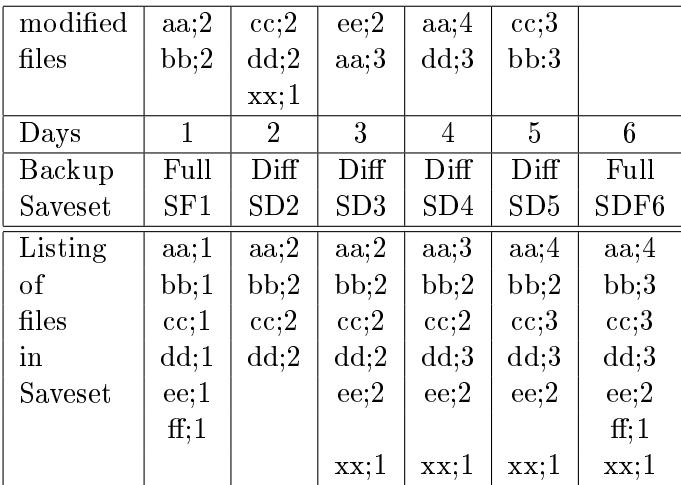

Generation list GEN\_LIS ( file and saveset, in which it is saved ) :

| Generation | 2.         |             | 3.         |             | 5.             | 6.          |
|------------|------------|-------------|------------|-------------|----------------|-------------|
|            | $aa:1$ SF1 | aa; $2$ SD2 | aa;2SD3    | aa; $3$ SD4 | aa: $4$ SD $5$ | aa; $4 SF6$ |
|            | $bb:1$ SF1 | bb:2SD2     | $bb;2$ SD3 | $bb:2$ SD4  | $bb:2$ SD5     | bb;3SF6     |
|            | $cc:1$ SF1 | $cc;1$ SF1  | $cc;2$ SD3 | $cc; 2$ SD4 | $cc;2$ SD5     | $cc;3$ SF6  |
|            | $dd;1$ SF1 | $dd;1$ SF1  | dd;2SD3    | dd;2SD4     | dd;3 SD5       | $dd;3$ SF6  |
|            | $ee:1$ SF1 | $ee:1$ SF1  | $ee;1$ SF1 | ee; $2$ SD4 | ee; $2$ SD $5$ | $ee$ :2 SF6 |
|            | $ff:1$ SF1 | $ff:1$ SF1  | $ff:1$ SF1 | $ff:1$ SF1  | $ff;1$ SF1     | $ff;1$ SF6  |
|            |            |             | $xx:1$ SD3 | $xx:1$ SD4  | $xx:1$ SD5     | $xx:1$ SF6  |

In normal "'Saveset view"' only files from the above saveset lists are offered for selection. In "'generation view"', all files up to the last full backup are shown and can be selected. If the saveset SD3 ( = 3. Generation ) is selected in the **RestoreWizzard** of **SEPsesam**, the following selection list appears ( except VMS without version numbers )

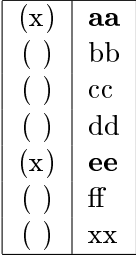

If the files aa and ee are selected for restore, only aa is copied from SD3, ee however is restored from SF1, because it was not modified yet. SEPsesam automatically executes these two restore steps including the necessary media changes.

### <span id="page-30-0"></span>6.3.2 Example: Generation Restore with Incremental Backups

All filesmodified since the last backup (no matter of what type) are copied onto the media.

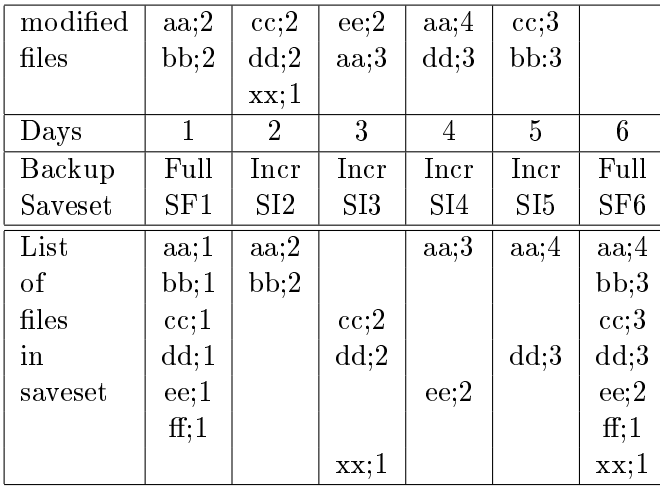

Generation list GEN LIS

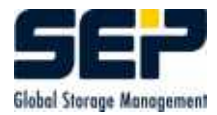

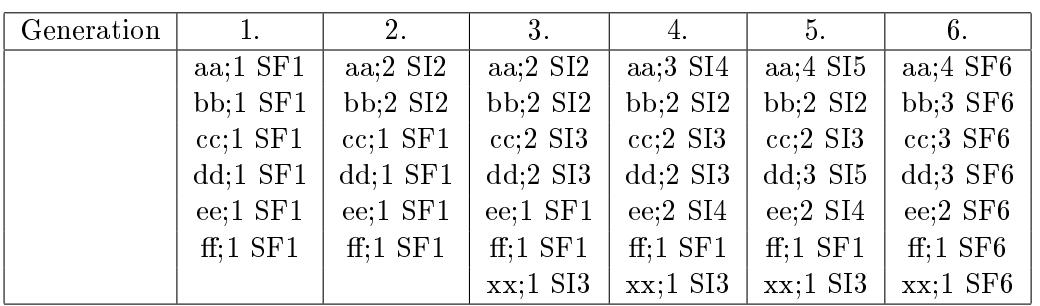

Selecting the files aa and ee from the 3.generation, aa is now restored from SI2 and ee from SF1.

If cc is selected in addition, then it is to be restored from the Saveset SI3, and three restore steps are necessary.

In the fth generation all 5 savesets are involved due to the incremental properties, i.e. if the user selects all of them, five restore steps will have to be performed.

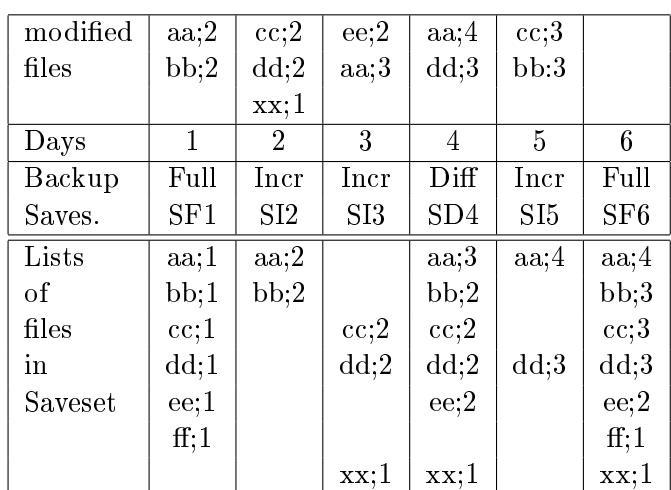

### <span id="page-31-0"></span>6.3.3 Example: Mixed Types

#### Generation list GEN LIS

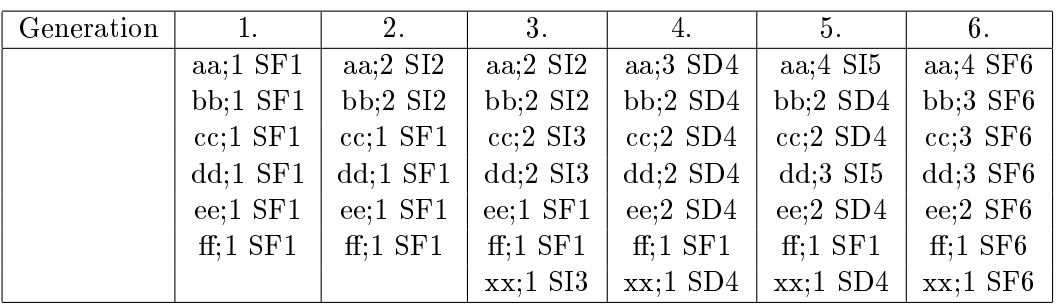

In **SEPsesam's** GUI a specific view can be chosen- the one of single backups or the generations view. Using the single backups view the user only works on this selected one, whether it is an incremental or differential one or not (like during a normal restore).

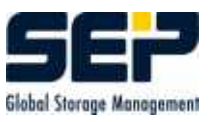

## <span id="page-32-0"></span>6.4 Restore of the Registry

Starting the restore (complete saveset of the registry-backup of the client to be recovered): The new restore-target registry\_replace and a specific mode overwrite have to be entered.

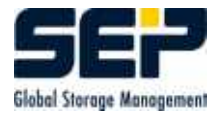

# <span id="page-34-0"></span>**Basic Configuration**

This is a step-by-step description how to configure the **SEPsesam** components described above (see [2\)](#page-10-0), in order to do a simple data backup. The detailed description of the interface elements can be found below (see [8\)](#page-44-0) .

### <span id="page-34-1"></span>7.1 Step 1: Clients

First of all, the administrator has to decide which computers need a backup by **SEPsesam**. Information on names, addresses and accesses to these systems is requested.

In GUI:Components-Topology-New Location,freely selected location names and their descriptions are inserted since each server or client must be related to a specific location. Location LOCAL is entered as default.

Within this location, a new client is configured in GUI: Components-Topology-new Client. According to the operating system of that computer, either WNT - OS/2 or UNIX platform is selected. As the name for the client the name of that computer defined in the network is inserted. If there is a name server in the network, SEPsesam automatically selects the TCP/IP address. Otherwise, the address recorded in the local file /etc/hosts has to be entered.

For Operating system the operating system installed on that computer is inserted.

If the client has several network cards, their TCP/IP names can be entered in Interfaces.

During configuration an attempt is executed to to contact the remote computer (installation of SEPsesam software on that computer is a prerequisite ).

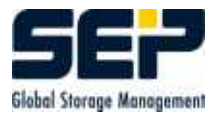

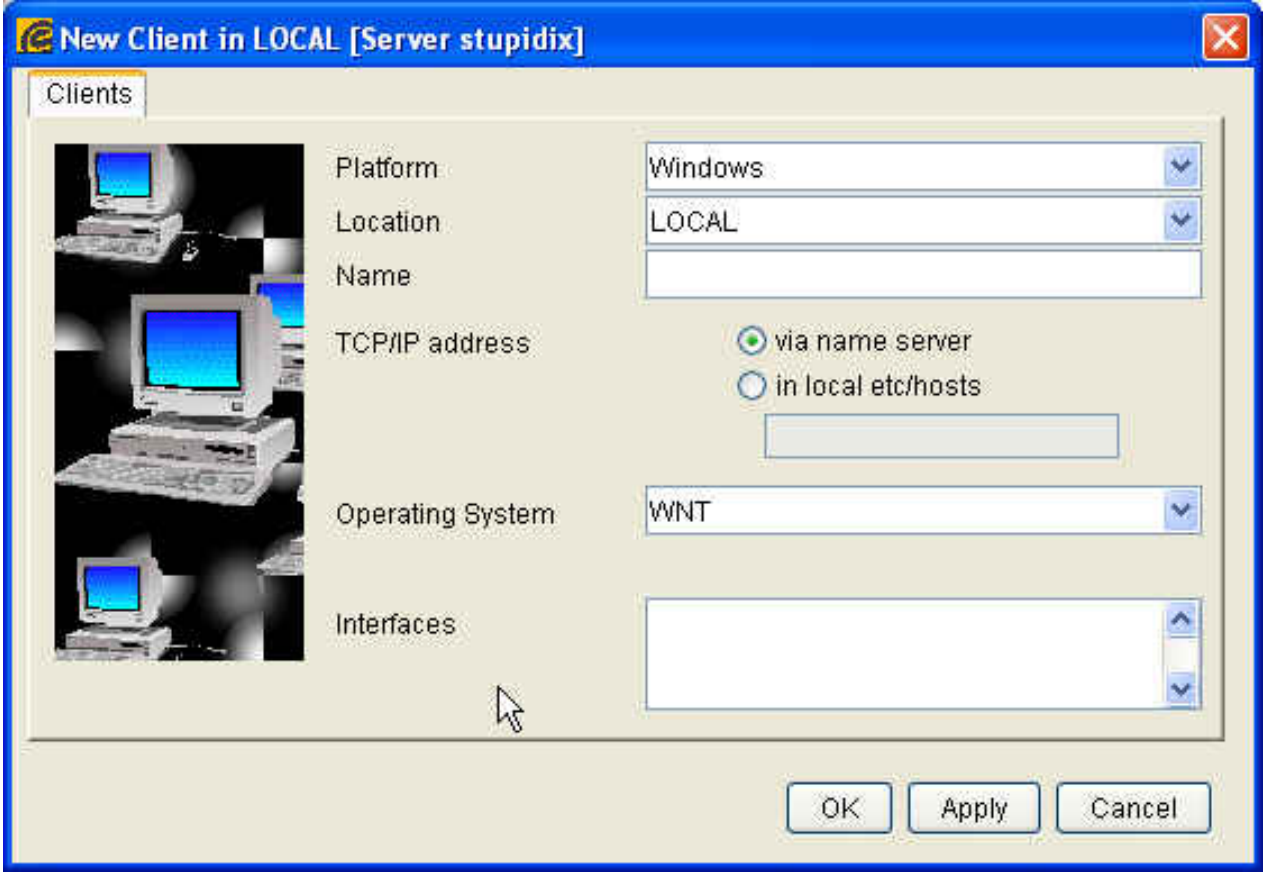

### <span id="page-35-0"></span>7.1.1 Setup of the SSH-Client

In order to create an SSH-Client, a client must be configured. Then the settings for SSH can be changed.
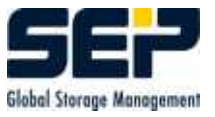

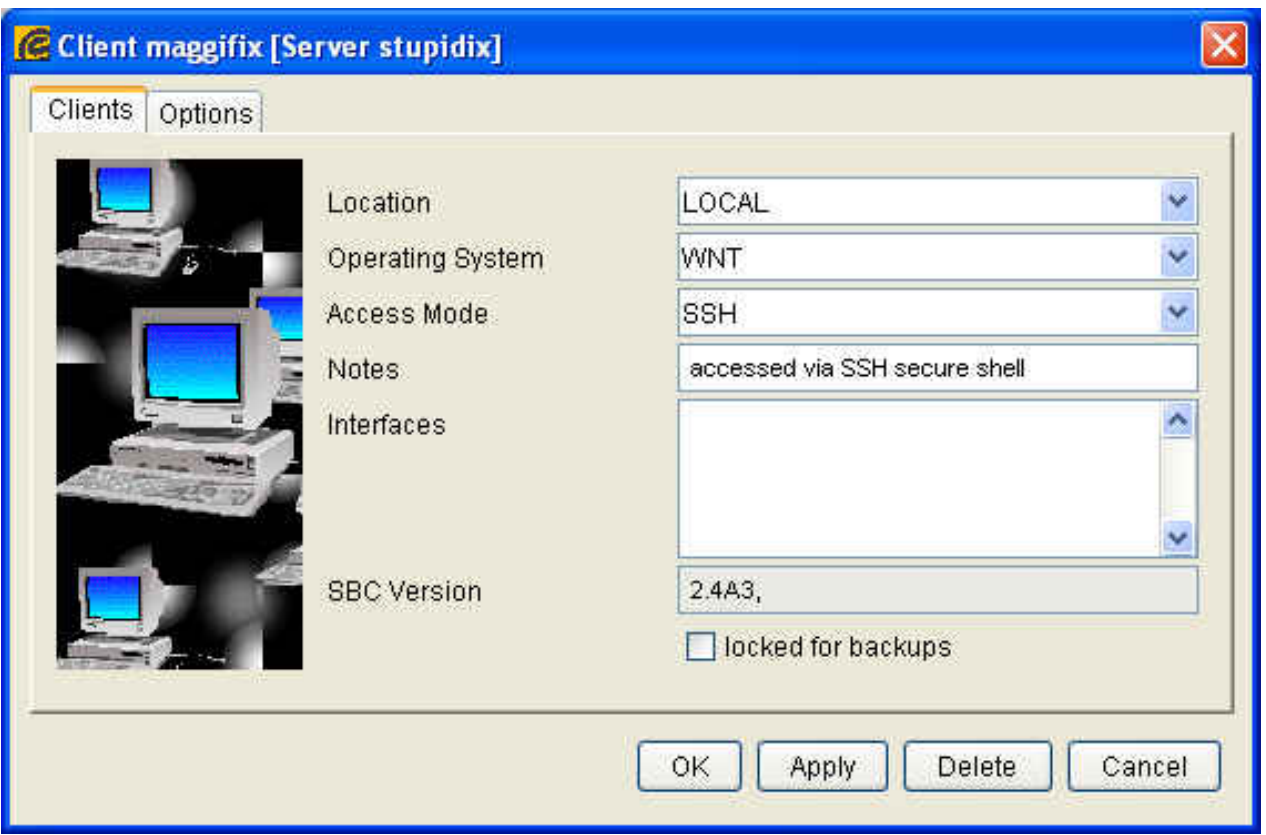

After the confirmation, the pop-up-question if the client is to be newly installed must be answered with NO.

Now, the SSH-Client is configured and ready to start.

# 7.2 Step 2: Storage Hardware - Drives and Loaders

During installation SEPsesam checks the SCSI-connected storage devices and enters their data into its database as far as possible.

At certain types of loaders the connection between loader and drives cannot be recognized automatically. Therefore, these devices must be manually verified and entered into the configuration.

For this purpose GUI:Components-Loader is selected where the previously set-up loaders can be found. Each loader is marked and its properties are entered. With  $\mathbf{OK}$ , the deviced is finally entered into the configuration.

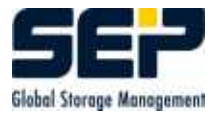

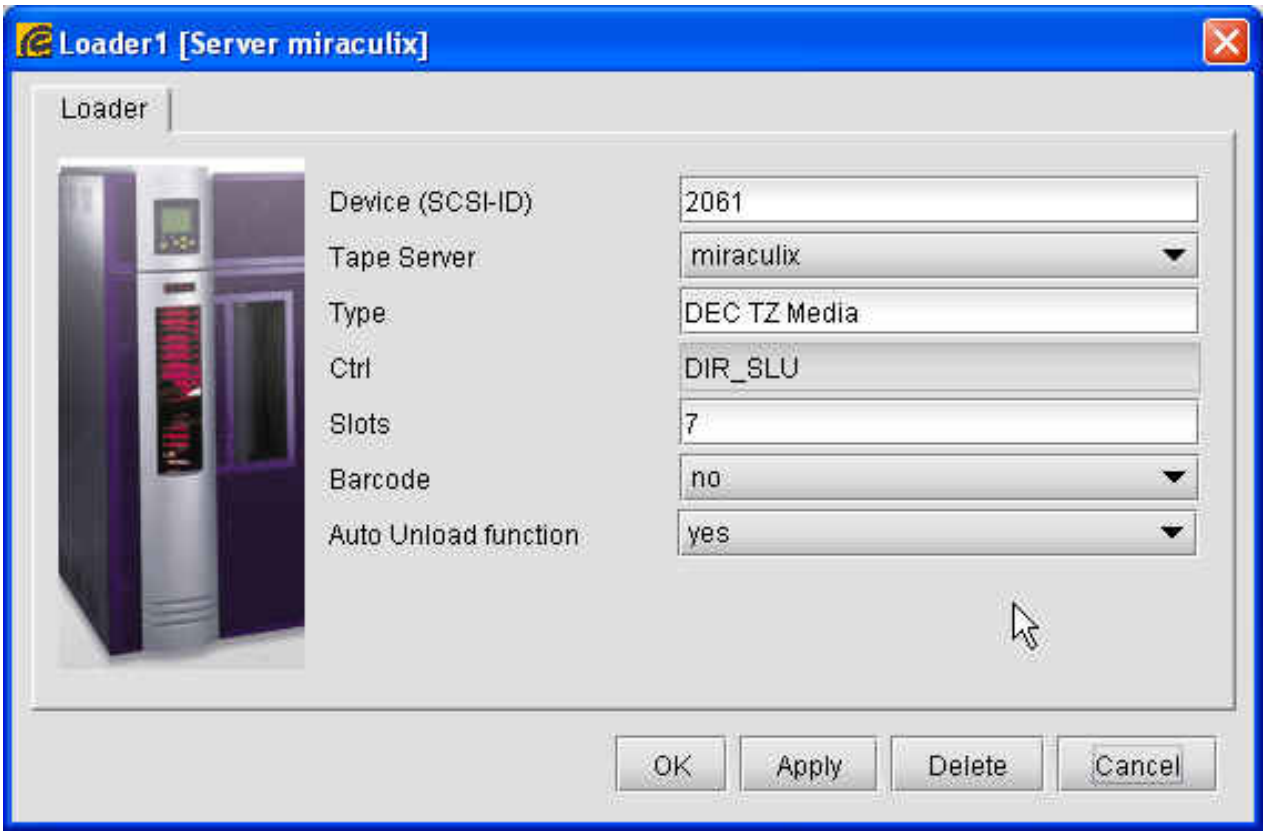

For drives, an analogue procedure is applied. Properties of each drive are selected via GUI:Components-Drives-Drive Groups . By default, the drive group local Hardware has already been selected.

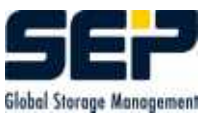

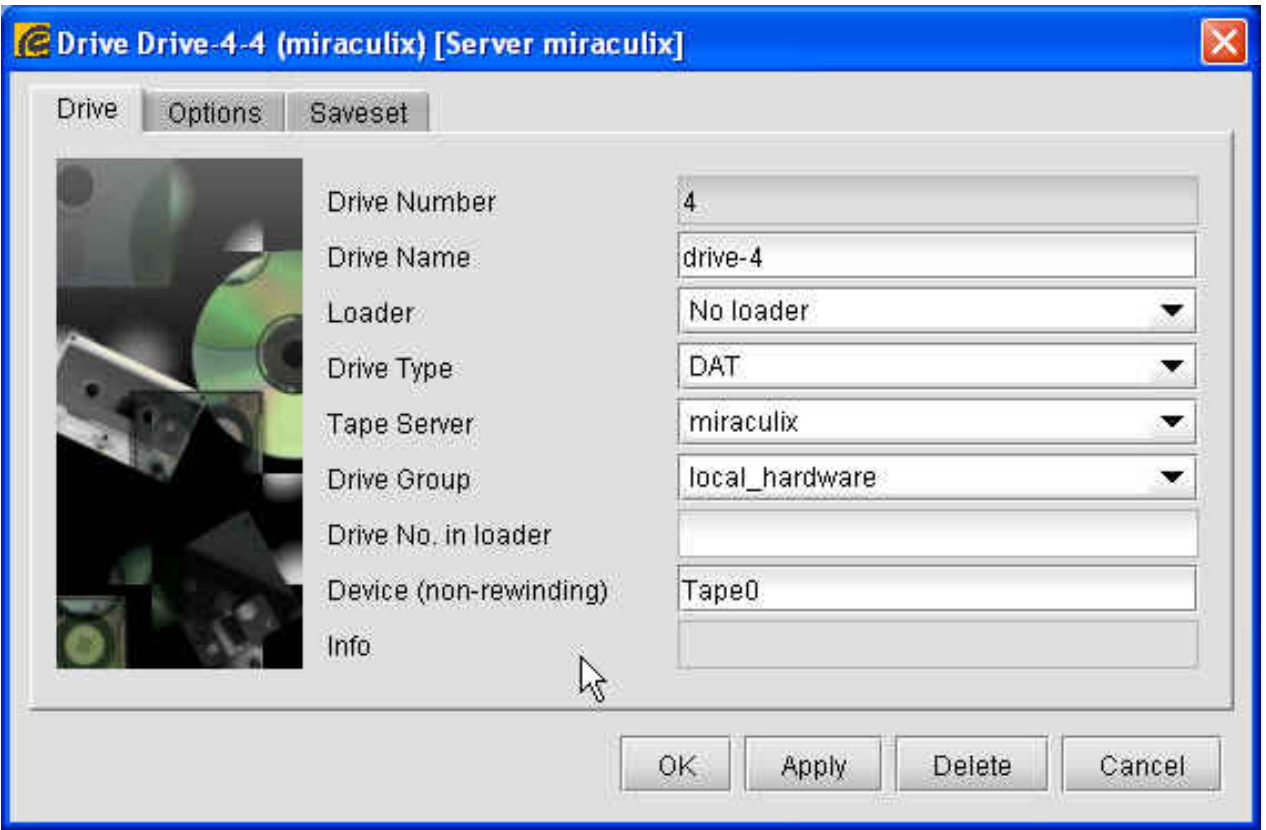

If "'No Load"' is entered in the loader field even though this drive is served by a loader, the case described above is given. In the options of that field, the appropriate loader is selected. With OK, this device is included into the conguration.

# 7.3 Step 3: Media - Data Carriers

To make media (tape cartridges etc.) usable for **SEPsesam**, they must be identifiable. Each media receives a unique identification, the label, which is placed at the beginning of media during physical initialisation.

SEPsesam creates labels of the format {Poolname}nnnnn.

SEPsesam requests that media are organized in pools. Within the pool the media are simply enumerated - SEPsesam performs this task for the administrator. After installation a media pool with the name of SEPsesam server is generated.

#### In GUI:Components-Media Pools-New Media Pool, a test pool can be created .

Media-strategy GET\_OLDEST (see [3.1\)](#page-14-0) and change-strategy "'Time"' are the default values. For drive group, the drive to insert the media in is to be selected.

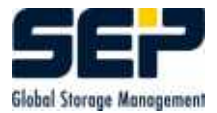

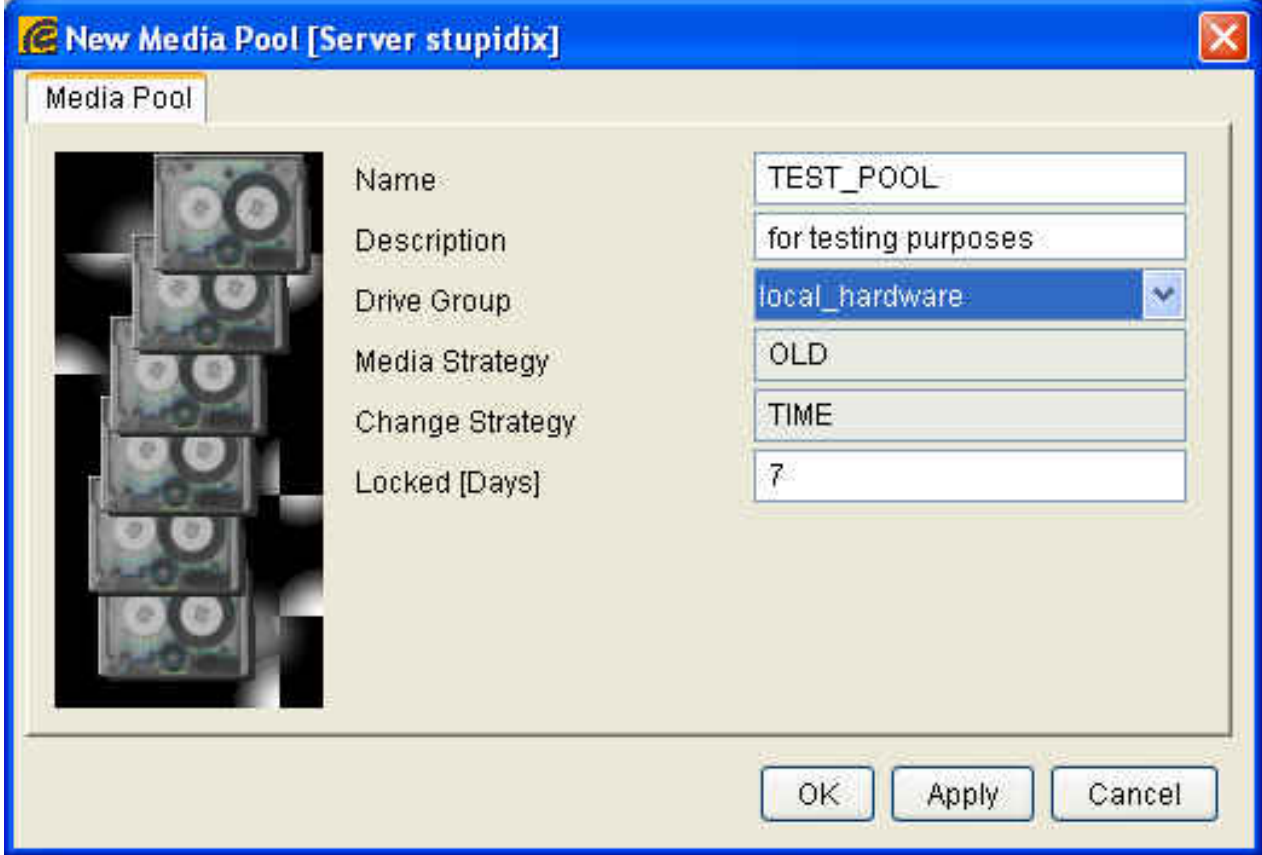

The media must now be introduced into the media archive which is done through GUI:Components-Media-New Media .

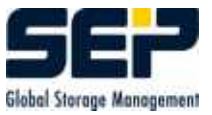

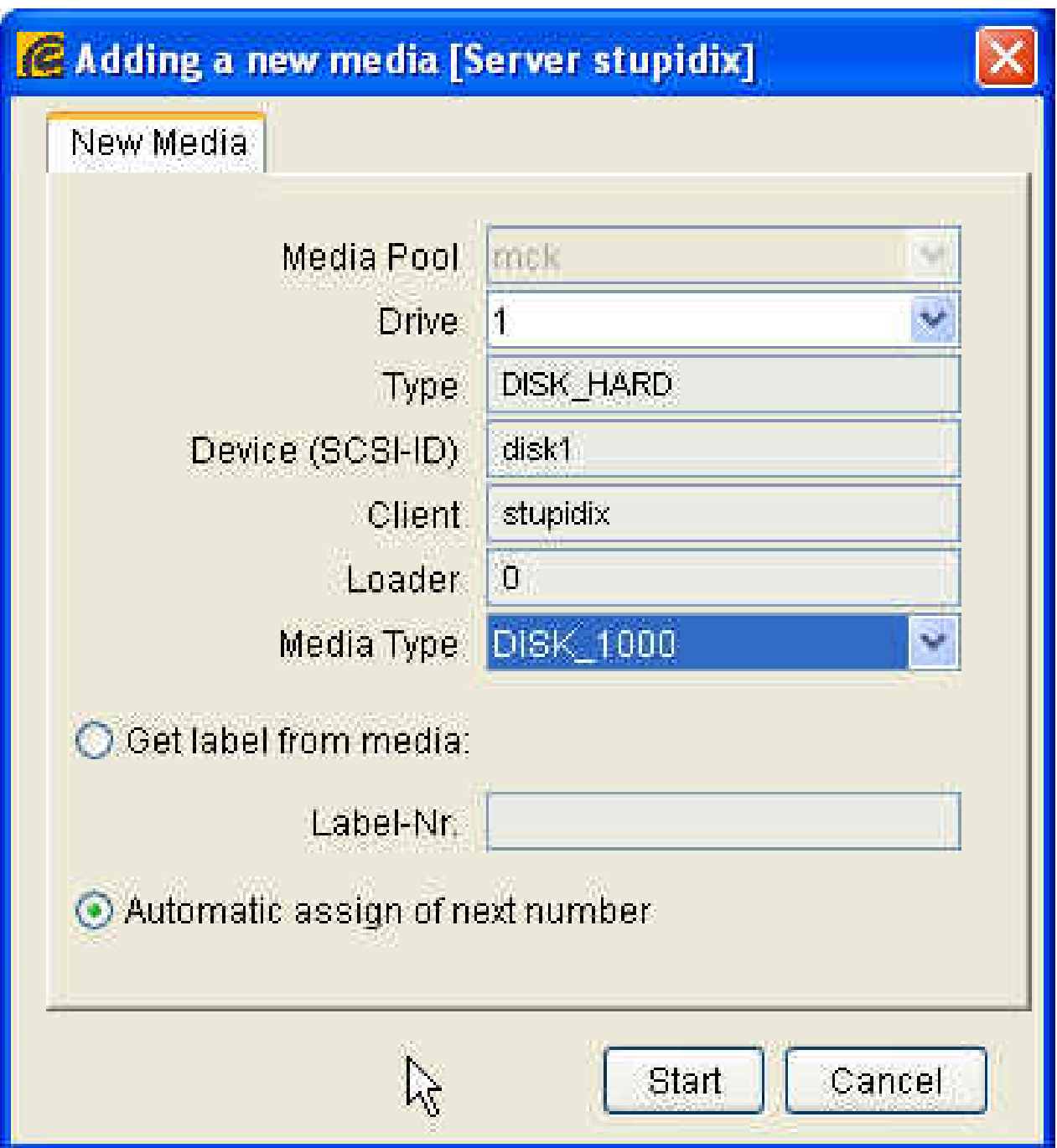

A New Media window appears. After the selection of a specic drive the corresponding drive properties appear in the following fields. In Media type and Media Pool, the appropriate one from the drop-down menu is selected. Automatic Getting of Next Free Number at bottom of the window is clicked and started.

SEPsesam now creates the next number in series, physically initializes the media and enters the new media into the database.

When entering a lot of media at a time a loader can execute the manual operations auto-

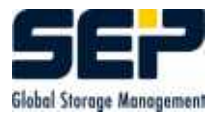

matically. The magazine must be filled with raw media and the archive adjustment is to be started via the menu (see [3.4\)](#page-18-0).

In GUI: Components-Media Pools- resp. Media the created pools and media can be identified.

# 7.4 Step 4: Backup Tasks

In GUI:Tasks-by Clients, the button new Task opens an input-window where the description of each backup is to be entered.

The task name is arbitrary (max. 15 letters). In the input-fields, disks, directories and files from which **clients** (see [2.3\)](#page-11-0) will be backed up

need to be specied. Exclude list expects names or name-patterns of les which must not be backed up.

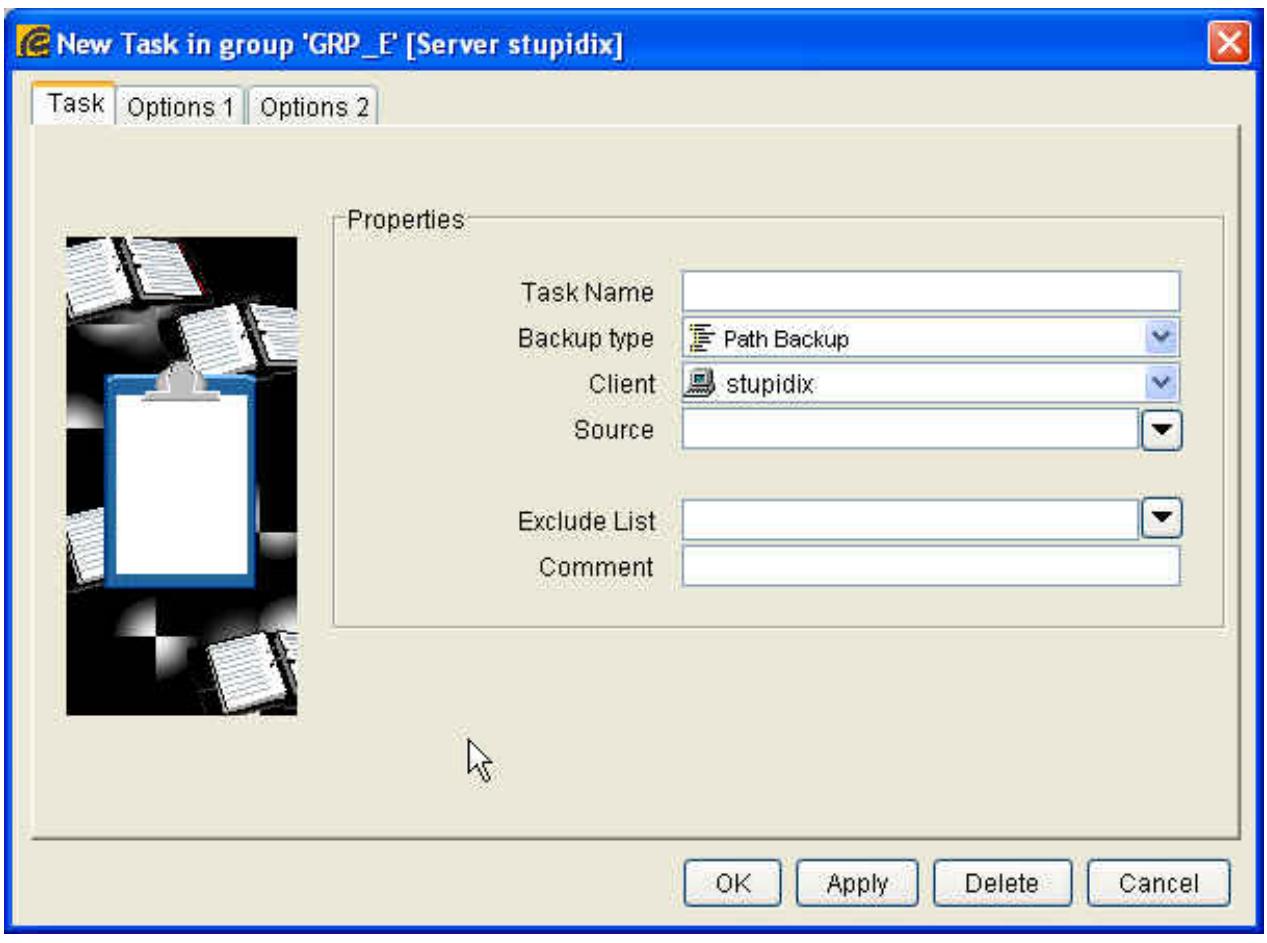

Single tasks can be collected under a specific group name in task groups.

# 7.5 Step 5: Schedules

The SEPsesam time control is based on SEPuler (see [4\)](#page-20-0), an appointment calendar program. An appointment is an event which is to happen at a certain time. It consists of a start time, a

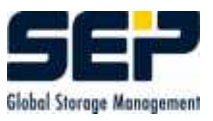

description of the event as well as its recurrence.

In GUI:Scheduling-Schedules there is already a schedule after the installation, the day change (see [4.4\)](#page-22-0).

In GUI:Scheduling-Events the administrator will be able to recognize that day change will be done on the following day at 8:30 ( NEWDAY-appointment ). With this, the daily regularity of **SEPsesam** is set up.

Now a media must be initialized, i.e. it is purged from old data and prepared for backups. This is done via GUI:Activities-Immediate Start-Media Action.

With the next working cycle of the SEPuler the initialization of the new media begins; in the bottom display window messages about the request for a media ( via loader or manually ) appear up to its final availability.

To configure a cyclic media appointment, a new daily schedule at about 5 minutes after the NEWDAY-appointment is created ( GUI:Scheduling-Schedules-New Schedule ).

In GUI:Scheduling-Schedules-New Media Event a new media appointment using this schedule is set up.

The success of this activity can be checked in the calendar sheet or under backups > by Status.

# 7.6 Step 6: Backup Start

For one-time backup, **GUI:Activities-Immediate Start-Backup** is seleted, afterwards a task and a media pool are marked (default settings apply) and the task is started.

To configure a periodic backup first a schedule must be created implementing the desired recurrence of the backup. Afterwards, a new backup appointment using this schedule is to be created.

Thus the backup is inserted into the appointment calendar and will be started by the SEPuler at the specied time.

When the backup is finished its proper execution can be checked in GUI:Scheduling-Calender Sheet or GUI:Backups-Status.

This saveset also appears within the restore wizard.

# 7.7 Directory Structure of SEPSesam

ID denotes the installation directory in which SEPsesam was installed. The paths are shown in slash notation and are identical for different operating systems.

During installation of the software kit the following directory structure is created:

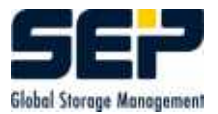

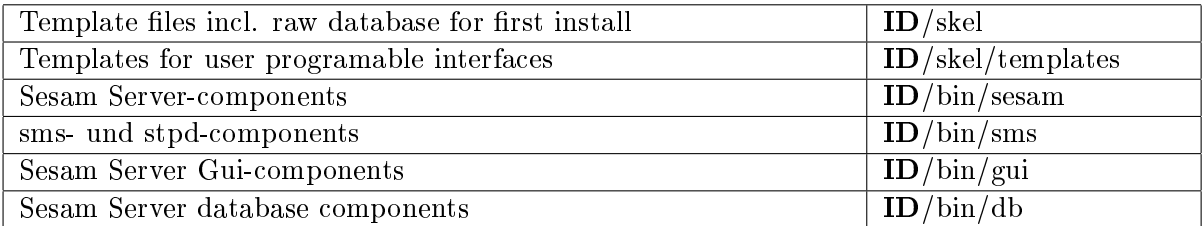

During setup the following directory structure is created:

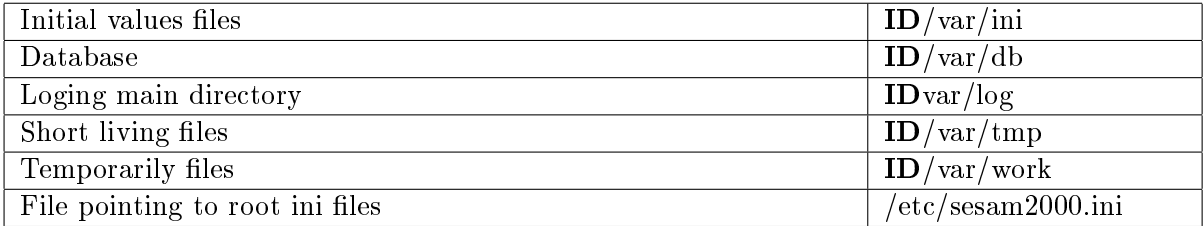

 $\overline{\ln {\{ID\}}/{\rm var}/\rm ini}$  the following initialization files are created:

sm.ini sm java.policy sms.ini odbc.ini debug.ini sm lic.ini stpd.ini

# Chapter 8

# The SEPsesam GraficalUserInterface (GUI)

Starting SEPsesam, the connection to SEPsesam database is created at first. After this, the main screen opens from where all SEPsesam procedures can be started.

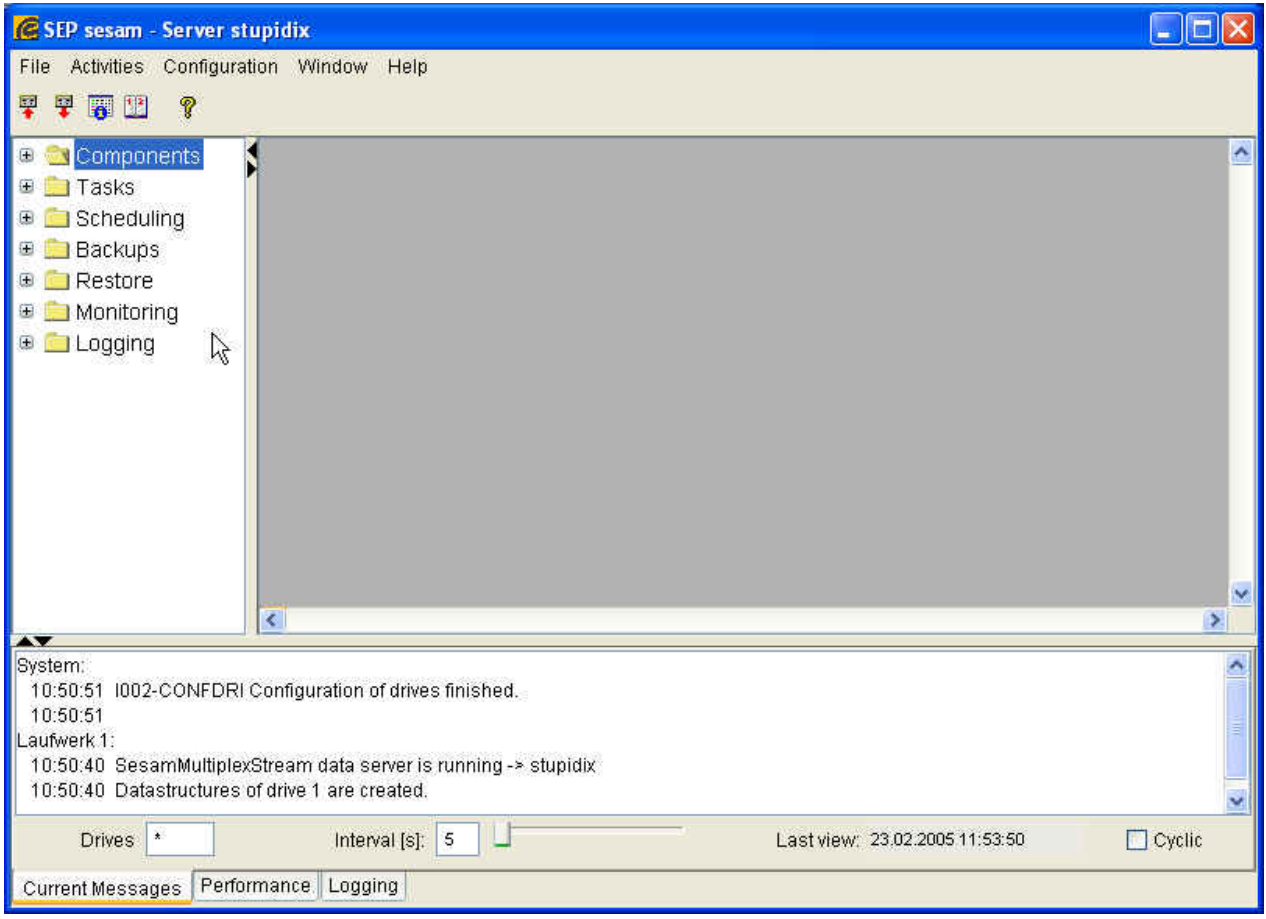

The main screen consists of title-, menu- and tool-bars (top) as well as component window (left), display window (right) and activities display window (below).

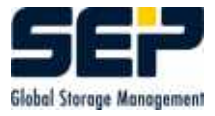

In the menu bar File, Activities, Configuration and Help menu titles are displayed. These denote certain groups of similar actions. By clicking with the mouse pointer or activating  $Alt + the$ key of the underlined letter, a drop-down menu is opened with several subitems (functions, actions, commands).

These subitems can also be activated by a mouseclick or via Alt + key of underlined letter and input masks for further or more precise definition of an action are opening up.

In the **toolbar**, buttons (shortcuts) for a quickstart of the most important functions such as backup, restore, display backups by state, calendar sheet, and  $? =$  about SEPsesam are present.

The display of the current server is only visible in the GUI of a MasterSesam.

In the **Component** window on the left, components of the **SEPs esams**ystem are shown. With additional mouseclicks submenus can be opened and more and more detailed information is displayed or activities are started.

In the bottom activities display window, messages and protocols for the observed drives are shown.

Last View indicates the latest update of the information. If the check box cyclic is marked, the update process of messages will be cyclic in pre-set intervals.

Example how to select drives:

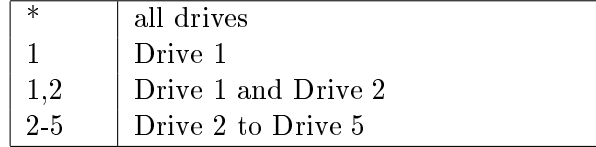

In the performance chart the transferred data quantities in the single SMS-channels are presented during the executing backups/restores respectively.

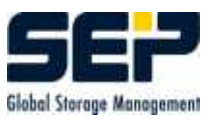

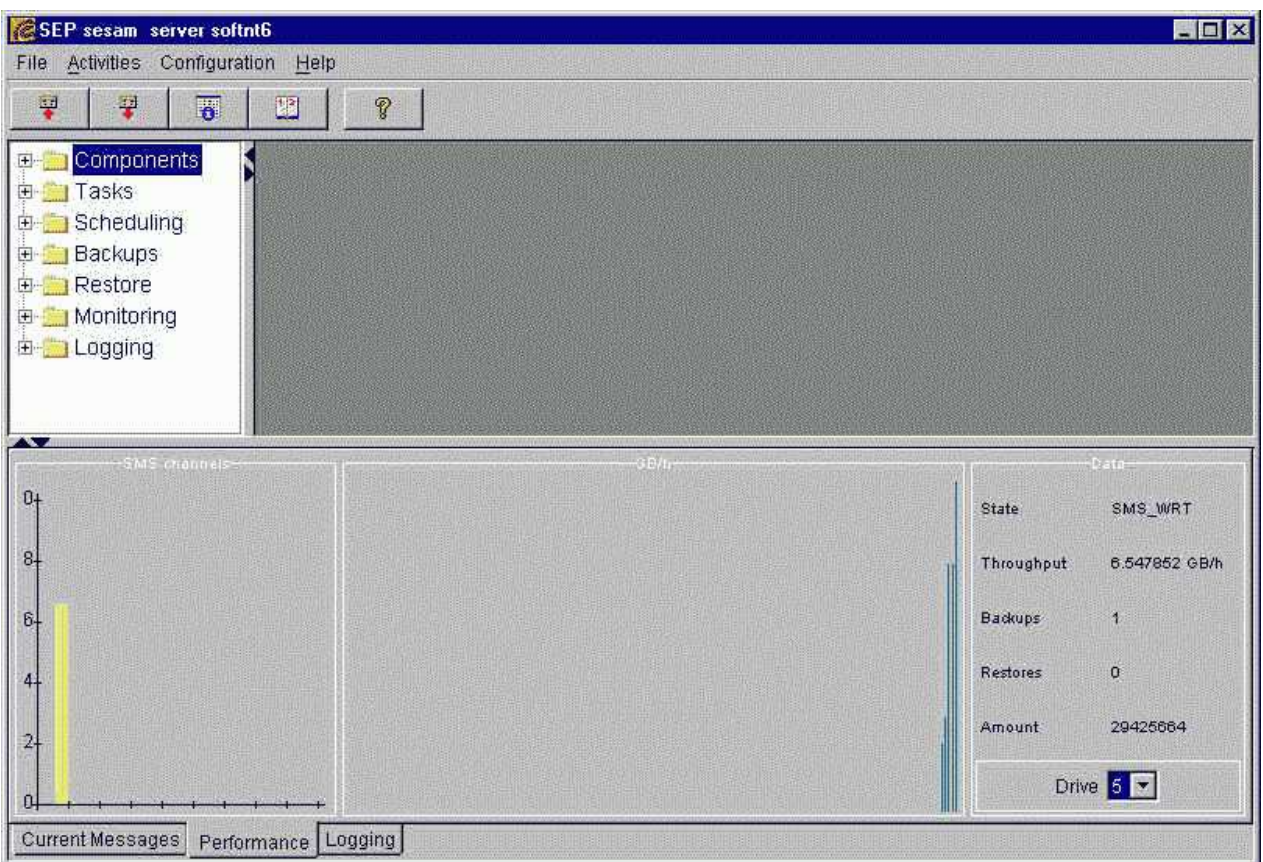

#### Useful Tips:

By simply dragging the mouse from the corners or the sides all windows can be trimmed to the desired size.

Invalid entries are generally prevented by the interface, i.e. only acceptable charcters can be entered (e.g. the task name must not contain blanks,  $\backslash$ ,  $/$ , ? or \*). The input length is also supervised.

The optical appearance of the output table can be interactively adapted to the individual requirements with regards to column arrangement, column width or sequence of sorting.

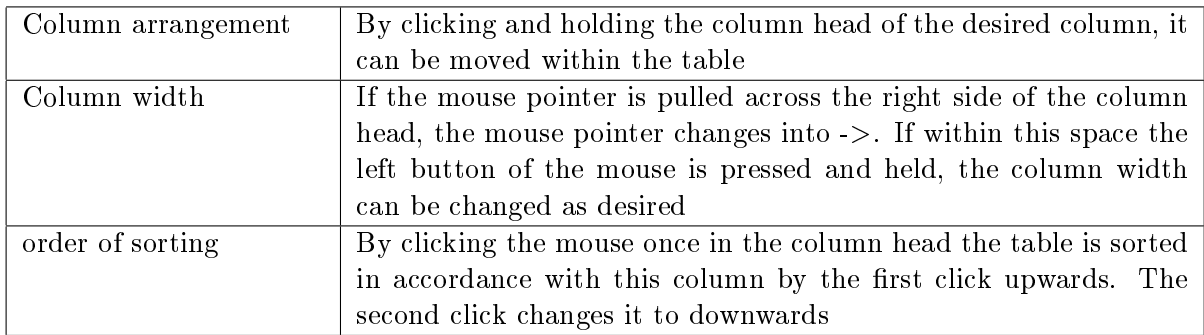

# 8.1 File

Exit closes all open windows and returns to the system level. Running processes such as backup or restore are not affected by this.

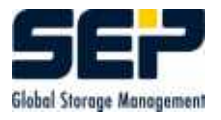

### 8.2 Activities

#### 8.2.1 Restore, Restore wizard

With this function, backed up files can be copied back from backup media (tape, disk etc.) onto the desired computer (client) (see [6\)](#page-28-0).

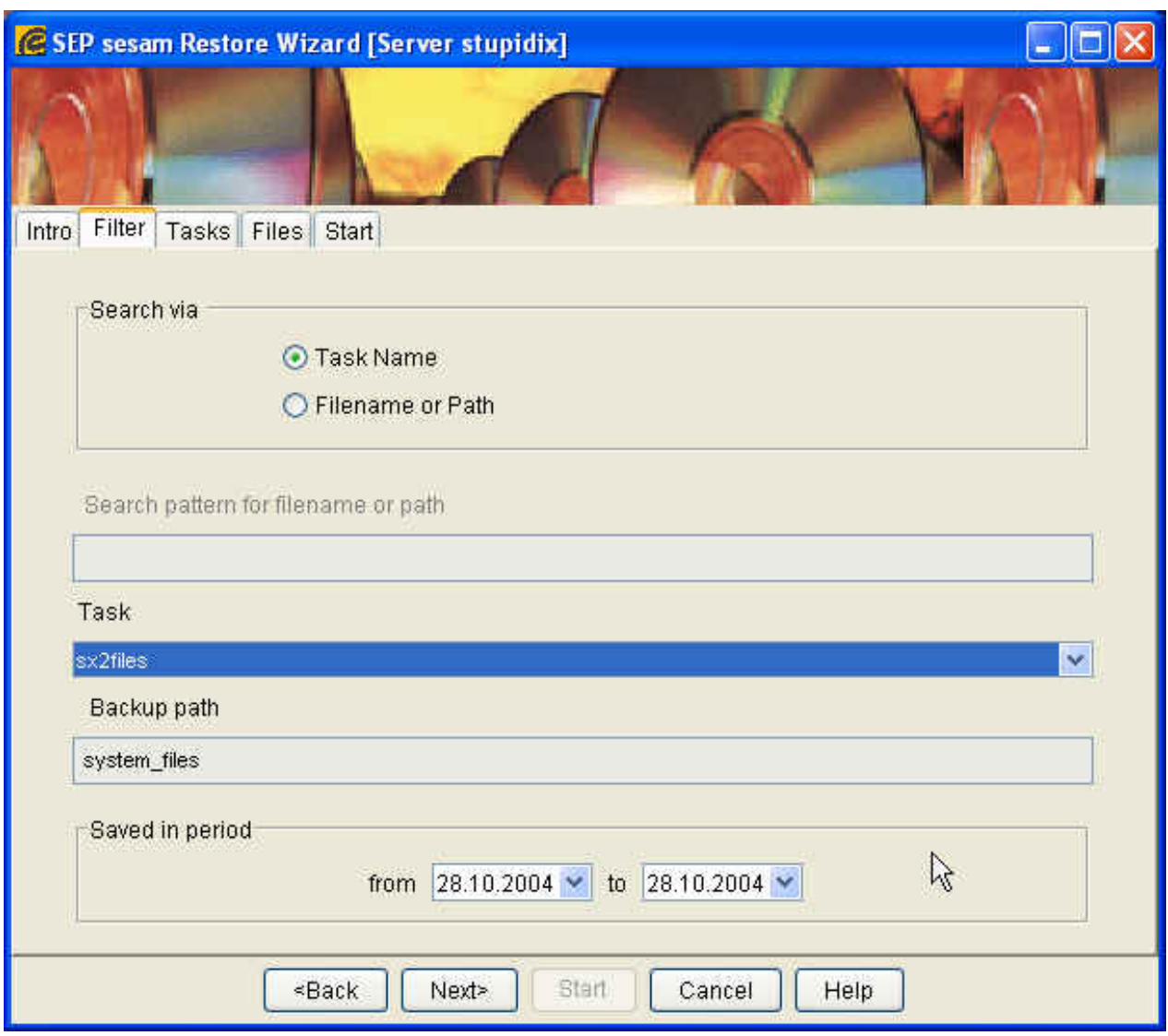

In Intro the administrator can find a short description of the restore procedure.

#### Searching by task name

To search for a certain task intended for restore, the selection fields task and saved in time interval representing \* all tasks are selected.

After activating the button Next the savesets created within the given period are shown in table format.

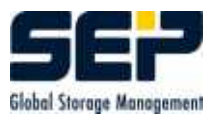

#### Searching by File or Path Name

This function supports the search for files or directories. By this means backups containing these files or file patterns are found. There is an input-field Search Pattern for Filename or Path as well as selection-fields Task and Saved in time interval (for time limitation of output). With  $*$ , all tasks are selected. After activating button **Next**, the savesets created within the given period and matching the file patterns are shown in table format.

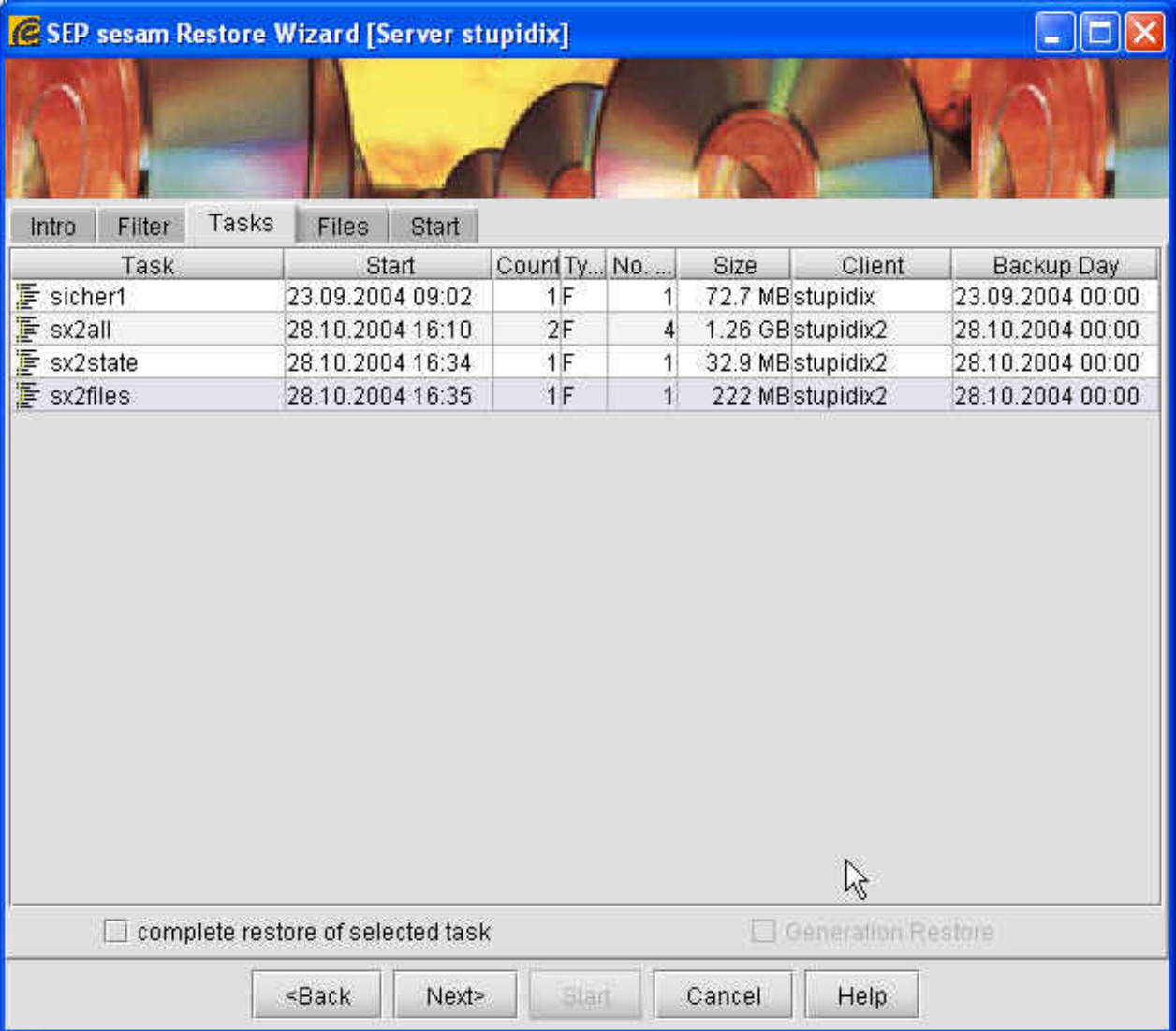

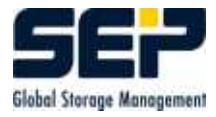

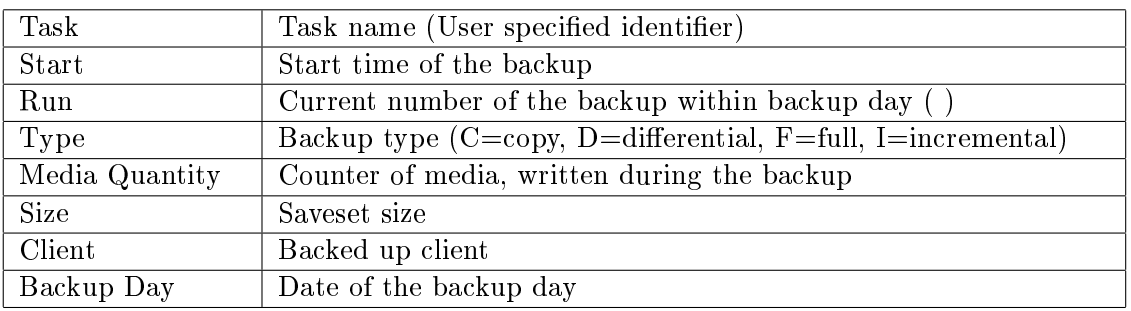

If completely restore selected task is selected, then the final mask of the wizard appears ( Start the Restore ).

Otherwise, the file selection mask of the selective restore appears.

If a backup of type  $\text{diff}$  or incr is selected, then the input field for generation restore (see [6.3\)](#page-29-0) is also activated, i.e. SEPsesam calculates all necessary restoring steps from the last full backup up to the selected one and executes these automatically including the required media changes.

If this switch is de-activated, then only the selected saveset is used.

After selection of a certain task and marking the button Next], the following screen appears.

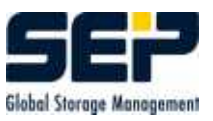

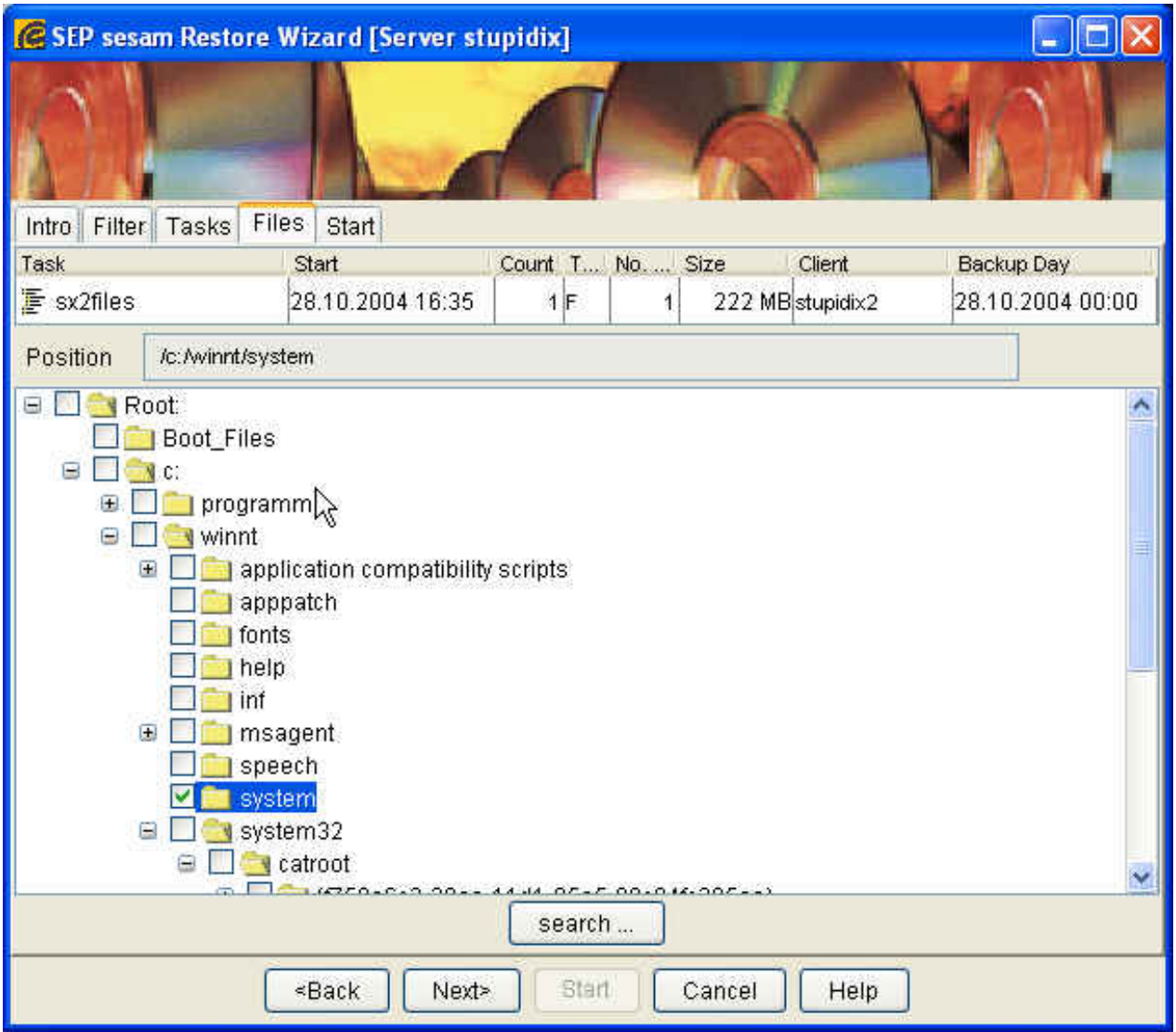

In the screen's header the task selected before reappears. All directories and files of the saveset are displayed in a tree structure.

Double-clicking the symbol  $[+]$  left to a directory changes it to  $[.]$  and the directories and files within it become visible. Another click on the  $\lceil \cdot \rceil$  closes the directory again.

Clicking the checkbox left to a file or directory marks these directories/files for restore (checkmark ).

The absolute path of the marked directory or file is visible in the top field **Position**.

#### Hint

Marking of a directory refers to all sub-directories and files contained in it.

The **Search** button opens a mask in which directory, file names, or parts thereof, can be entered as criteria. The directories/files found appear directly below in the form of a list. The directories and/or files can be marked (clicking the checkbox) and after pressing the  $\overline{OK}$  button they are inserted in the upper window. With the button Reset this mark can be reset. After

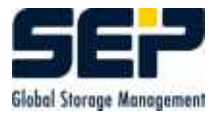

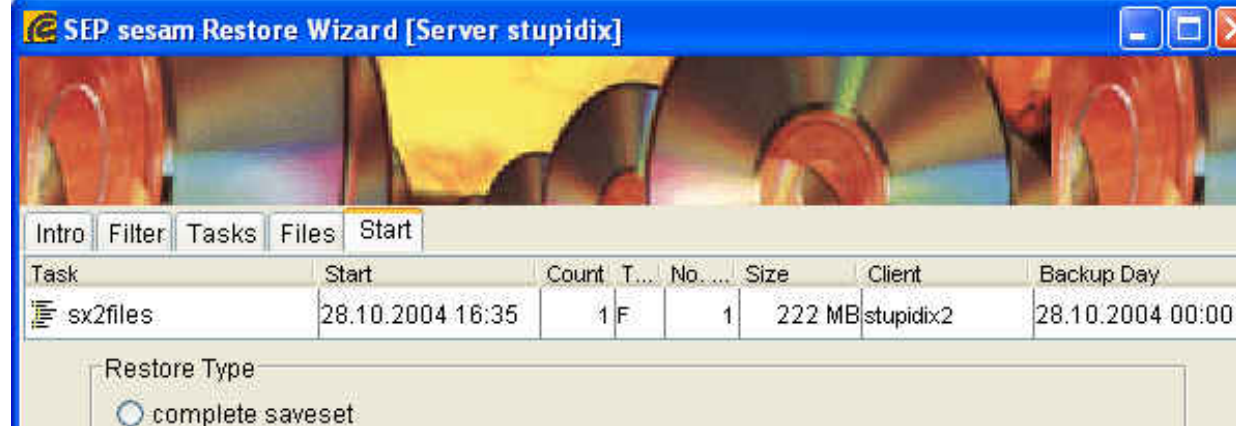

activating the button Next the screen Start appears to start a restore.

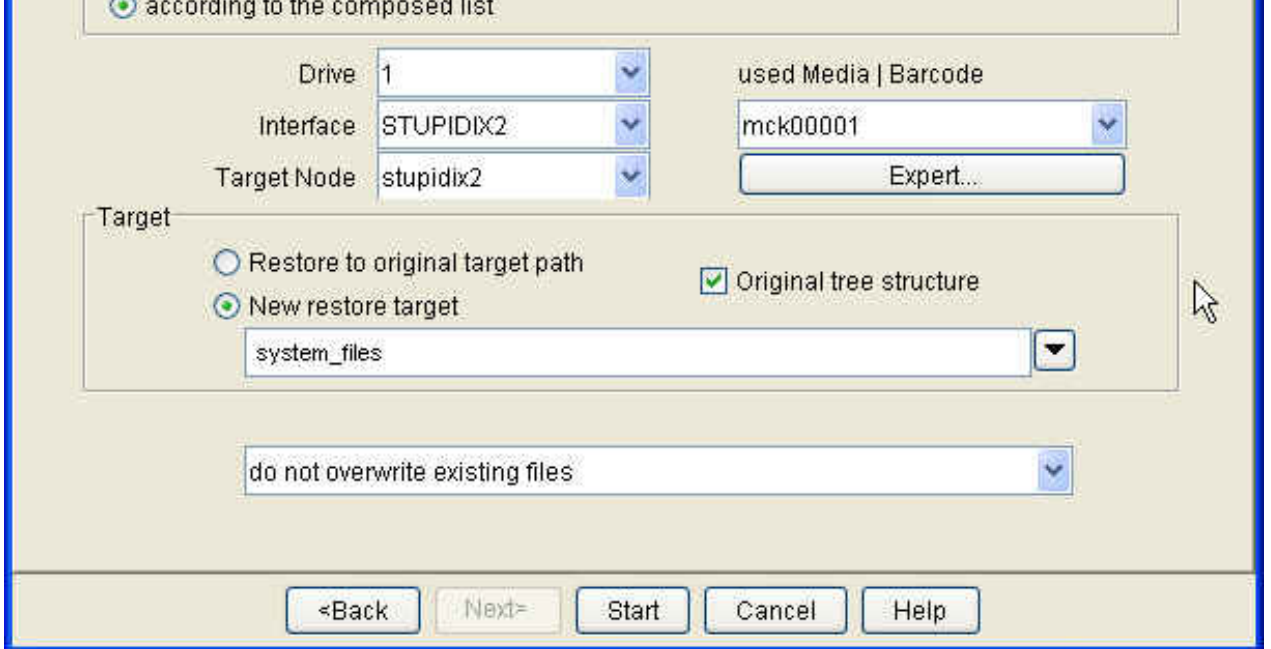

In the header of the mask the selected saveset is shown again. In case of a selective restore the checkbox Restore according composed list is marked. If no file was selected in the previous mask (i.e. if the whole saveset must be restored) the optional checkbox Restore of the Complete Saveset is marked.

In the middle part the drive (where the media containing the saveset are to be loaded) the network interface to use and the target client for restore is inserted. The field Used Media shows the required media.

In New restore target, another restore target than the original can be defined. In this case it is necessary to fully define the target path, under which non-existing directories should be created.

There are additional options to select whether the restore can overwrite equally named files or not.

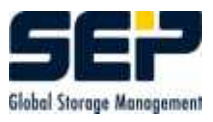

By activating the button **Start** and a confirmation in dialog box, the whole restore process is started.

With the button **Back** it is possible to go back to previous masks.

With Cancel the restore wizard exits without any action.

The triggered restore is stored in **SEPsesam's** database as a restore task under the current time stamp ( GUI:Components-Tasks ) and can be repeated in GUI:Activities-Immediate Start-Restore (see [6\)](#page-28-0).

#### Button Expert

By activating the button "'Expert..."' a new window opens with the tabs "'Options"', "'Reduction"' and "'Filter"'.

#### Tab Optionen

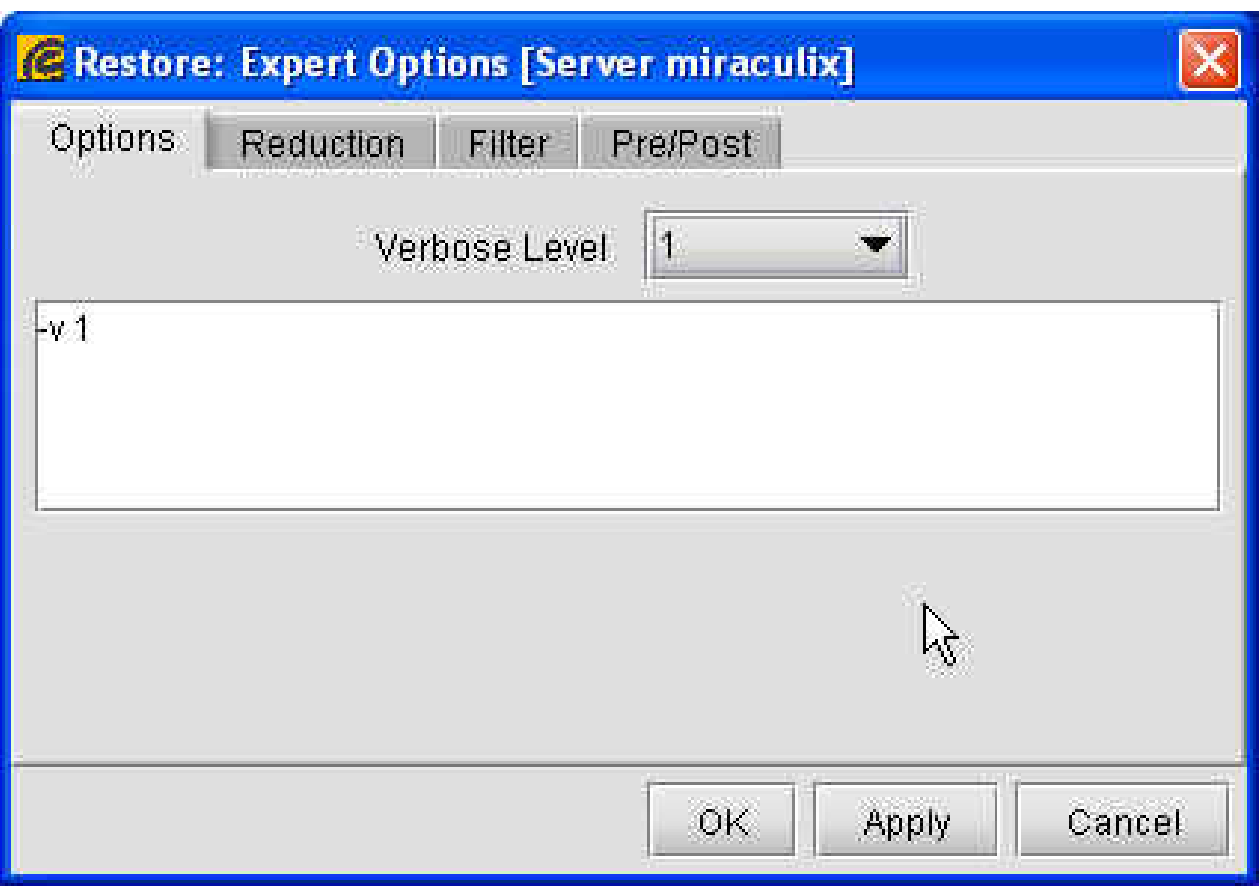

In the window "'Expert Options"' there is a way to asign additional arguments for the restore. This is helpful for special sbc commands. In this tab there is a way to set the verbose levels of the trace output. The verbose level ranges from  $0 - 6$  or "'no"' can be set. As higher the number as higher the trace information will be logged by the restore. For more options you can contact our support or read the additional documentation for special sbc clients (e.g. sbc für MS Exchange).

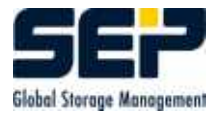

Tab Reduction

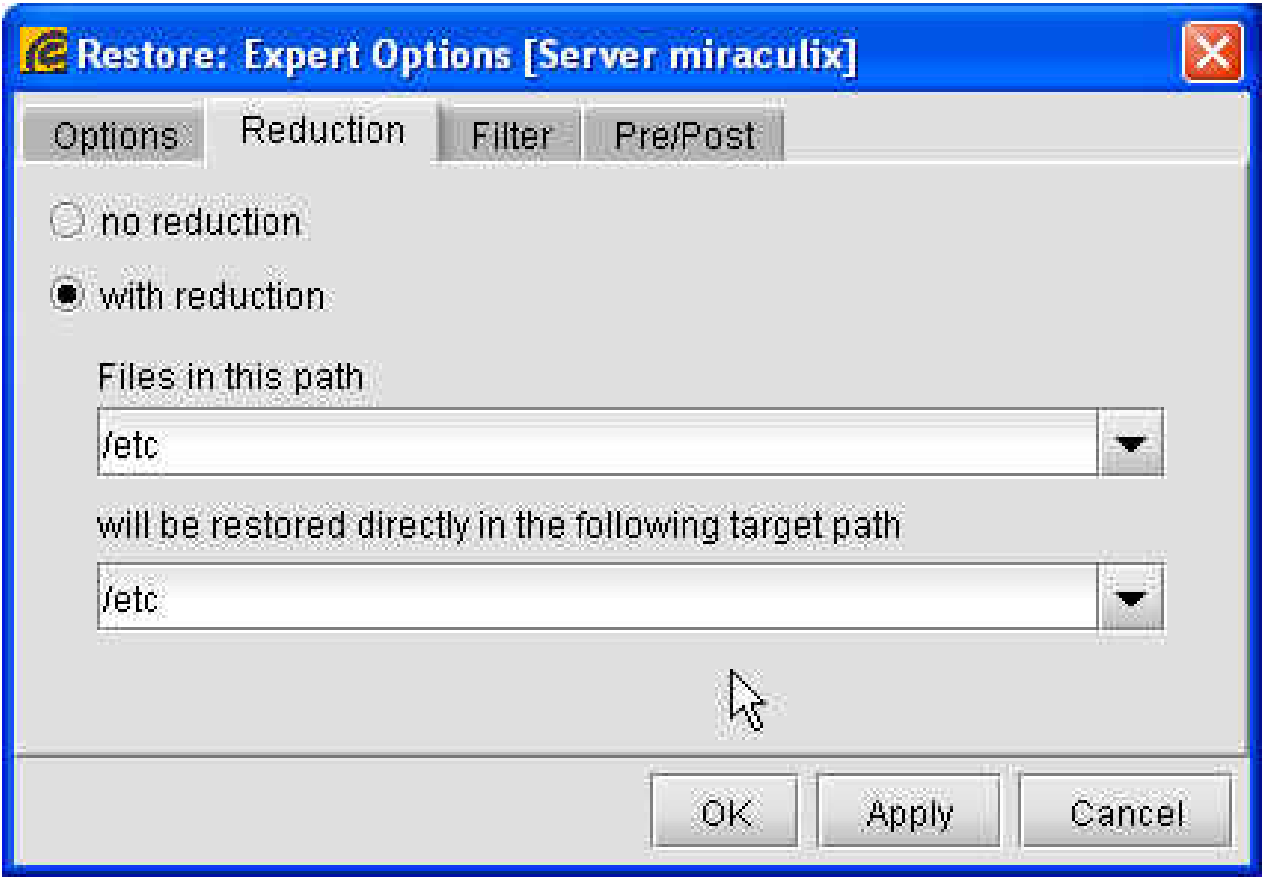

Without the option reduction the restore will be saved with the original tree structure.

With reduction the data content in "'Files in this path"' will be restored in the directly beneath showing path.

#### Example (with the above Screenshot)

Under D:/Programms/SEPsesam/var/ saved files should receive a new restore target in the folder D:/sesam/var/. The sub directories also will be created in D:/sesam/var/.

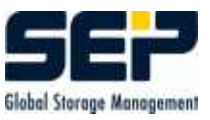

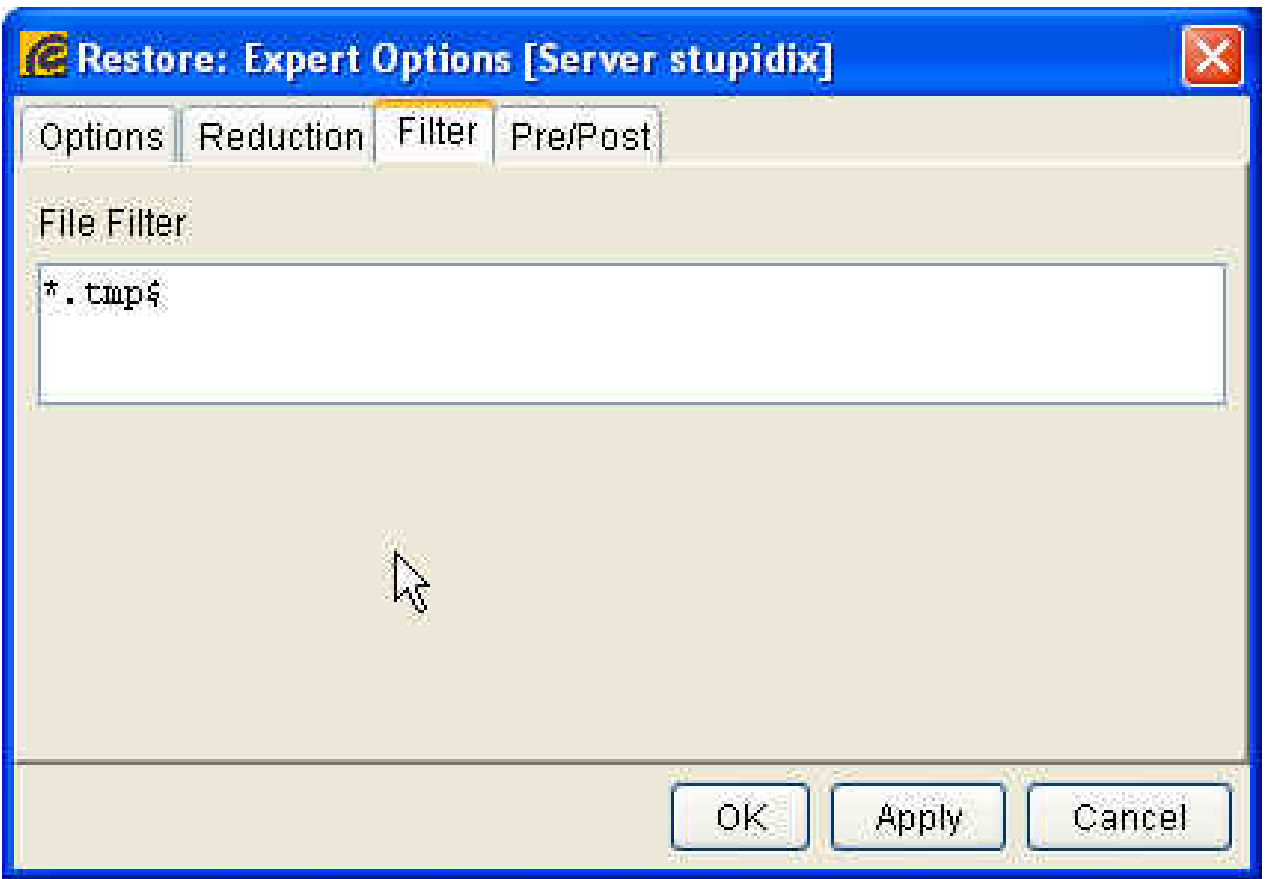

In the tab "'Filter"' it's possible to insert regular expressions (see [9.4\)](#page-146-0) to exclude directories or files from the restore.

Confirming the button Ok all settings will be saved and the window closes. Confirming the button Apply all settings will be saved. Confirming the button Cancel the "'Expert"' window will be closed.

#### 8.2.2 Immediate Start Backup

Immediately starts a backup process by inserting it into appointment calendar at current time.

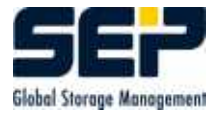

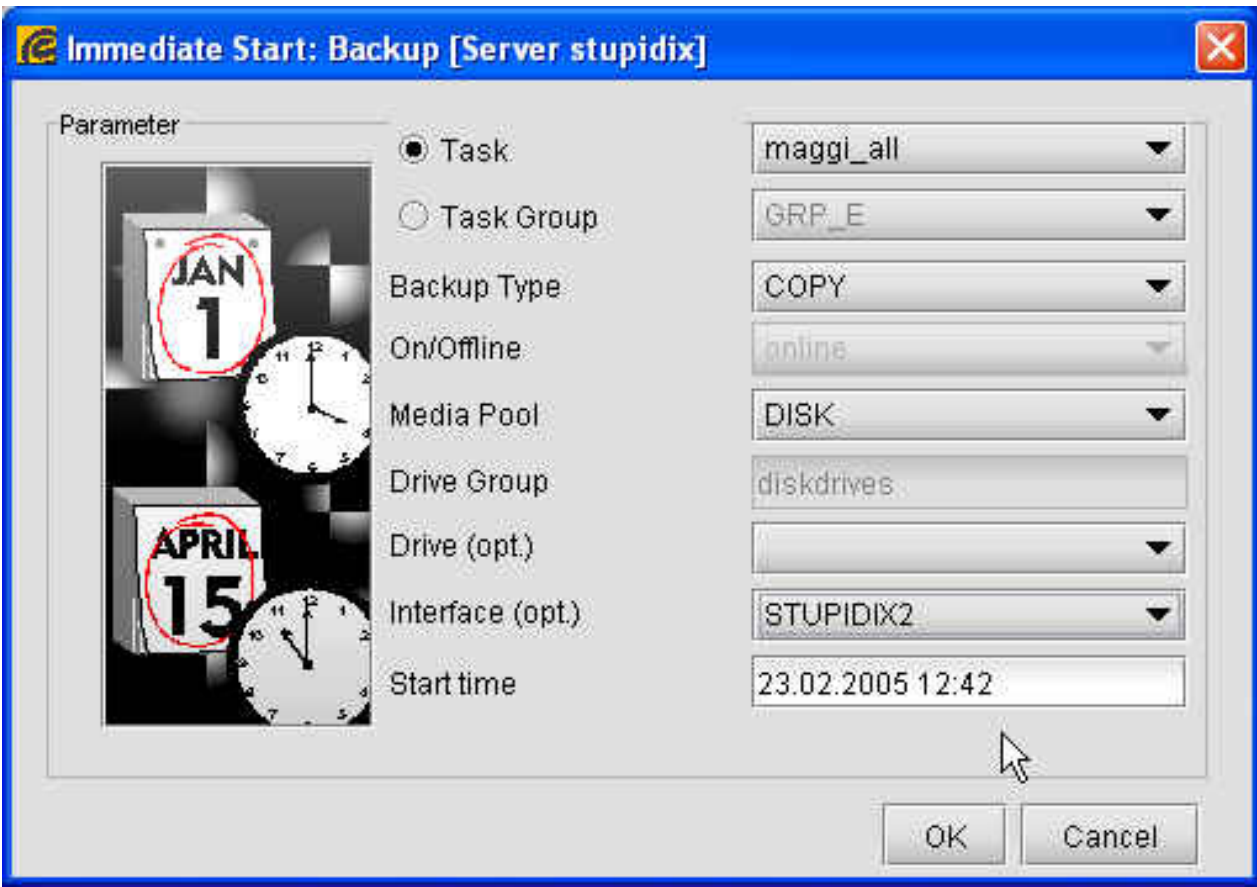

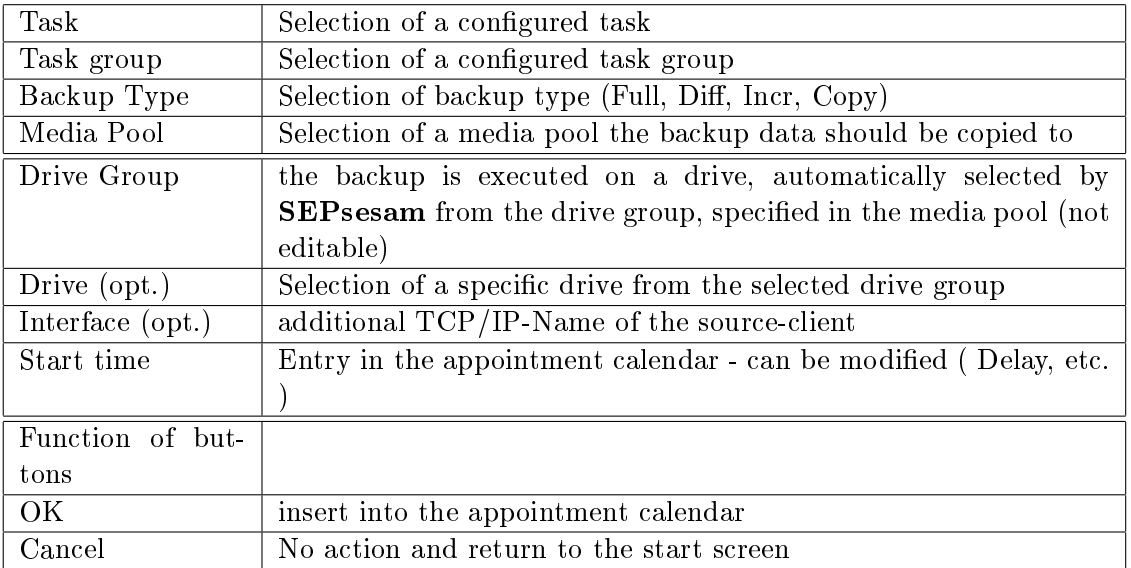

#### 8.2.3 Immediate Start Restore

Immediately restarts a restore task already congured through the restore wizard.

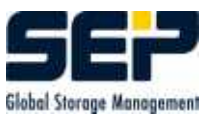

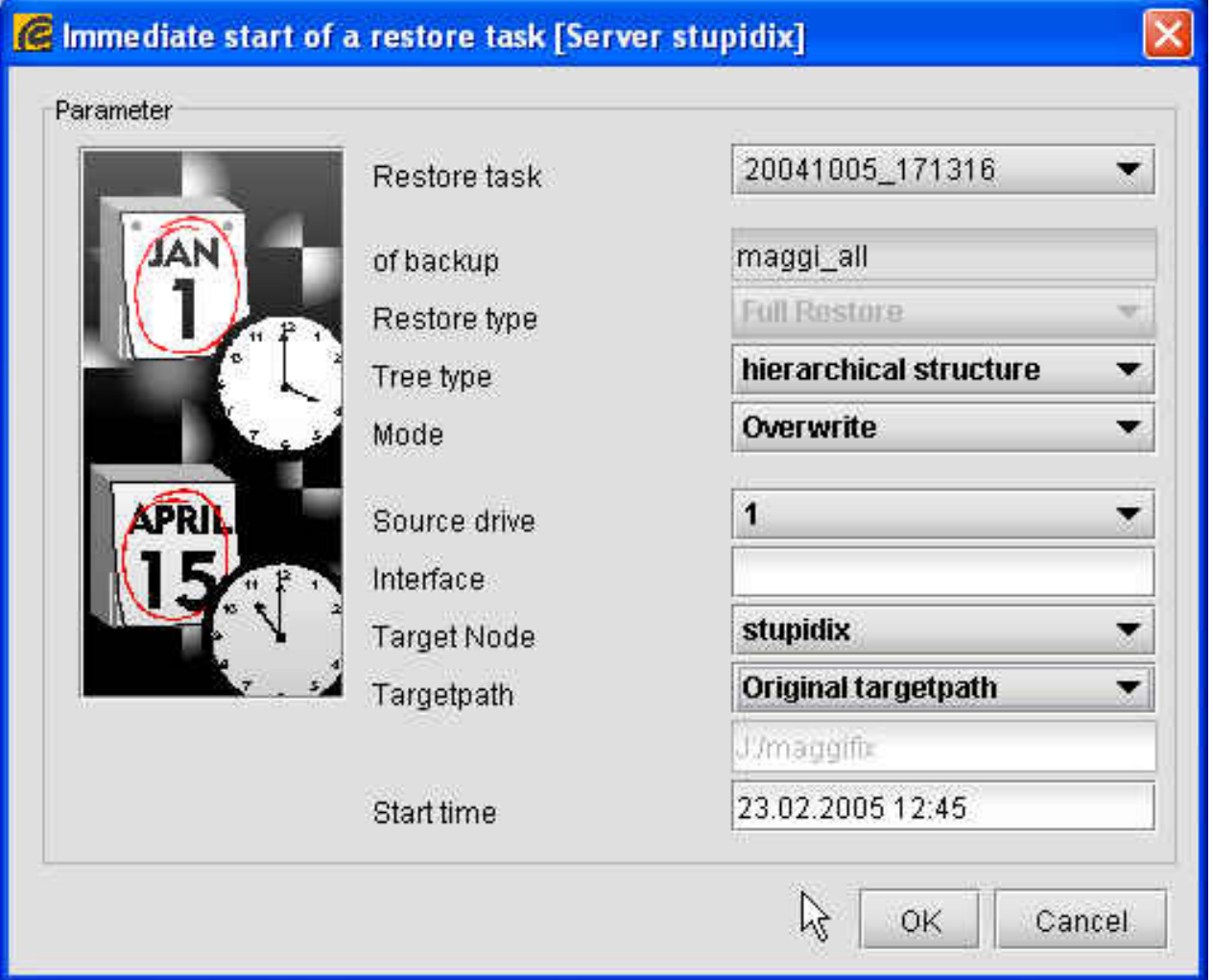

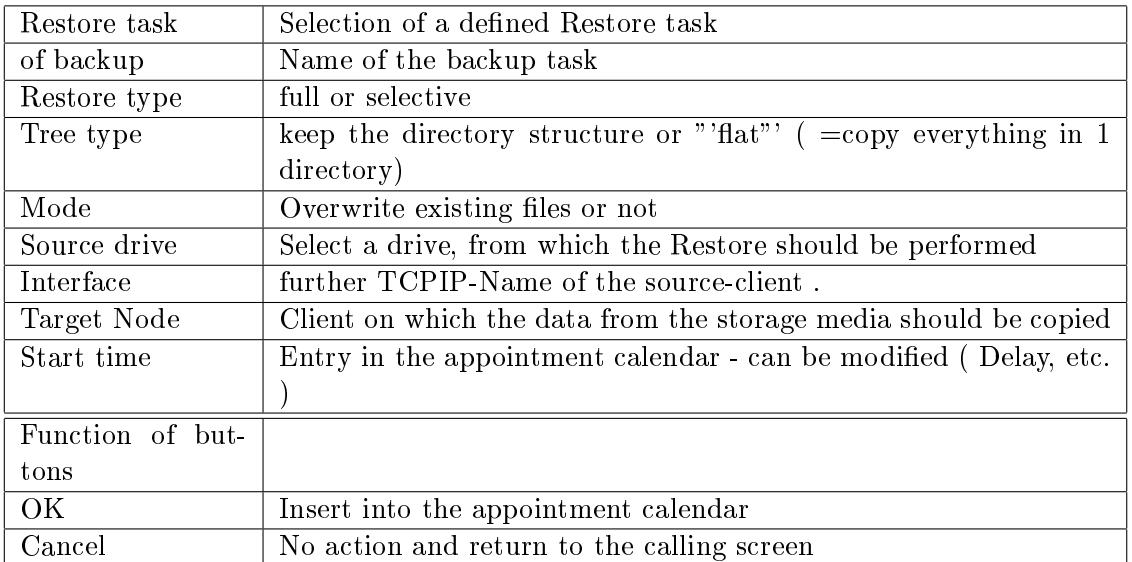

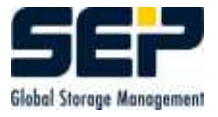

#### 8.2.4 Immediate Start Media Action

Immediately starts a media appointment by inserting it into appointment calendar at current time.

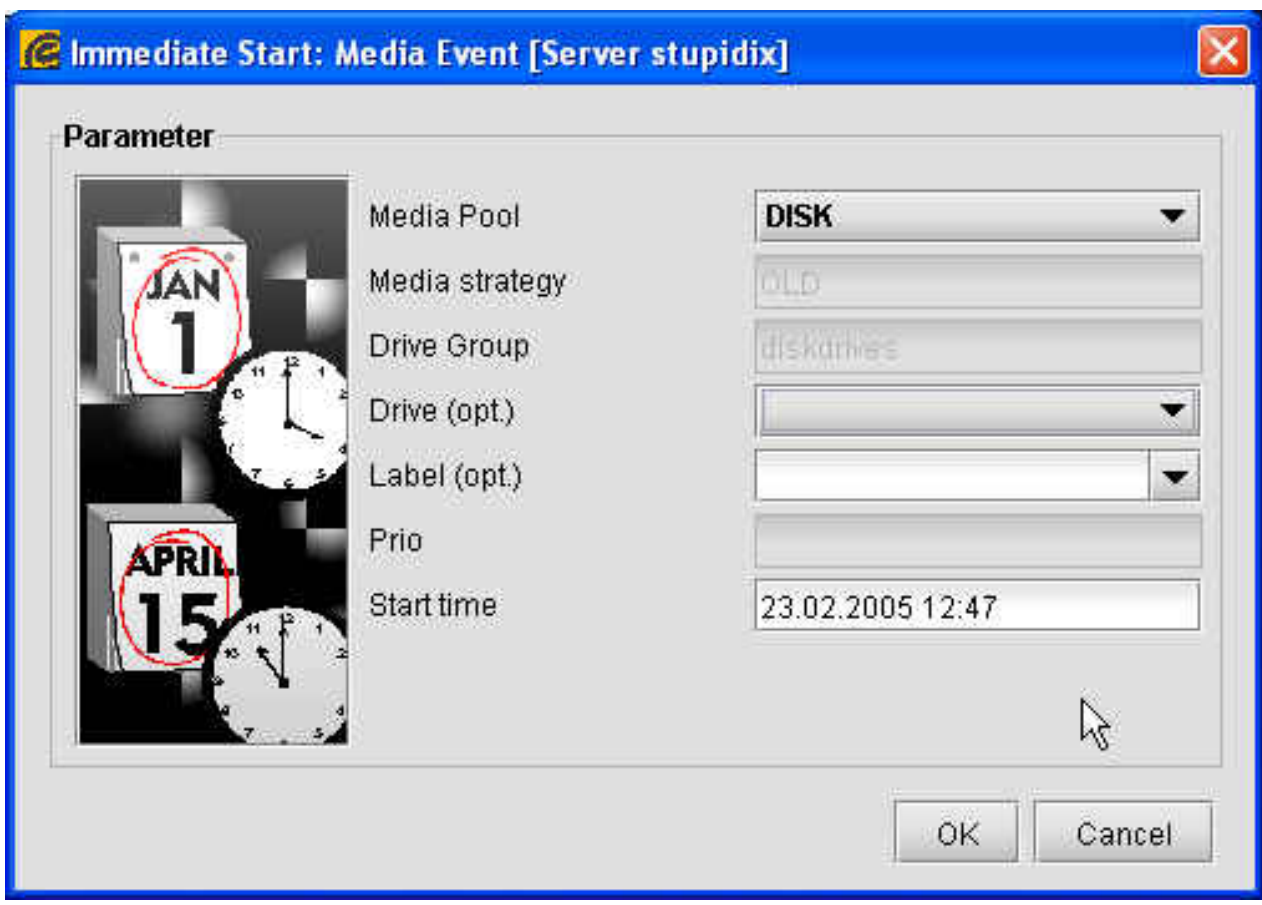

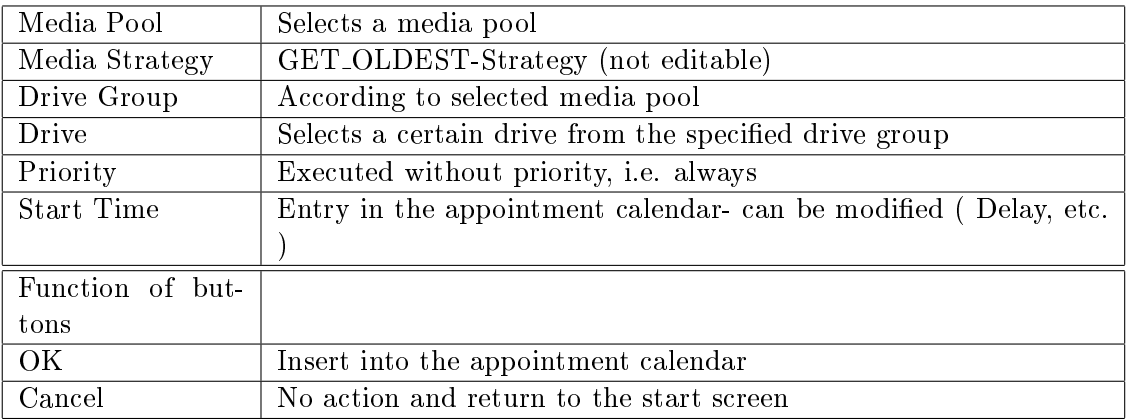

#### 8.2.5 Immediate Start Command

Immediately starts a command appointment by inserting it into appointment calendar at current time.

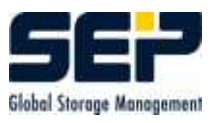

Additional hints for the executability of command appointments can be found in [8.7.1.5](#page-117-0) Access Restrictions of Command Appointments.

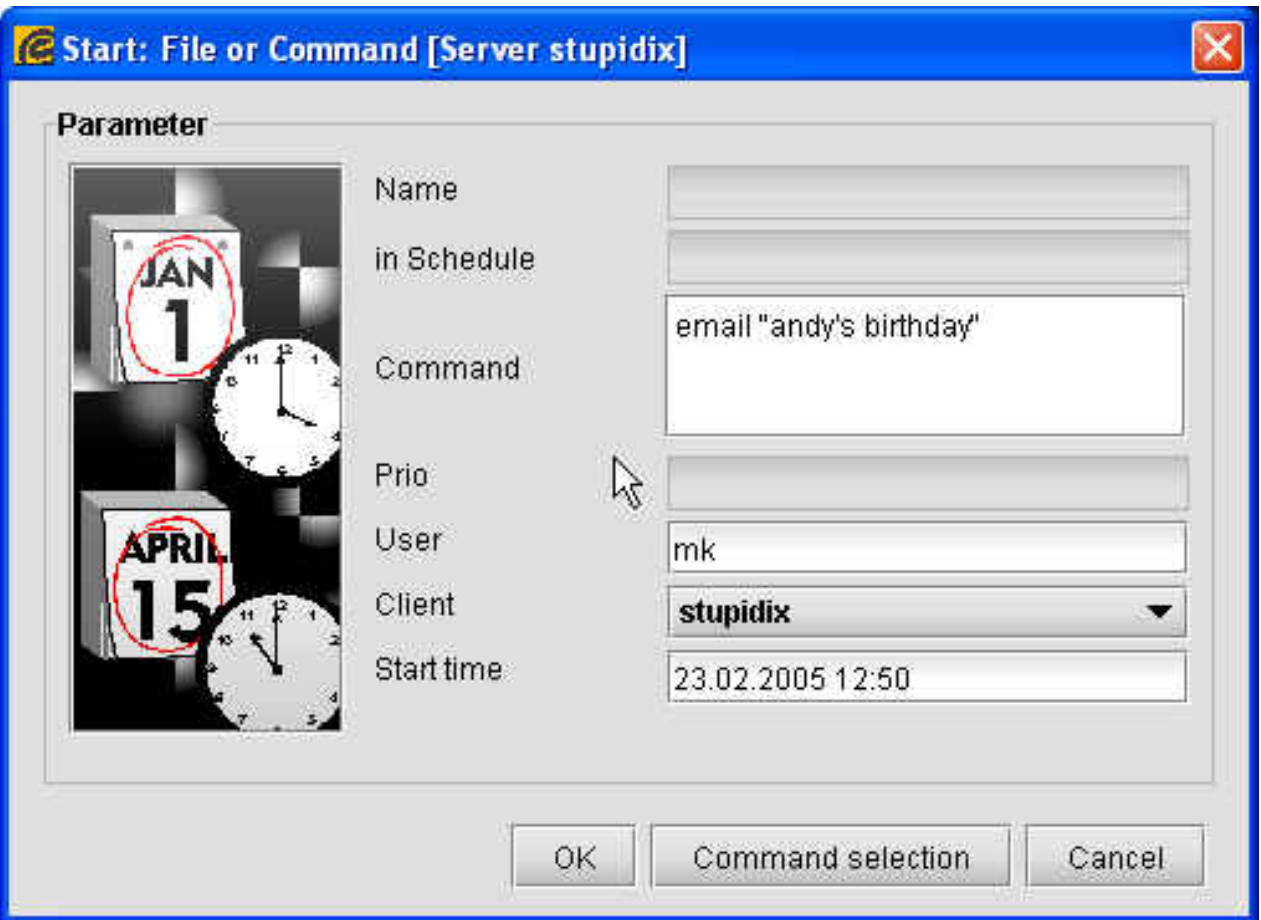

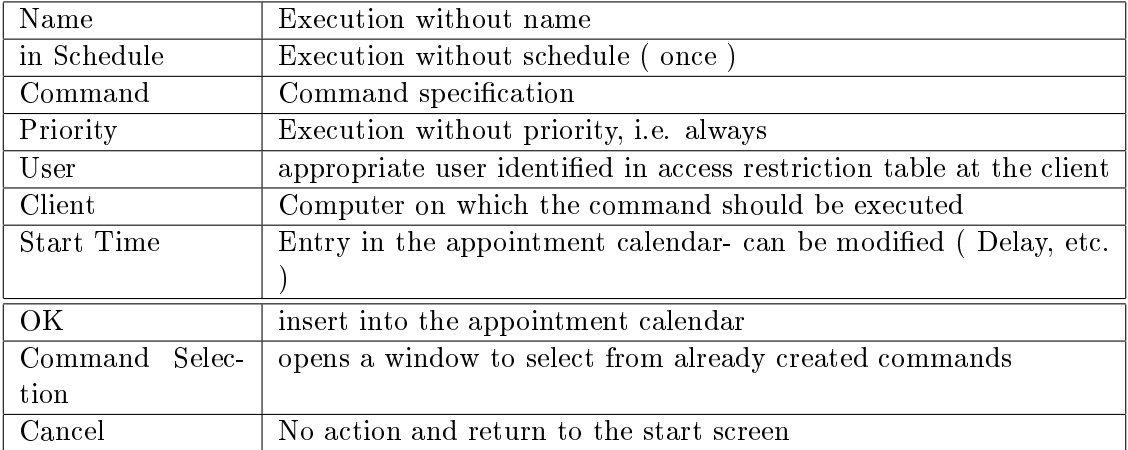

#### 8.2.6 Restart of Backups

All failed backups of a SEPsesam backup day (see [4.4\)](#page-22-0) can be restarted within this window. Clicking on the button Start tasks, the ones not restart can be deselected (the check disappears).

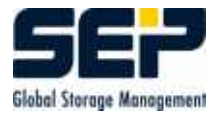

#### CHAPTER 8. THE SEPSESAM GRAFICALUSERINTERFACE (GUI)

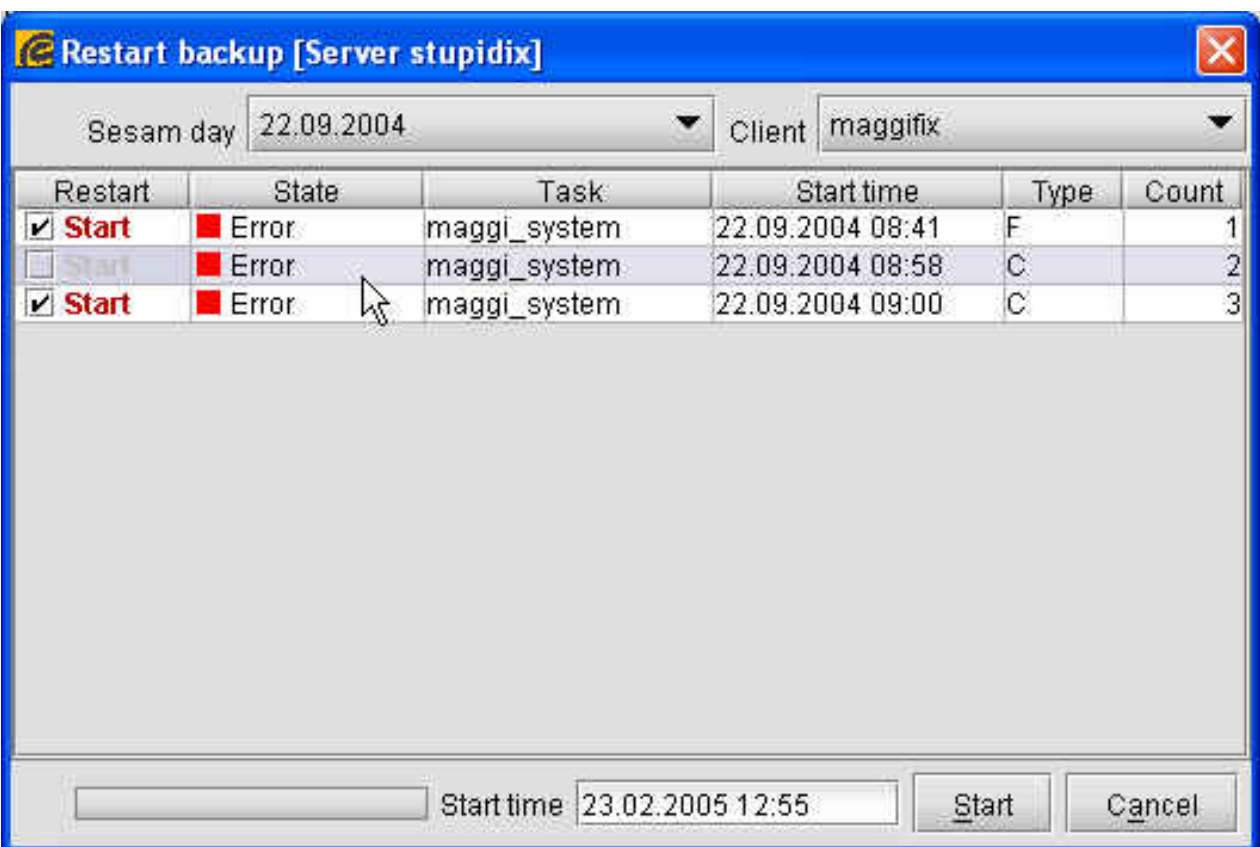

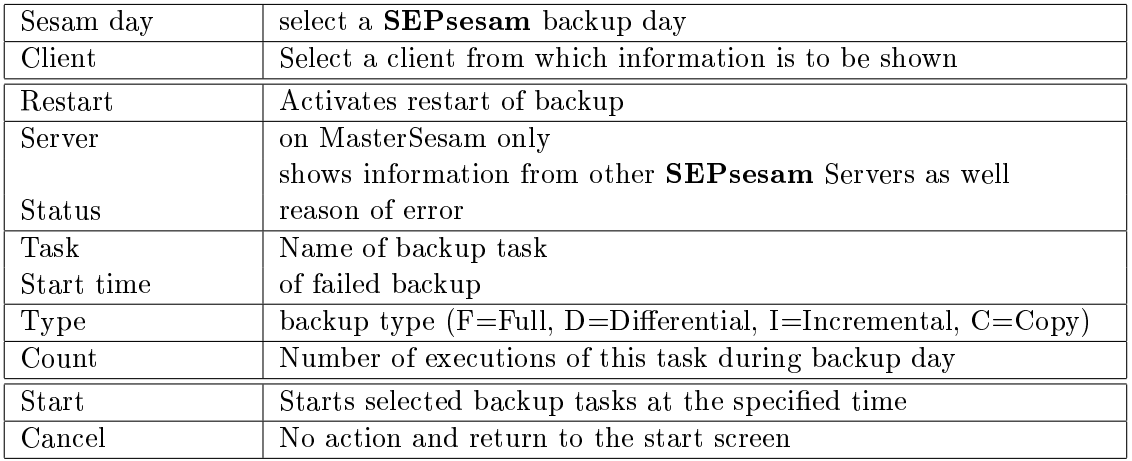

# 8.3 Configuration

The **Configuration** screen is presented as follows:

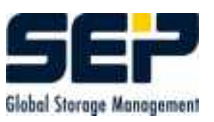

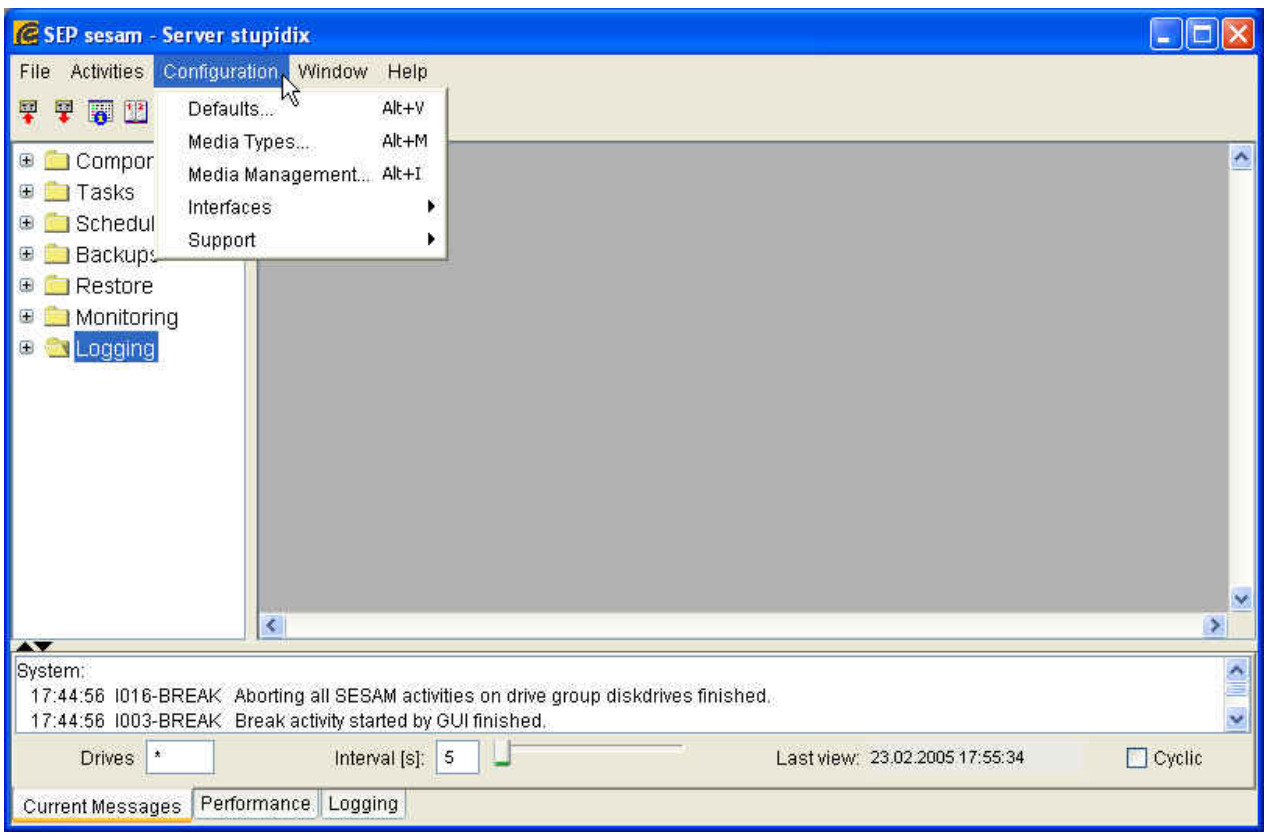

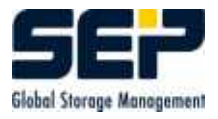

#### 8.3.1 Setting Defaults

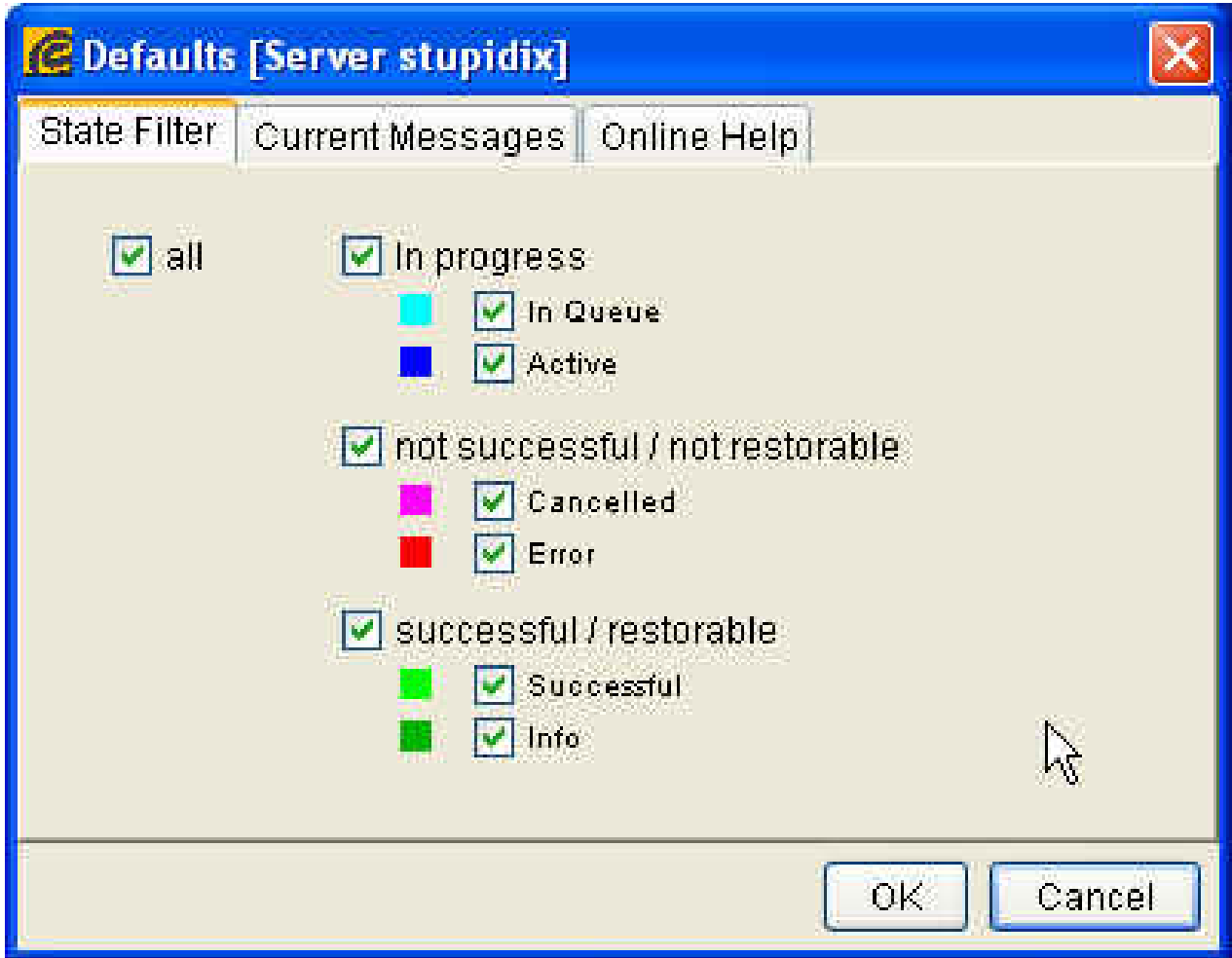

Default values for status filters, the current messages window and online help can be set here.

In Statusfilter categories are defined, which are shown in Backups by Status (see [8.8\)](#page-119-0) and Restores by Status (see [8.9\)](#page-123-0) .

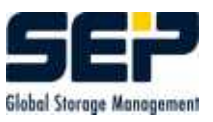

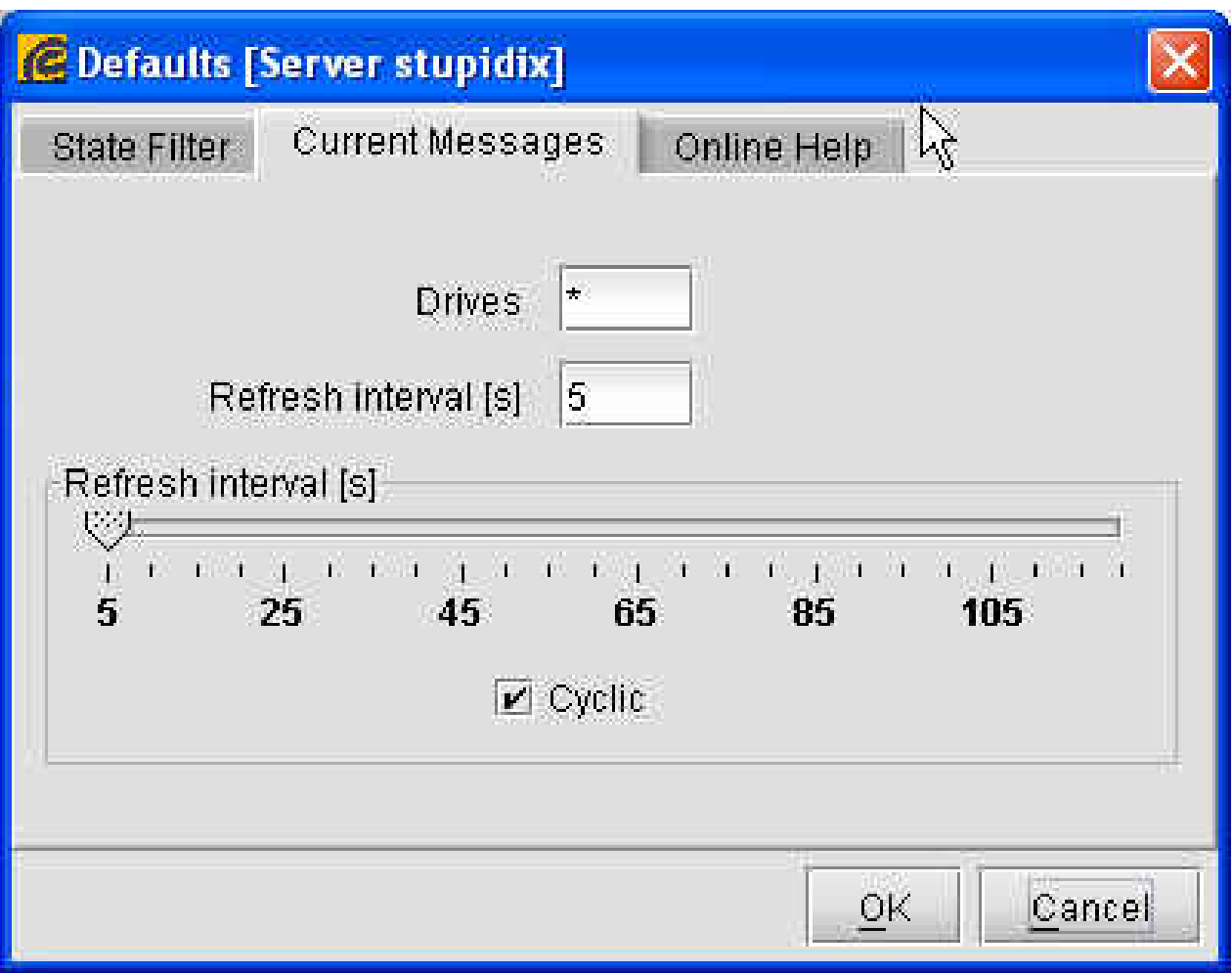

In Current Messages, defaults for the bottom informations window are set.

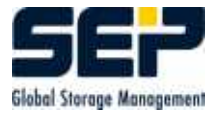

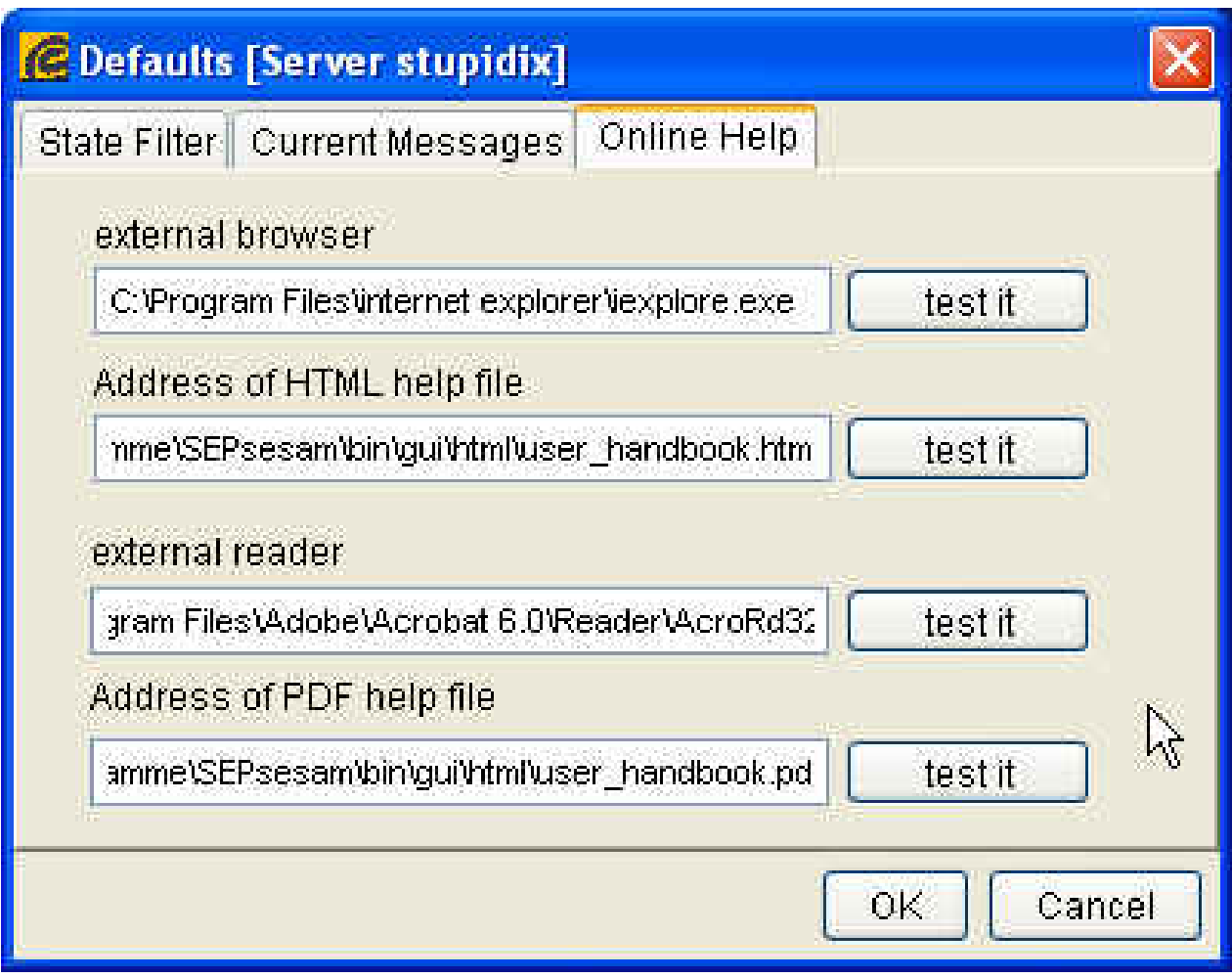

In **Online Help**, the browser and reader installed on the administrator's computer are assigned. These will work with the HTM- and PDF-files containing **SEPsesam's** online help. After entry of the appropriate data the button Search changes to test , immediately allowing a check of online help.

#### 8.3.2 Media Types

Listing of all media-types defined in **SEPsesam**. Entries in black font are the media types currently used. They were set up in the database at the installation of SEPsesam and -contrary to the user defined media types (green font)- can be neither erased nor changed.

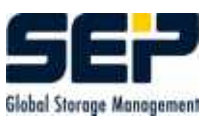

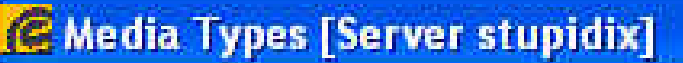

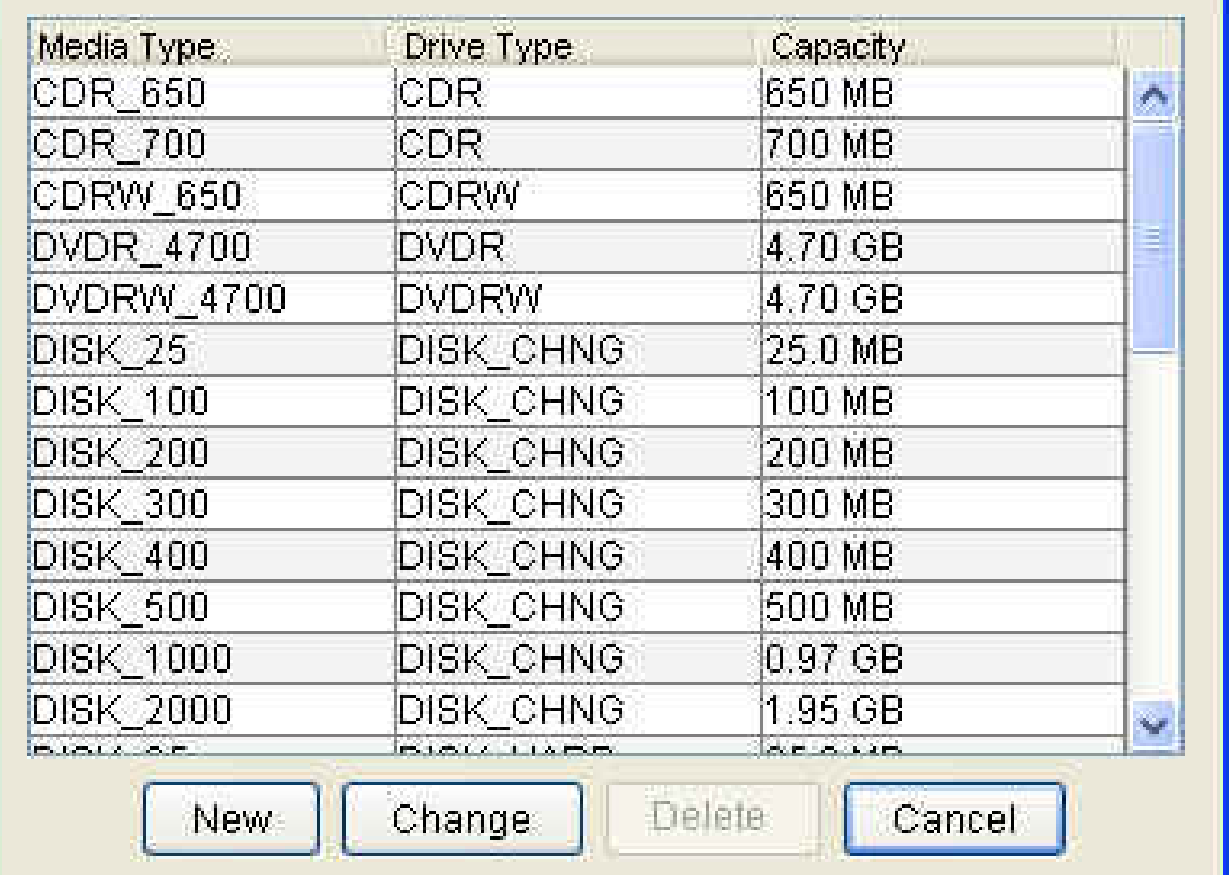

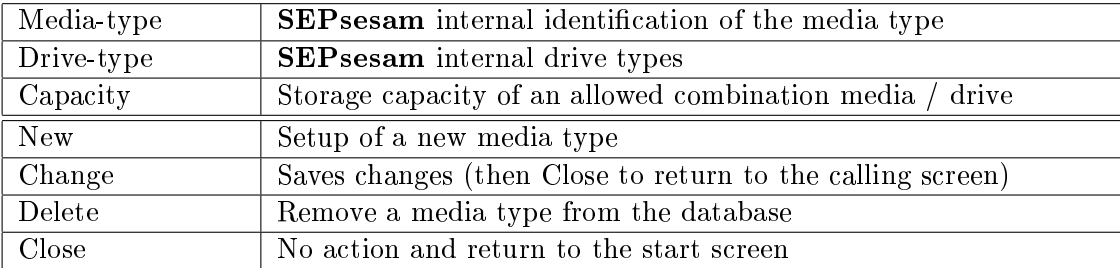

#### Allowed media-types:

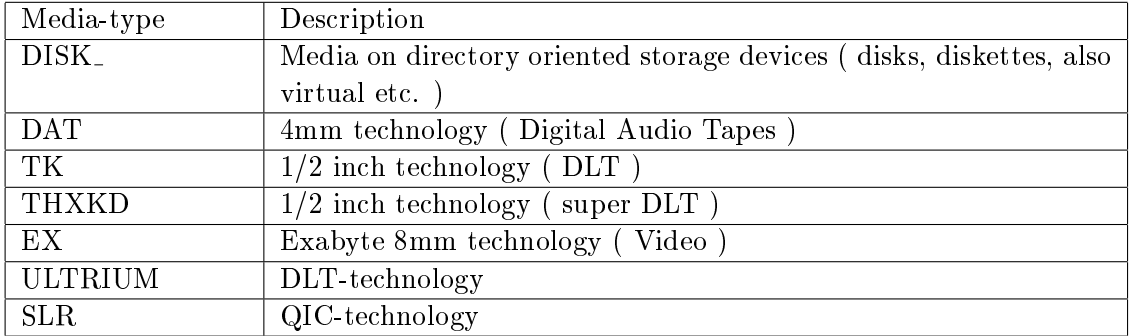

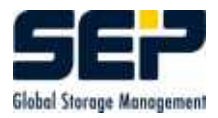

#### CHAPTER 8. THE SEPSESAM GRAFICALUSERINTERFACE (GUI)

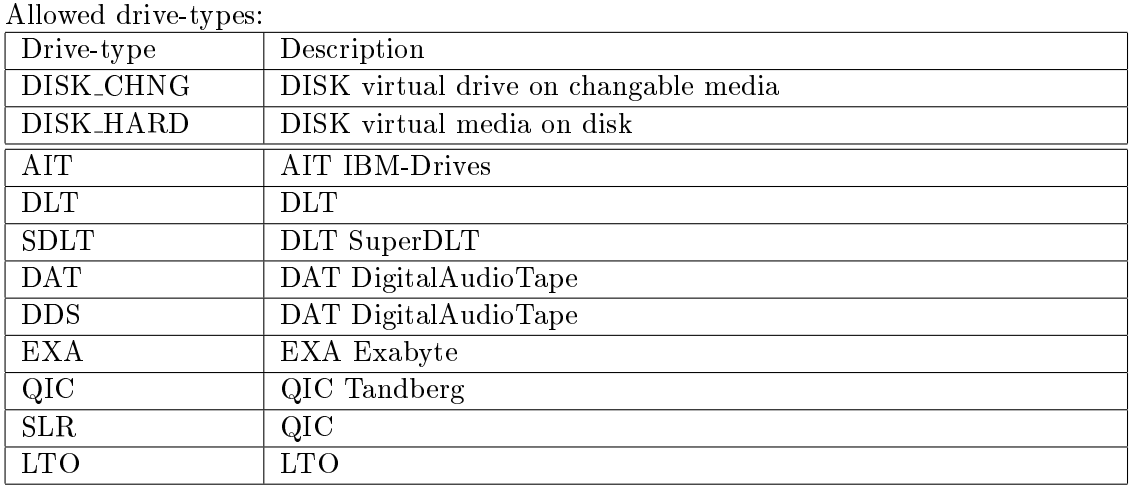

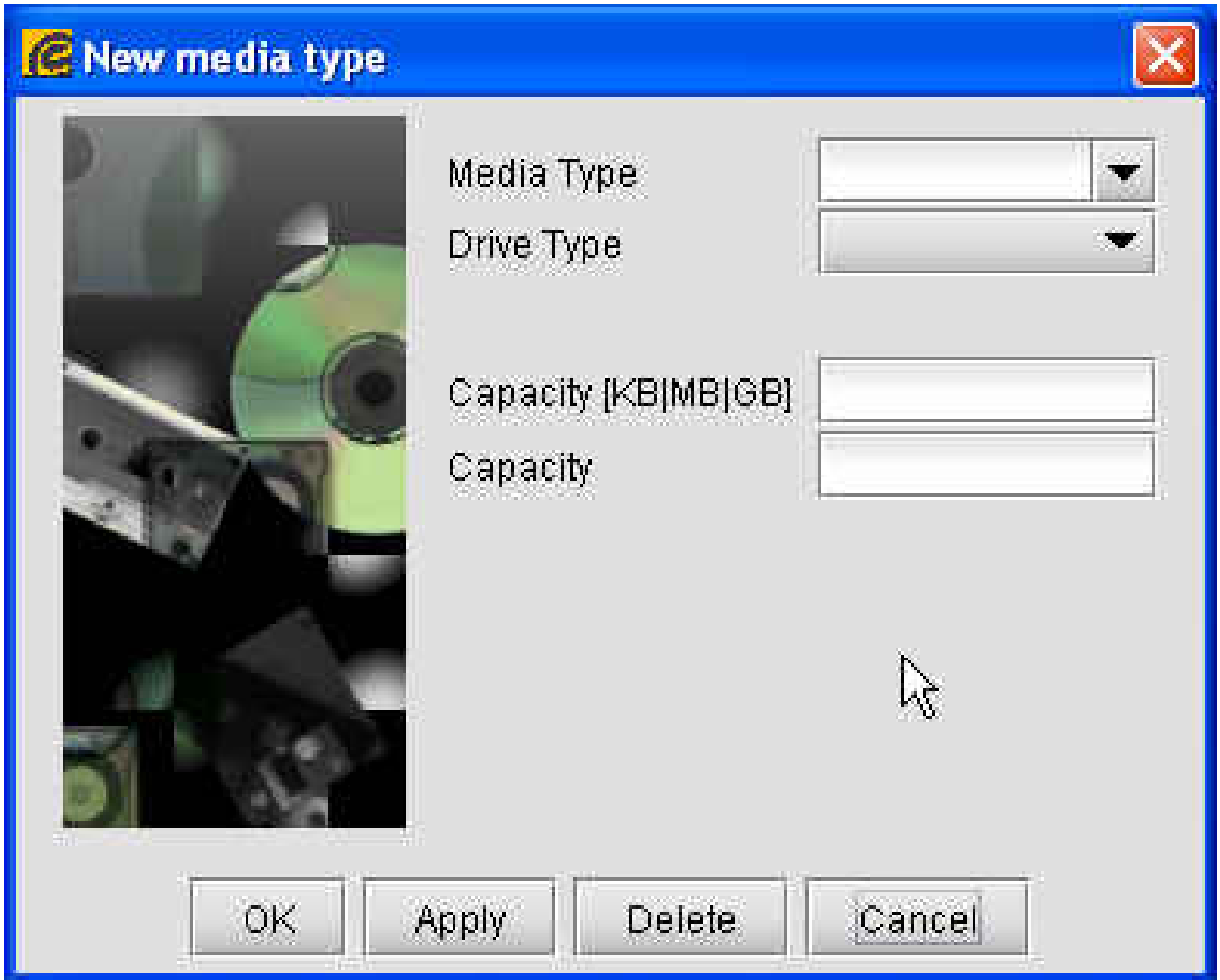

New type designations for media and drives can be created or new combinations can be derived from existing ones.

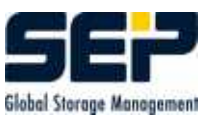

#### 8.3.3 Remote Server

This item is used for the server administration of **MasterSesam** (see [2.8.5\)](#page-13-0). It is possible to both configure or remove **SEPsesam** servers as well as to post new servers to the system.

#### Hint

Available in the MasterSesam version only.

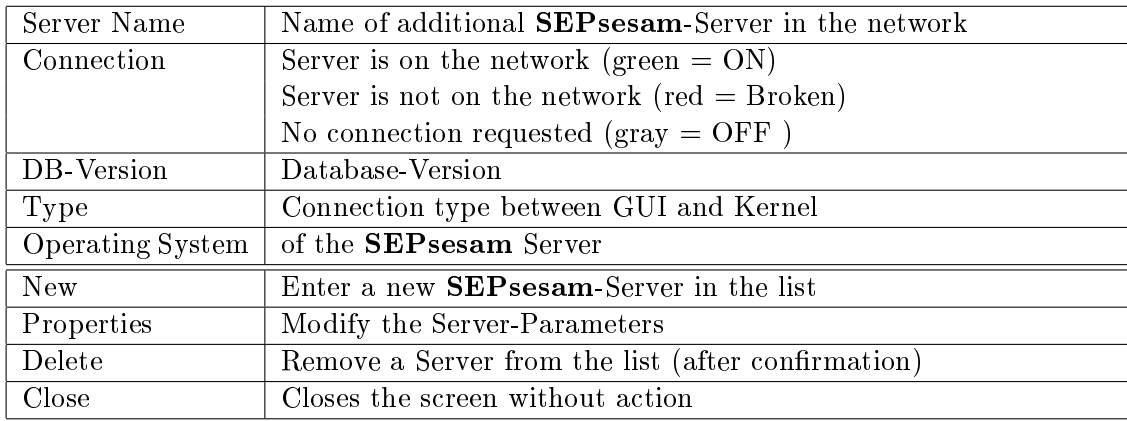

With a MasterSesam other SEPsesam Systems are administered.

#### 8.3.4 Interfaces

User interfaces are small procedures of the operating system interpreter which can be programmed by the user.

SEPsesam starts these procedures with certain parameters on certain events but is not concerned with what these procedures do.

Only the PRE/POST-interface can have an effect on the execution of backups. These programs should not run for too long since they can delay the backup.

Templates for these procedures are delivered during the installation in the SEPsesam directory  $\{ID\}/var/skel/template.$ 

To activate such an interface its corresponding template file must be copied to the directory  ${ID}/bin/sesam.$  - it is only active there (at the client).

Having selected a client the user can modify the templates to his needs within a text editor window.

SEPsesam offers the so-called Pre-, Post-, Alarm-,Notify-, and Disaster-Interface.

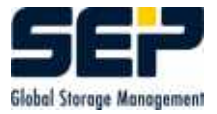

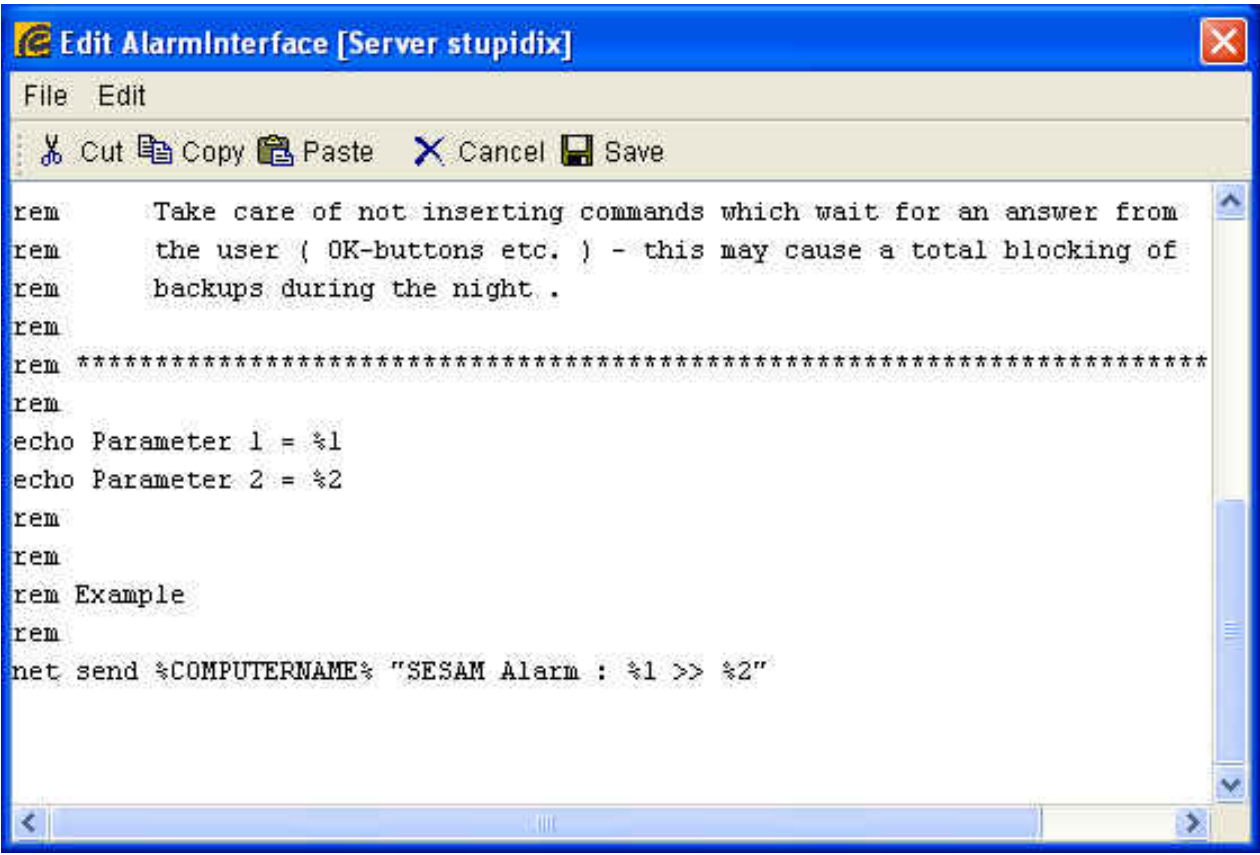

#### 8.3.4.1 PRE-Interface

Before a backup starts its data transfer some special actions may have to be executed (e.g. messages, end/start programs, executing certain preparatory actions in the databases). These actions can be programmed within the PRE-interface.

The PRE-interface consists of a procedure sbc\_pre which is copied to the clients during configuration. The procedure  ${ID}/bin/\text{sesam}/sbc$  pre is started shortly before backup.

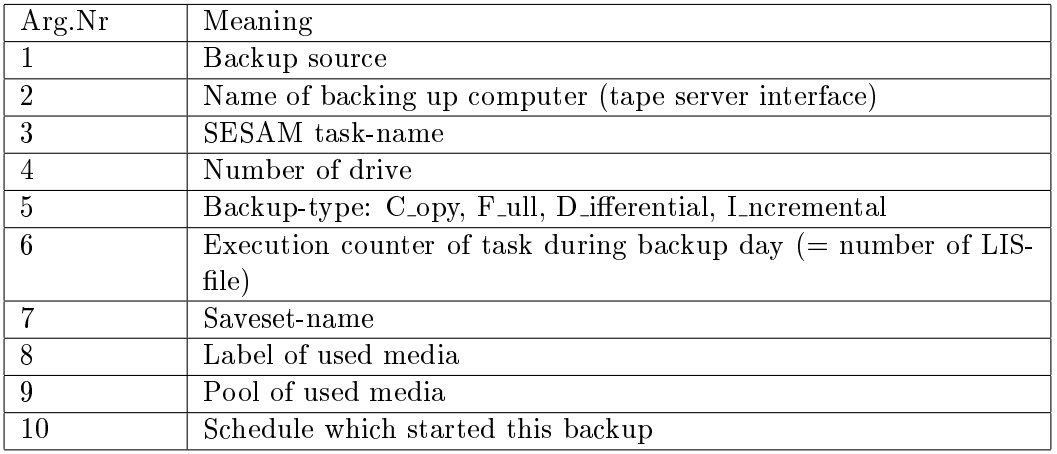

It is called with 10 arguments from the current SEPsesam backup task

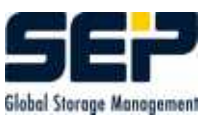

#### Return values: Before the procedure finishes it must either write to STDOUT STATUS:OK or STATUS:ERROR {text}.

SEPsesam checks this output of PRE-procedure and according to the setting 'Start backup in spite of pre error' (a property of backup-task) the data transfer is started or not.

#### 8.3.4.2 POST-Interface

Having finished the backup data transfer some special actions might also be needed (e.g. messages, program end/start, restart databases etc.). These actions can be programmed with the help of post-interface. The post-interface consists of the procedure sbc post which is copied to the clients during configuration. The procedure  $\{ID\}/\text{bin}/\text{sesam}/\text{sbc}$ -post is started immediately after backup. SEPsesam proceeds according to the setting 'Start post despite backup error' in the backup task, i.e. if this box is not checked and errors exist, then the POST-procedure will not be executed.

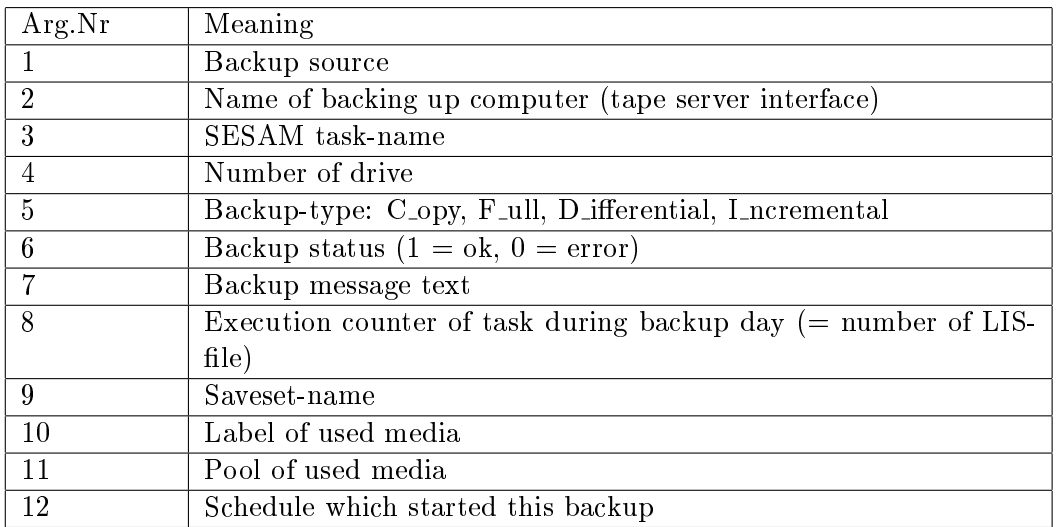

The procedure is called with 12 arguments from the current **SEPsesam** backup task:

Return values: Before the procedure finishes it must either write to STDOUT STATUS:OK or

STATUS:ERROR {text}.

If the POST-procedure ends with an error, the backup will be rated with status warning.

#### 8.3.4.3 Alarm- and Notify- Interface

The SEPsesam system needs no administration after complete set-up of all clients and backup tasks during normal operation (except for the restore). If any functional errors occur, e.g. failure of a certain backup, this event is automatically passed on to the alarm-interface. This interface is programmable to filter desired messages and their conveyance to the authorised personnel. The alarm-interface consists of the procedure  $\{ID\}/\text{bin}/\text{sesam}/\text{sm\_alarm}$ .

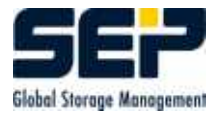

For successful backups and restores, the procedure  $\{ID\}/\text{bin}/\text{sesam}/\text{sm}$  notify is used which can be programmed if necessary.

It is initiated with 2 parameters

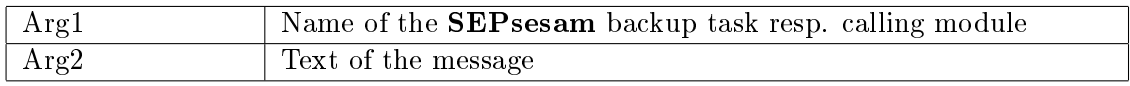

#### Hint

Do not use commands which require input from the user (OK-buttons etc.). Such commands may cause interruption of backups during the night.

#### 8.3.4.4 Disaster-Interface

A disaster is defined as the destruction of the **SEPsesam** backup-server and its data. To prepare for this case, SEPsesam provides a so-called disaster-interface.

The concept is as follows:

- the backup server saves its own data with normal backups
- the metadata for these backups are copied to another system, thus being available for restore via SEPsesam in case of a disaster .

After the installation of **SEPsesam** the file

 ${ID} / var/skel / templates / sm\_distance$  (sm disaster.cmd in Windows) can be copied by the user to  ${ID}/bin/\text{sin/sesam}/s$ m disaster (sm disaster.cmd) and modied in any way.

This procedure is executed in case of success by all backups containing "'DISASTER"' or "'SESAM"' delivering 2 arguments:

- the label of the currently used media
- the complete restore command, with which the data can be restored from saveset.

The disaster strategy is as follows:

- the user sets up at least one backup with name "'SESAM BACKUP"', which backs up the var-directory of **SEPsesam** ( thus saving the listings, loggings, database, INI-files )
- this backup should run daily in mode "'COPY"' or "'FULL"'.
- the user programs sm disaster(.cmd) in a way that the contents of both input arguments are copied from **SEPsesam** computer to pre-defined locations on another computer (Emails, copies of les, Diskettes etc. ). With this, information about the last disaster backup of SEPsesam are stored.

In case of emergency the following steps must be executed after the computer restore:

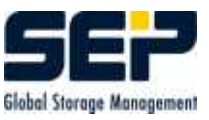

- Reinstall SEPsesam from the distribution kit
- Identify the defined location containing the last disaster backup of **SEPsesam** and copy the restore command in a procedure file e.g. sm\_disas.cmd ( .sh )
- Load the specic media into the drive and start sm disas.cmd

Example: The metadata of the disaster interface look like: SESAM 00003 d:/su/var NULL sbc -r -l full -o over -S softnt6:11001 -d SMS:Tape0 -t SESAM 00003:3 -s SC20020710200512 -n 5 -R /

SESAM 00003 is the media SC20020710200512 is the saveset on the media sbc -r ... is the restore command

#### 8.3.4.5 Disaster-Recovery for Windows

#### Requirements:

- Windows 2000 Installation with active net connection
- Active SEPsesam
- SBC from version 2.2 A3

#### Windows 2000 Server / Windows 2000 Server with Active Directory

#### Backup

- 1. Create an All backup-task ( e.g. DISASTER ALL with source "'all"' )
- 2. Create a Registry backup-task ( e.g. DISASTER REG with source "'registry"' )
- 3. Create a System State backup-task (e.g. DISASTER\_SYS with source "'system\_state"')

#### Restore

- 1. Boot in directory services restore mode
- 2. Restore of the All backup
- 3. Restore of the Registry backup
- 4. Reboot in directory services restore mode
- 5. Restore of the System State backup
- 6. Reboot

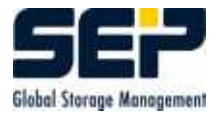

#### Windows 2000 Professional

#### Backup

- 1. Create an All backup-task ( e.g. DISASTER ALL with source "'all"' )
- 2. Create a System State backup-task ( e.g. DISASTER SYS with source "'system state"' )

#### Restore

- 1. Restore of the All backup
- 2. Restore of the System State backup
- 3. Reboot

#### 8.3.5 Memory monitor

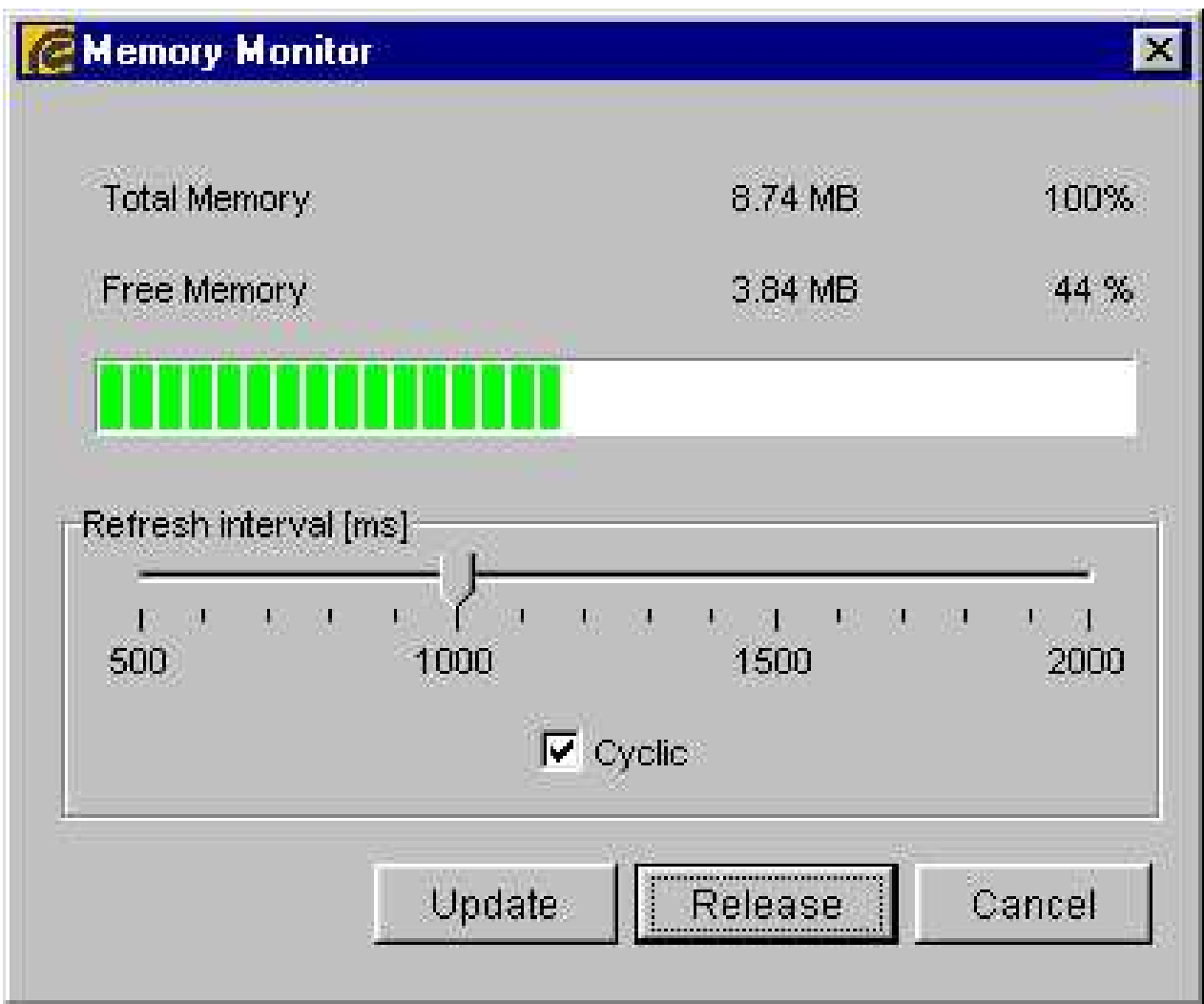
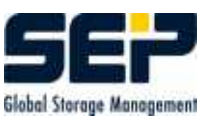

## 8.3.6 Support - Protocols

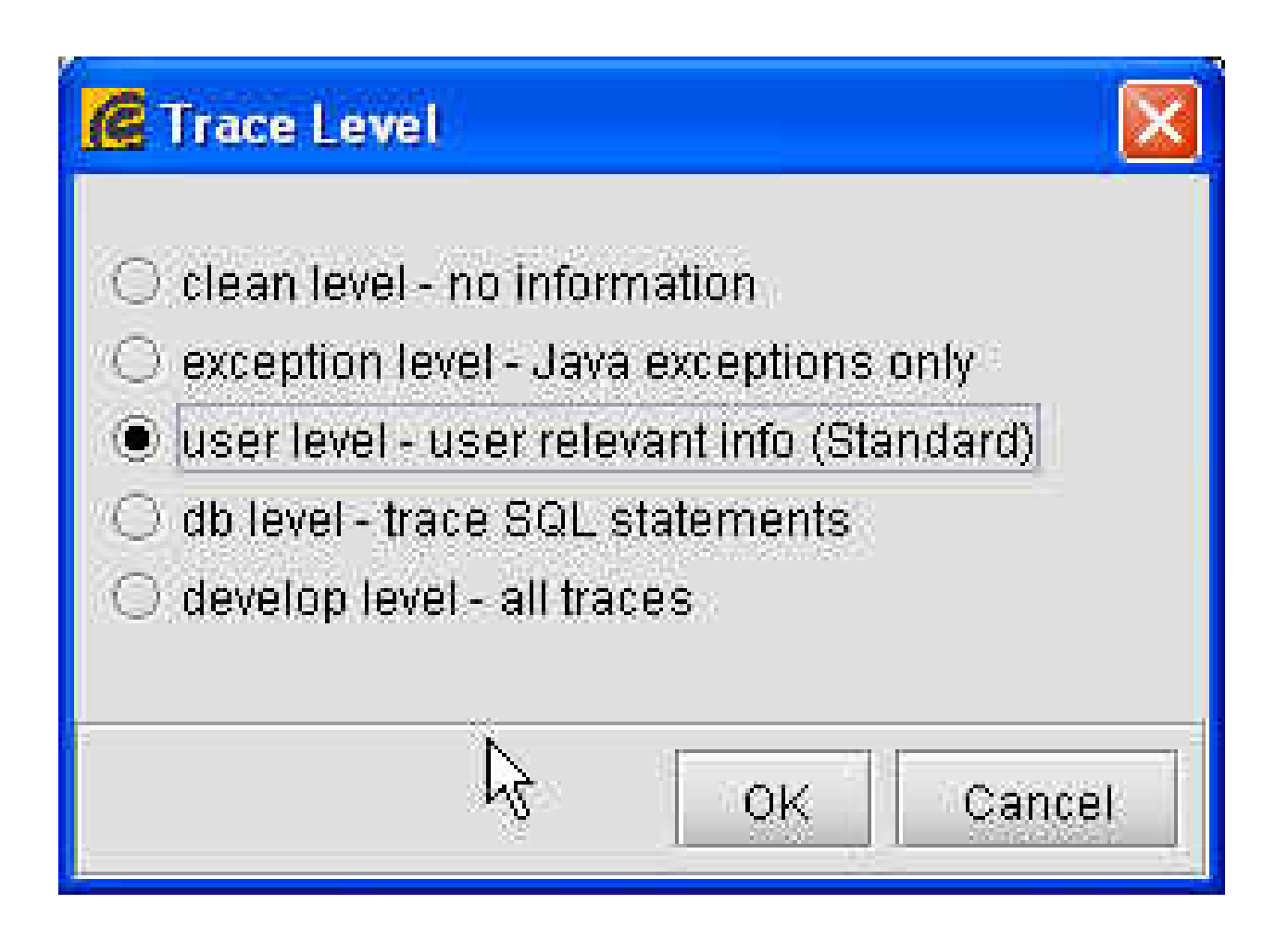

Here the scope of the protocolling can be set in the lower window.

Under normal conditions 'user level' is set. For support reasons, 'db levelcan temporarily be set' creating a more detailed output.

'develop level' is set by SEP AG support.

# 8.3.7 Support - Email Settings

After an unlock process triggered by the responsible support authority settings for sending emails can be configured.

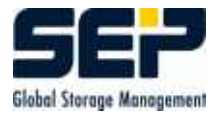

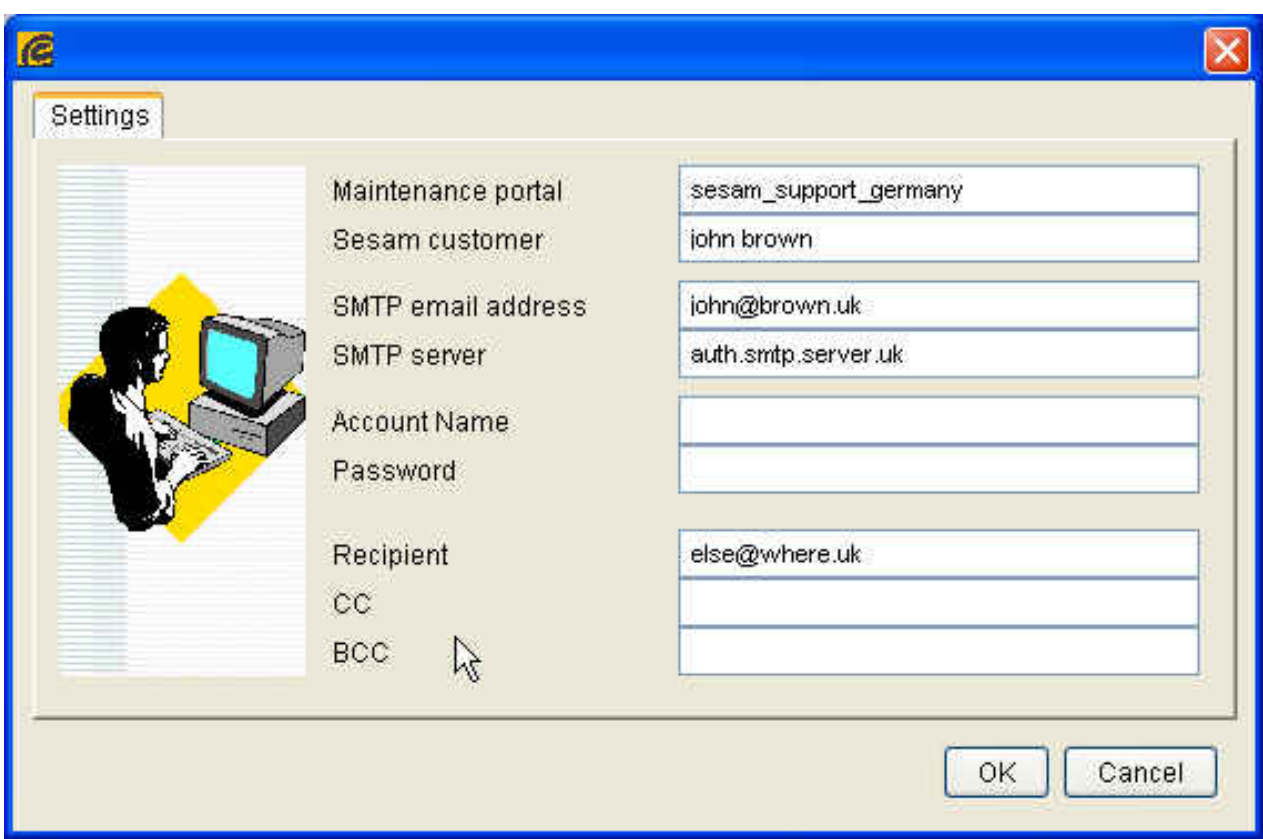

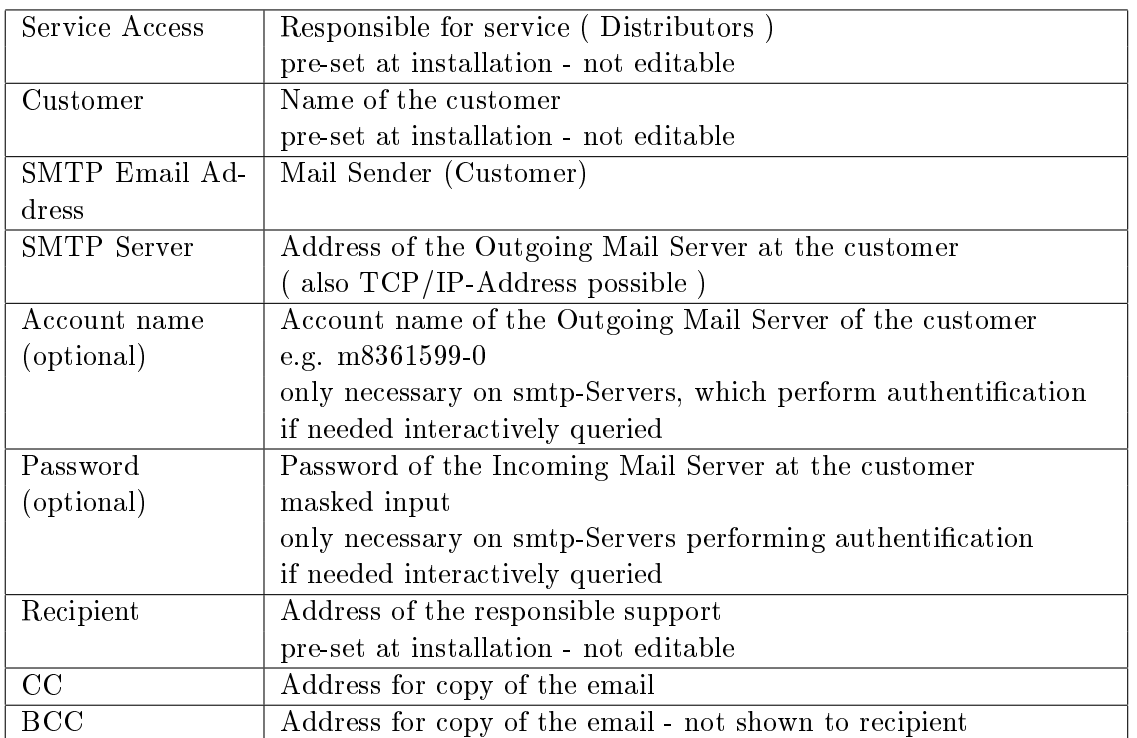

If no account name is specied it is assumed that no authorization is necessary at the SMTP-Server. The storage of the password is also optional. If it should not be saved, then it is queried when necessary in a dialogue box and is used for the current session only without saving.

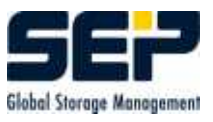

# 8.4 Help

In online user guide this document appears in the GUI.

Under Online Support the customer can register himself, may send listings and protocols or comments by e-mail ( feedback ) to the support .

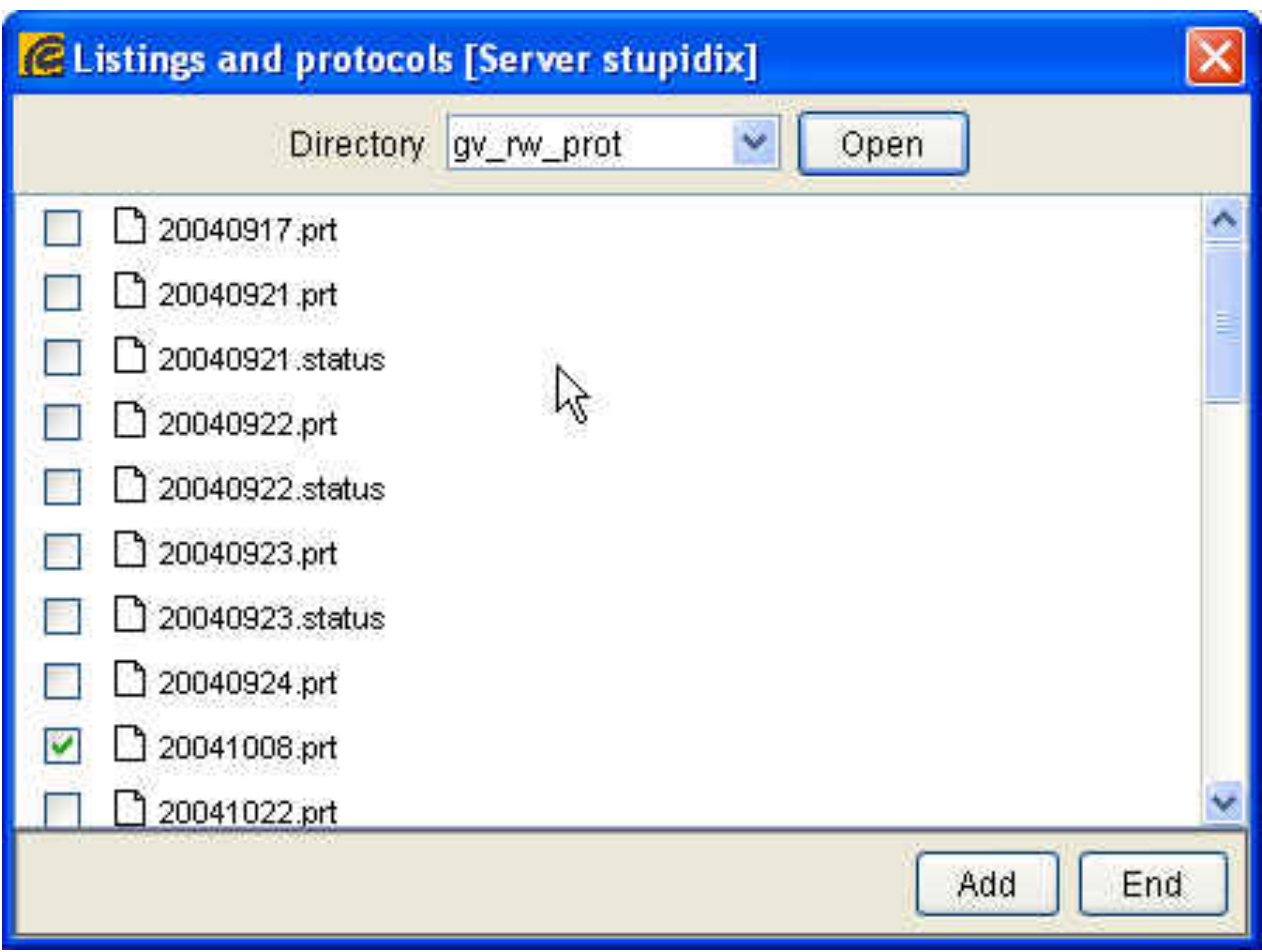

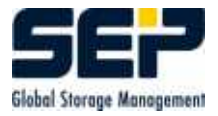

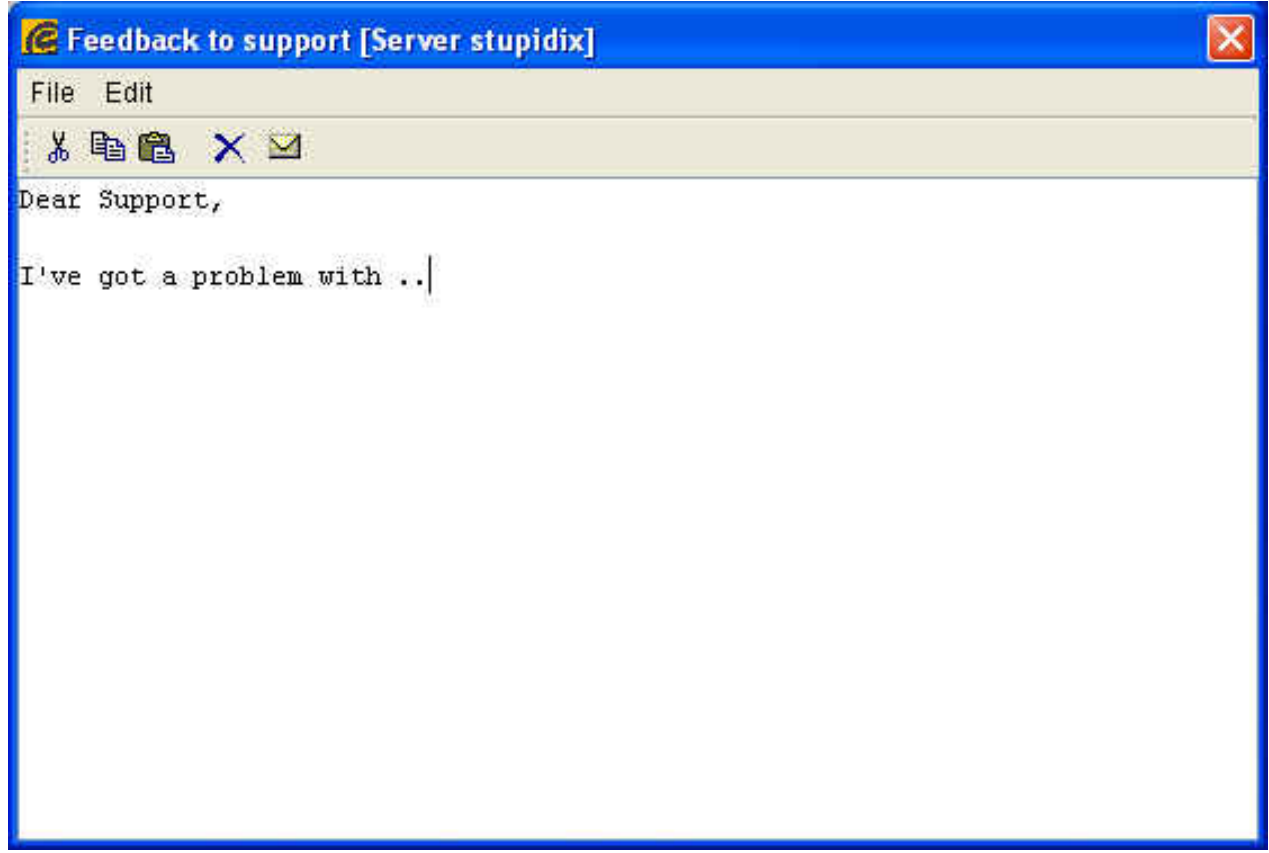

In License info the local computer name and TCP/IP-Address are shown as they are found by the licensing module .

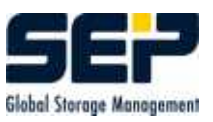

# 8.5 Components

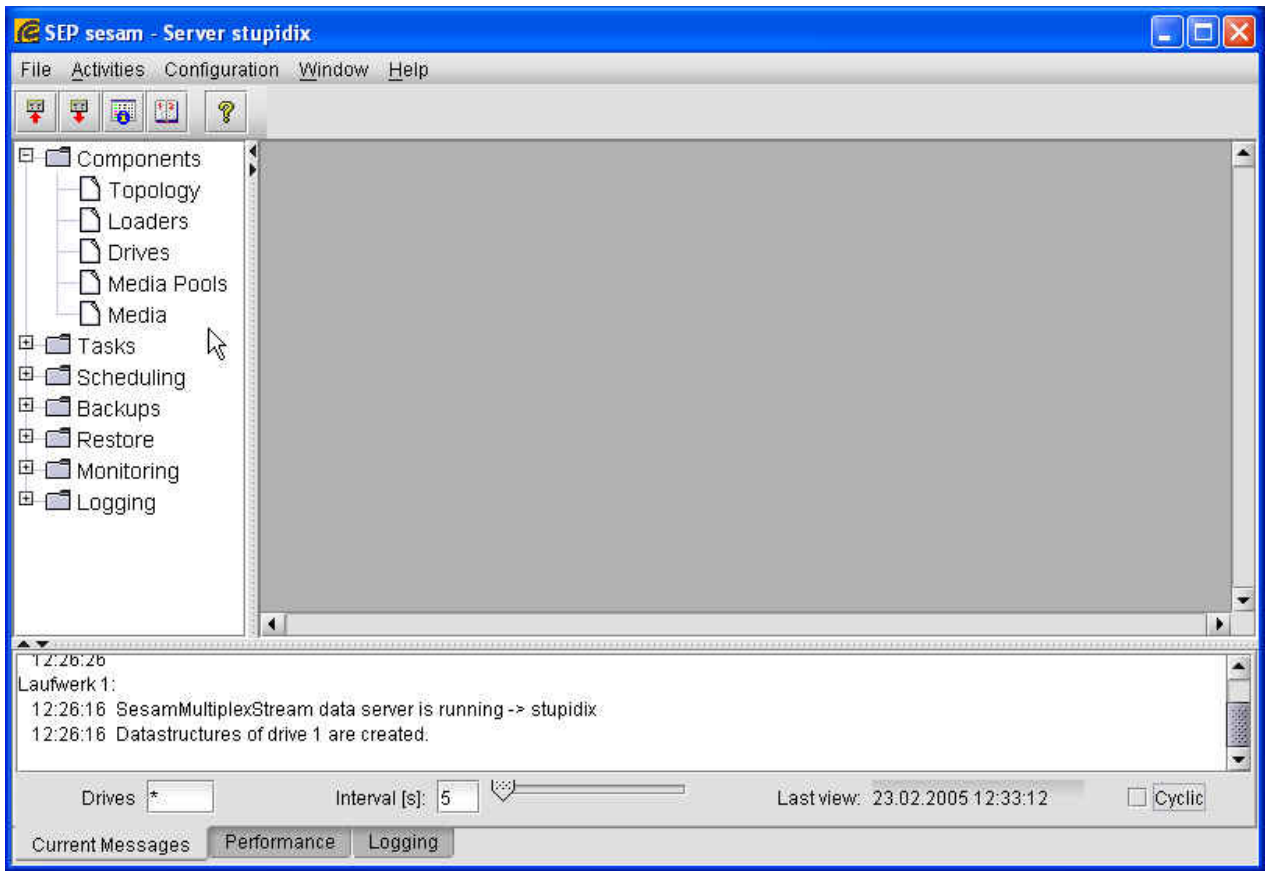

#### 8.5.1 Topology

Topology is the hardware environment of SEPsesam.

These are the interconnected computers (clients), which can be grouped into locations and sub-locations as well as the storage devices (loaders, drives), which are available for **SEPsesam** locally and/or at the clients.

The menu item Topology shows all SEPsesam locations, clients, loaders and drives known as well as the media contained within. By clicking the symbols one can expand into the subordinate structures via a function tree. Each client is related to a location and each loader and drive to a client.

By marking (clicking the mouse on one of the tree components and clicking the switch properties), the user opens the entry masks for the components.

A MasterSesam at the highest level presents all currently accessible 'normal' SEPsesam computers. With a mouseclick their individual data can be viewed. A 'normal' SEPsesam-server shows one node only, namely itself.

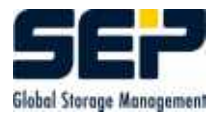

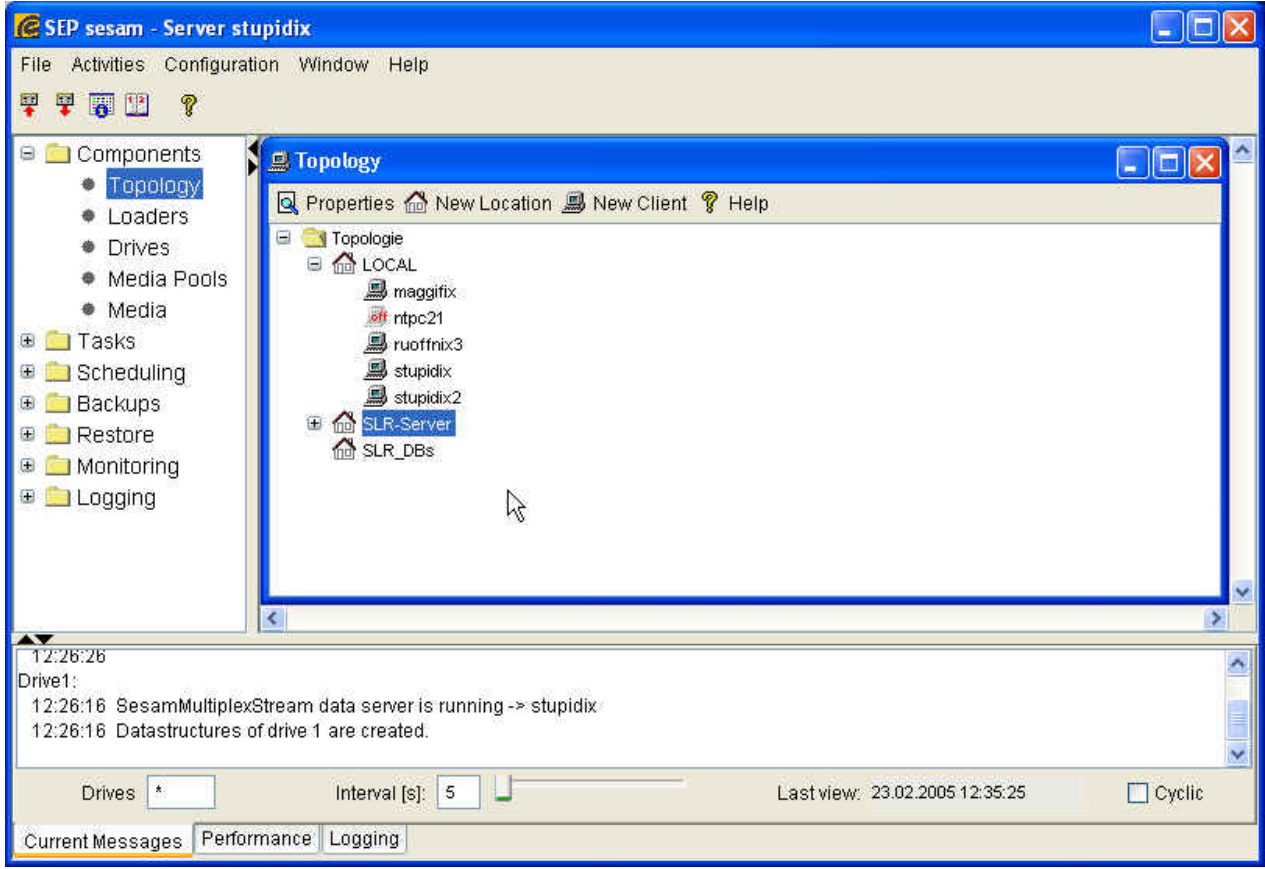

To create a new location independent of a location placed above it, start at Topology and click button New Client.

A client is always is related to and created within a location.

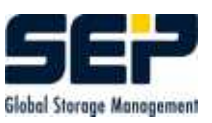

### 8.5.1.1 Server Properties

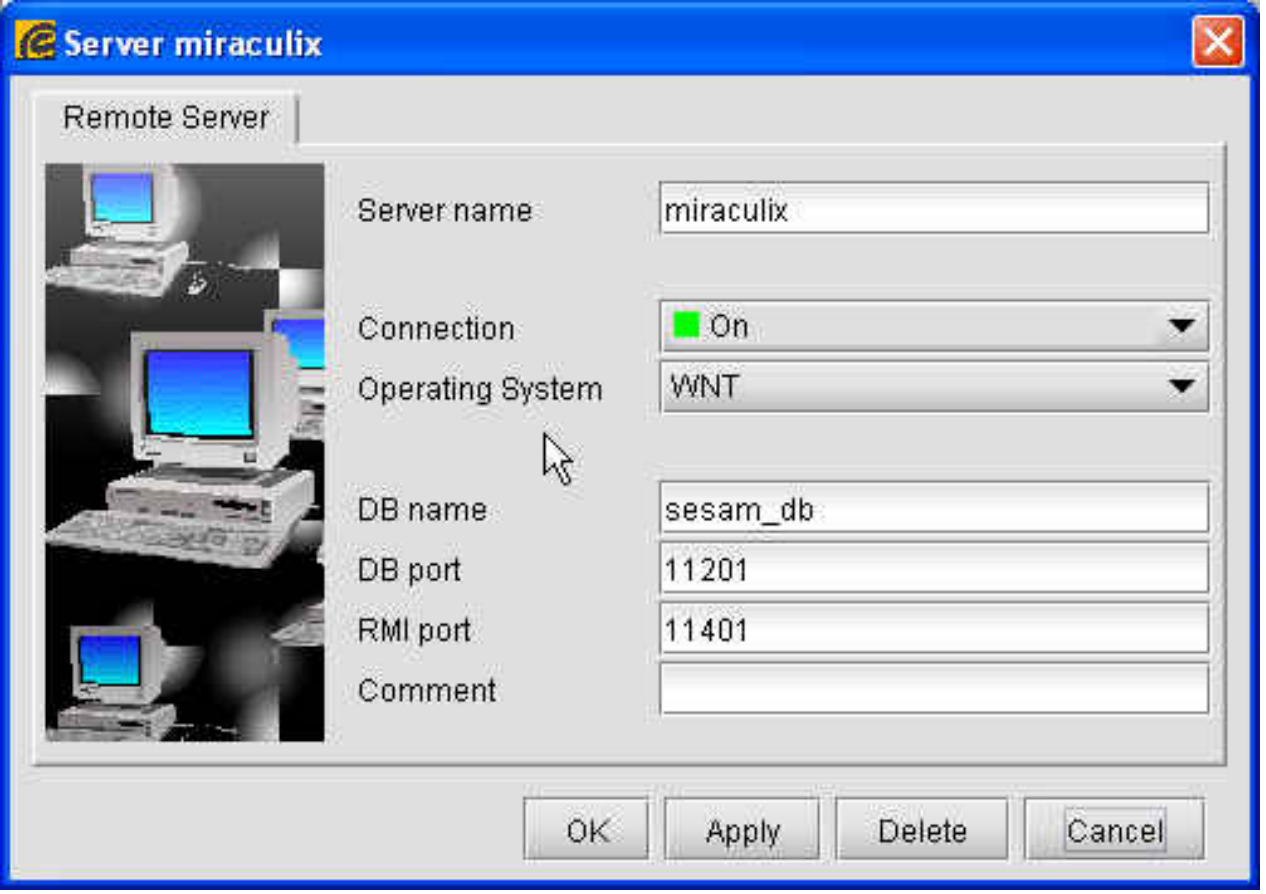

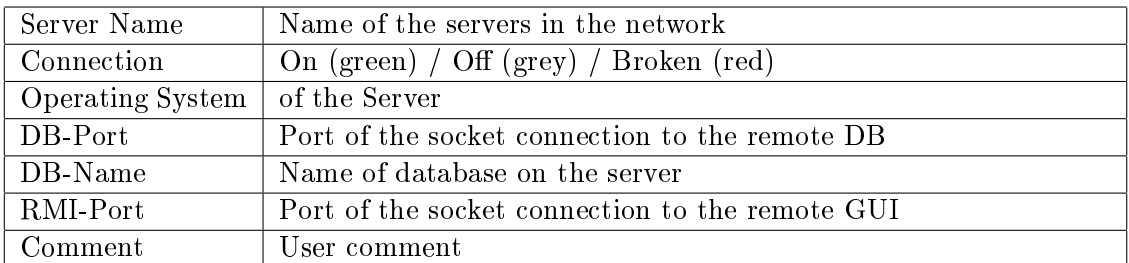

#### Hint

The parameters of the server cannot be edited here.

#### 8.5.1.2 Location Properties

Location is defined as a group of clients and/or further sub-locations. This should help to organize larger networks so that computers in a building, an external office etc. can be managed and presented in separate units.

New locations can be configured from a **SEPsesam** Server or from an existing location (sub-location) SEPsesam sets up a tree-structure for all locations(e.g. Germany-Bavaria-Weyarn-SEP) offering greater clarity.

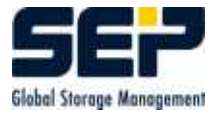

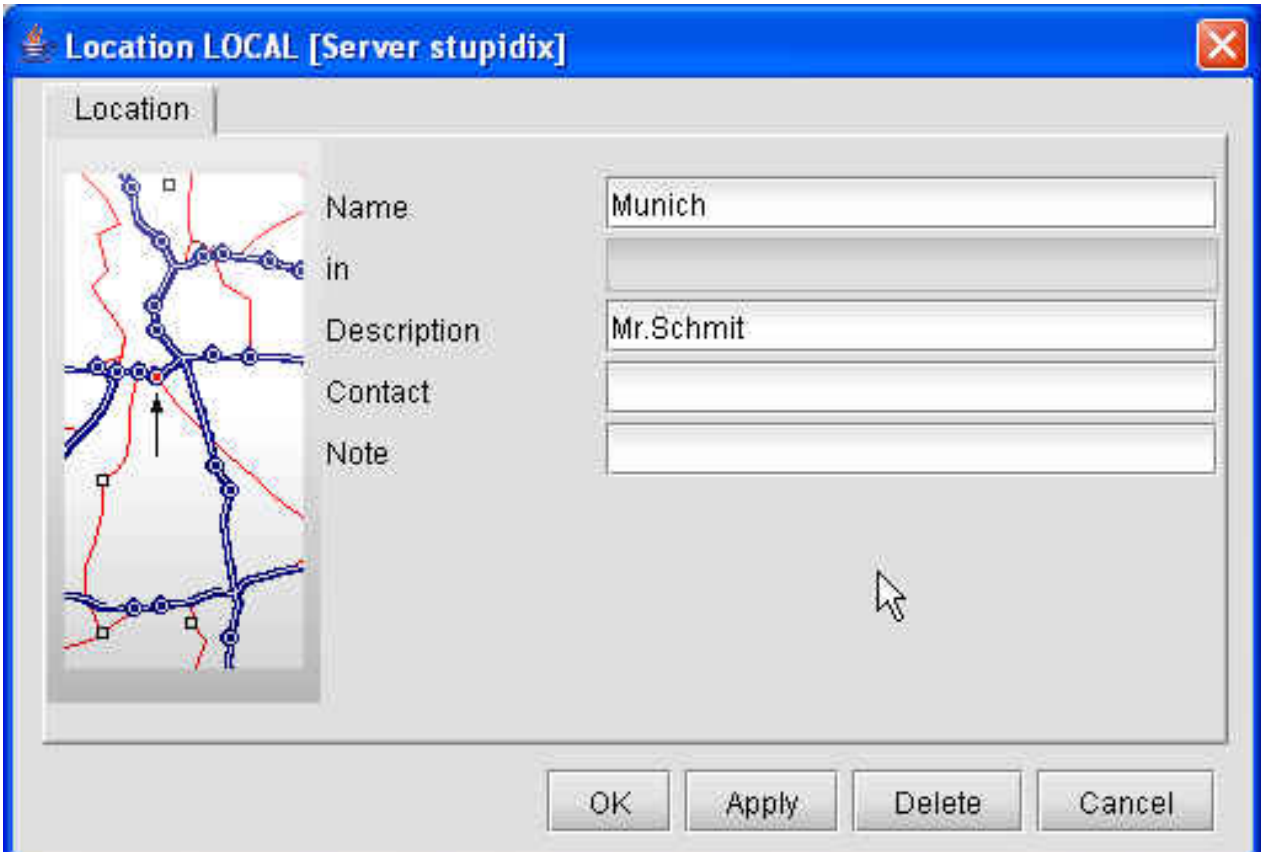

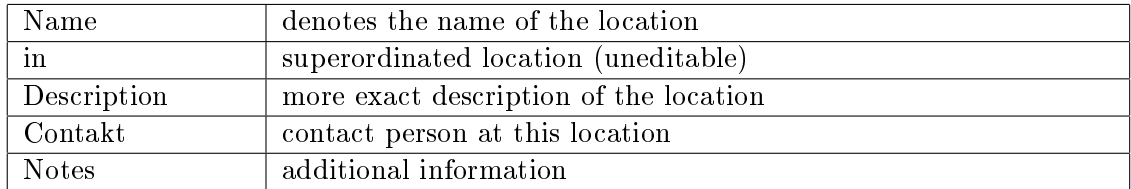

## 8.5.1.3 Client Properties

Clients are defined as computers in the network from which data are to be saved. The computer on which SEPsesam is installed is called the server.

If a client is not available for backups (e.g. because of a shutdown), the user can select the checkbox locked for backups and prevent unnecessary access (locked clients are marked with "' off"' under topology).

Warning: From that moment on the client is no longer backed up, even if this is marked in the appointment calendar.

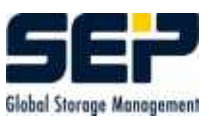

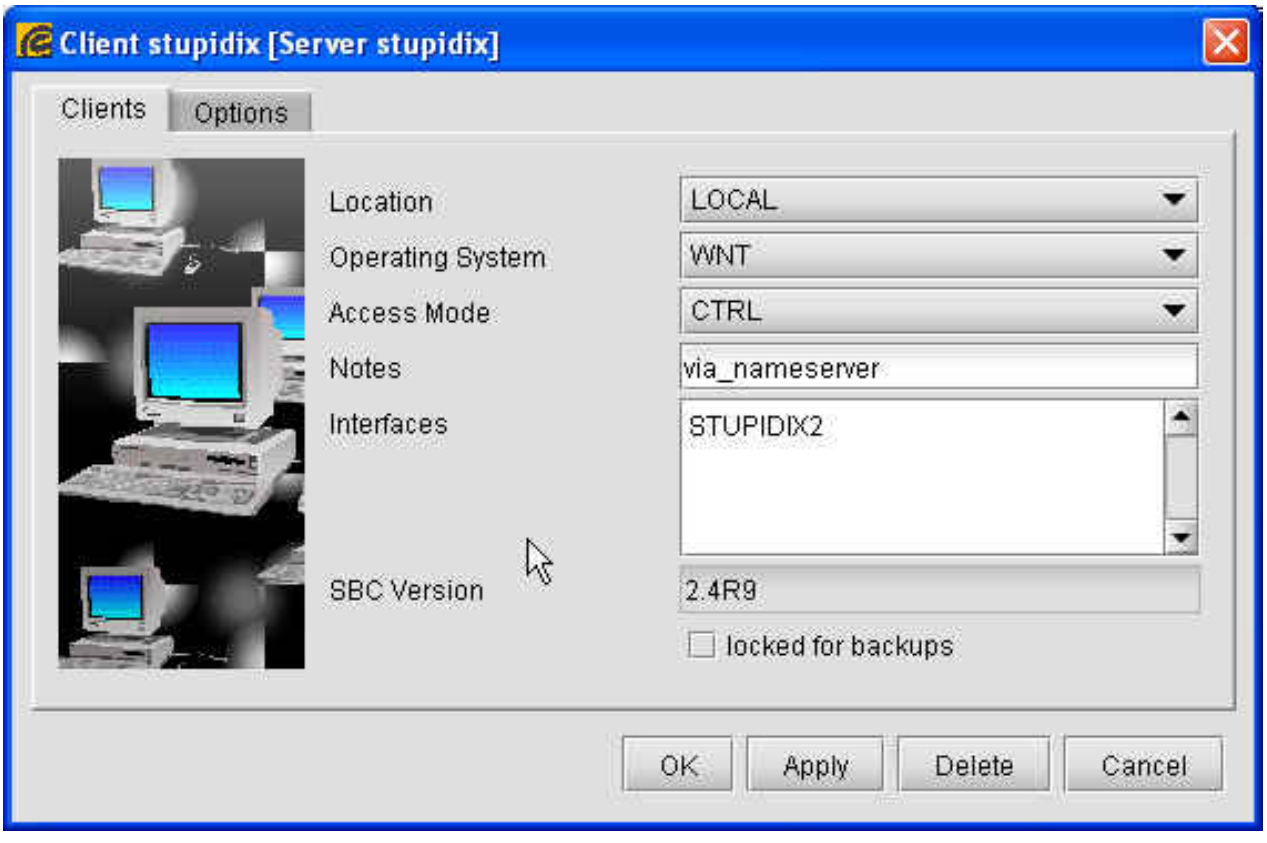

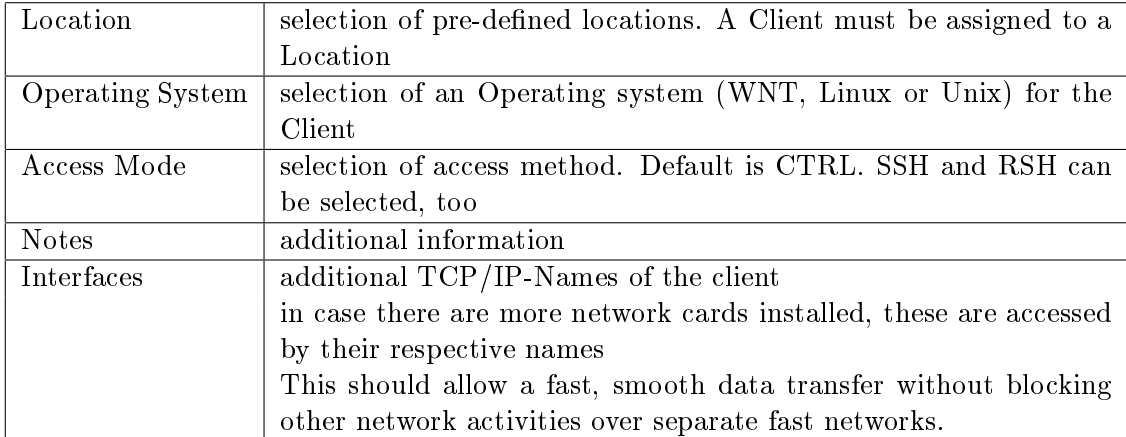

#### Hint

If several interfaces are entered, separate them with Return or Blank.

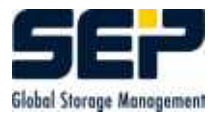

## 8.5.1.4 Treating of Firewalls

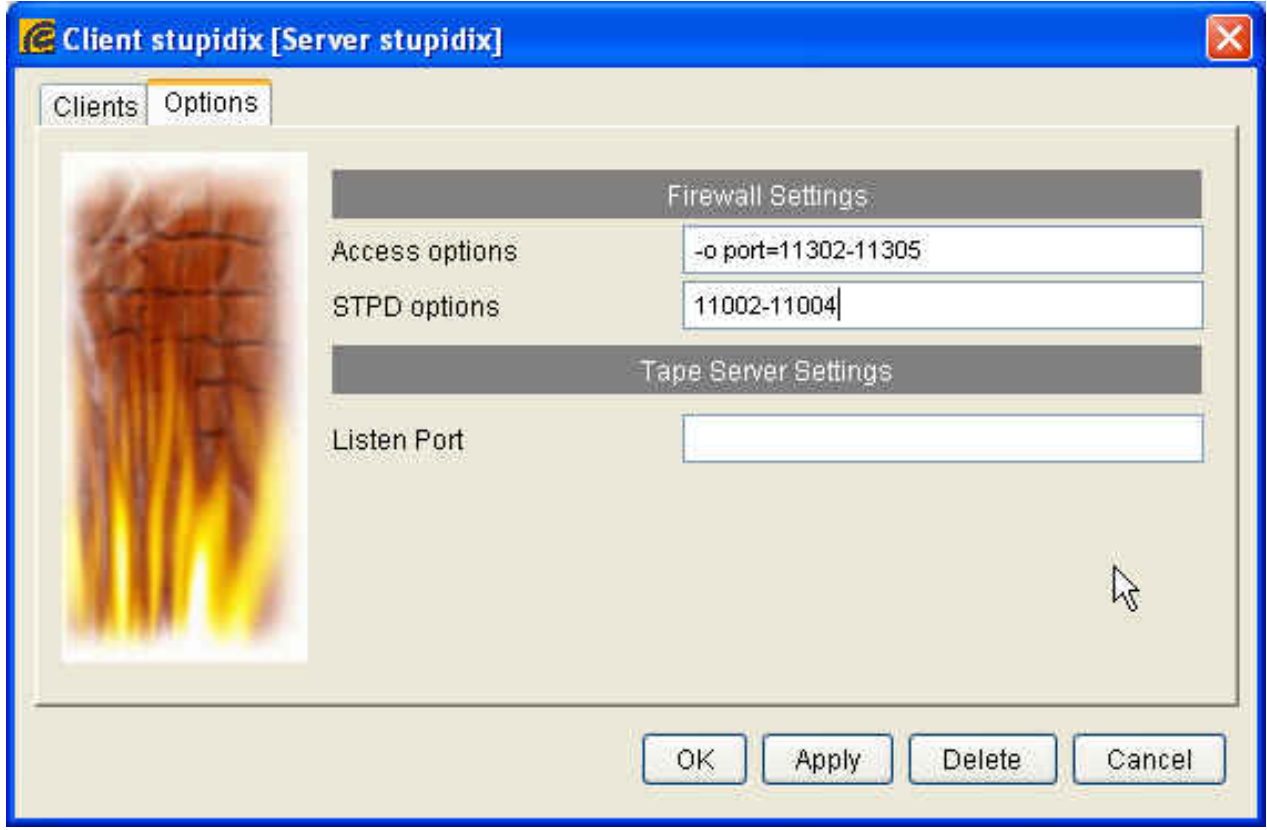

Normally SEPsesam uses ports delivered by operating system at random which is not allowed if the client is positioned behind a firewall.

For this a port range can be determined which is to be used by sm ctrlc for communication with the clients (*Accessoptions* input -o port=firstport-lastport).

Another way is to configure a *Singleport connection*  $(-s)$ , where **SEPesam** uses only one single port ( by default 11301). This must not be done for Remote Tape Servers.

The backward ports from client to **SEPsesam** server are placed in *STPD Options*, e.g. 11002-11005. The data are transfered over these ports where each parallel backup needs two separate ports.

## 8.5.2 Loader

Loaders are devices composed of drive(s), a magazine with slots for media and a robot that can move media between the slots, drives and a potentially available input-output port.

In most cases, this input-output port is a conveyer belt moving the cassettes into/out from the loader.

Loading of media is defined as the movement of a cassette from the magazine into a drive, unloading is the opposite.

Loaders enable a fully automated backup system during night or weekends.

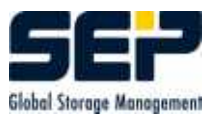

The menu item Loaders shows the configured loaders and the drives within them and offers the respective tools .

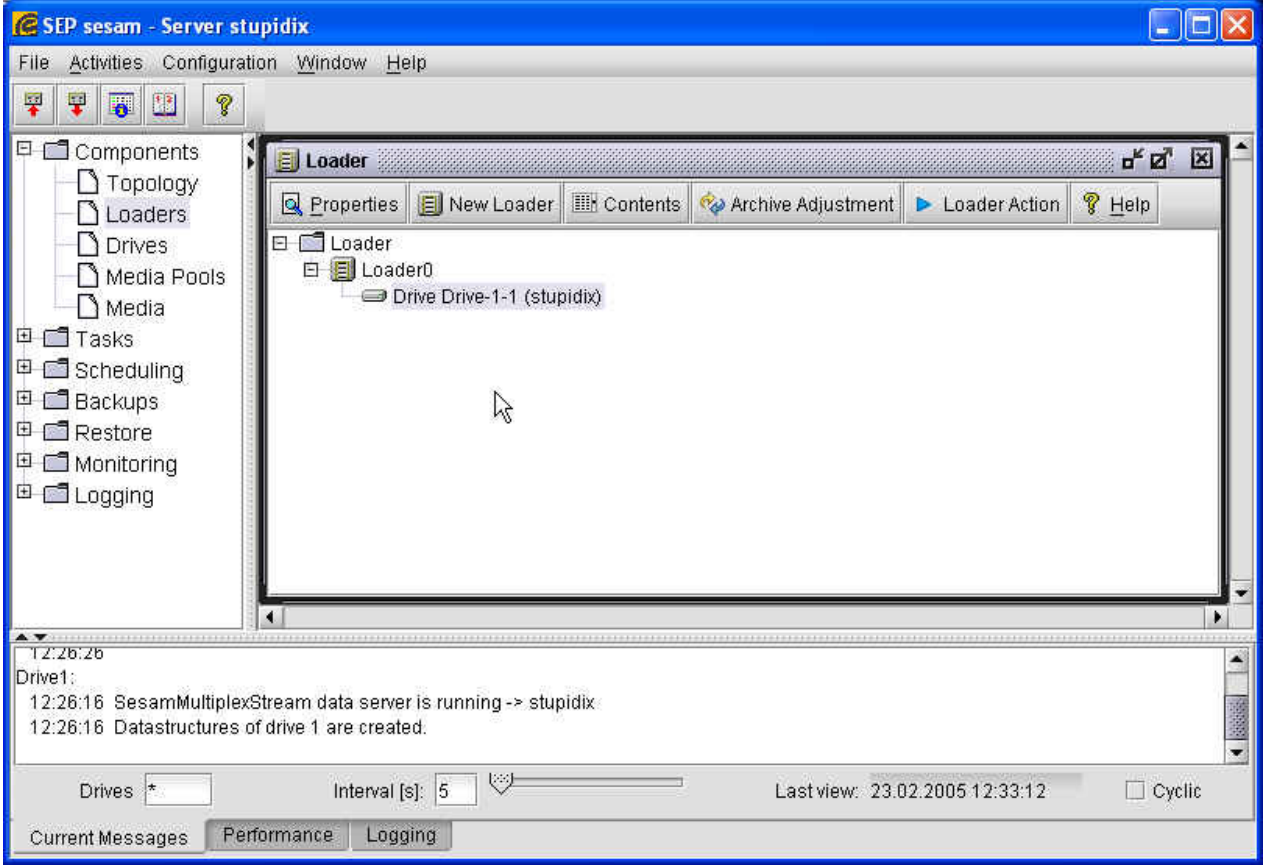

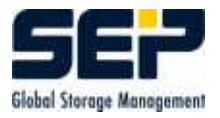

## 8.5.2.1 Button Properties Loader and New Loader

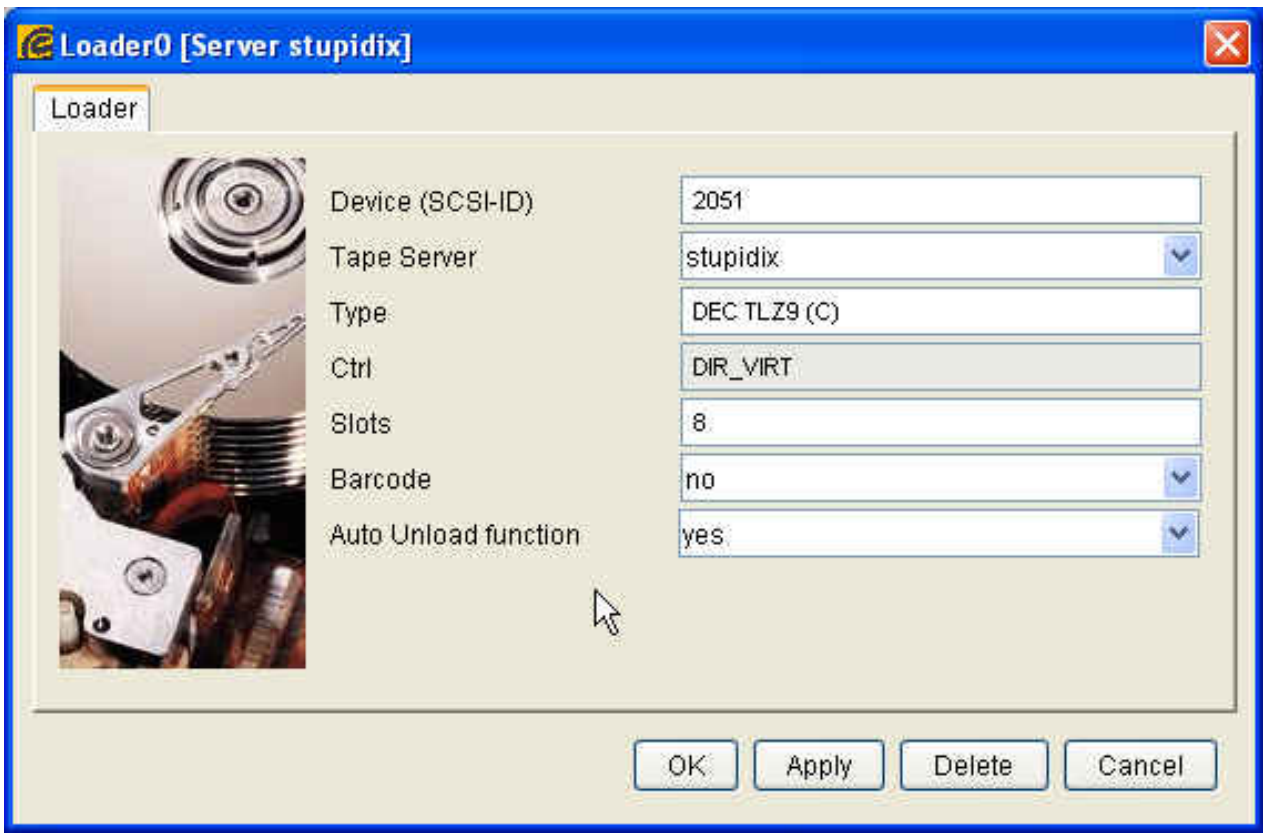

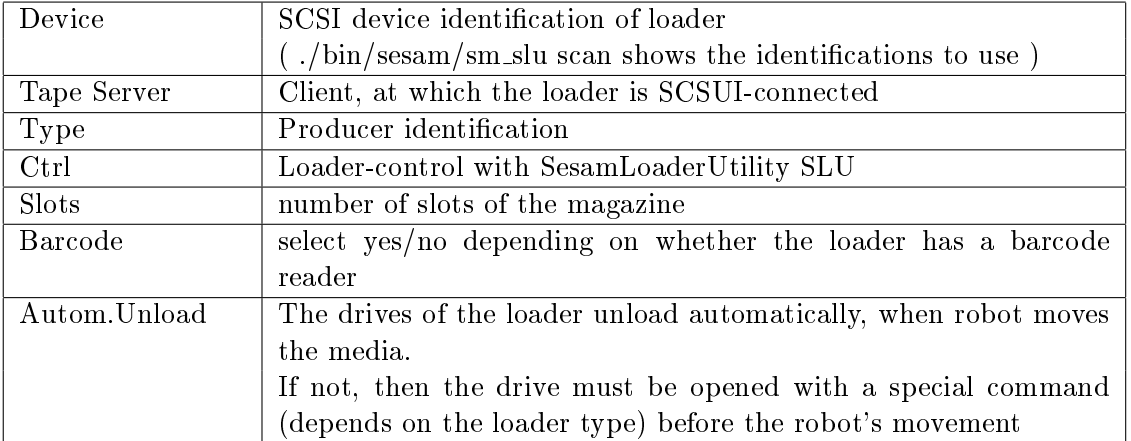

The loader 0 has a special designation, it is the so-called virtual loader, i.e. it does not exist physically but is used exclusively for the "'movement"' of virtual DISK-media. Since DISK HARD-media are virtual ( directories on disks ), they do need a virtual loader.

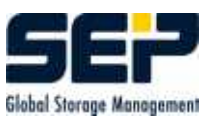

#### 8.5.2.2 Button Contents

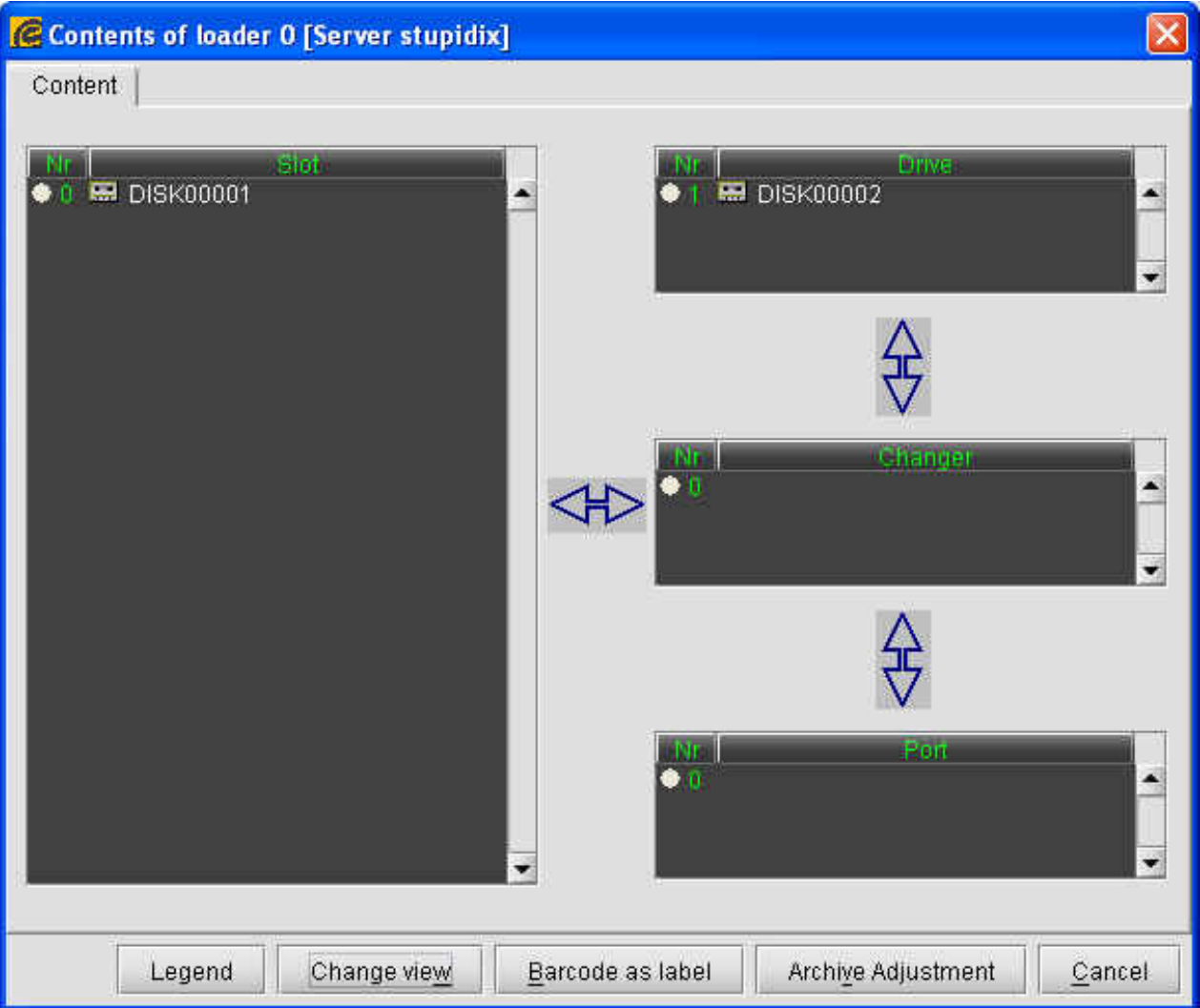

Function of buttons:

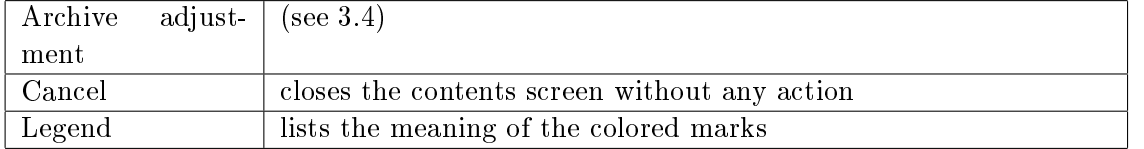

This represents a symbolic view of the loader which refreshes periodically to show the current state.

On the left side the magazine with the slots is represented, to the right the robot, at the top one or more drives, below the input/output port.

Since often only part of the media is changed resp. with big media libraries only part of the media is preserved for SEPsesam, the SEPsesam user can limit the archive adjustment to certain loader slot areas.

If the media have barcode labels, this is also recognized. Verification of tape labels through direct reading of the label from the media (tape, disk...) is supported.

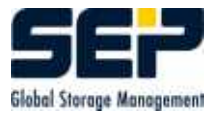

The archive adjustment can also be done for inventory purposes whereby the user reviews the available media of the loader.

## 8.5.2.3 Button Loader Action

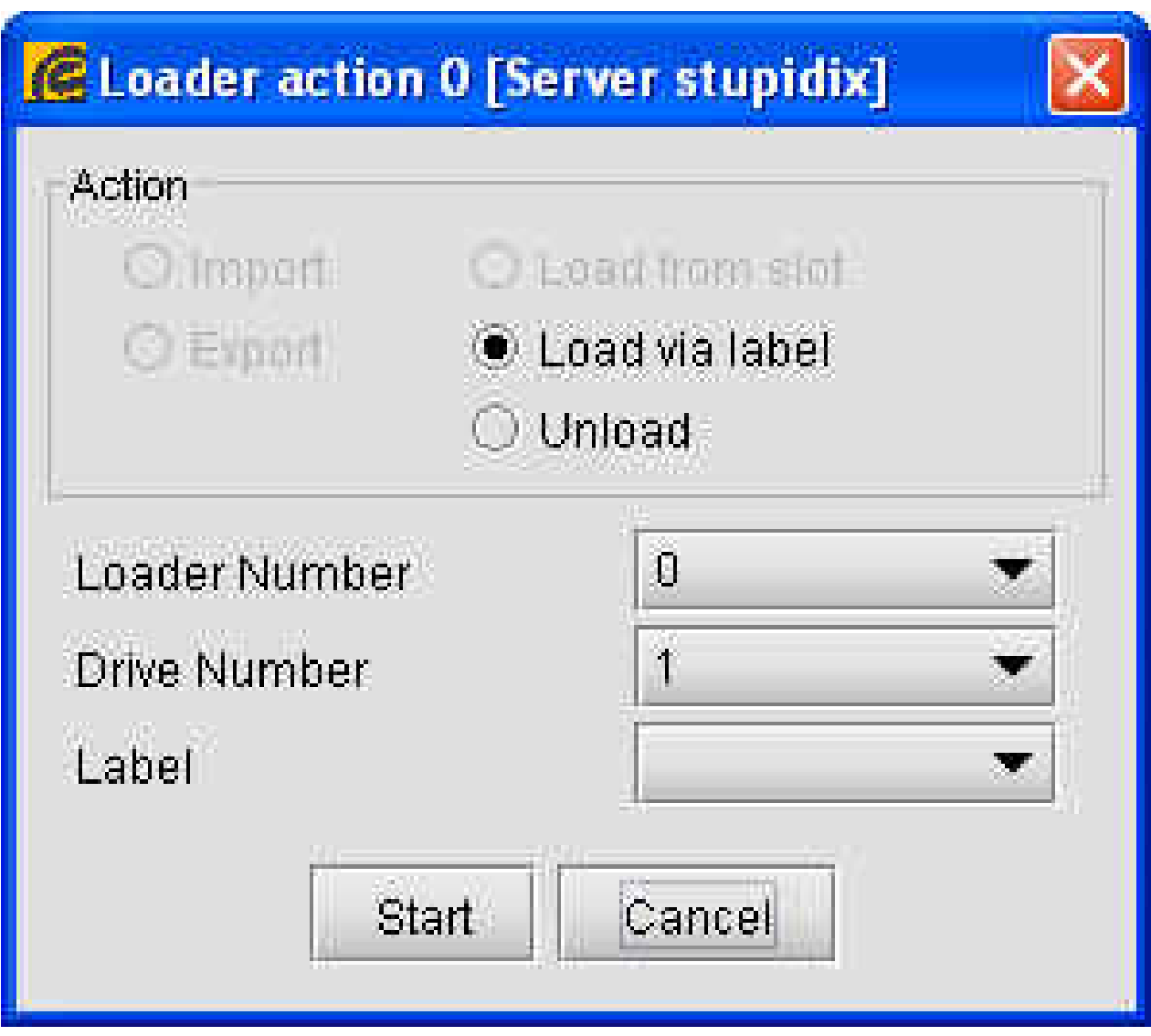

Action section

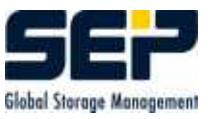

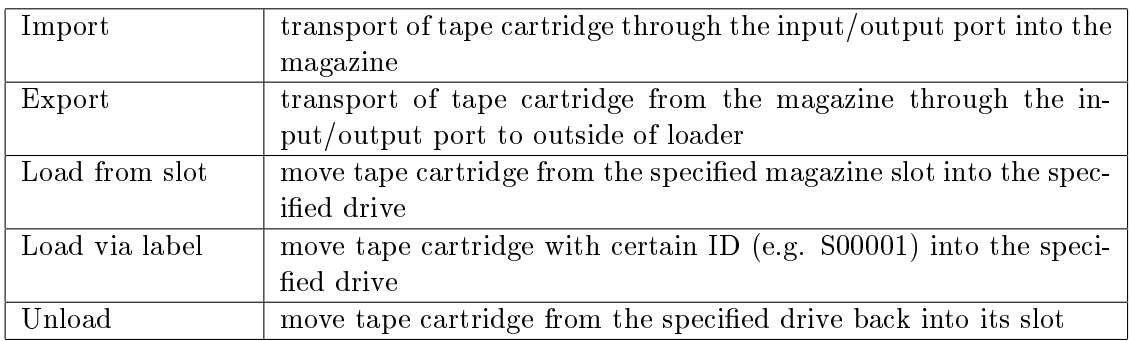

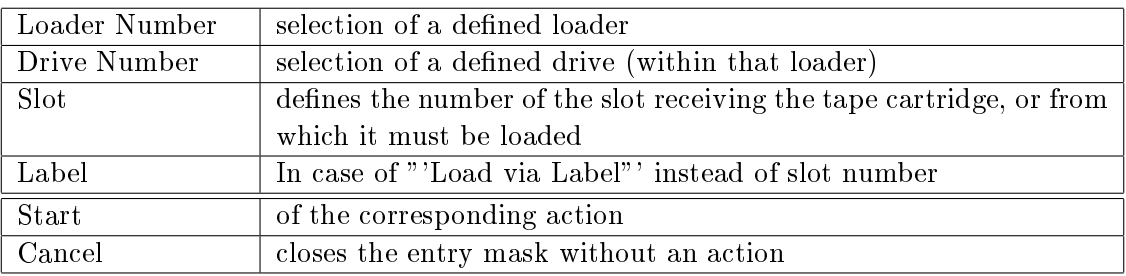

#### 8.5.3 Drives

Drives are devices saving data onto a media inside them. They can be connected either to a SEPsesam computer (local drive) or to other computers that can be reached through the network (remote drive). These are normally tape devices into which tape cartridges can be inserted. It is also possible to back up data on disks or other directory oriented devices.

According to the grouping principle of SEPsesam the organization in drive groups is required here as well. Even standalone drives must belong to a group.

Big loaders can have several internal drives which are loaded from one magazine. It is recommended that these drives are organised into one group. A backup is delegated only to this group. SEPsesam searches for the particular drive to be used for the backup.

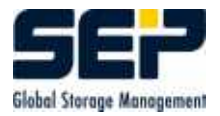

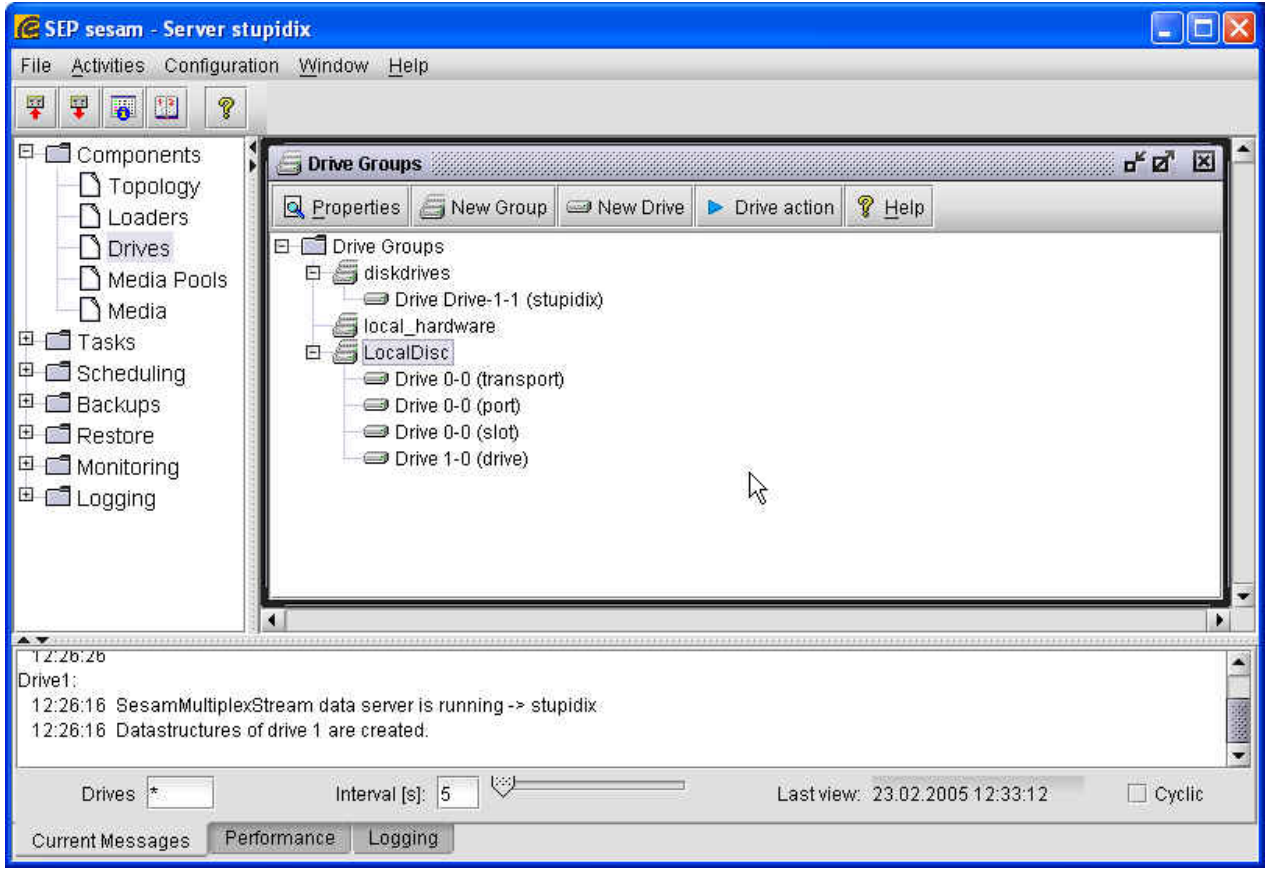

#### 8.5.3.1 Button Properties

Here the parameters of the selected element are shown and changed if necessary (Group or Drive).

### 8.5.3.2 Button New Drive Group

Here a new drive group is configured.

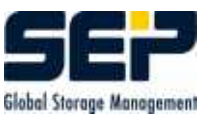

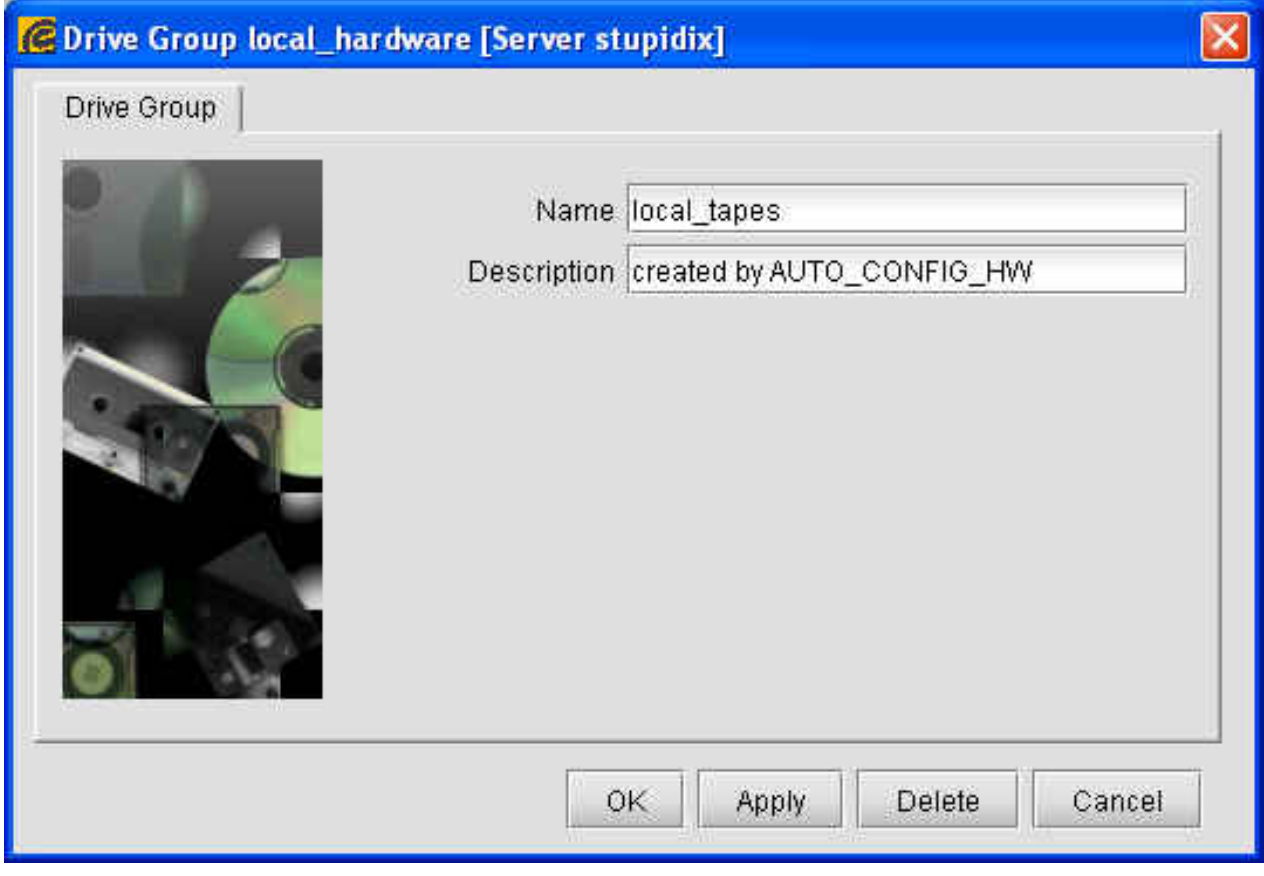

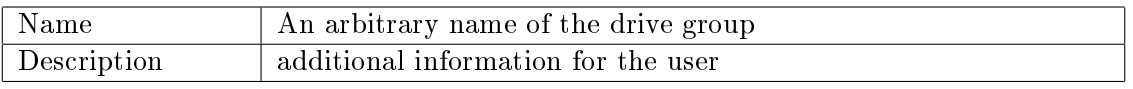

#### 8.5.3.3 Button New Drive

Here the new drives are configured.

Each drive must belong to a drive group; this should have been created before.

The SEPsesam-internal number of the drive drive-number is pre-set.

Field Loader specifies whether the drive is served by a loader or not. The loaders configured and accepted in SEPsesam appear in a dropdown menu. "'no Loader"' configures a manually operated standalone drive.

In the dropdown Drive type the type of the drive is set ( DISK-Types see below ).

In the field Tape Server the client to which the drive is connected is entered. The dropdown shows all clients configured in SEPsesam. The selection of the local computer creates a local, otherwise a remote drive.

In Device the operating system specific SCSI-identification of the storage device is inserted. With the command  ${ID}/bin/\text{sesam}/sm$  slu scan a list of the connected SCSI-devices can be created.

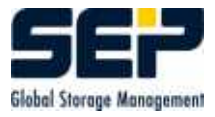

On Windows-Systems the identication to be entered is displayed in brackets at the end of the row  $-$  Tape{Number} ( from the registry ).

On UNIX- and LINUX-Systems the device representation is  $/$ dev $/n$ {AlfaNum} ( test with the mt-command suggested ).

DISK-Types are automatically entered with diskDrive Nr ( see below ).

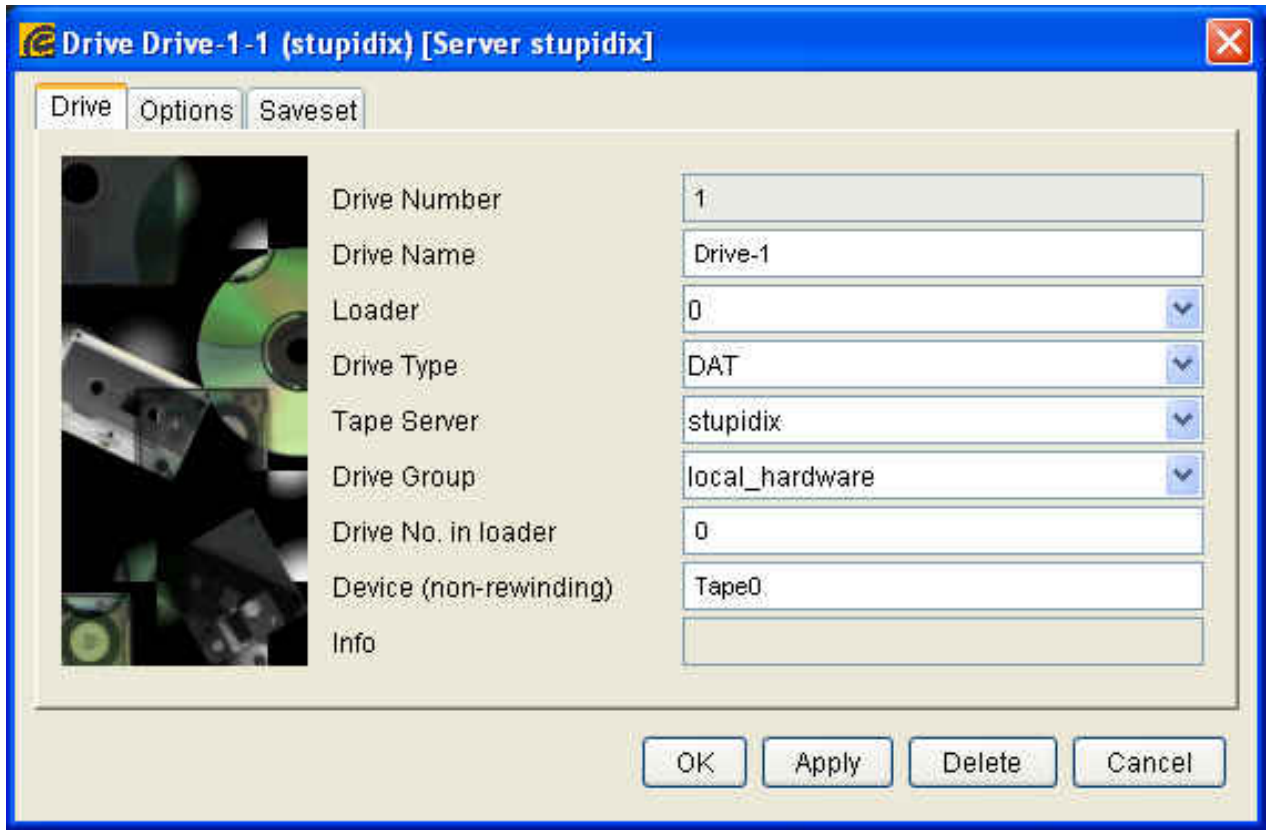

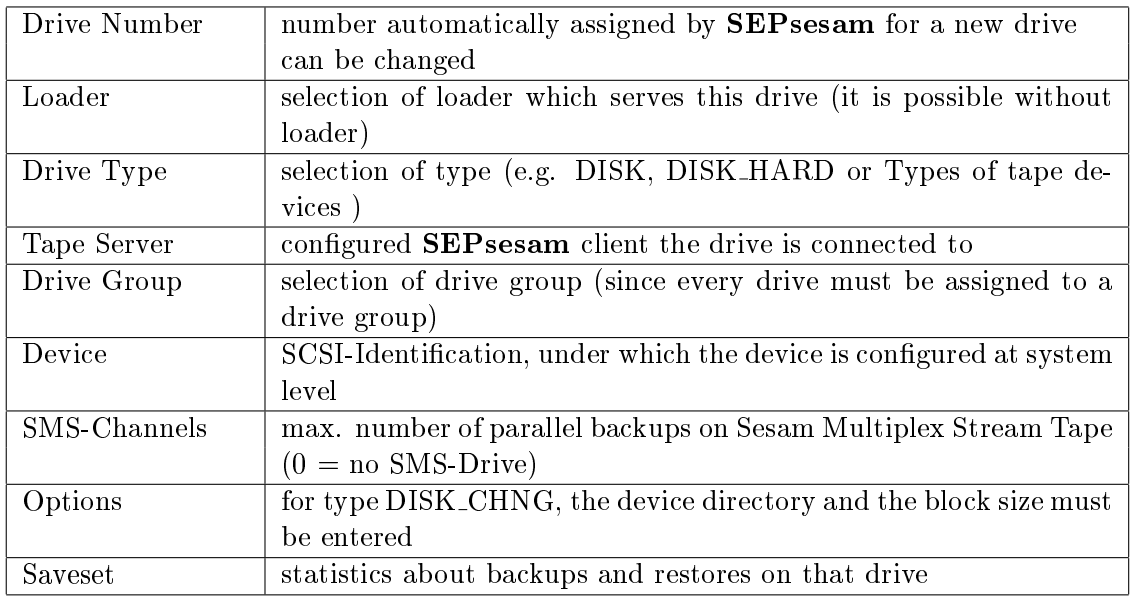

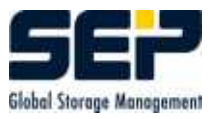

A special case are the virtual drives already mentioned above (see [2.1\)](#page-10-0) , where no physical drives and moveable media (tapes) exist.

#### Type DISK HARD

Configuration by selection of drive type DISK\_HARD and loader 0. The device is not editable, it is automatically "'disk"' + drive-number.

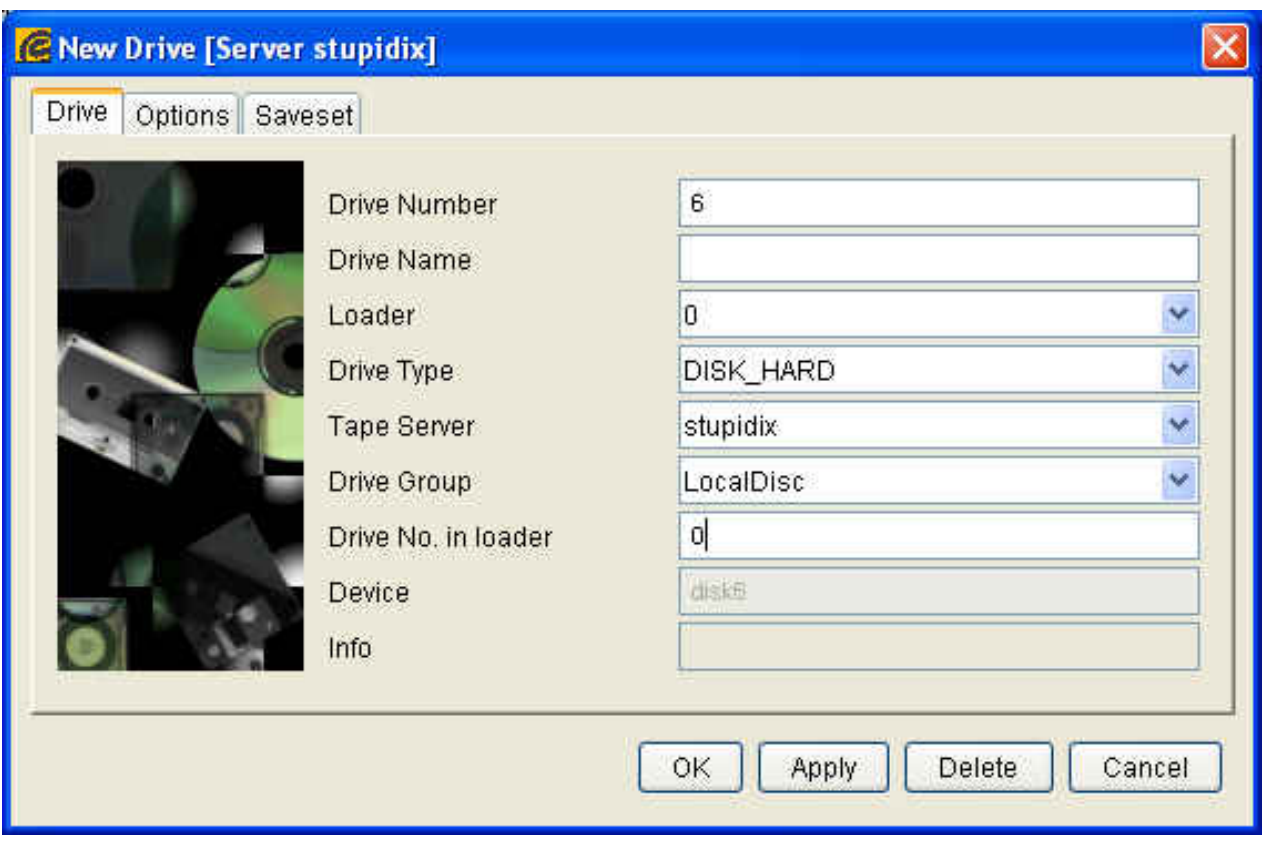

The assignment of directories to virtual media is performed through the media-pool which also specifies the maximum capacity (in KB) for this pool. This later prevents the unsupervised writing to the disk.

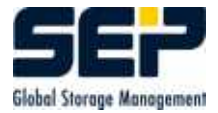

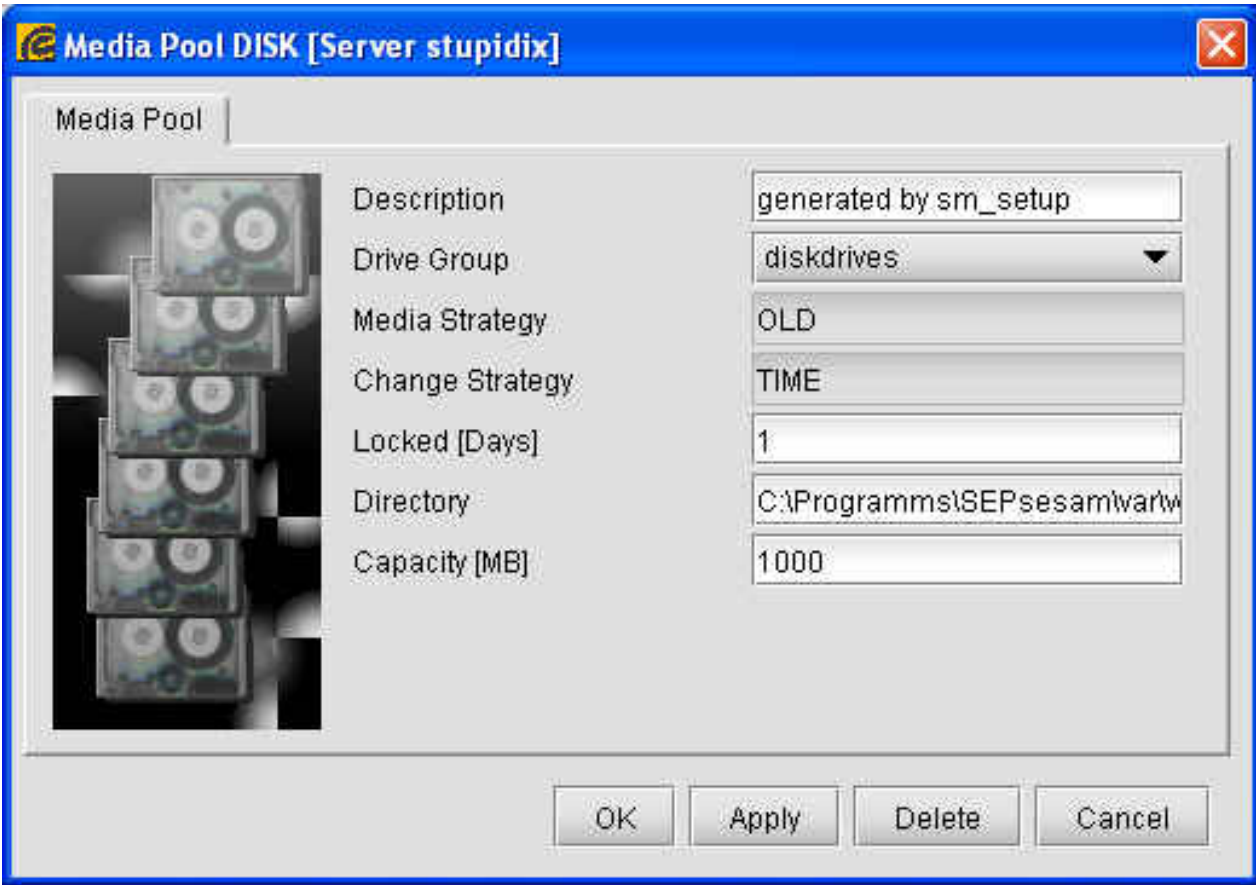

#### Type DISK CHNG

Conguration by selection of drive type DISK CHNG and no loader or physical loader if available. The device is not editable, it is automatically named "'disk"' + drive number. In Options the path for the virtual media is defined.

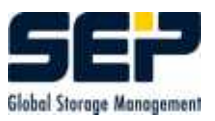

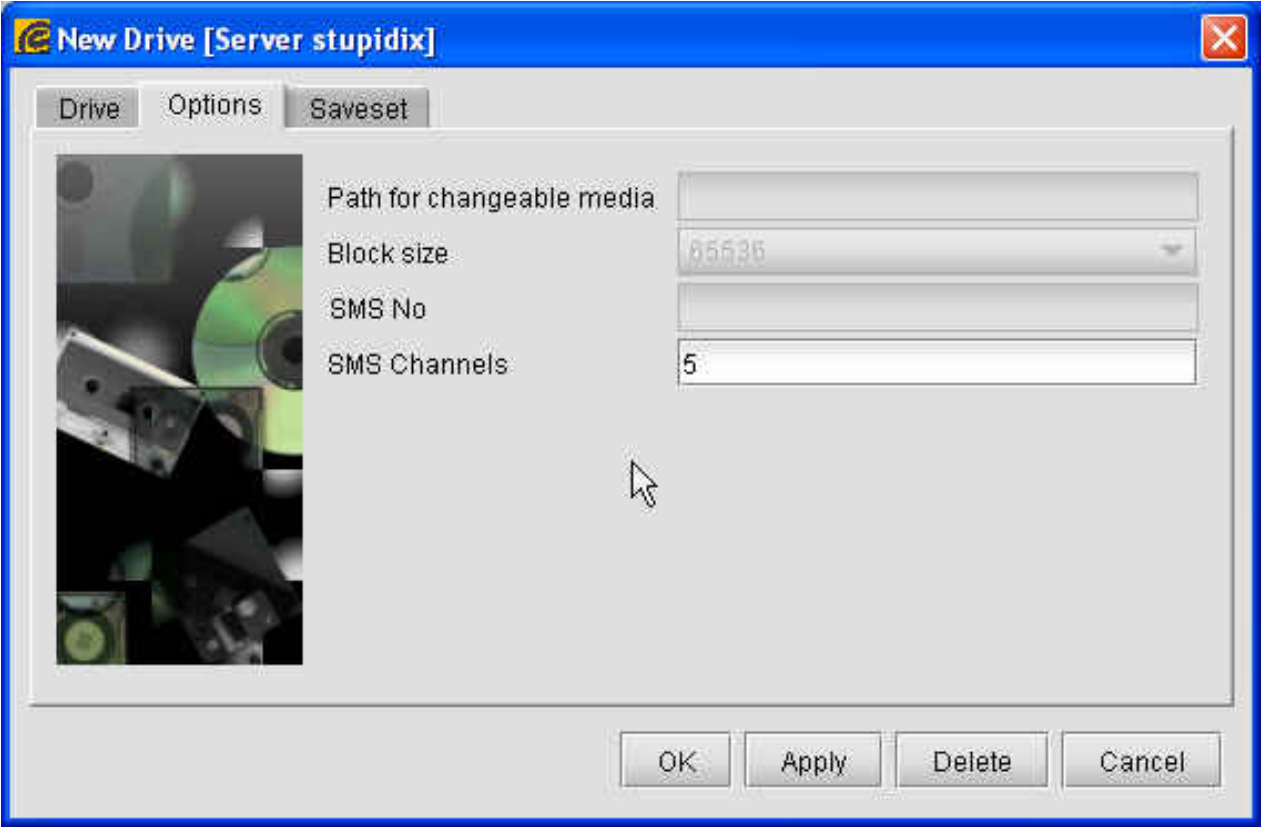

## 8.5.3.4 Button Drive Action

Pressing this button from drive-group level you'll get following screen.

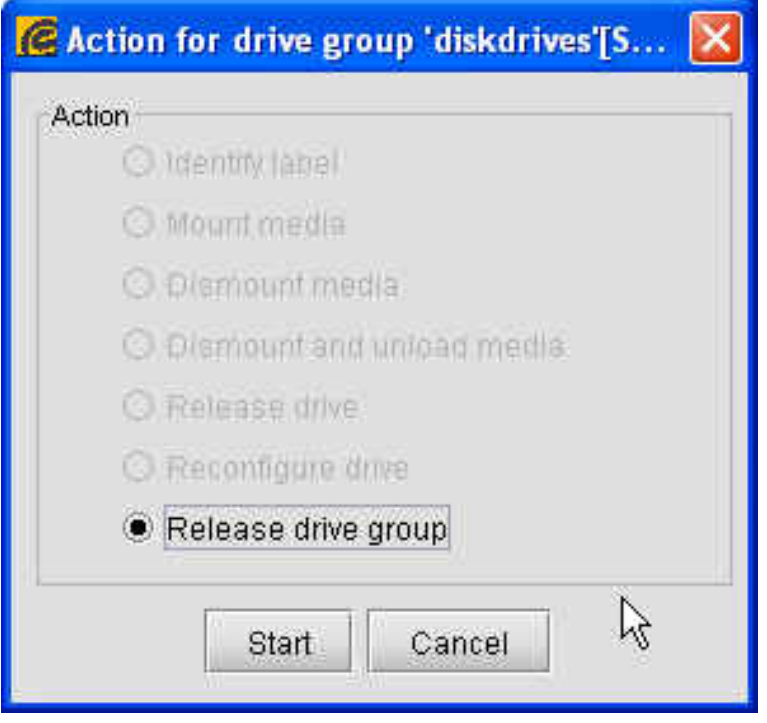

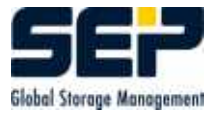

To abort all activities on all drives ofthe group is the only item.

Pressing this button from drive level you'll get following screen.

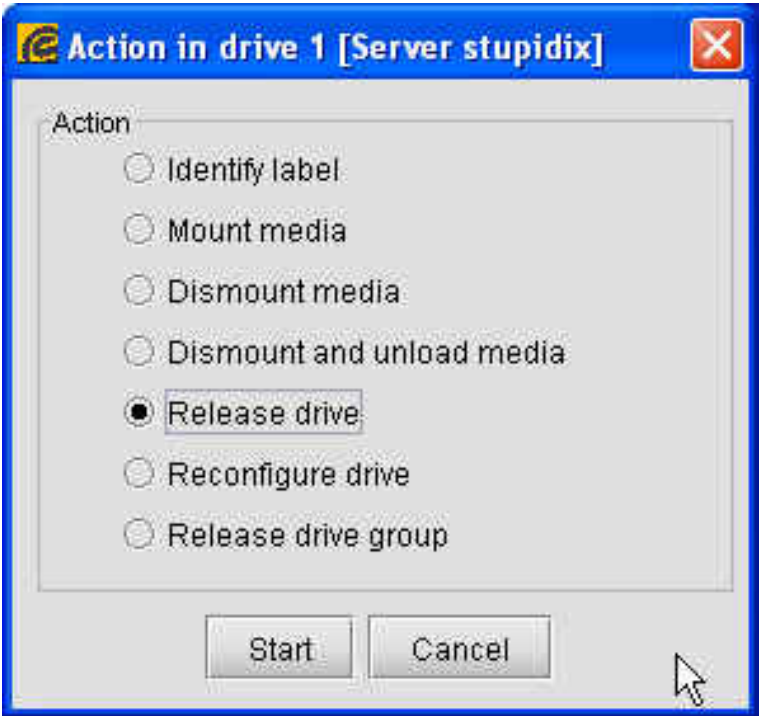

From the GUI, the following 7 actions with the selected drive may be started. The execution and progress of the actions is shown in the lower, cyclically updated information window.

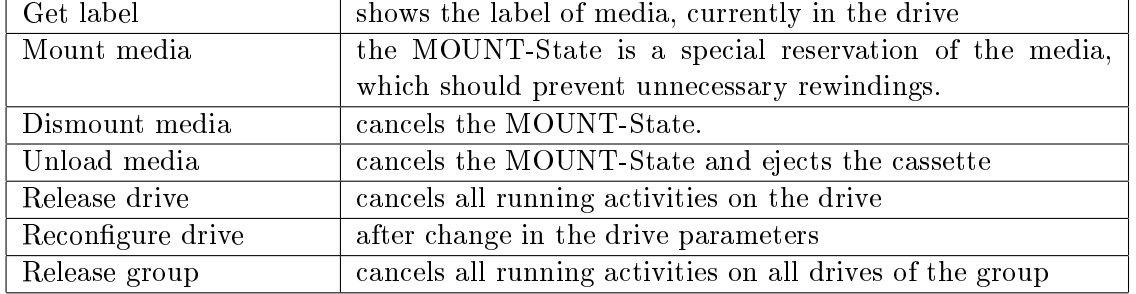

#### **CAUTION**

After manual changes in the drive ( tapes removal or insertion), the drive must be dismounted.

"'Unload media"' should not be confused with the unloading process of the loader. Here it means that the drive releases the media from the fitting and ejects it.

The loader then can pick it up and transport it back to the magazine  $($  = unload by the loader  $)$ .

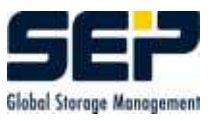

#### 8.5.4 Media Pools

#### In SEPsesam media are grouped into media-pools.

The identification of a particular media is always "'pool-name  $+$  5-digit number"', this is the reason why a pool-name never is allowed to end with 5 digits.

Media pools provide the main base for building up backup strategies. The user can set up and manage media pools for working days, weekends, specific locations, specific types, databases and more. The virtual DISK-Media are also configured by means of media pools since the pool inherits the directory and capacity information.

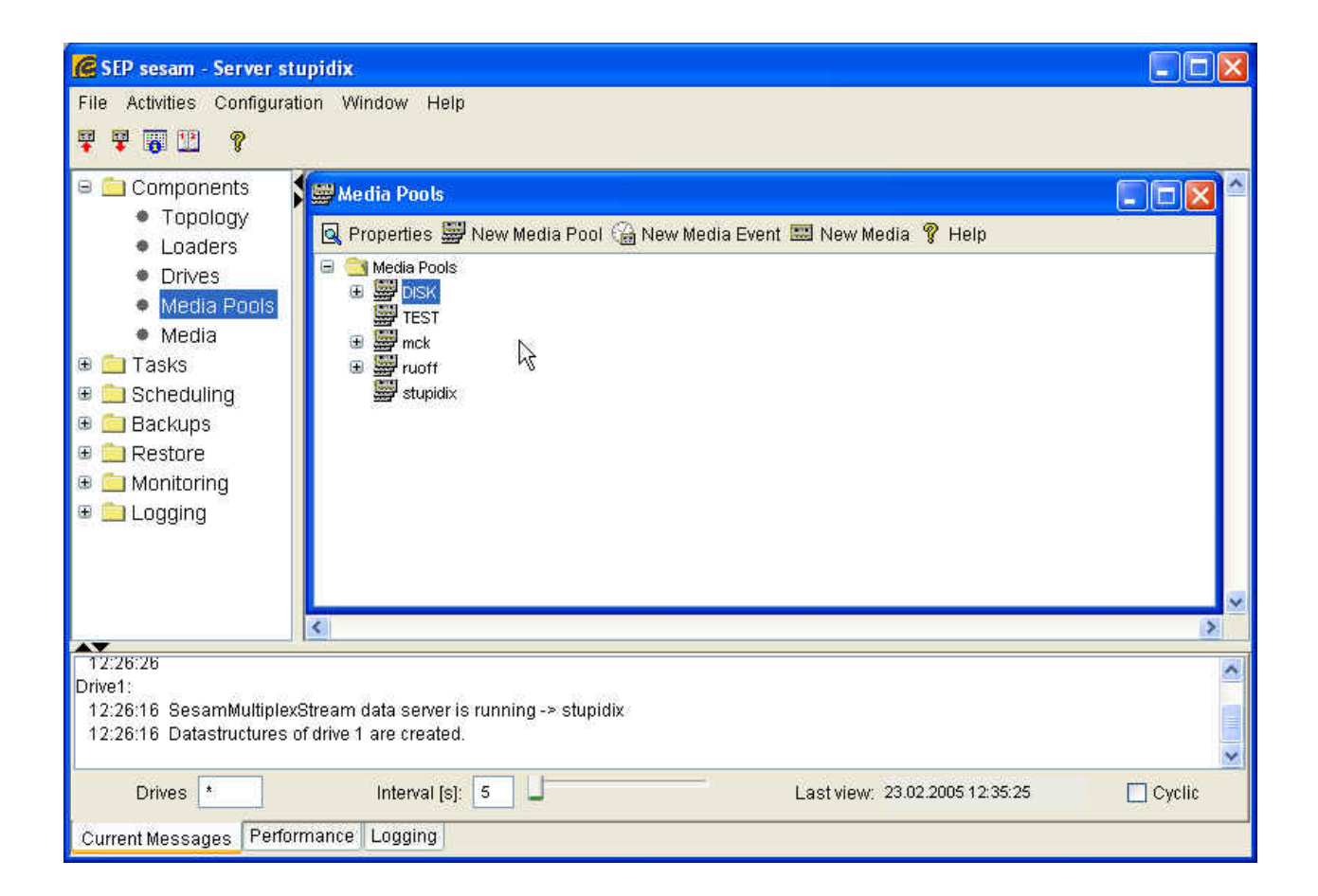

#### Button New Media Pool

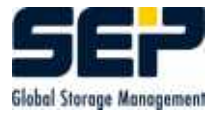

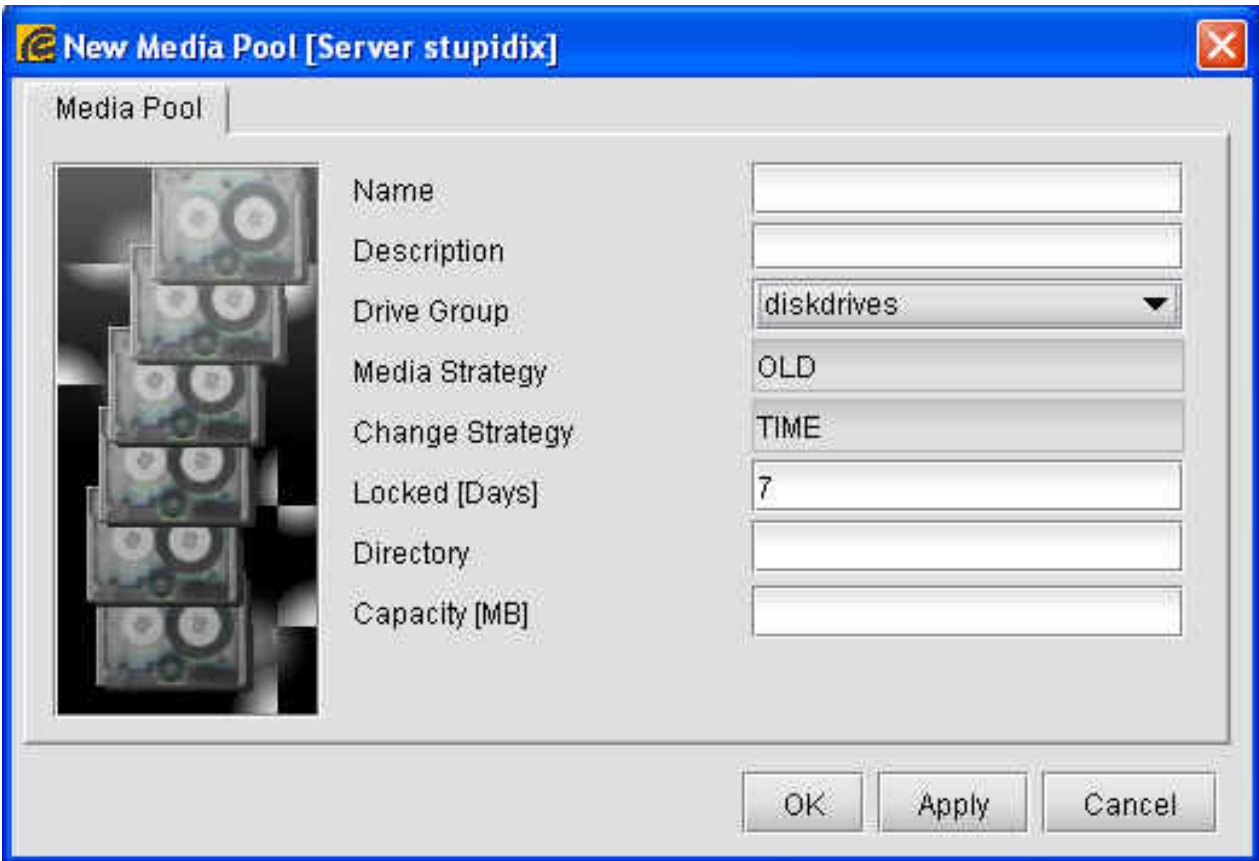

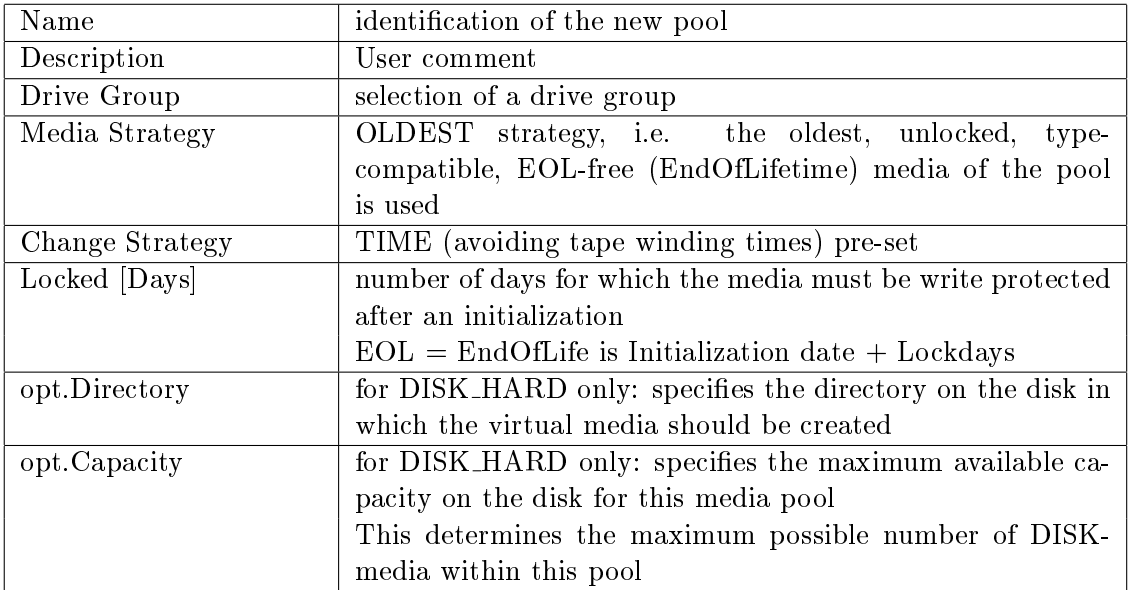

Button New Media Event branches to GUI:Scheduling in the appointment calendar.

Button New Media branches to GUI:Components-Media-Initialization.

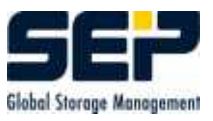

## 8.5.5 Media

Media are information carriers used for backup (tapes, disks etc.). The first window shows the media-archive containing all media prepared for use with SEPsesam.

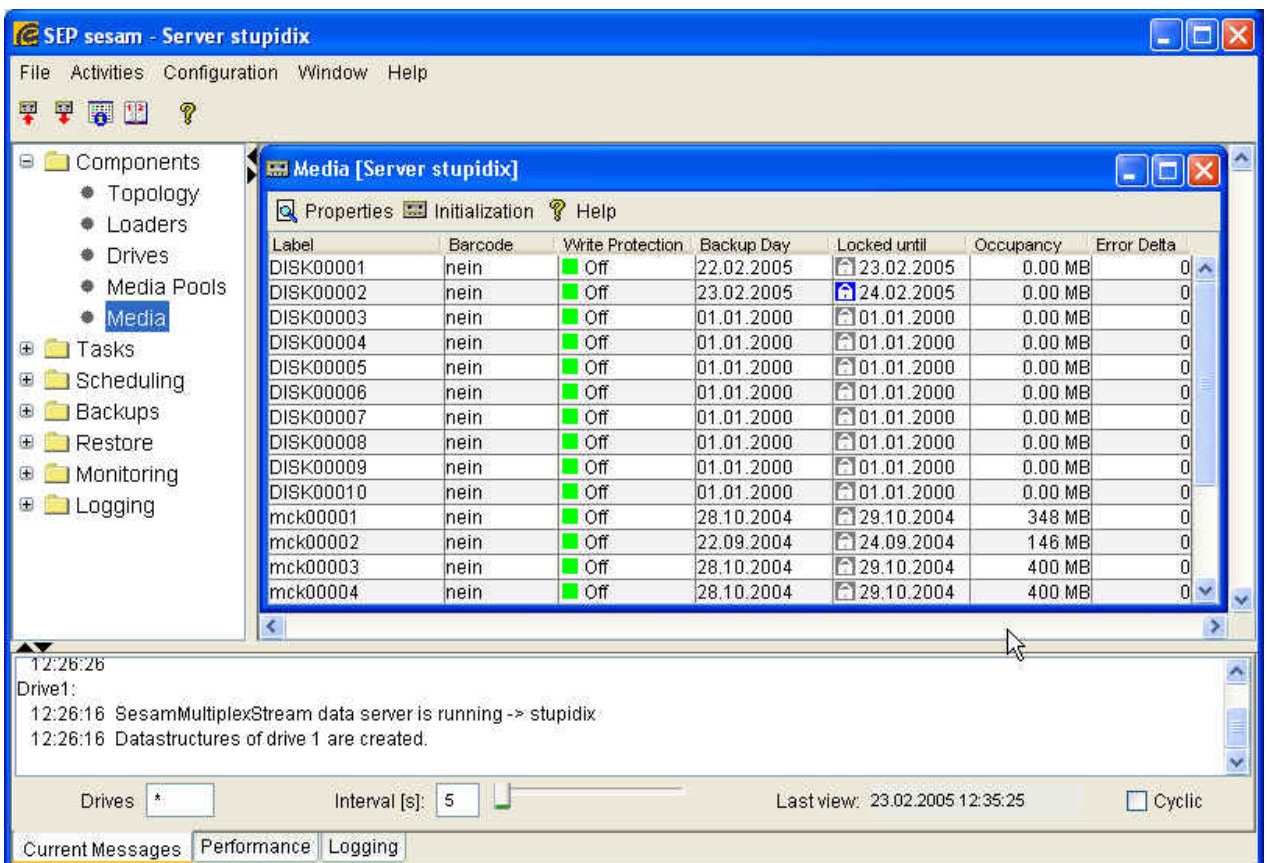

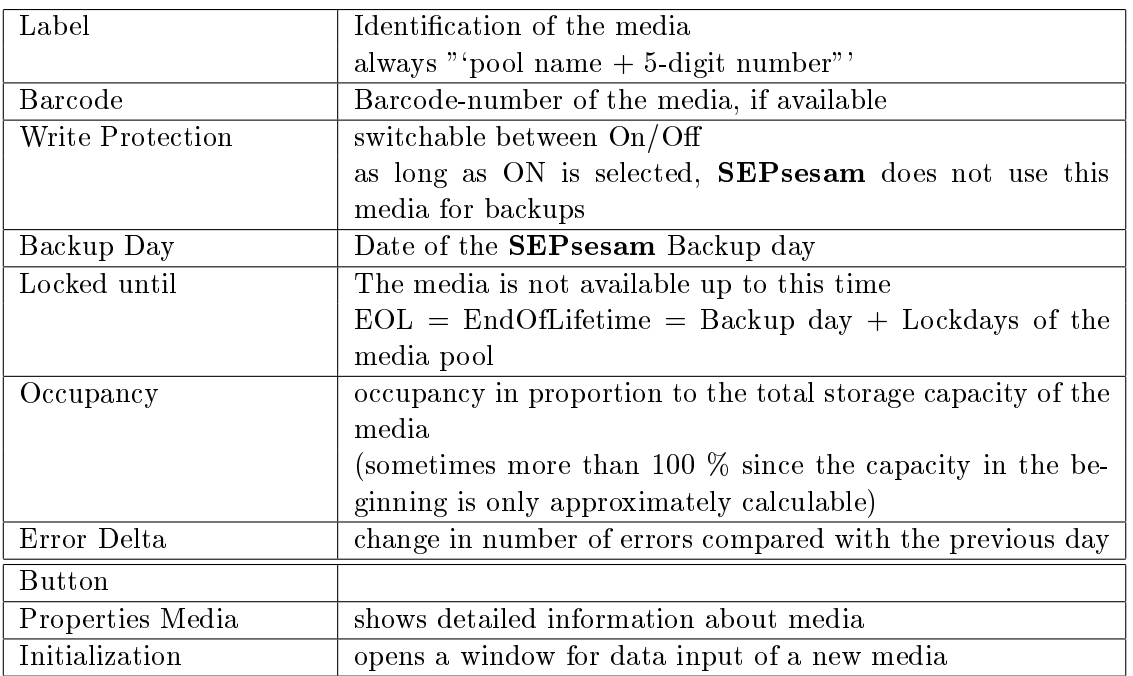

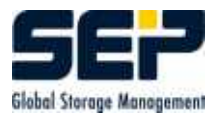

## 8.5.5.1 Button Properties Media

The button Properties opens the following window:

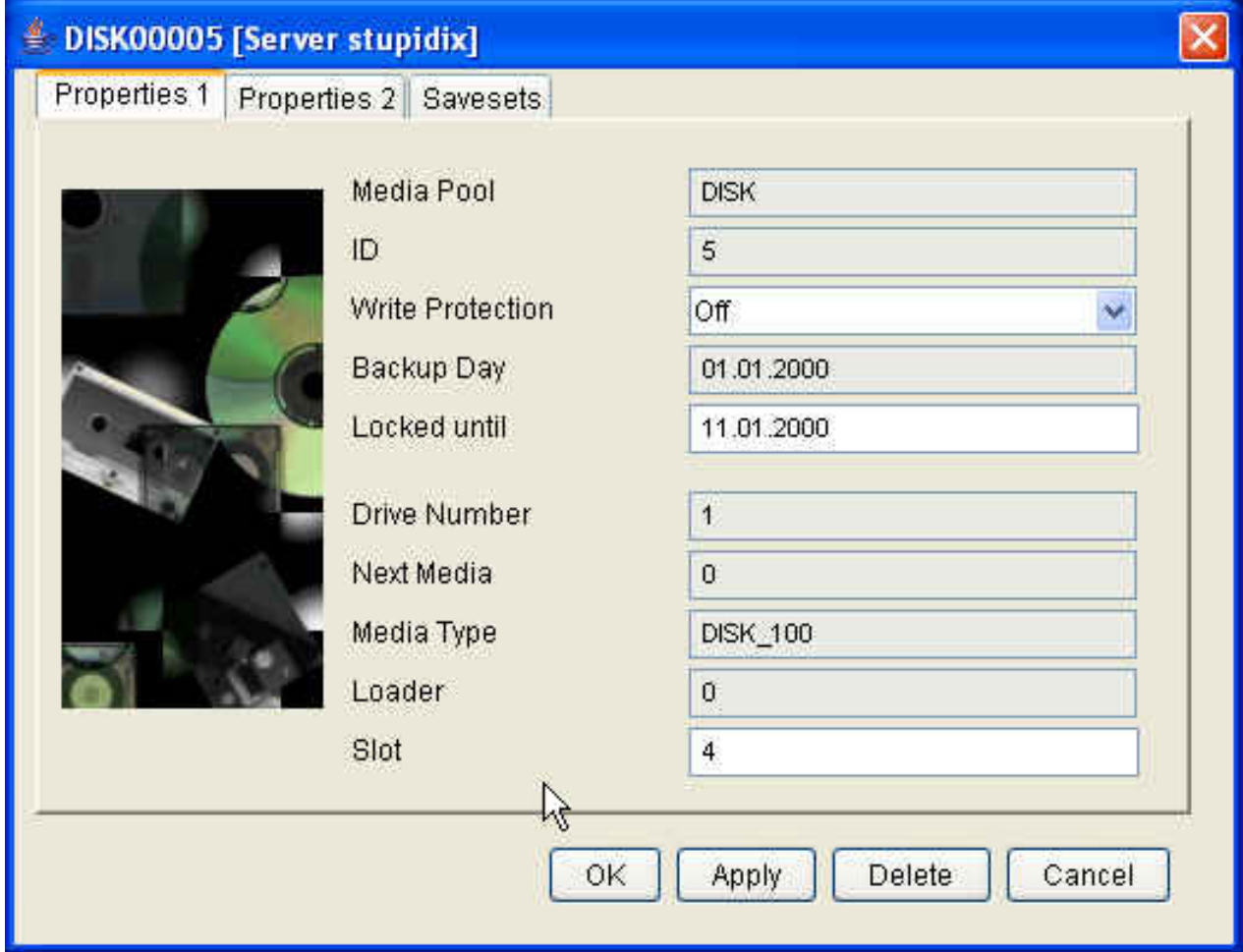

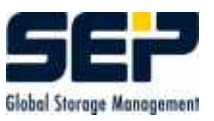

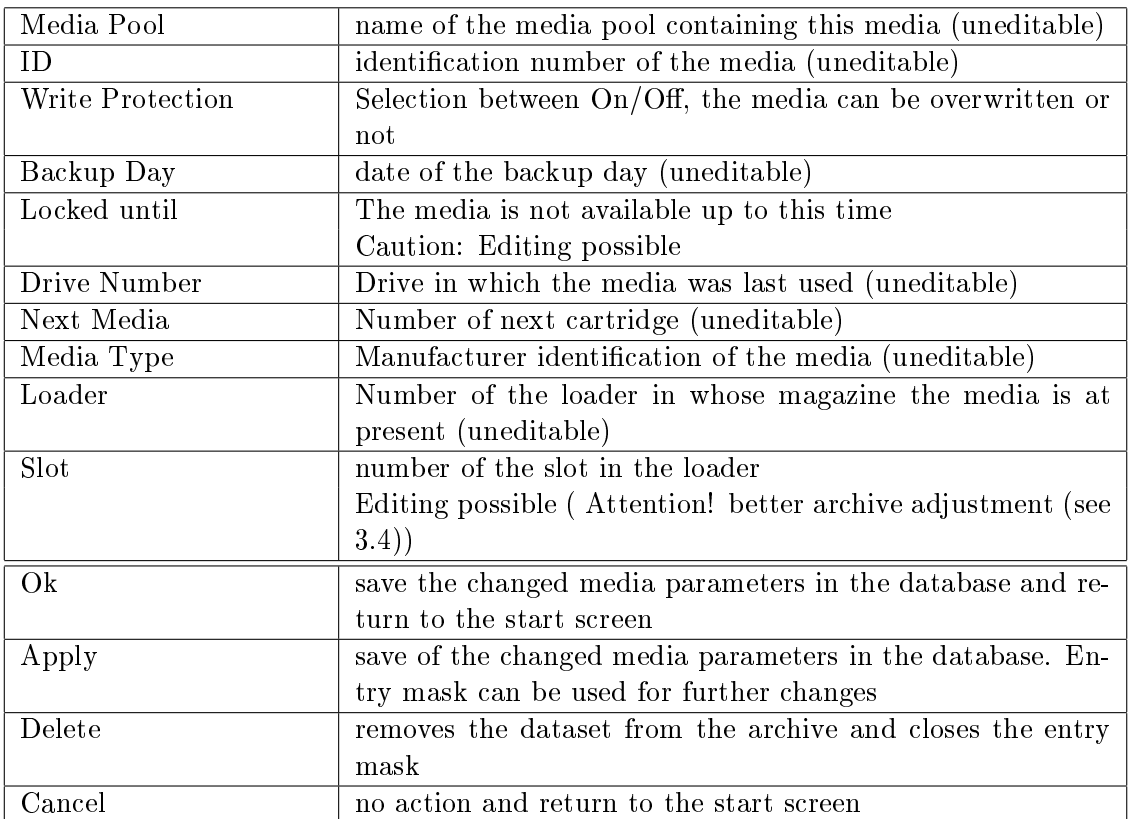

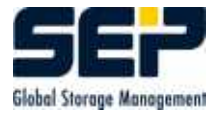

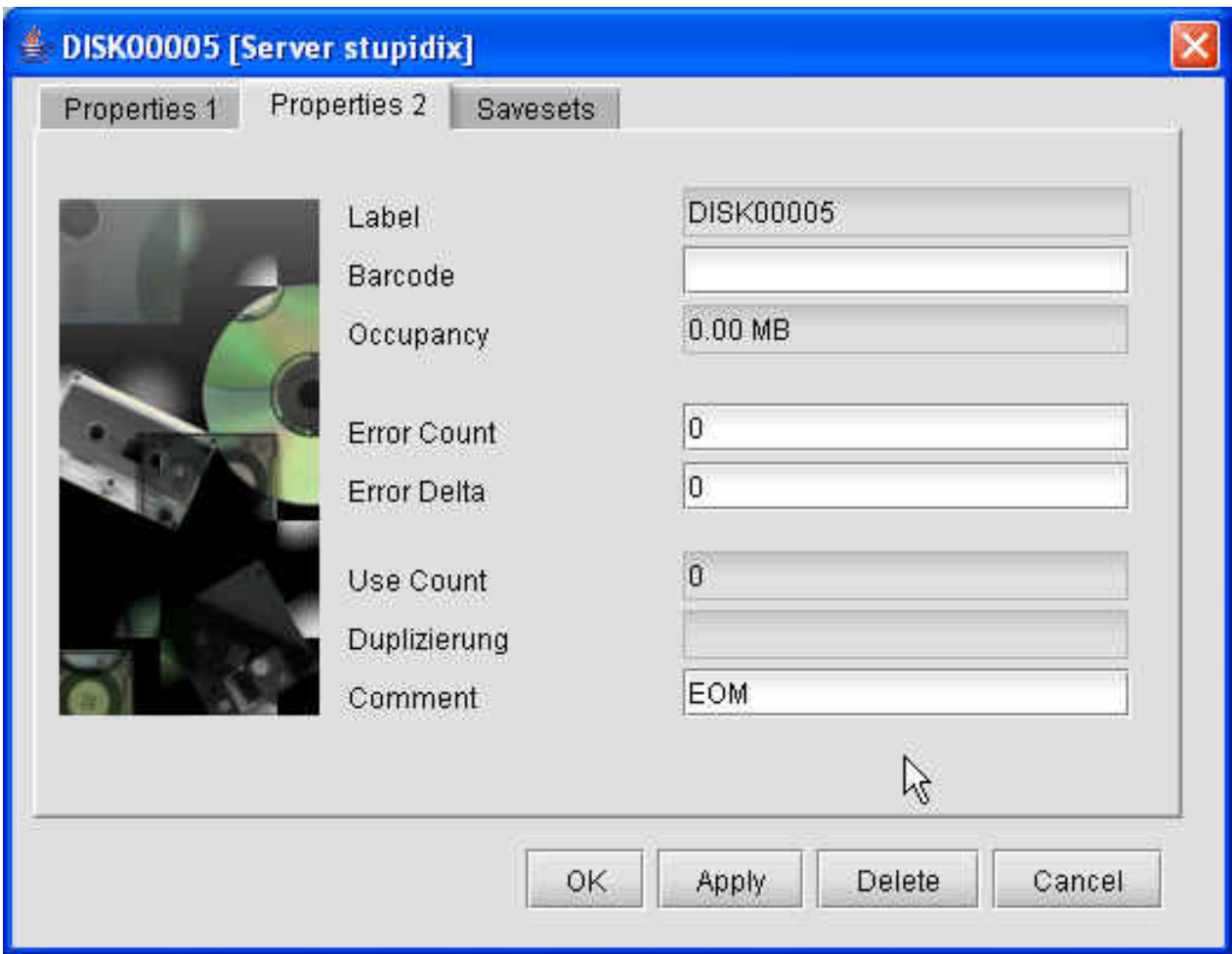

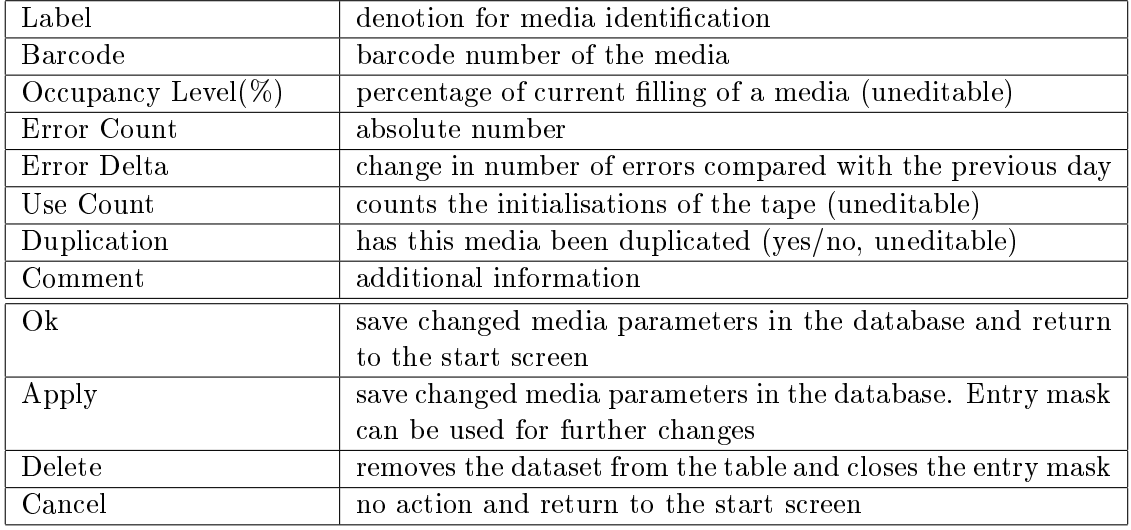

In the view Savesets all savesets stored on the media are listed.

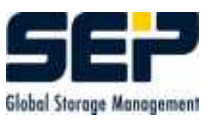

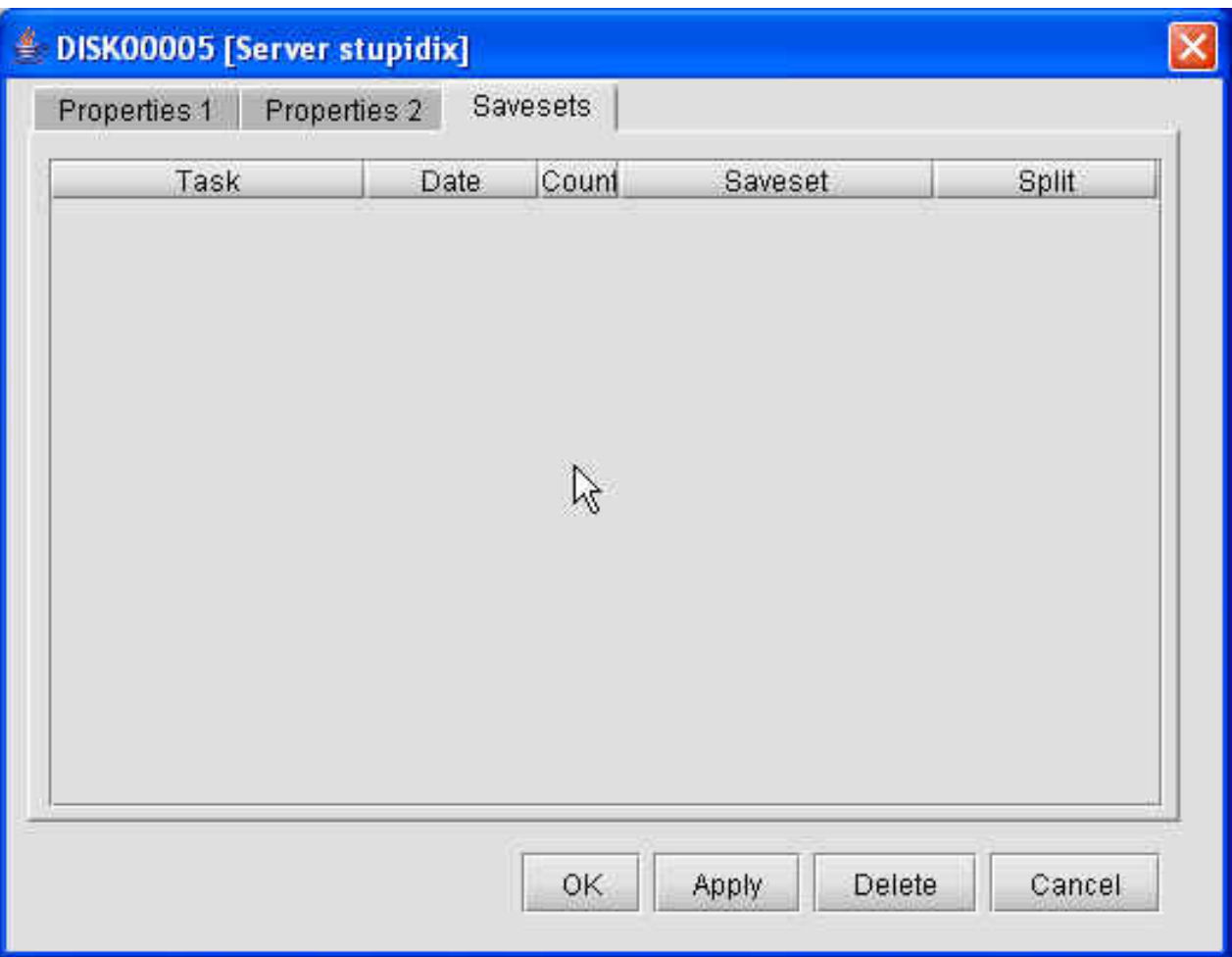

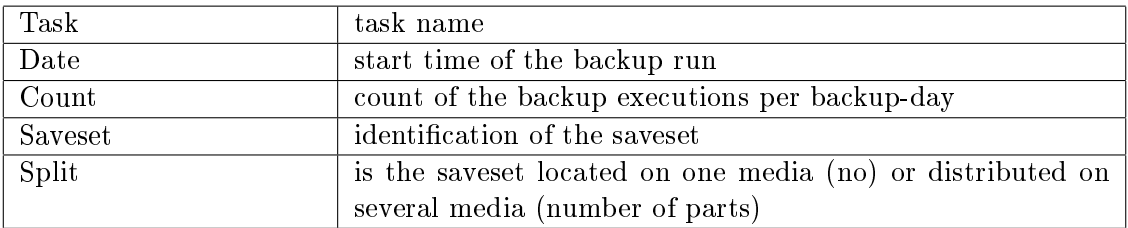

## 8.5.5.2 Button Initialization

Here a new media is inserted into the media-archive.

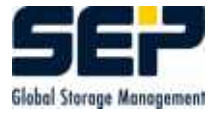

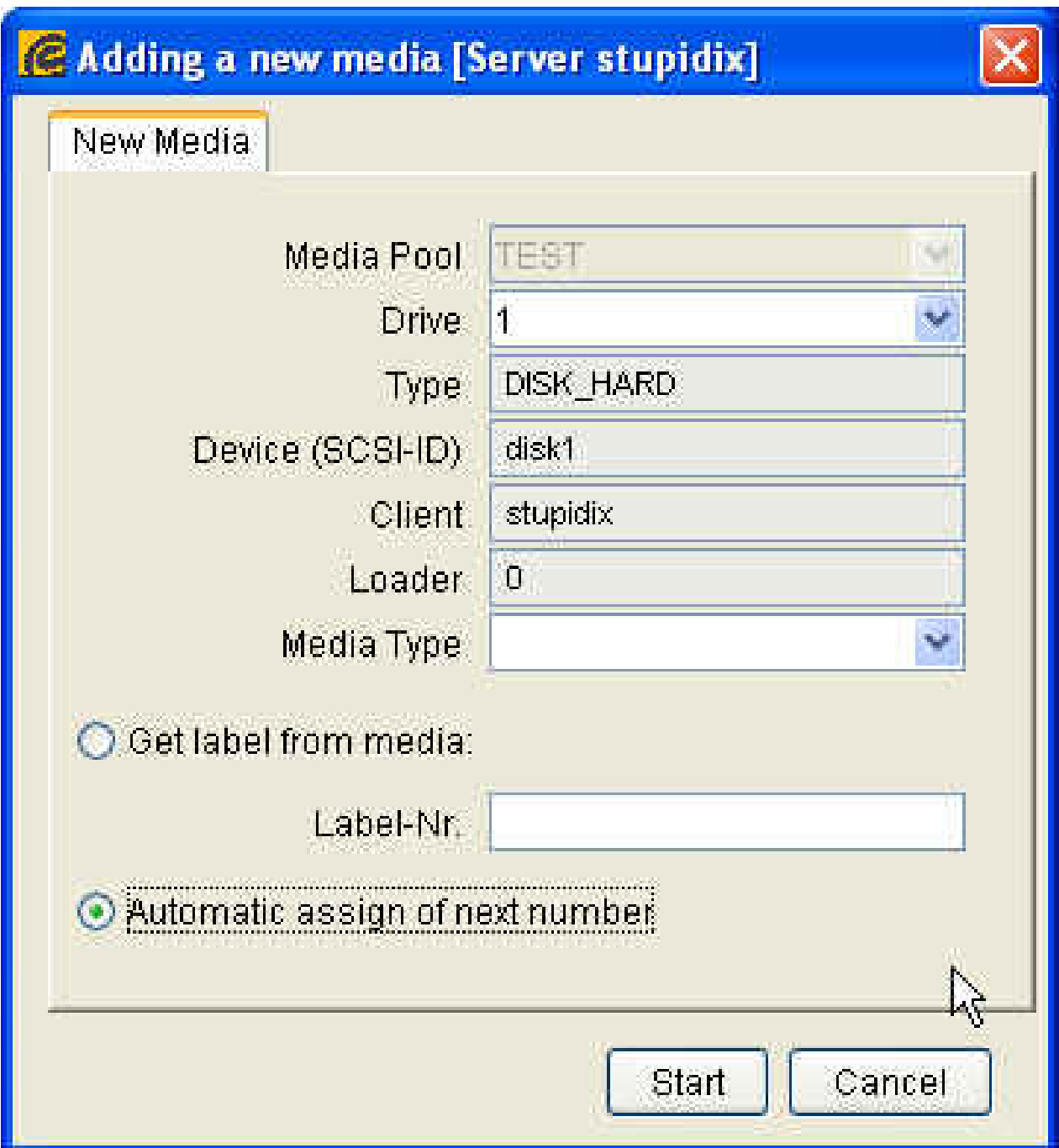

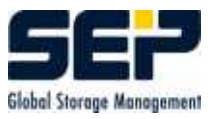

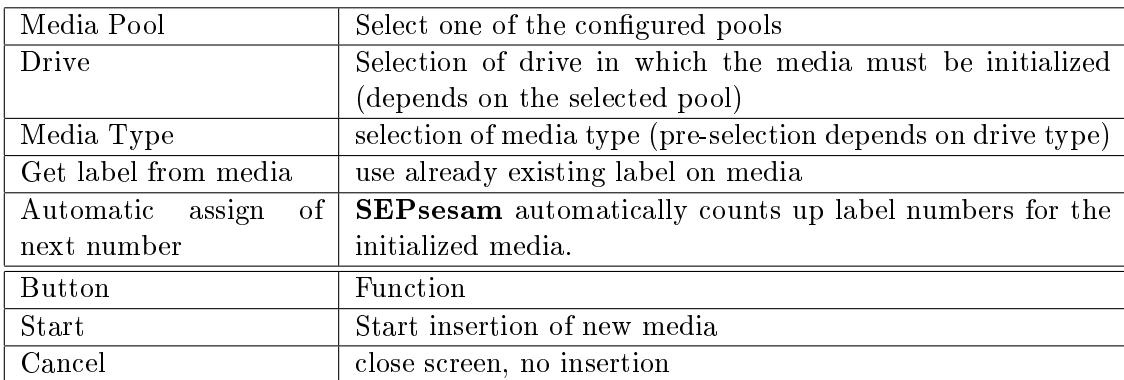

# 8.6 Tasks

### 8.6.1 By Clients

Shows all backup tasks, defined for the selected client.

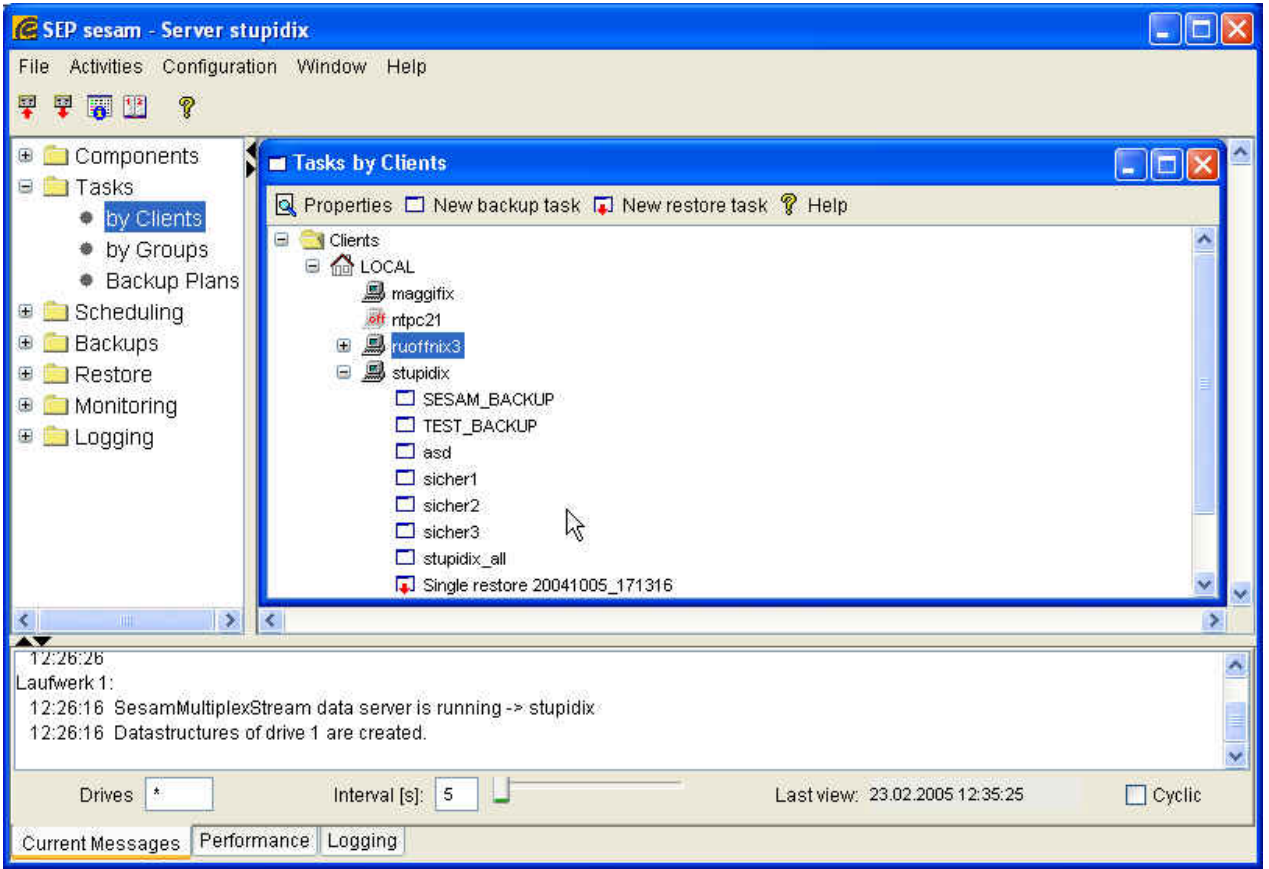

Button Properties shows the details of a task and allows modifications.

Button New backup task shows the following window:

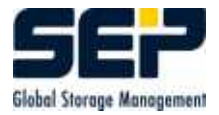

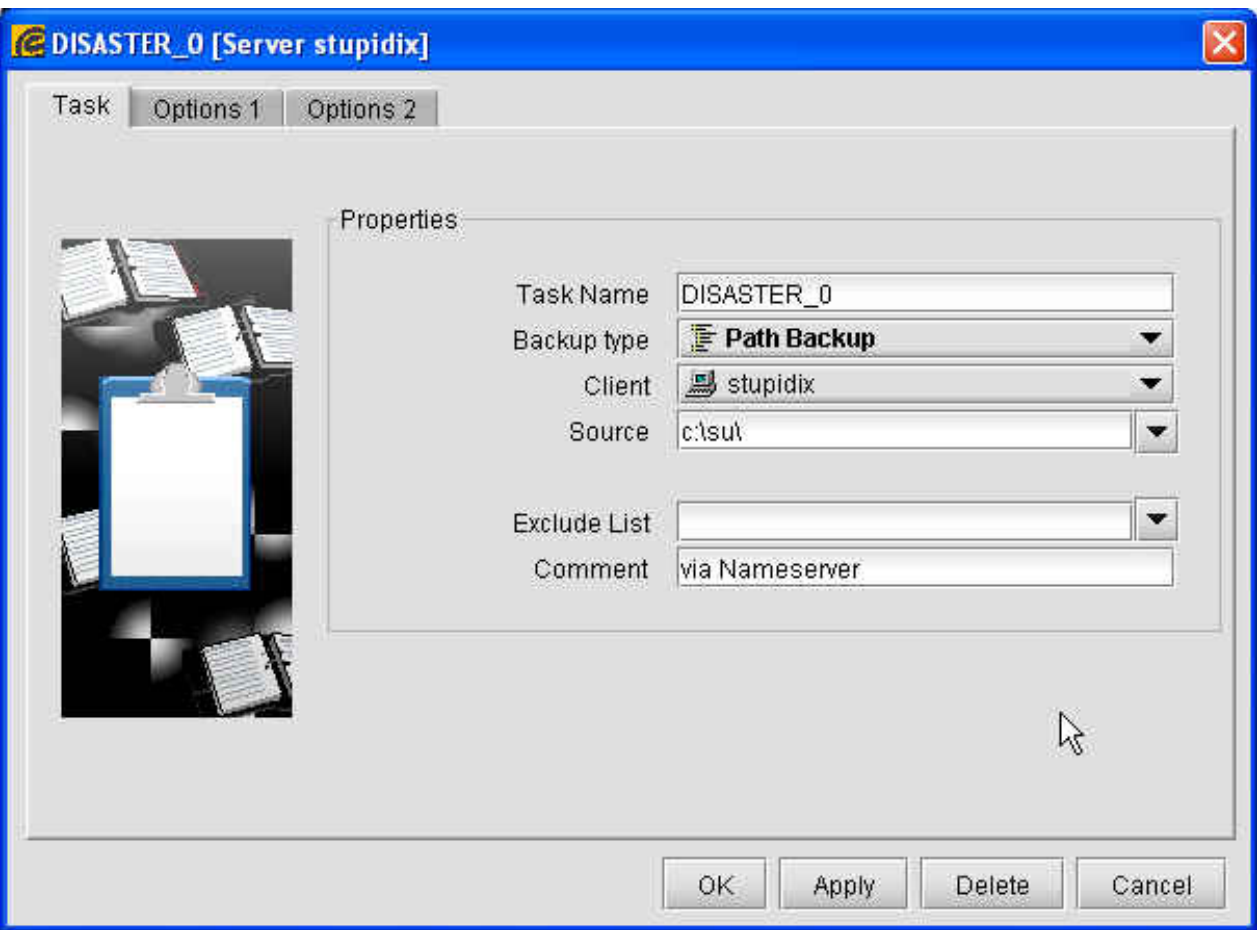

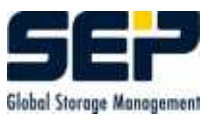

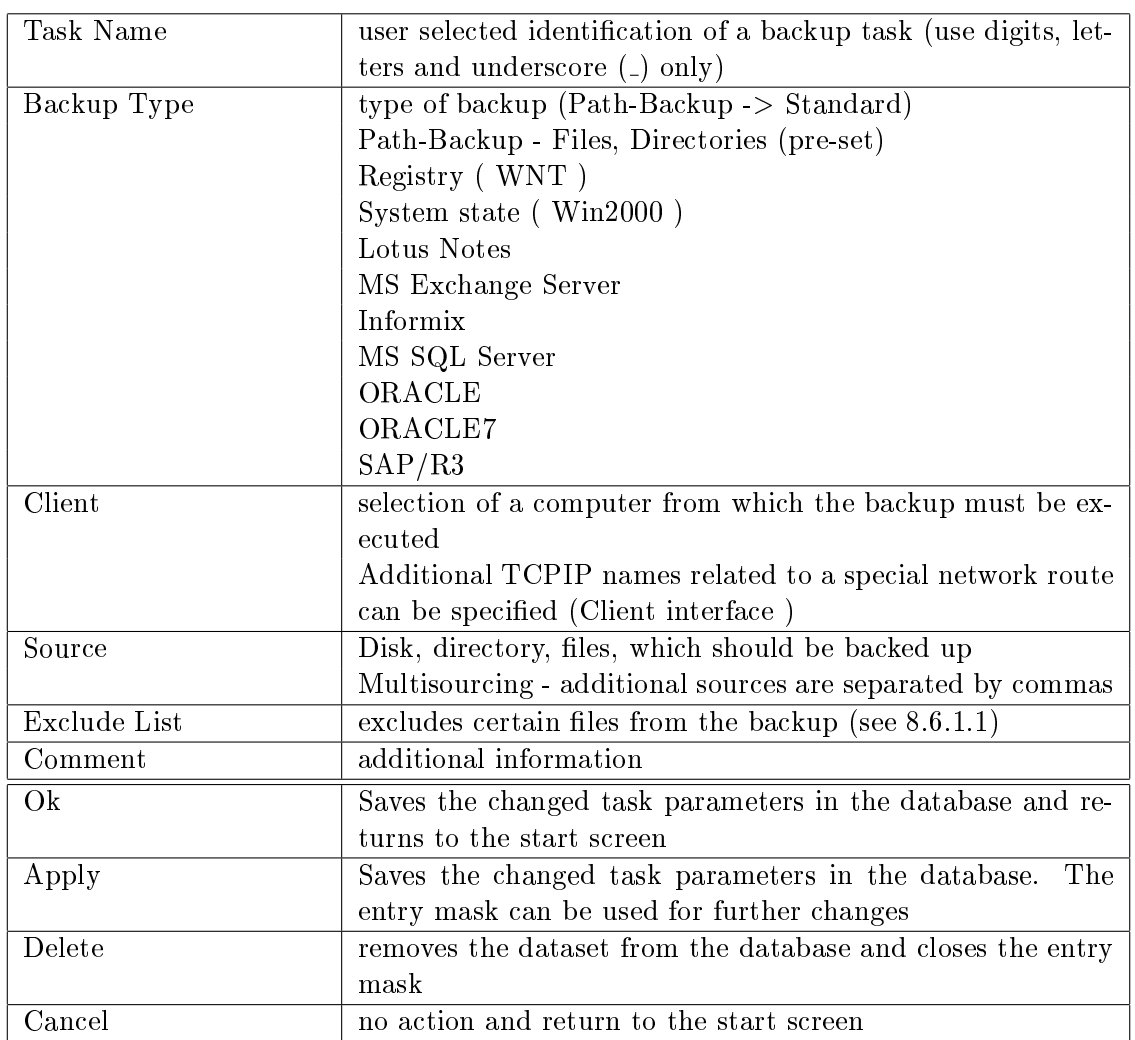

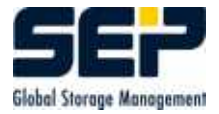

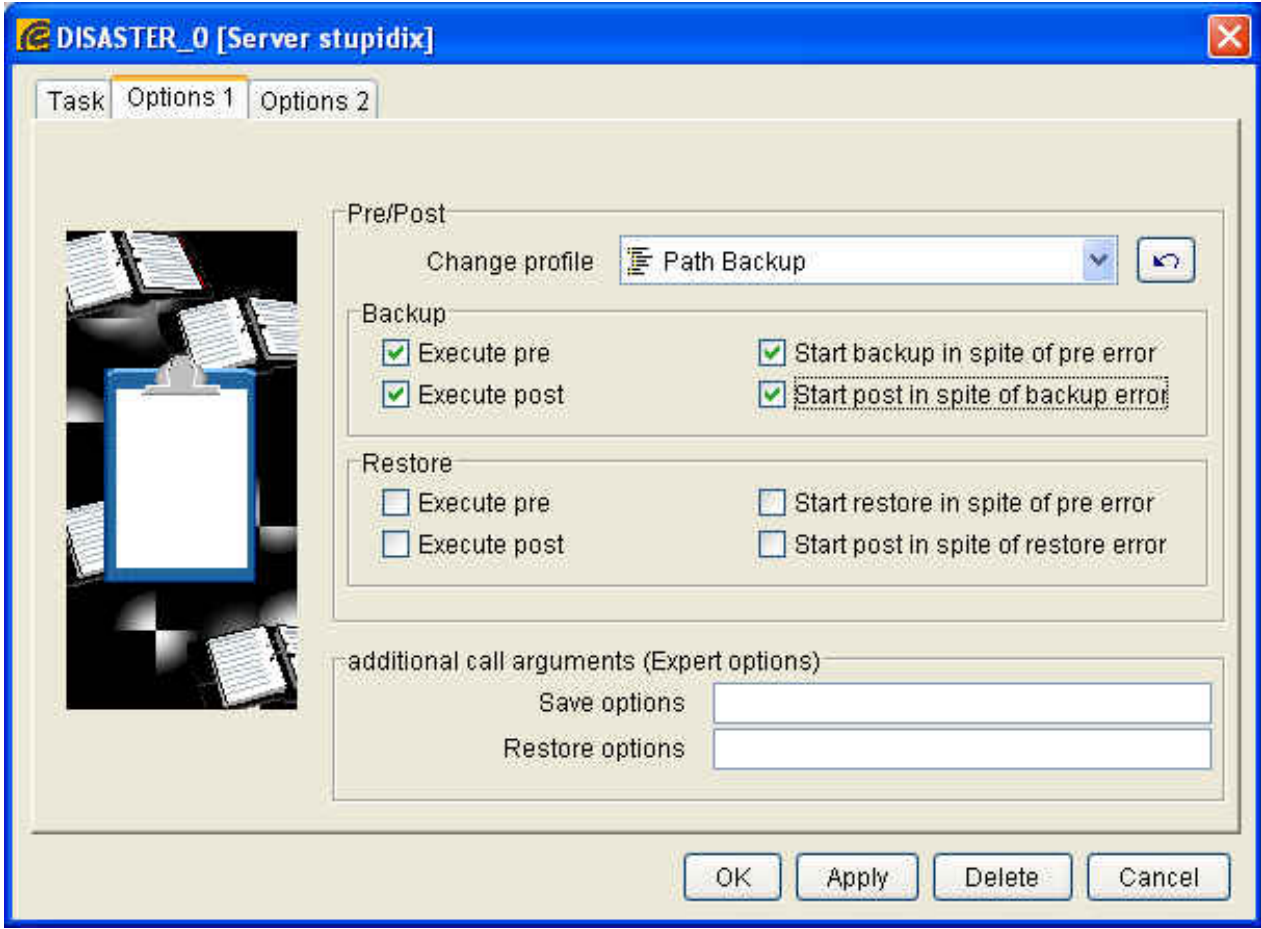

The tab "'Options 1"' enables to select from pre-defined Pre/Post-Options for Backups and Restores.

For a backup/restore a selection can be made in "'Change Profile"' from pre-defined profiles and if necessary a modification can be made by clicking the checkbox.

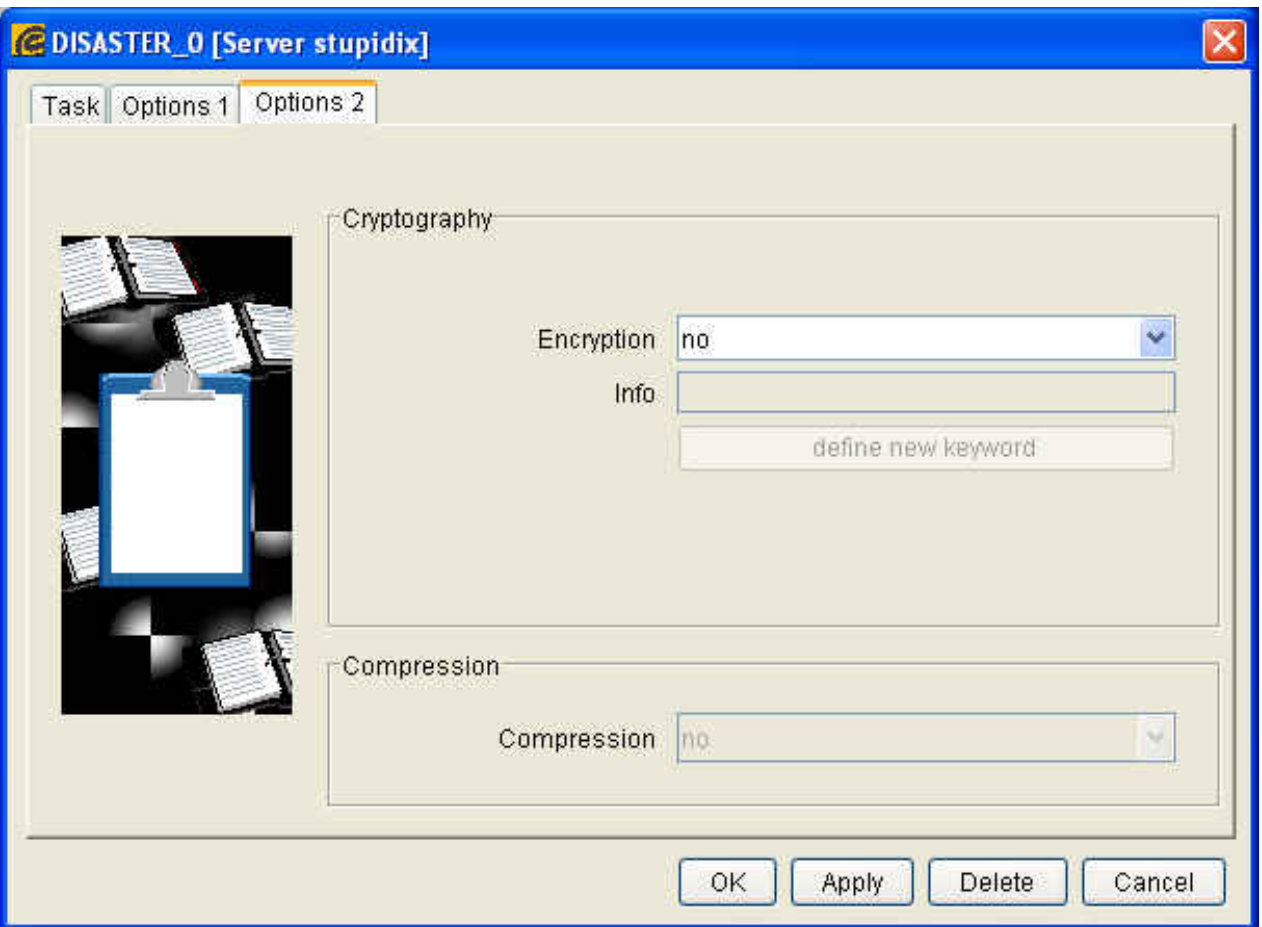

In Options 2 the settings for compression and encryption are set resp. shown.

#### <span id="page-106-0"></span>8.6.1.1 Exclude list

With the exclude list certain directories and files can be excluded from a backup. The indication takes place with regular expressions (see [9.4\)](#page-146-0).

#### Examples for exclude list

- 1. Backing up '/var' without '/var/tmp' but with directory '/var/tmp1':  $\langle ./var/tmp/$
- 2. Backing up '/var' without any directory '\*/ $\text{tmp}^*$ ':  $/\text{tmp}$
- 3. Backing up source '/usr' avoiding '\*.o', '\*.tmp', 'a.out' and 'old\*.c' files and all 'old\*' directories: \.o\$, \.tmp\$, /a\.out\$, /old.\*\.c\$, /old.\*/
- 4. Backing up '/usr' without '/usr/var/spool' and '/usr/var/log':  $\langle ./usr/var/spool/, \ \rangle /usr/var/log/$

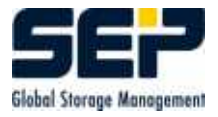

5. Avoid all 'syslog####.log' files:  $\frac{\text{syslog}[0.9]^{*} \cdot \text{log}}{1}$ 

Attention: If you want to exclude a specific path then put entire path in the exclude list. Several excludes require a separation by commas.

## 8.6.1.2 The Special Backup Types

SEPsesam distinguish between "'path"' backup and special backup types.

The following sources have a special meaning in case of "'path"' backup:

- The backup of a WNT-registry is performed if the entry "'registry"' or "'system state"' is the only source of a path backup.
- The backup of the Win2000 systemstate is performed if the entry "'system state"' is the only source of a path backup.

The following special backup types are supported at present:

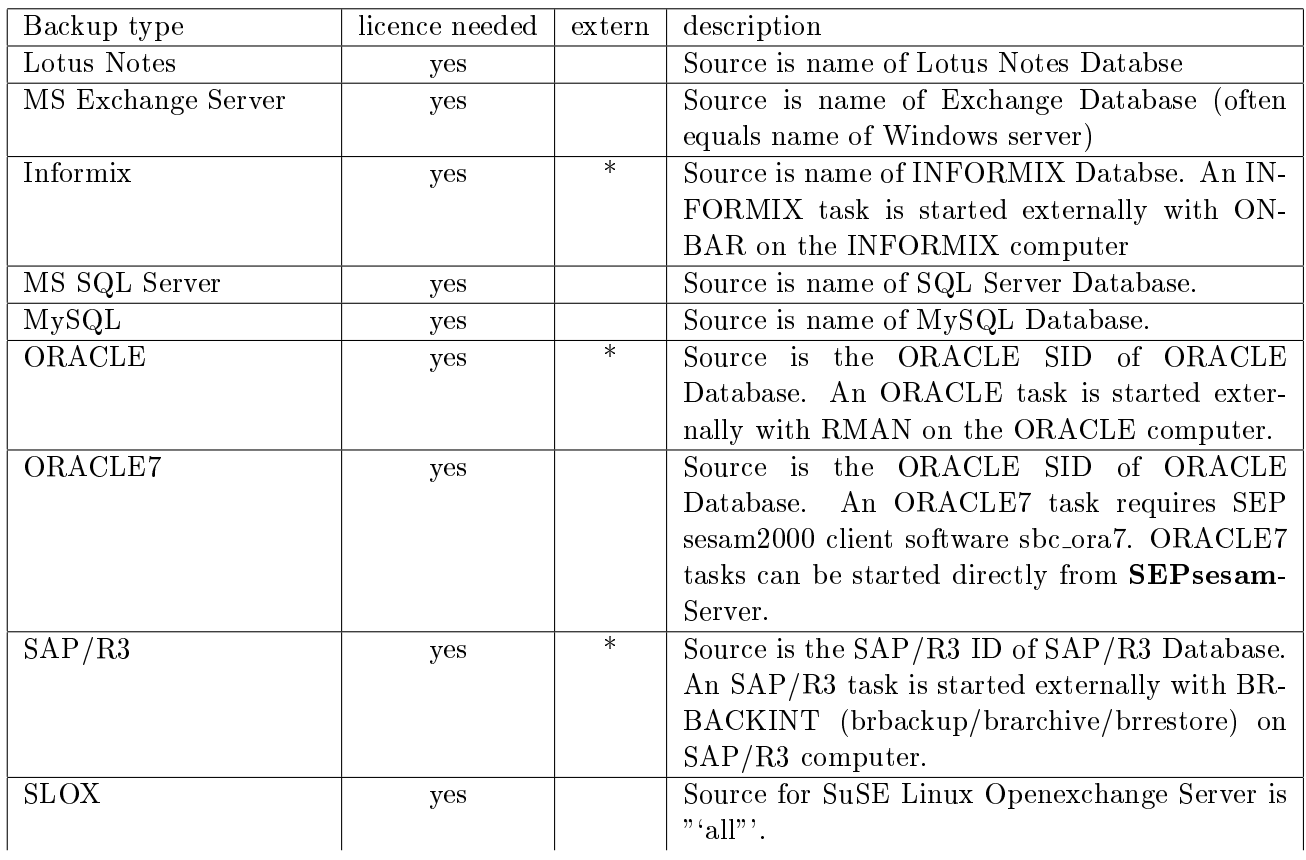
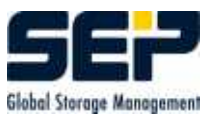

#### 8.6.2 By Groups

The menu item Tasks by Groups permits a review of all tasks defined by the corresponding task groups. Tasks organized in task groups are processed regardless of the corresponding client with one backup appointment.

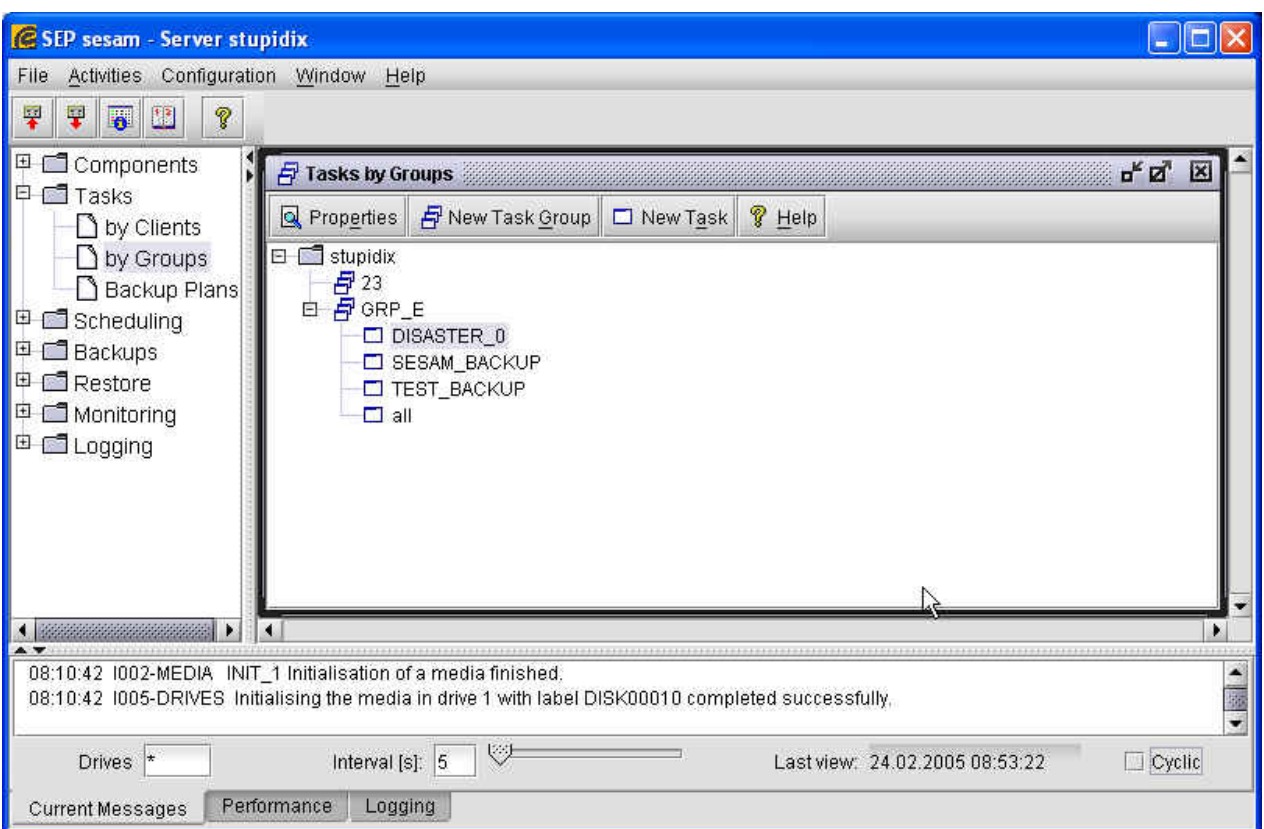

#### Button Properties Taskgroup

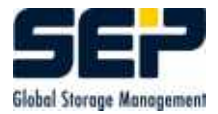

# CHAPTER 8. THE SEPSESAM GRAFICALUSERINTERFACE (GUI)

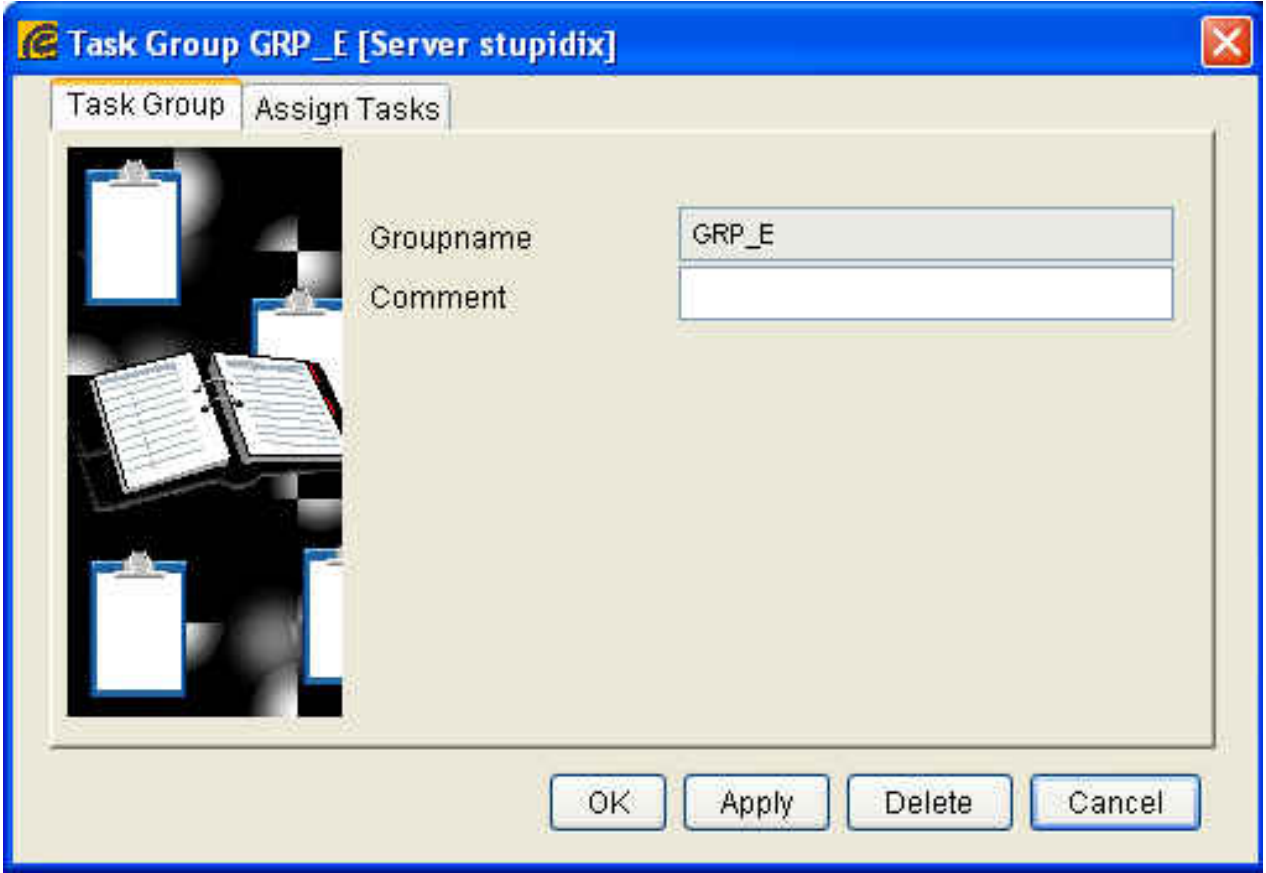

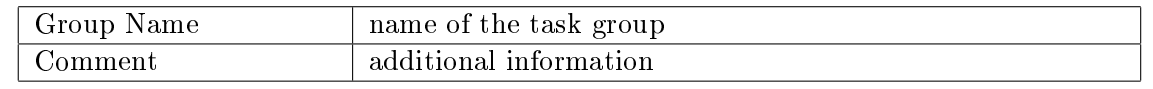

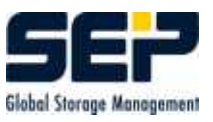

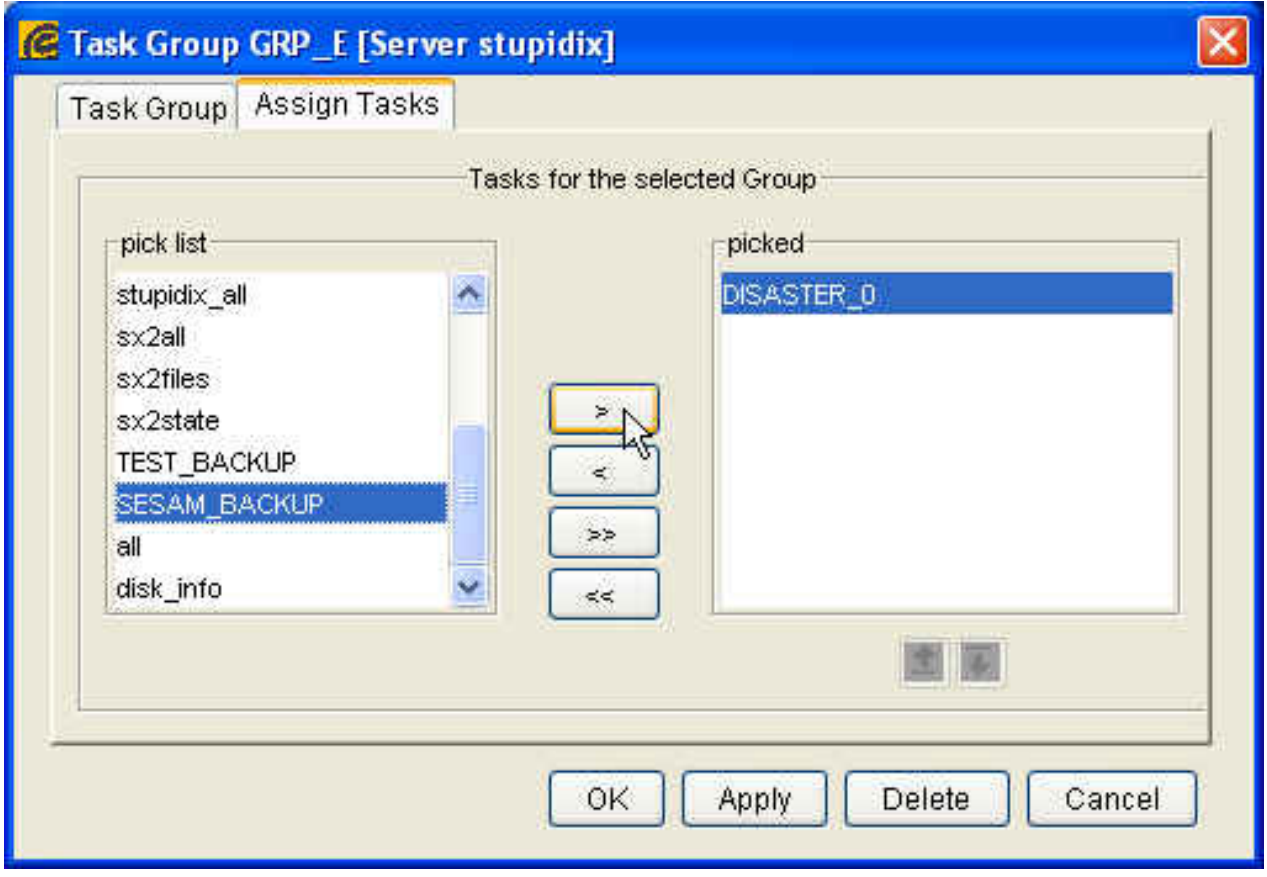

With the arrow button  $>$  the available tasks can be assigned, one at a time, to the selected task group. With >> all available tasks can be assigned to the selected task group. With the arrow buttons  $\lt$  and  $\lt$ , tasks assigned to the selected task group can be removed from it (deassigned).

#### 8.6.3 Backup Schedules

Review of all defined tasks, task groups and backup appointments related to them. Here, backup appointments can be configured branching to scheduling.

# 8.7 Scheduling

The chapter about the SEPuler (see [4\)](#page-20-0) describes the time control of textbfSEPsesam.

Here, GUI elements for schedules, appointments and the calendar are explained.

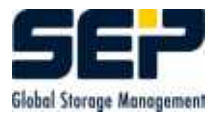

#### 8.7.1 Schedules

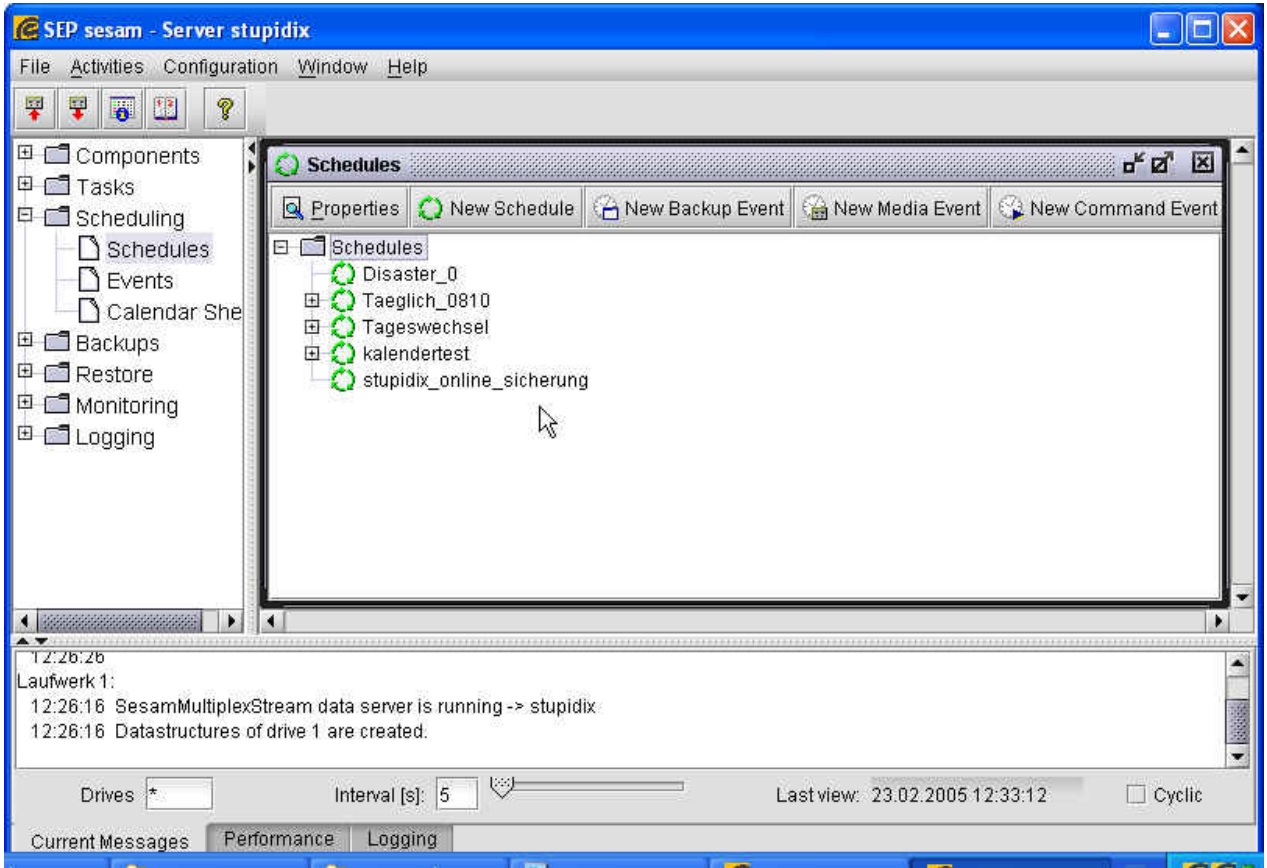

The window shows all configured schedules and their related appointments.

Using the buttons of the toolbar, timing of all activities in SEPsesam is configured. The user can create a new schedule or reuse an existing one. Wihin a schedule a new appointment is created and its task is defined. The task is executed at the requested time, and (according to the schedule) is shifted along in the calendar to the next execution time.

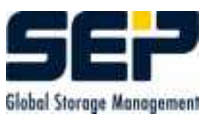

## 8.7.1.1 Properties Schedule - New Schedule

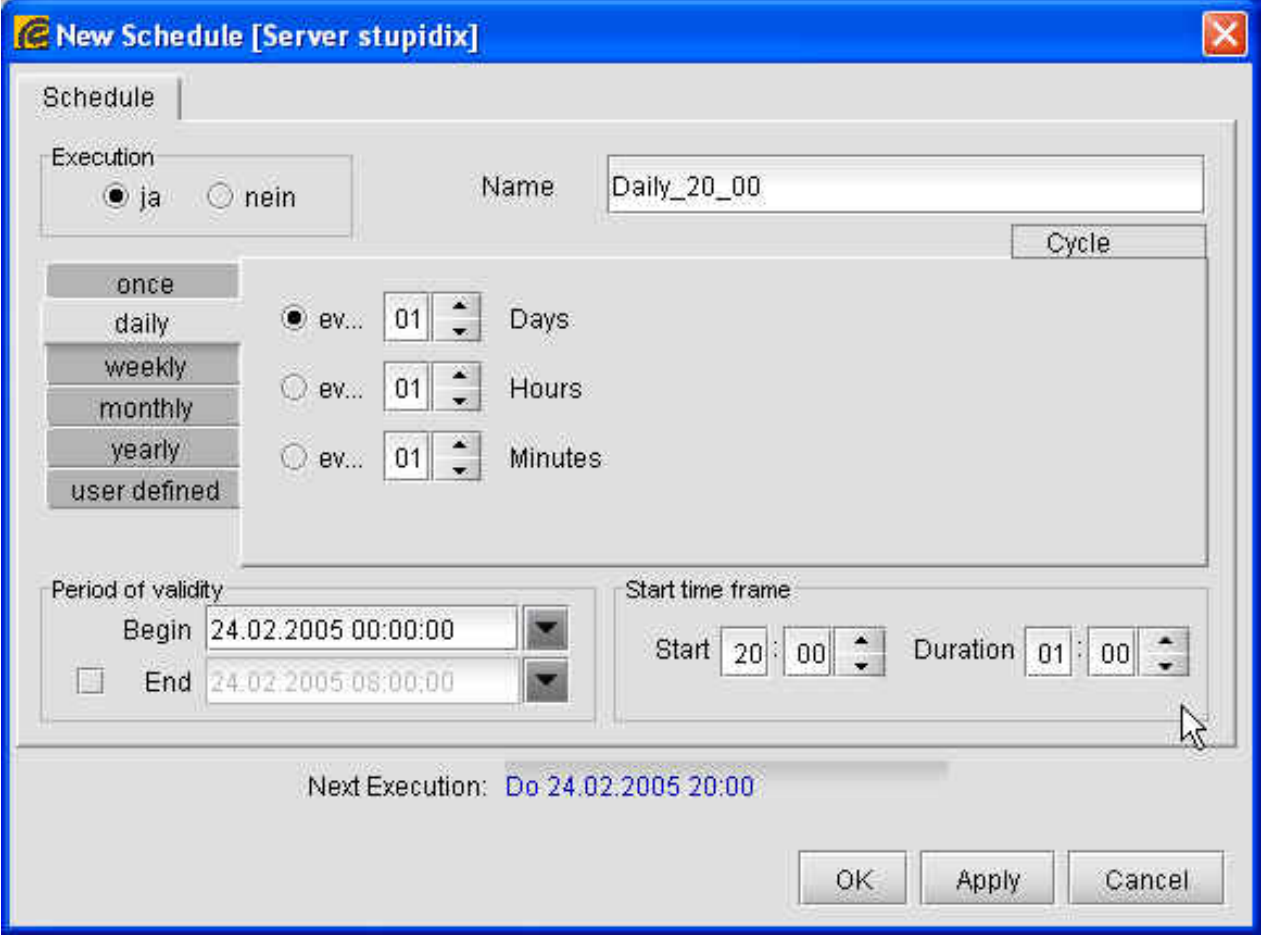

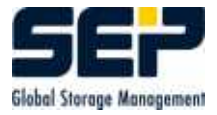

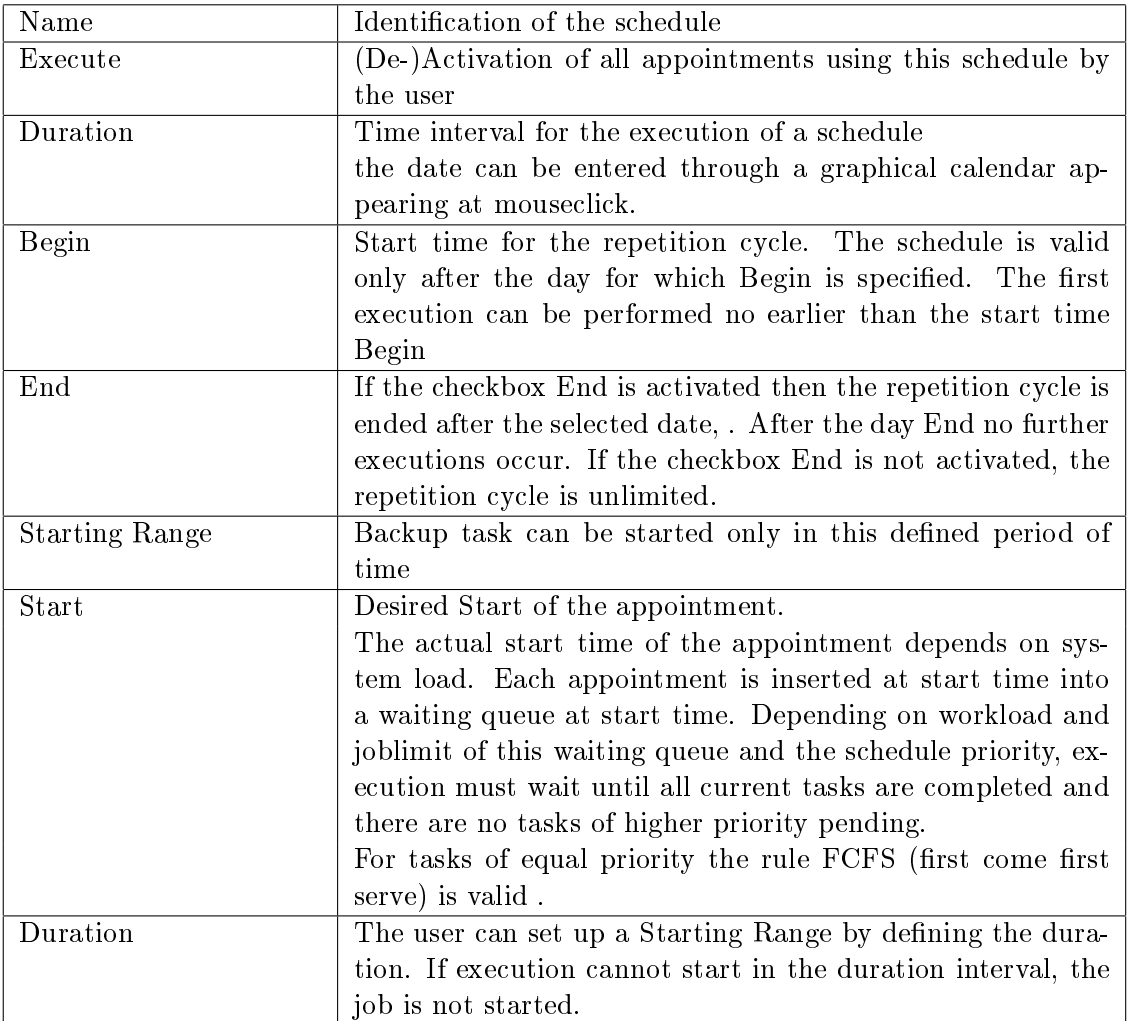

A variety of settings is offered for the cyclic behavior of a schedule:

- one-times the desired time in the starting range is set
- daily specic days or hours or minutes
- weekly specific weeks and weekdays
- monthly specic months at specic month date
- monthly at 1., 2.,3.,4., last day, weekday, weekendday, Mo,Tu,We,Th,Fr,Sa,Su of month ( optionally also a daily offset here is possible) these specifications are denoted as relative
- yearly similar to monthly; absolute and relative specifications allowed

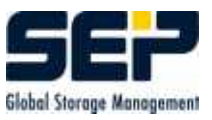

## 8.7.1.2 New Backup Event

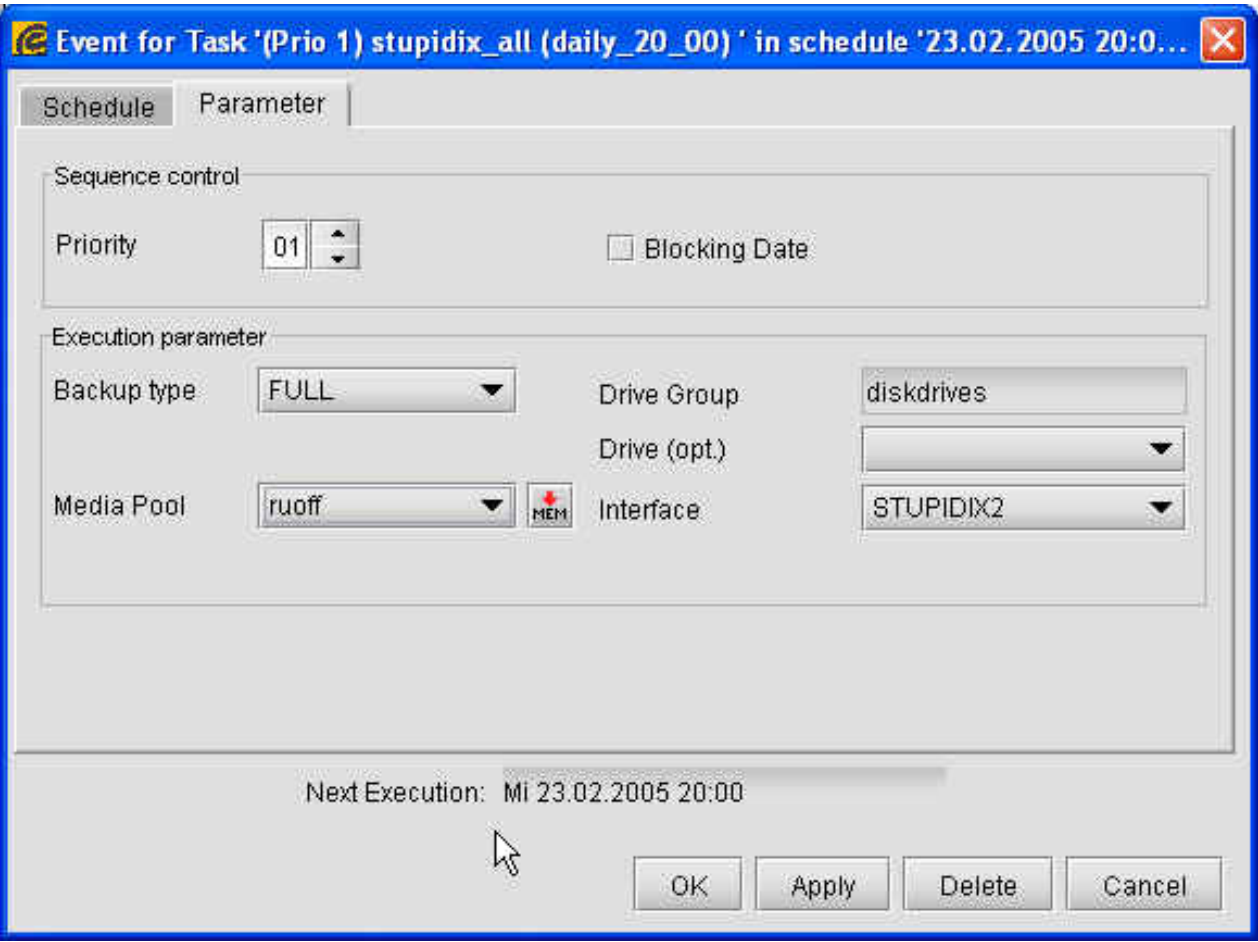

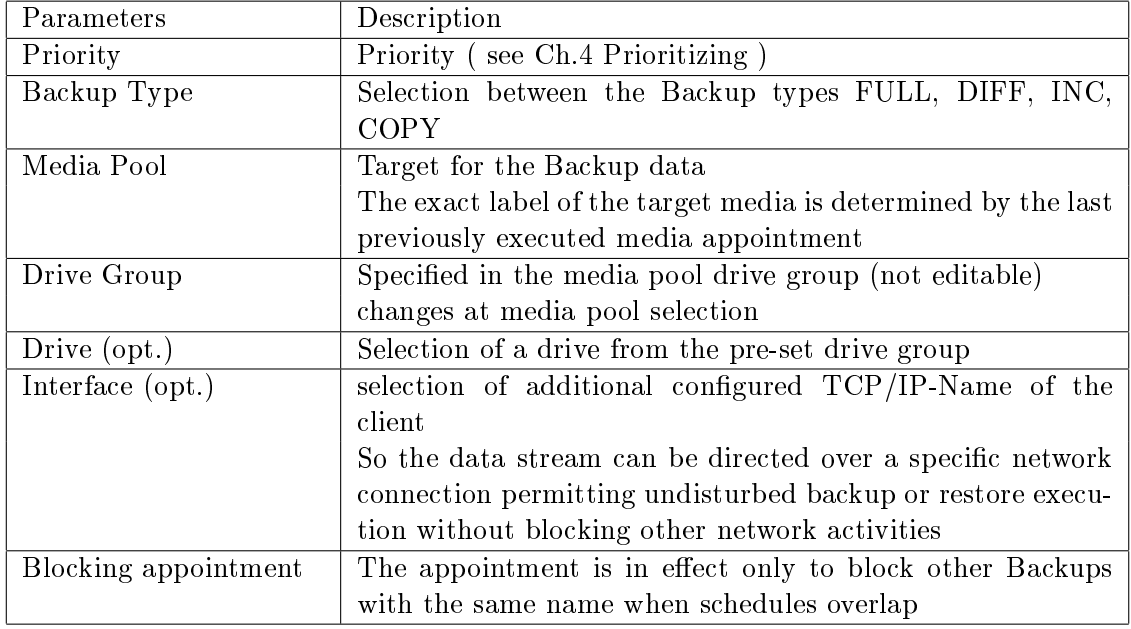

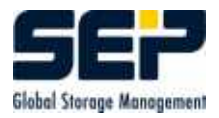

#### 8.7.1.3 New Media Event

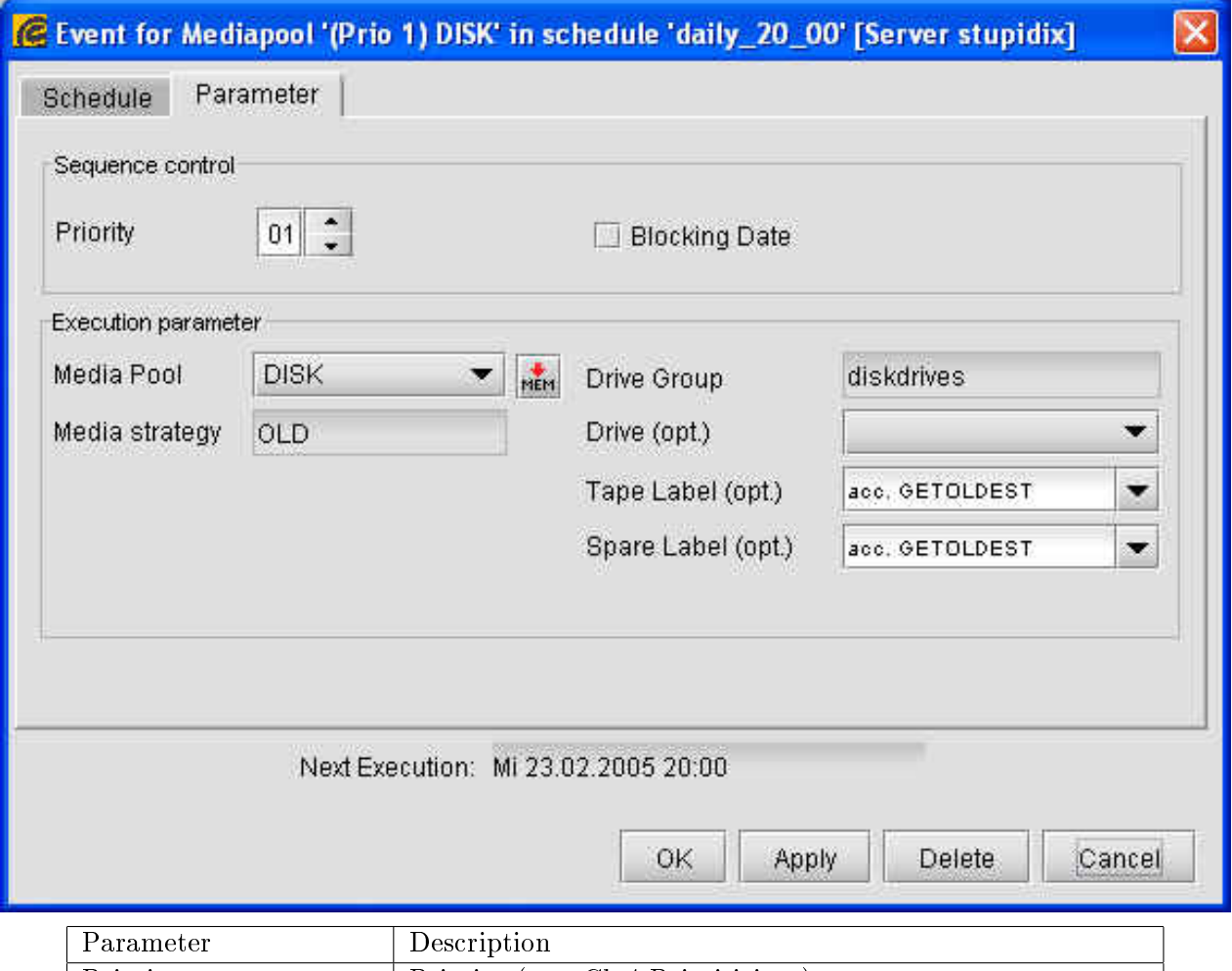

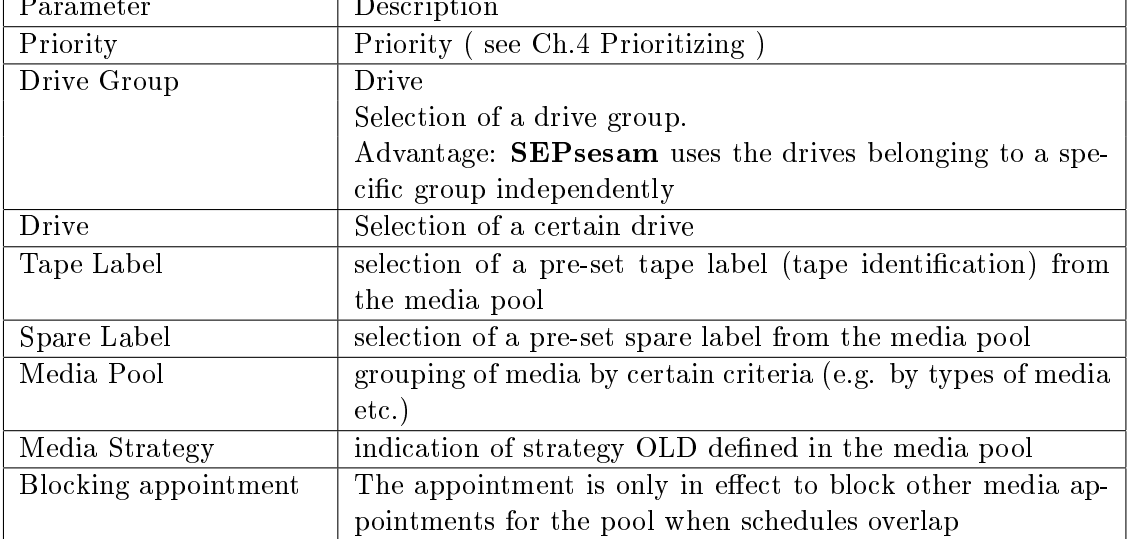

A media appointment from the point of its activation defines a specific media of a pool onto which the backups write their data.

The contents of the media are deleted by the appointment.

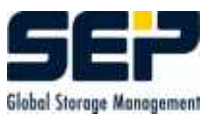

If the expected media is unavailable at the start of a backup or end of media is reached during data-transfer, then SEPsesam creates an internal media appointment, which provides the next media for the backup.

If no media appointment is configured in the calendar, then always only the internal one is in effect at EOM.

#### 8.7.1.4 New Command Event

The switch textbfNew Command Event opens following window:

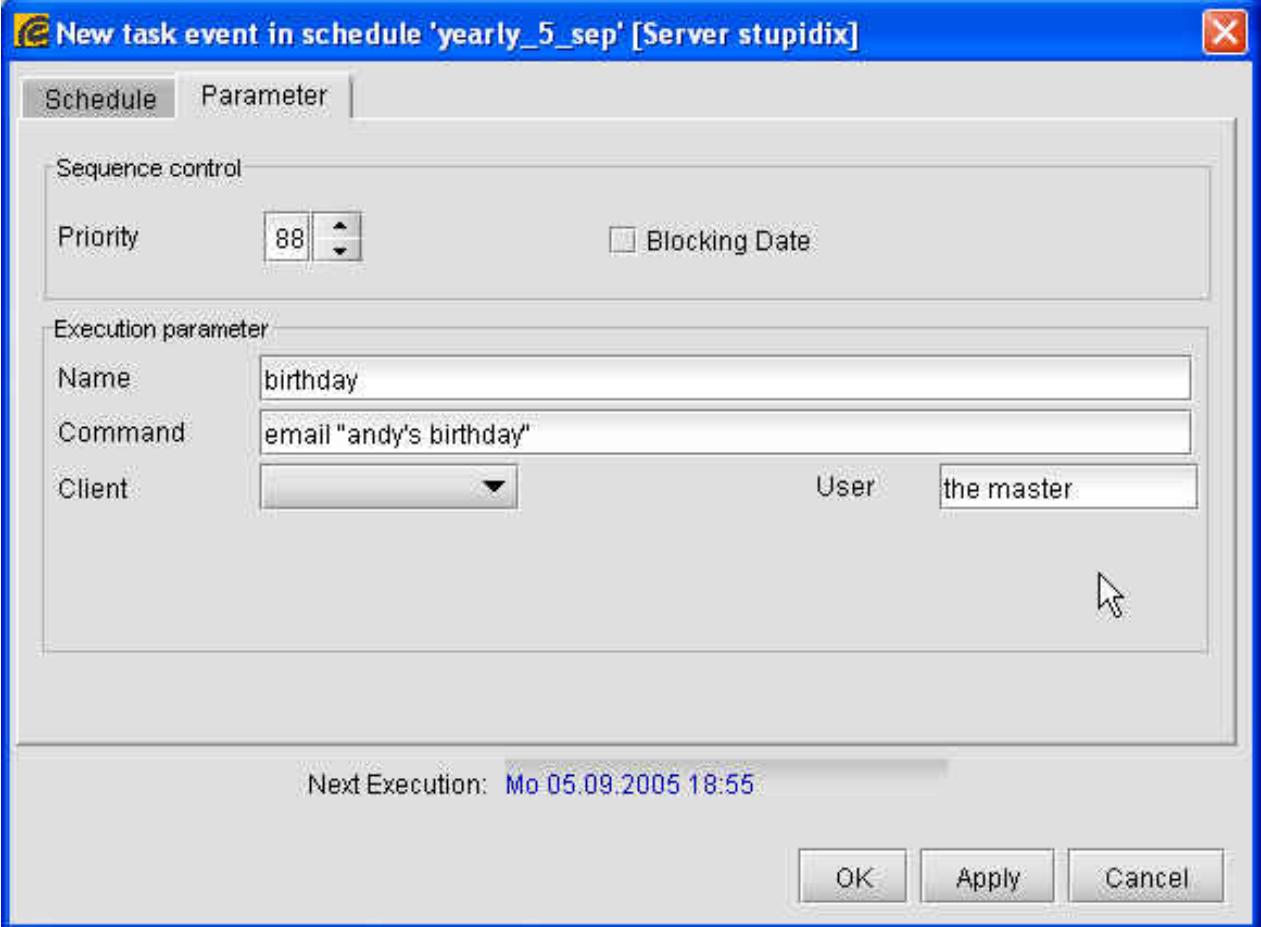

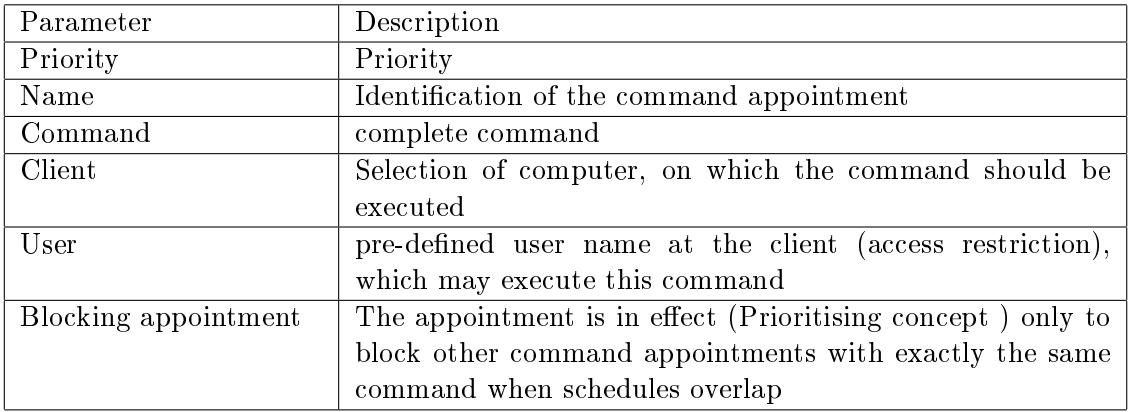

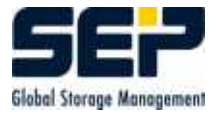

Starts any executable command at the configured client.

Since certain security aspects must be respected it is not possible to execute any command by any user at any client computer.

#### 8.7.1.5 Access Restriction of Command Appointments

#### UNIX

External commands are executed only when the user name and the command are entered into the file  $/etc/sesam\_cmdusers.allow$  at the client computer.

Format: 'user command—\*' (  $* =$  all commands ) is started with "'su - user"'

A template file is available under  $IV/skel/templates$ .

#### Windows

External commands are executed only when the user and the command are entered in the registry of the client computer, in key

HKEY LOCAL MACHINE/SOFTWARE/SEP Elektronik GmbH/sesam/  $CommandEvents/\{user\}/\{command\}$ 

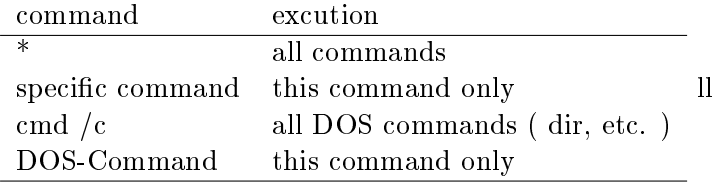

#### 8.7.2 Appointments

Gives an overview of configured backup-, media-, command- and newday-appointments. Those are the appointments which SEPuler permanently checks and (if starting time is reached) executes.

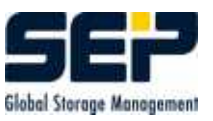

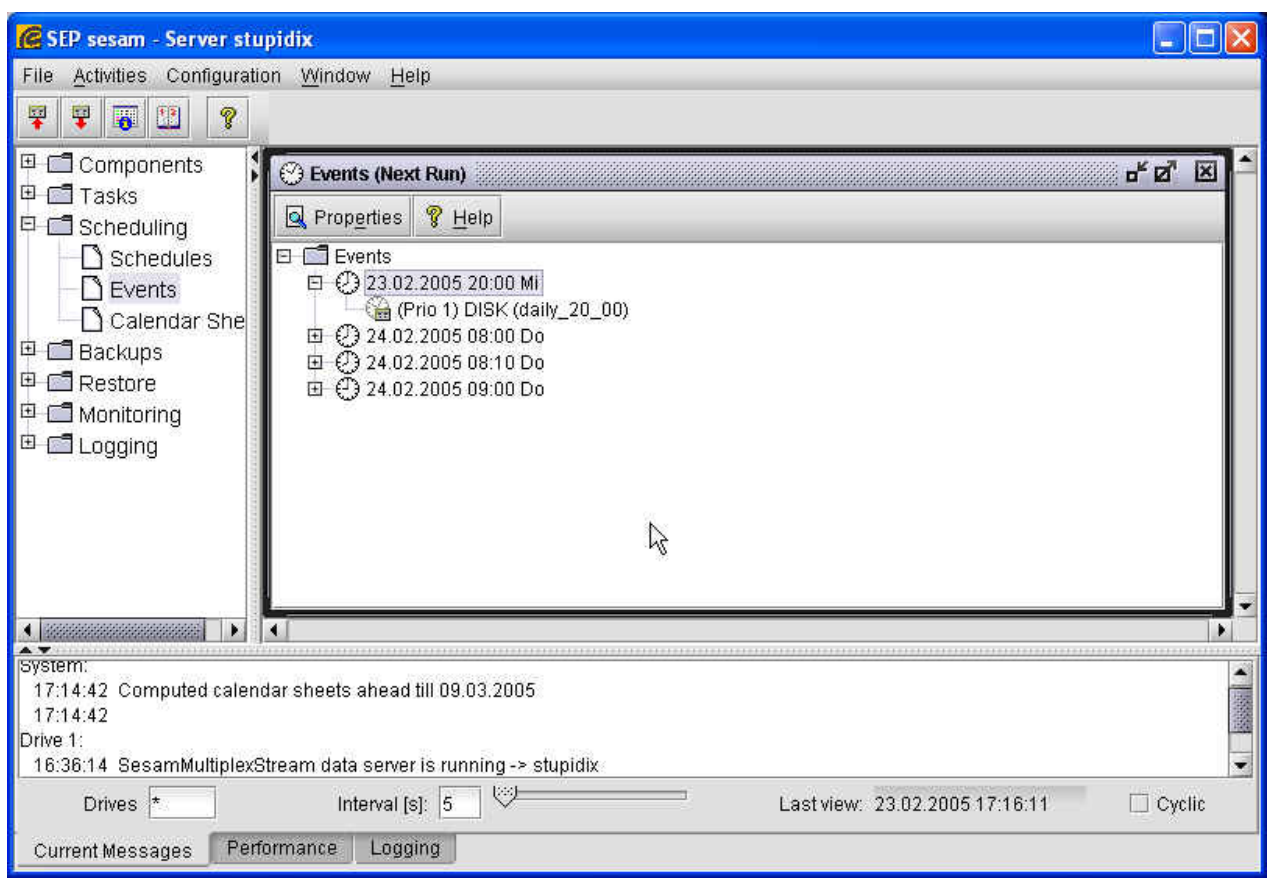

Button Properties shows all information about the appointment.

#### 8.7.3 Calendar Sheet

The calendar sheet provides an overview of all appointments and their current states in an hourly grid.

It also provides a convenient and fast overview of what was executed on the system and what is about to run. With a mouseclick on the entries detailed information can be displayed; it corresponds to GUI:Backups-by Status (see [8.8.1\)](#page-119-0) .

SEPsesam calculates 14 days offline in advance. This information can be displayed very quickly. Days further out in future are calculated online - this may take a little more time.

Changes in schedules are also updated online, thus the user can immediately see the updated calendar.

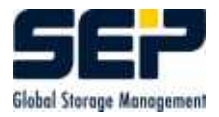

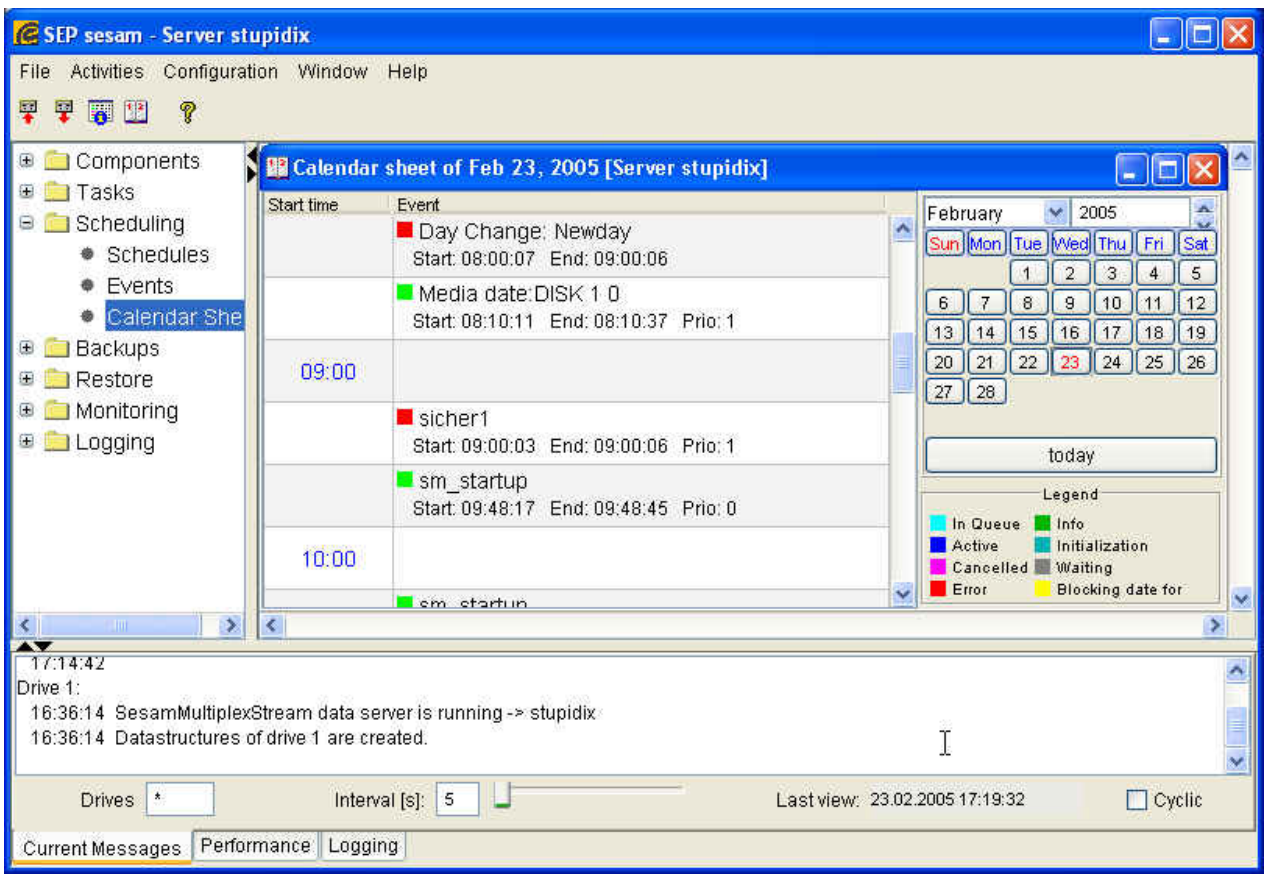

# 8.8 Backups

This point is part of the **SEPsesam** information system. Here, backups are shown and a large number of selecting and filtering possibilities are offered.

#### <span id="page-119-0"></span>8.8.1 By State

Overview and filtering of all tasks due to state.

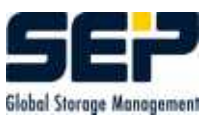

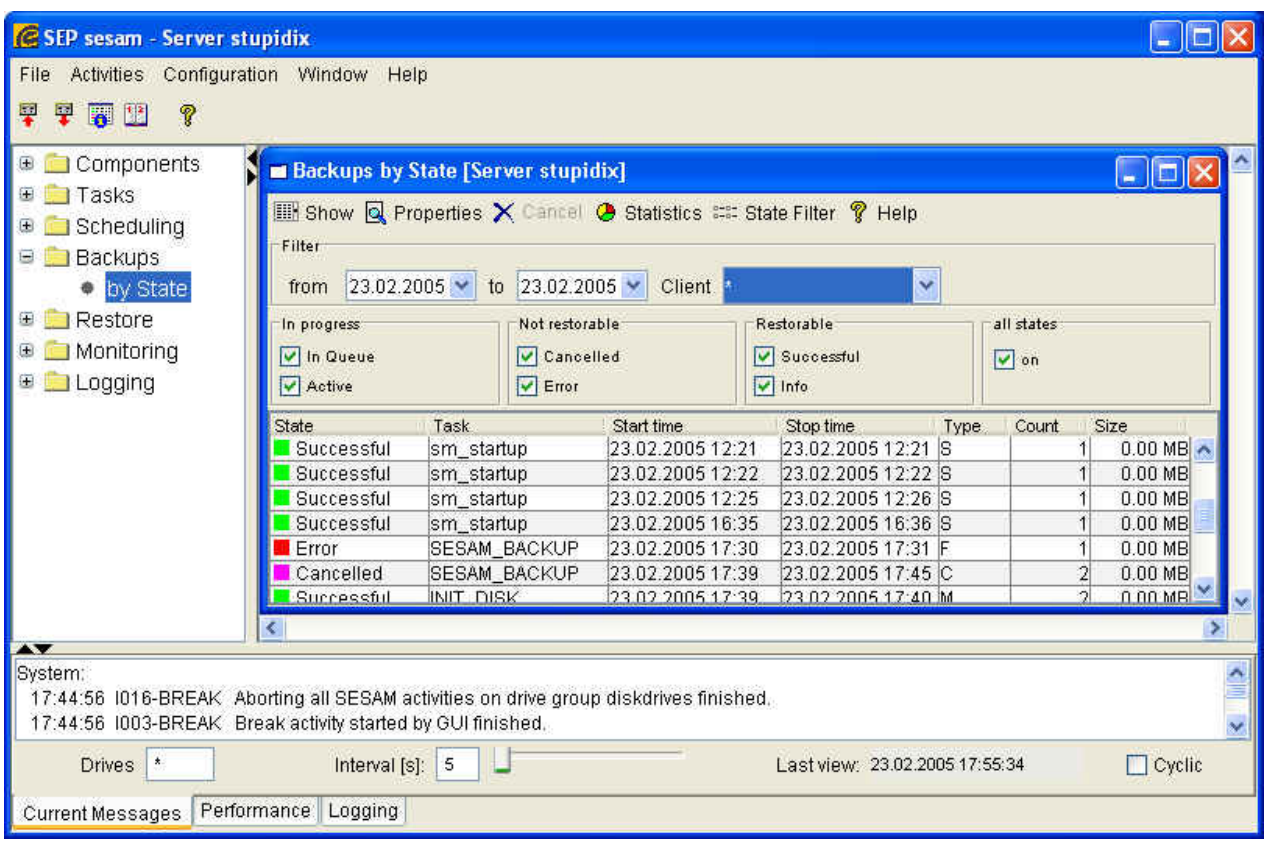

After input of the specifications in the time-, client- and status filters above a mouseclick on the button Show displays the desired information.

#### Hint

Only on MasterSesam the checkbox Server is visible. Thus the informations on backups of a specific SEPsesam server can be shown.

By clicking the buttons on top of the columns the display is sorted alphabetically or with respect to time due to selected column.

#### Status filter

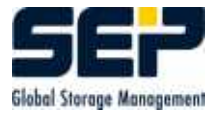

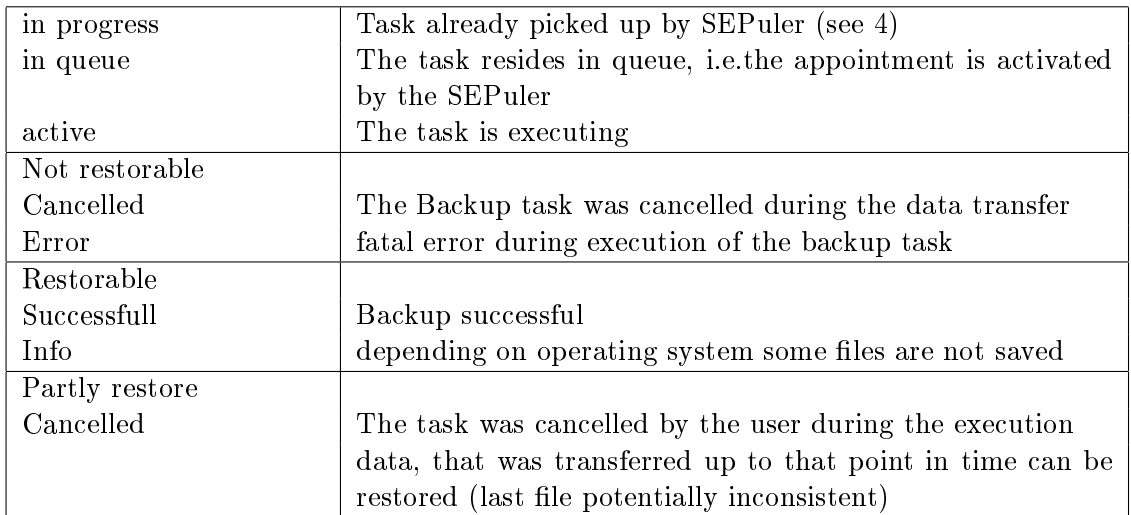

By clicking on (marking) a task in the table and activating the button Properties detailed data about that task are shown.

#### Info1

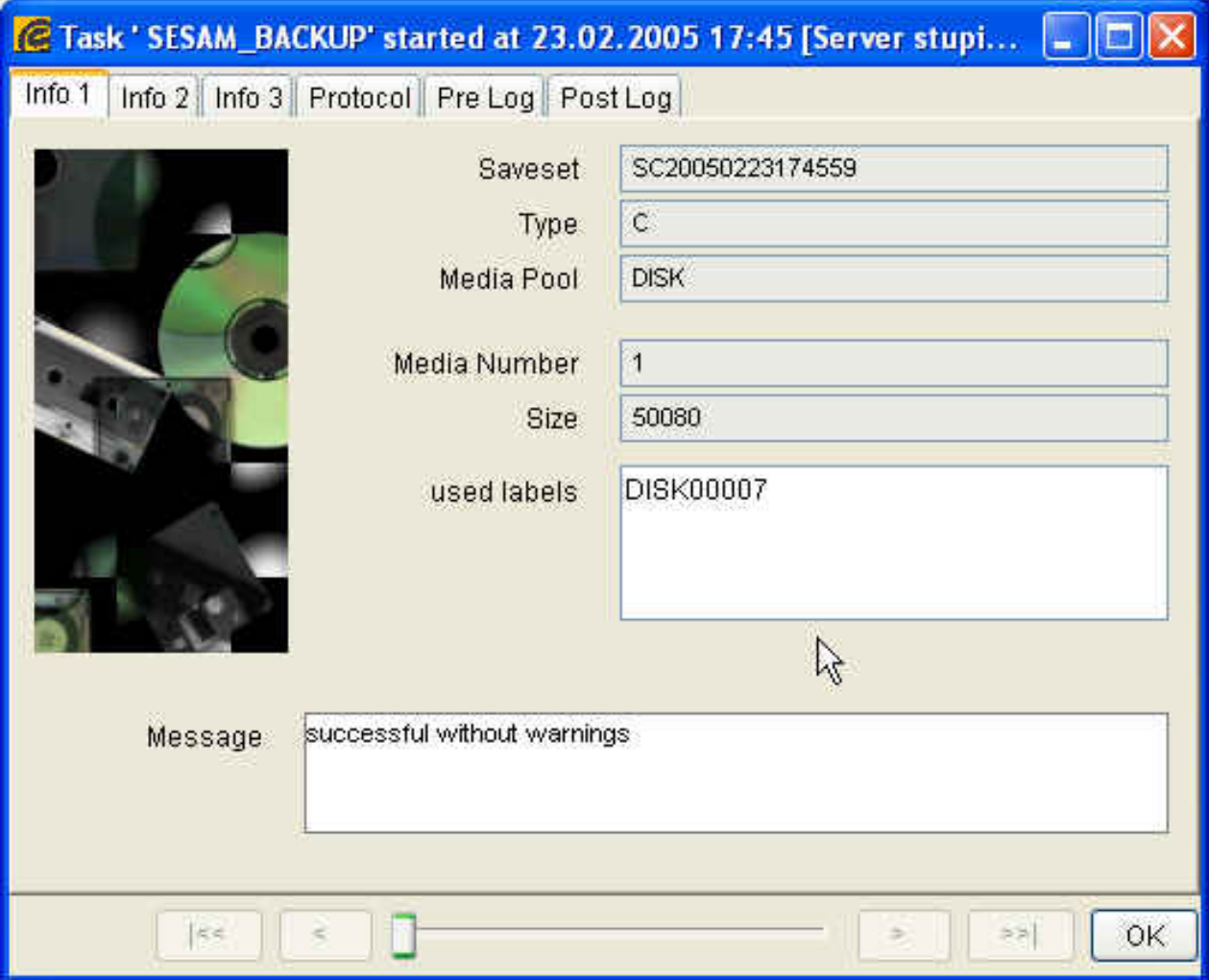

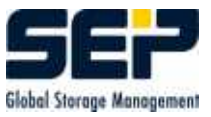

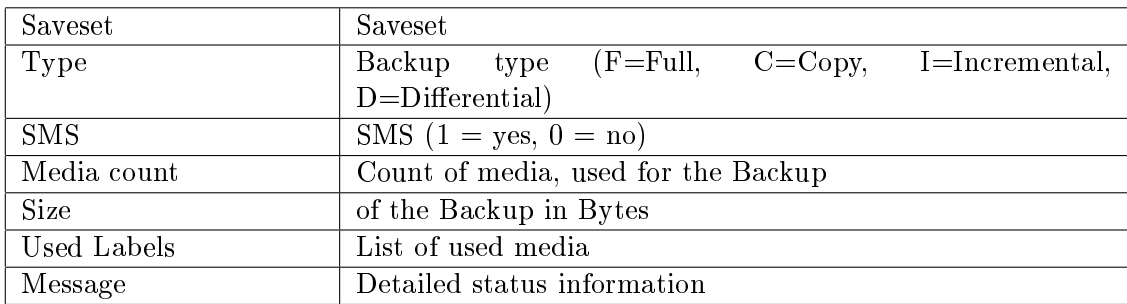

#### Info2

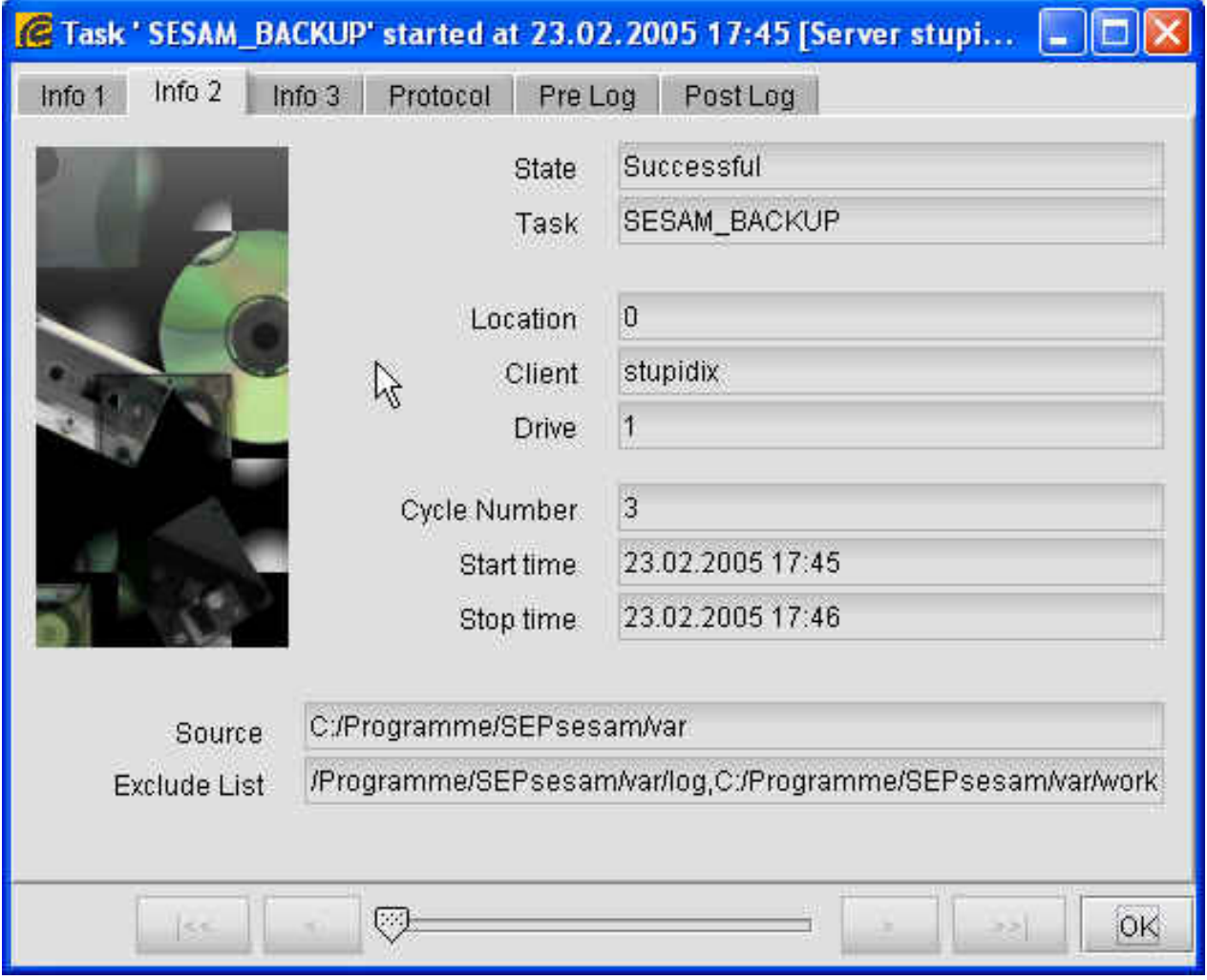

Info3 shows information about encryption and compression.

Protocol In the backup protocol messages about backup execution for the selected task are denoted.

#### PRE-Log

Messages of the Pre-Interface, which was started before the backup execution

#### POST-Log

Messages of the Post-Interface, which was started after the backup execution

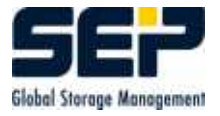

#### 8.8.2 Statistic

Graphical representation of the various states of the selected backup tasks.

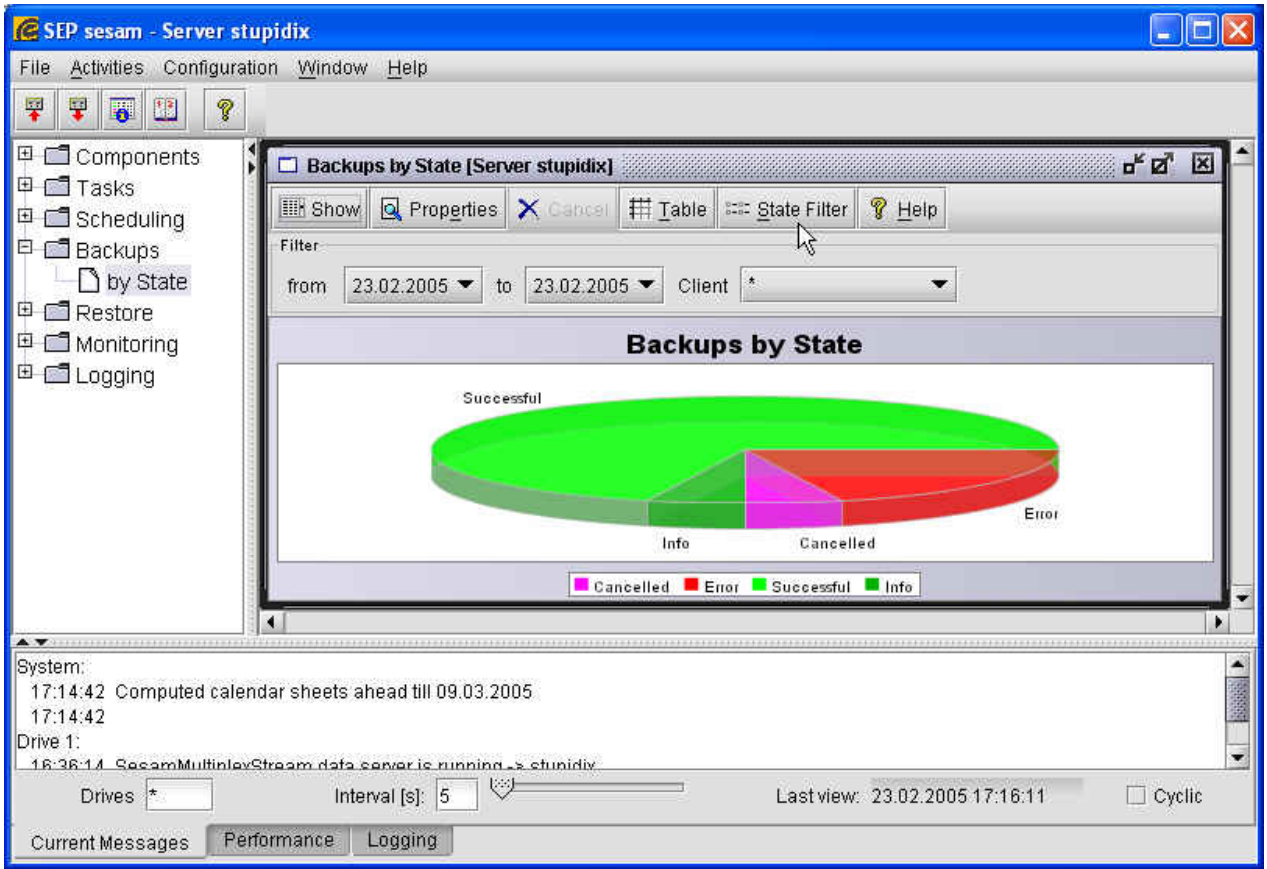

#### 8.9 Restore

#### 8.9.1 By State

Here the information system of SEPsesam presents the executed restores with the same filter- and selection possibilities as for backups.

# 8.10 Monitoring

#### 8.10.1 Processes

Shows the processes and central information of SEPsesam.

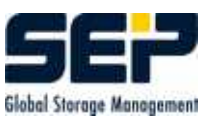

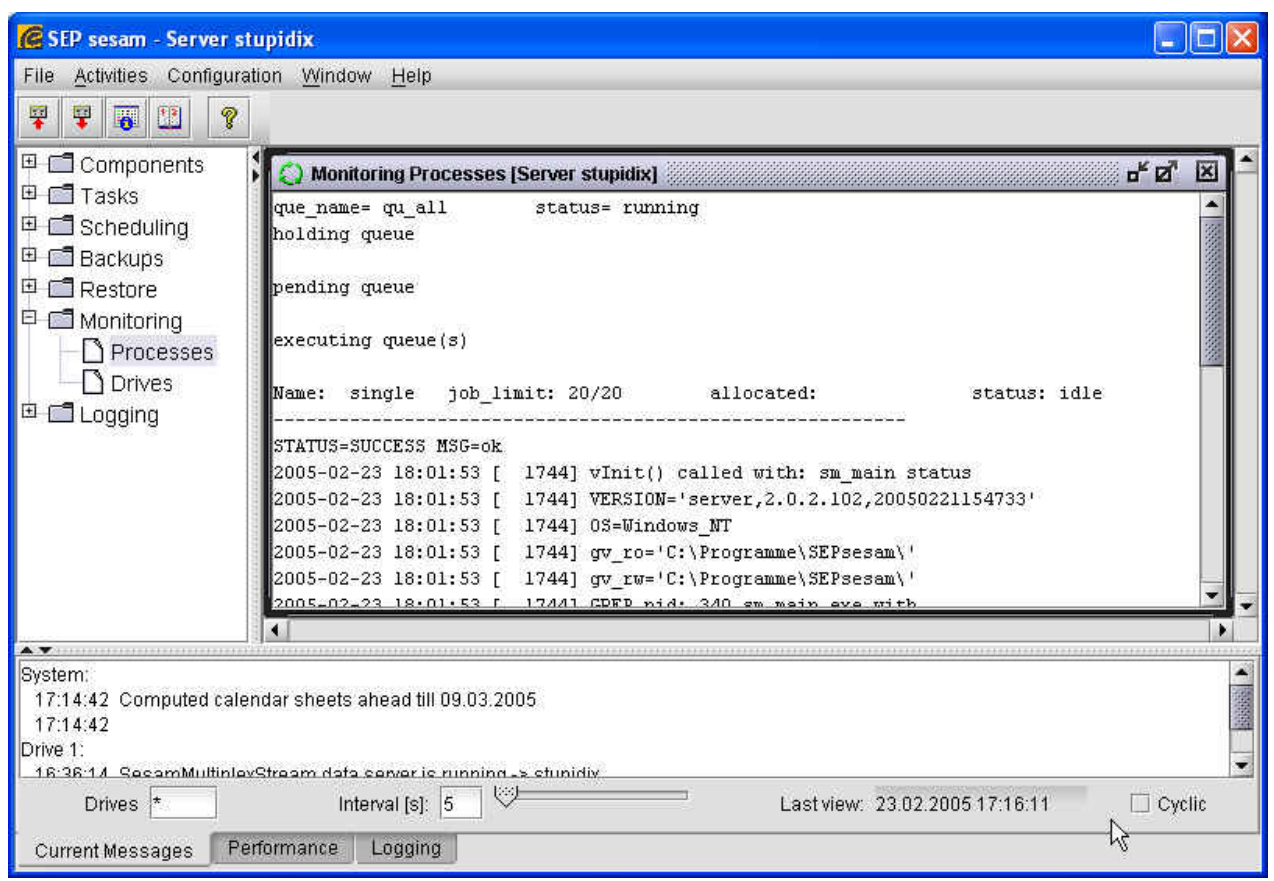

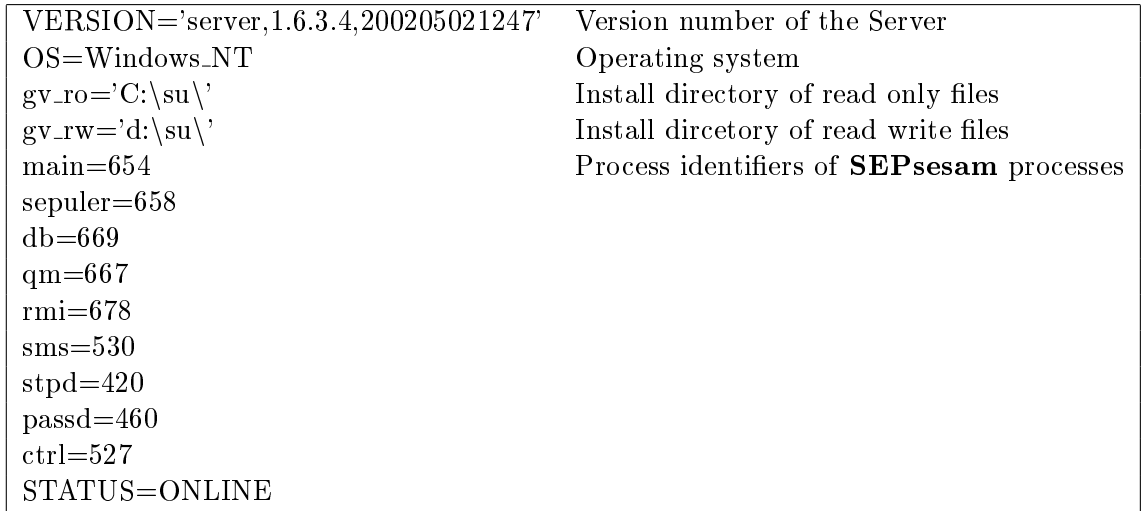

#### 8.10.2 Drives

Shows the queues of the drives.

Having selected all (\*) or only a single drive and activating the button Show, SEPsesam will list the information about the queues.

The queues are managed by the queuemanager. It enables to create queues, to which jobs can be submitted for execution at a certain start time. Jobs whose starting time is still not reached, are holding, whose time is reached, but can still not run because of the job-limit are pending.

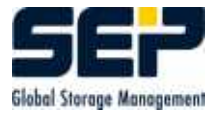

One property of queues is the job-limit which is the number of jobs simultaneously allowed to be executing.

During the configuration of the drives **SEPsesam** creates the necessary queues.

The SEPuler (see [4\)](#page-20-0) and several other internal processes submit their tasks as jobs to the queue manager, which coordinates the execution.

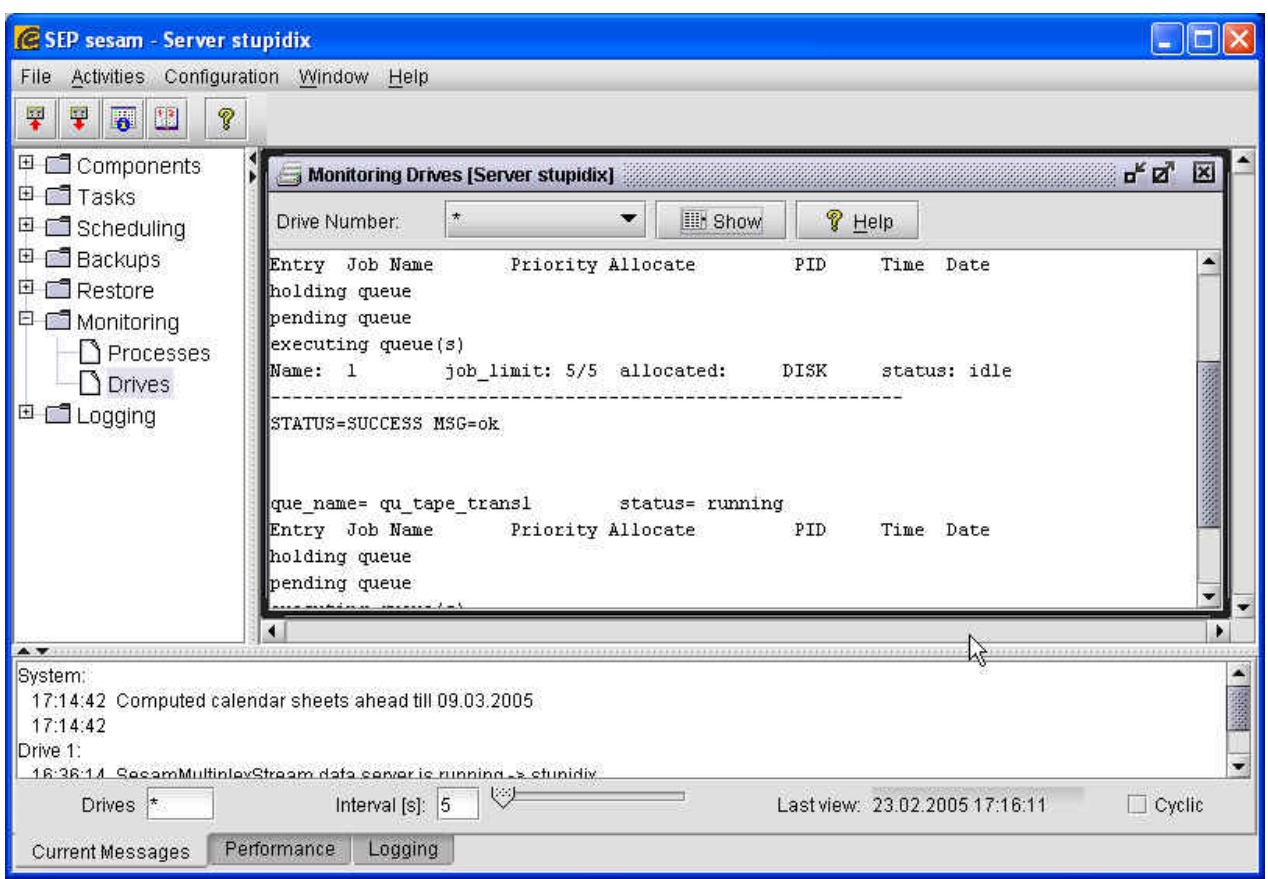

# 8.11 Logging

SEPsesam creates two protocols for each backup day, the status- and the day-protocol.

These informations are (contrary to the above mentioned displays of backups derived from the **SEPsesam** database) created as files in  $\{ID\}/var$  prot and can be used for further processing ( print, email ) if needed.

#### Attention

A backup day is framed by two NEWDAY-appointments (see [4.4\)](#page-22-0) .

The selection of time interval enables restrictions to output, which is started by clicking button Show.

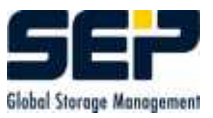

#### 8.11.1 State

SEPsesam creates a status-protocol, where one information row is written for each backup started in chronological order .

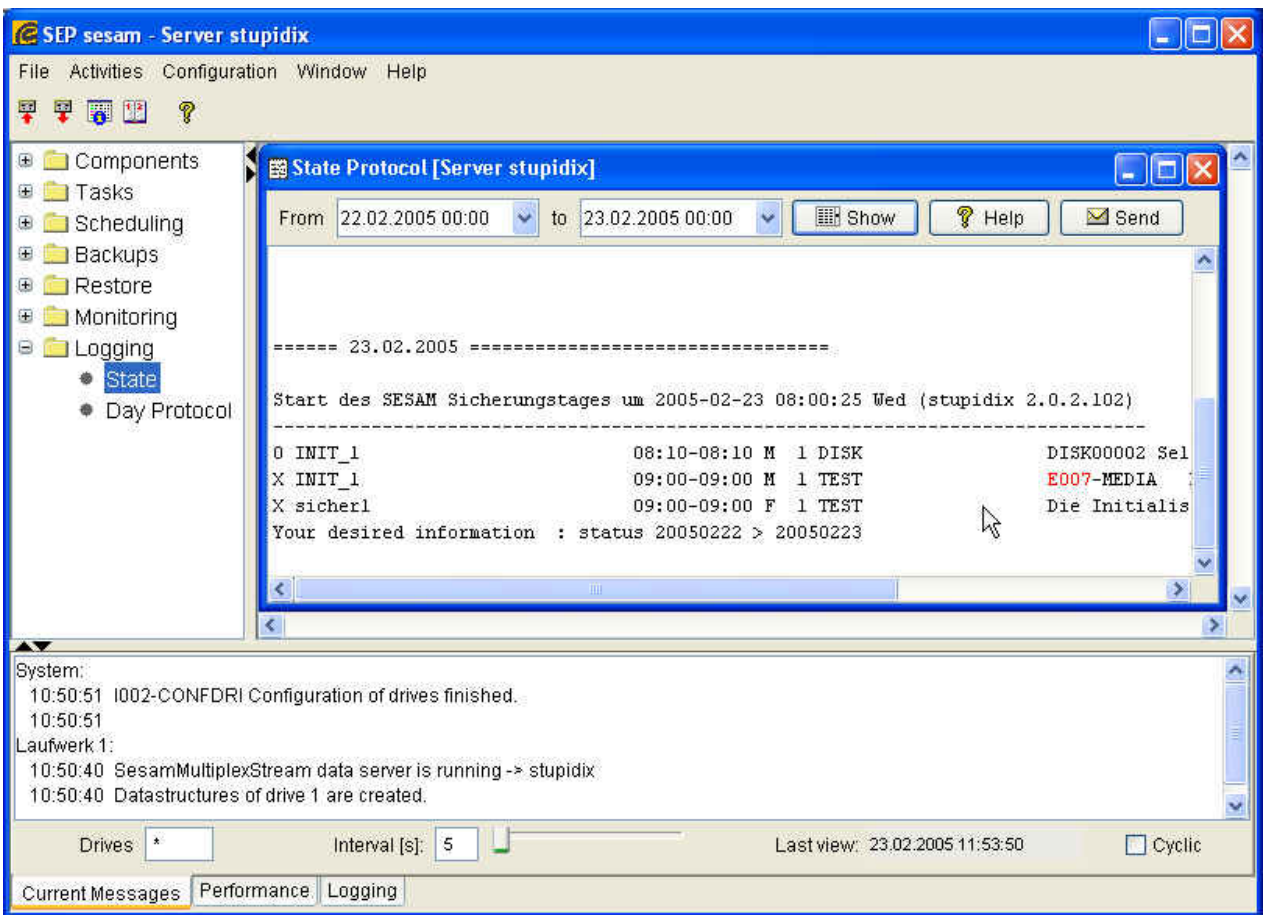

Function of the buttons:

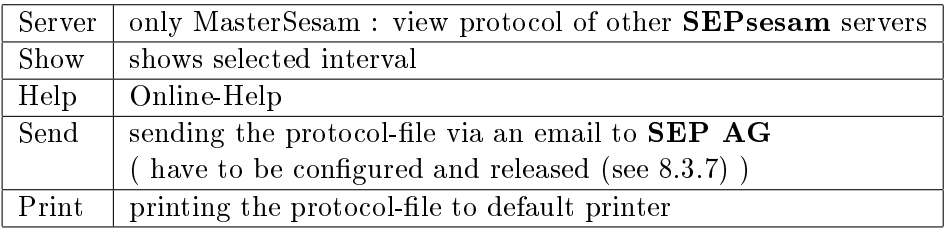

#### 8.11.2 Daily Protocol

SEPsesam continuously writes a protocol for each backup day. All modules write messages with a time stamp attached to it. Each message contains a unique code consisting of message type ( I=information, W=warning, E=error ), number and originating module.

These protocols are the first and most important start point for problem analysis.

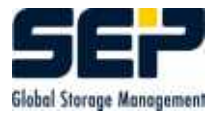

The user can find detailed help for problems and reuse it for the support message (see [8.3.7\)](#page-72-0).

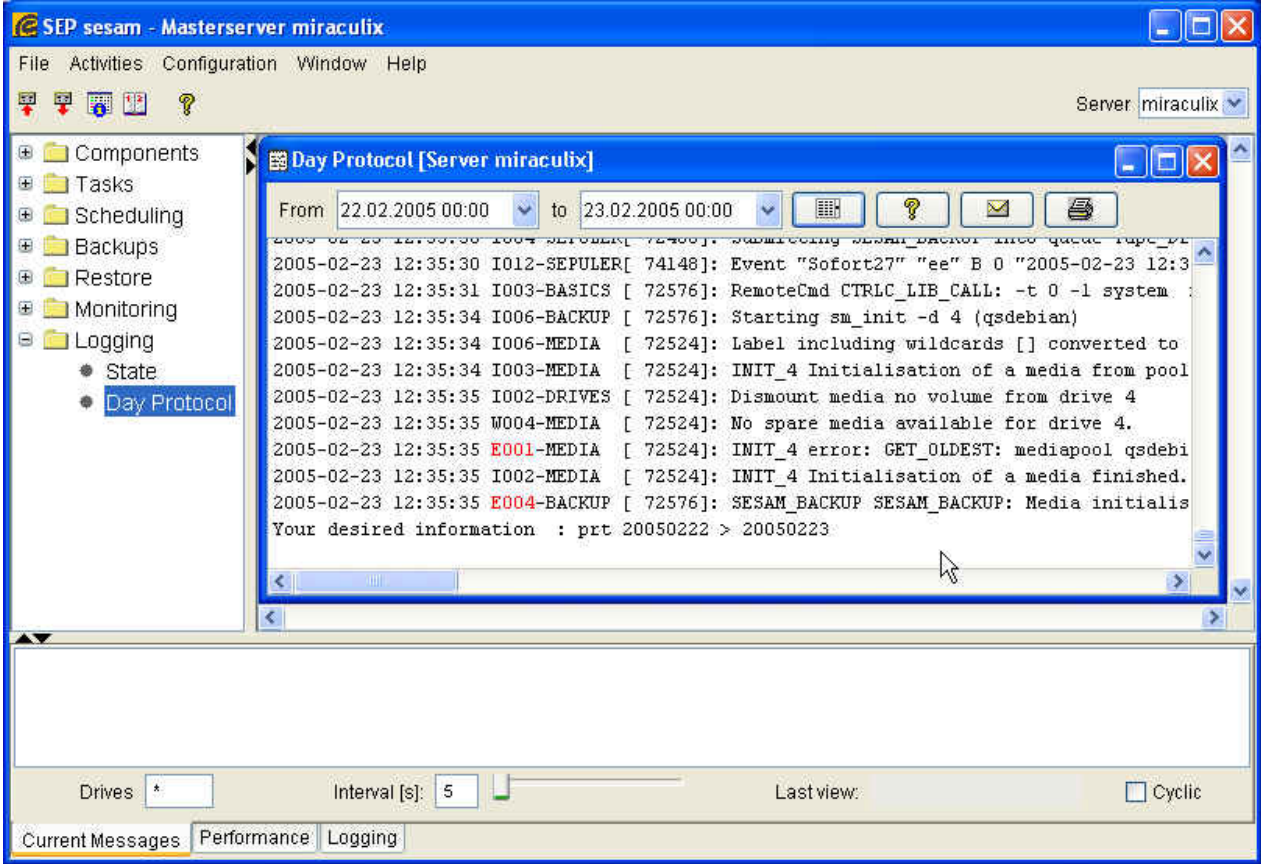

# Chapter 9

# Appendix

- 9.1 Exchange 2000 Server
- 9.1.1 Installation System Requirements
	- Exchange Server 2000
	- SEPsesam Client (since Version 2.0)
	- SBC 2.1 A3 (Jul 11 2002)

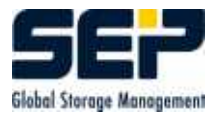

#### 9.1.2 Backup

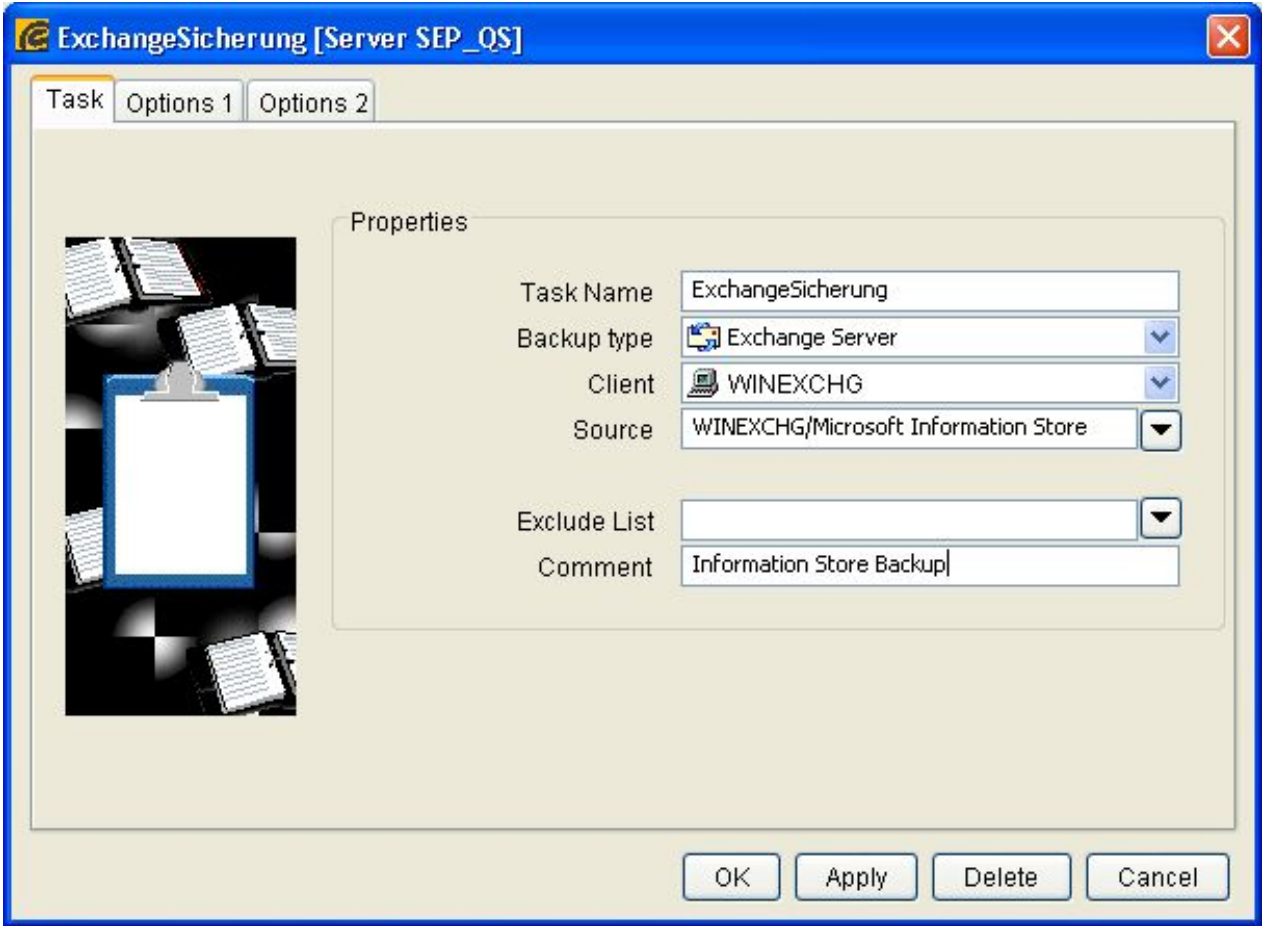

Create a new backup task of type Exchange Server. Input for source may be one of the following:

#### backup of database

 $\langle$ host $\rangle$ \Microsoft Information Store \Test\_GR \Test\_DB

# backup of a instance

 $\langle$ host $\rangle$ \Microsoft Information Store \Test\_GR

# backup of a Exchange2000 component

<host>\Microsoft Information Store

#### backup of full servers  $<$ host $>$

It's recommended to create a backup task with source system state for the Active Directory Server and to execute it after each backup of Exchange, because the Exchange Server stores its users in the Active Directory.

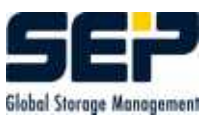

#### 9.1.3 Truncate Log Files

After a Full or Incr Backup the ESE function HrESEBackupTruncateLogs is called. The HrESE-BackupTruncateLogs function examines the storage group log files, and deletes those that are no longer needed to fully restore the storage group. In case of Diff or Copy Backup the log files are not deleted. Thus multiple backups of the log files are possible.

#### 9.1.4 Restore

Before starting the restore the appropriate databases of Exchange System Manager have to be set offline.

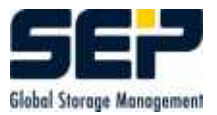

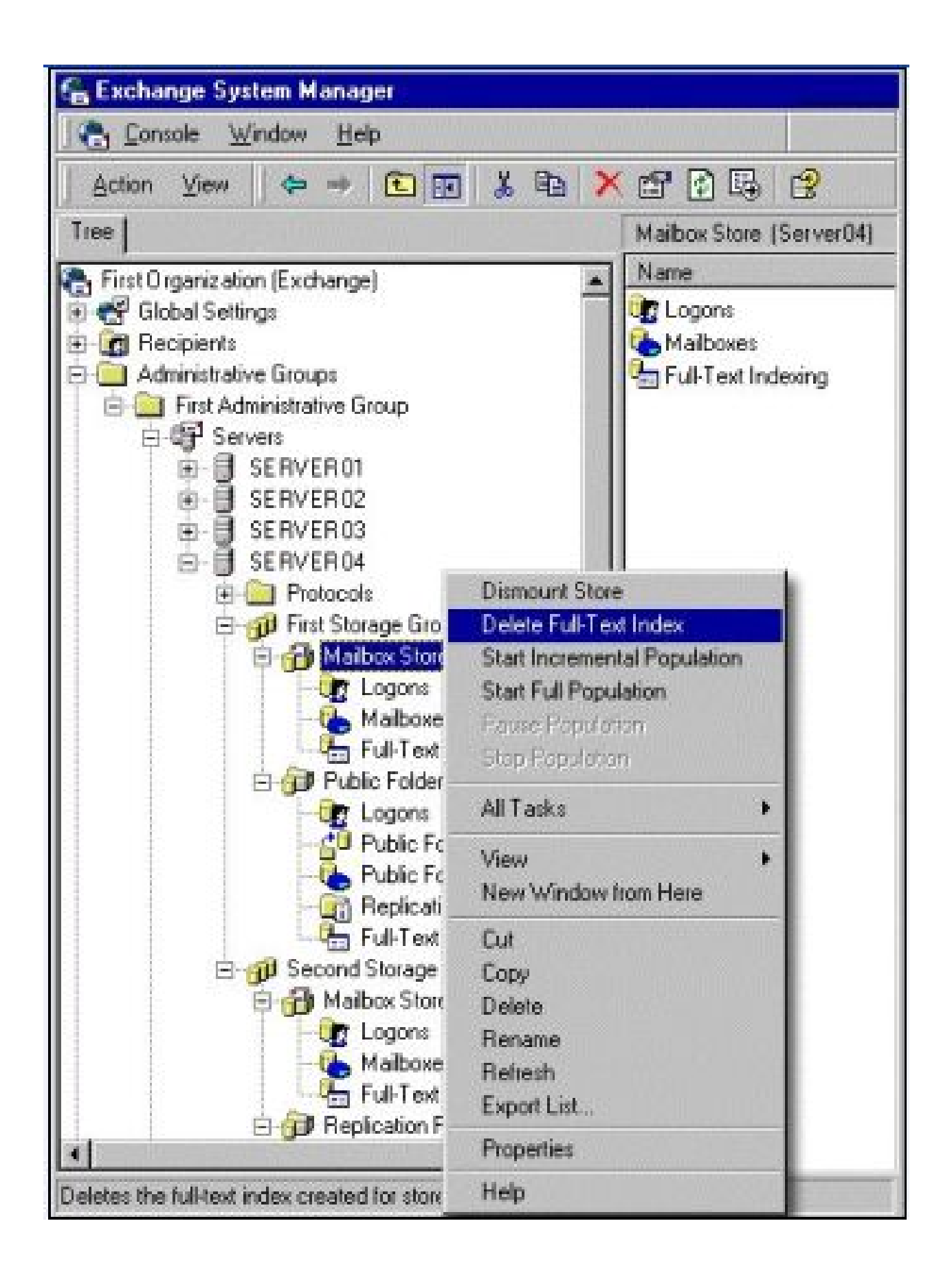

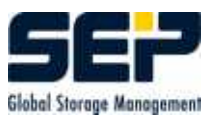

To restore the data of an Exchange backup, the SEPsesam restore-wizzard is launched.

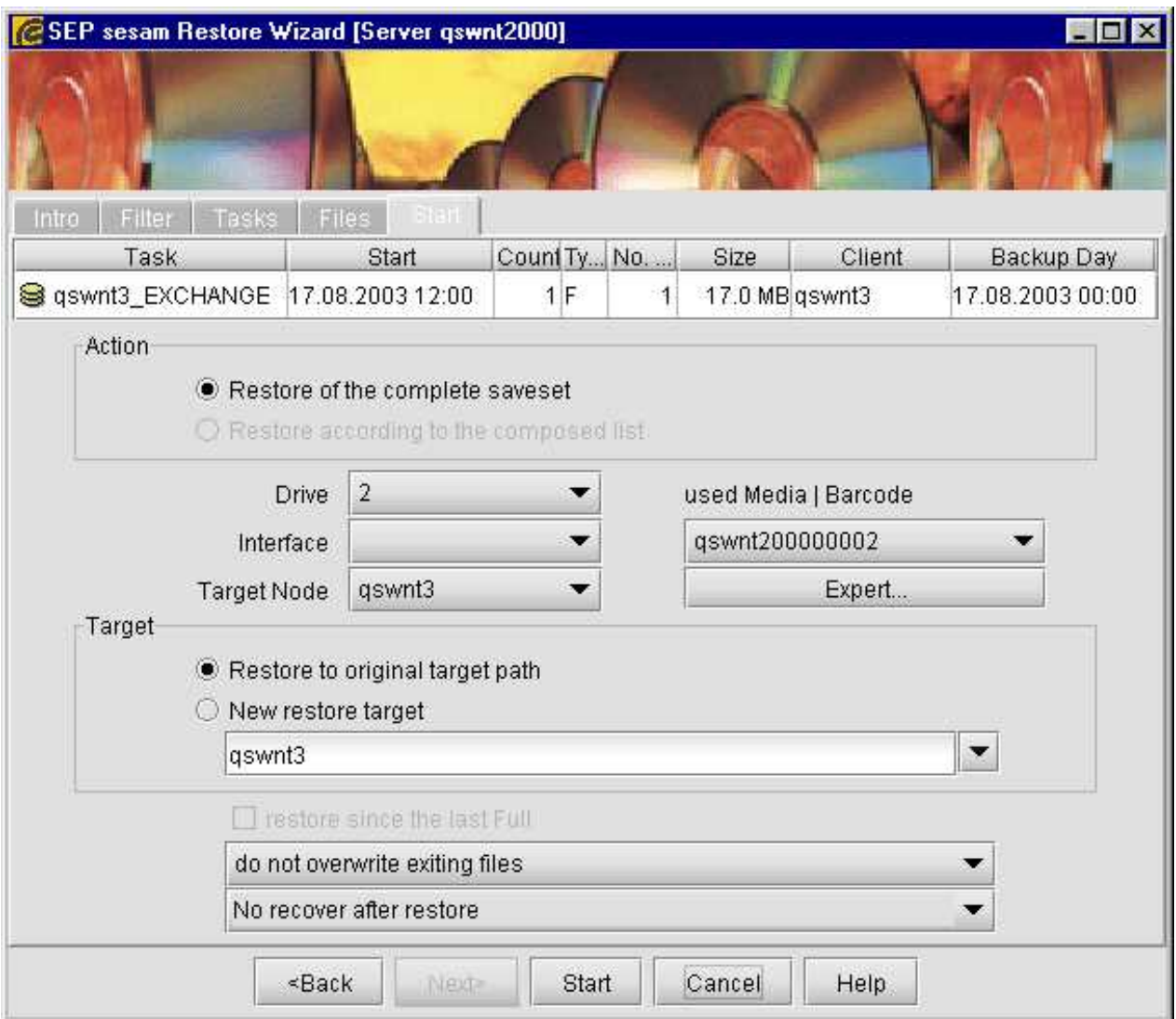

After successful restore, the database of Exchange has to be set online ( use system manager of Exchange ).

#### Caution

In case of restore from differential and incremental backups use the generation restore to avoid inconsistent Exchange databases (see [6.3\)](#page-29-0).

#### 9.1.4.1 Restore of an Exchange Instance to Another Exchange Server

- The instances and databases must exist on the Exchange Server. If not, they can be created with the System Manager of Exchange.
- Select the database of the instance and click "`properties"'. Go to tab "'database"' and

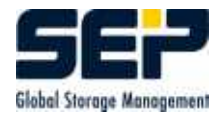

activate option "'Overwrite database during restore"'.

- $\bullet\,$  Delete all files in directory of instance and set database offline
- Now the instance is ready for restore

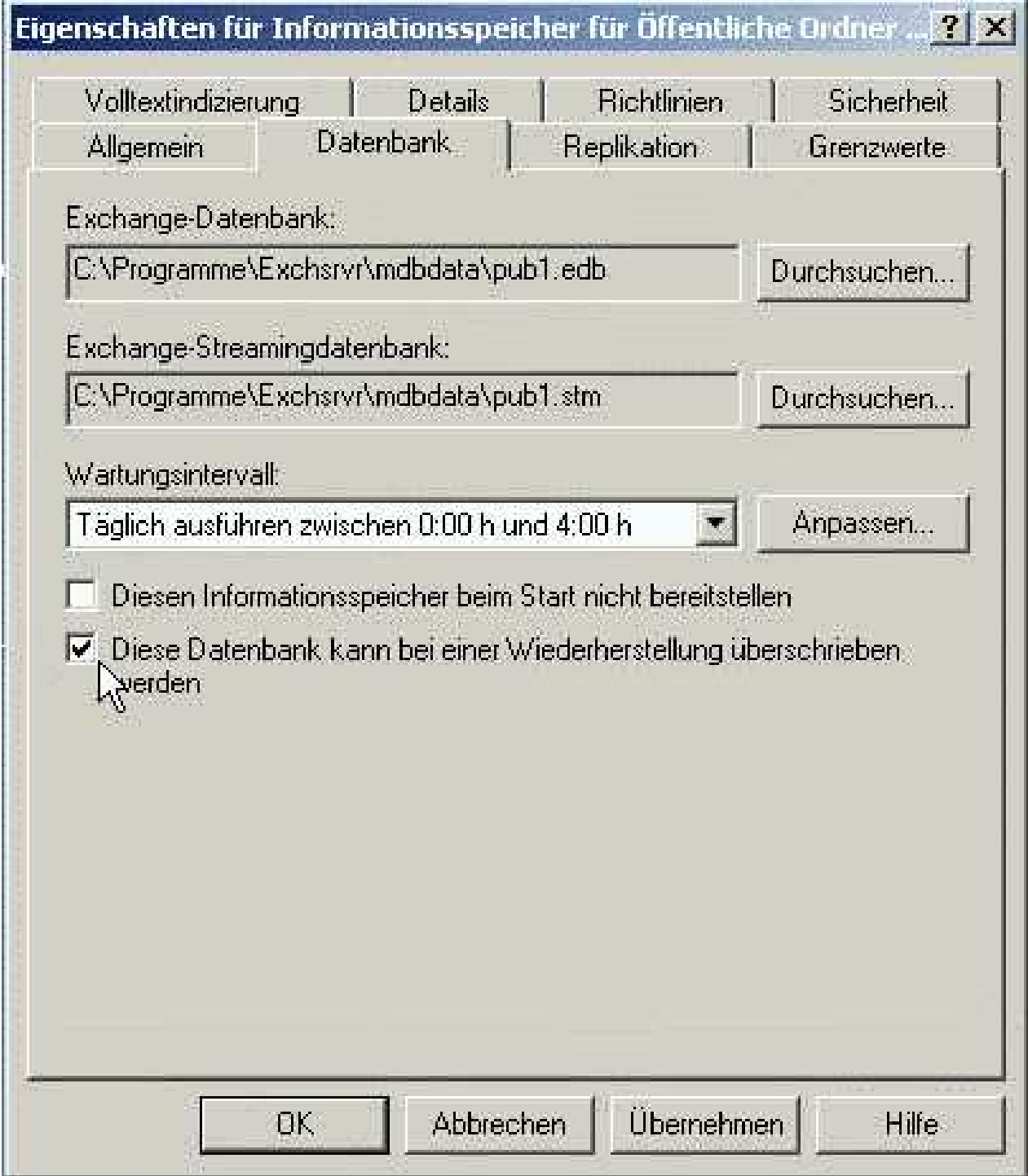

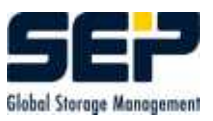

#### 9.1.4.2 Recovery of a Corrupted Exchange Database

In order to recover a corrupted database, click with right mouse key on the database in Exchange's system manager.

Go to tab "'database"' and activate option "'Overwrite database during restore"'.

Delete all files within directory of instance ( but not the directory itself ) and set database offline. Now the instance is ready for restore.

After successful restore, the database of Exchange will have to be set online ( use system manager of Exchange ).

#### 9.1.5 Single Mailbox

#### 9.1.5.1 Installation - System Requirements

- Exchange Server 2000
- SEPsesam Client ( Version 2.0)
- SBC 2.1 A3 (Jul 11 2002)
- SBC Single Mailbox Plug-in 1.1 ( esebcli2.dll, ex2k.dll, sbcex2km.ini )
- Microsoft Exmerge (ini, exe, dll)

#### Installation of Exmerge

In order to backup an Exchange Single Mailbox the additional program Exmerge of Microsoft is needed. It must be copied and the according DLL files need to be installed into  $\{ID\}/\text{bin}/\text{sesam}$ directory at the client.

#### Adjusting of file  $\{ID\}/var/$ ini/sm.ini

Examples: [SBC DATABASE] DB CLIENTS = SBCLN:SBCLN.DLL,SBCMSQL:SBCMSQL.DLL,SBCEX2KM:EX2K.DLLl

To create file  $\textit{s} \textit{b} \textit{c} \textit{e} \textit{x} \textit{2} \textit{k}$  m setup set ex2k. Check values in sbcex2km.ini !

#### sbcex2km.ini

[SBC Configuration]  $Path To ExMerge Executive = C:\Programme\SEPsesam\bin\sesam\exp\exmere.$ 

[EXMERGE] LogFileName=C:\Programme \SEPsesam \var \log \ExMerge.log DataDirectoryName=C:\Programme\SEPsesam\var\EXMERGEDATA

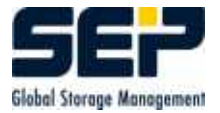

9.1.5.2 Backup

The following input for source creates a backup of the mailbox Administrator:  $Org1\text{Test site1}\QSWNT2000,Administrator$ 

The following input for source creates a backup of several mailboxes:  $Org1\left\{Test\ site1\right\}QSWNT2000,User1,User2$ 

Several mailboxes can be inserted by separating with a comma.

9.1.5.3 Restore

In order to restore a Single Mailbox use the restore-wizzard and select the task of the corresponding backup.

# 9.2 MS-SQL Server

Requirements: The computer with the MS-SQL-database was configured as SEPsesam client ( in the example below qswnt400 ) (see [8.5.1.3\)](#page-79-0).

In order to backup a MS-SQL-database follow these steps:

Create a new task in GUI:Tasks-by Clients (see [8.6\)](#page-102-0).

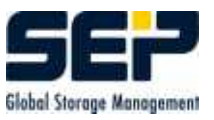

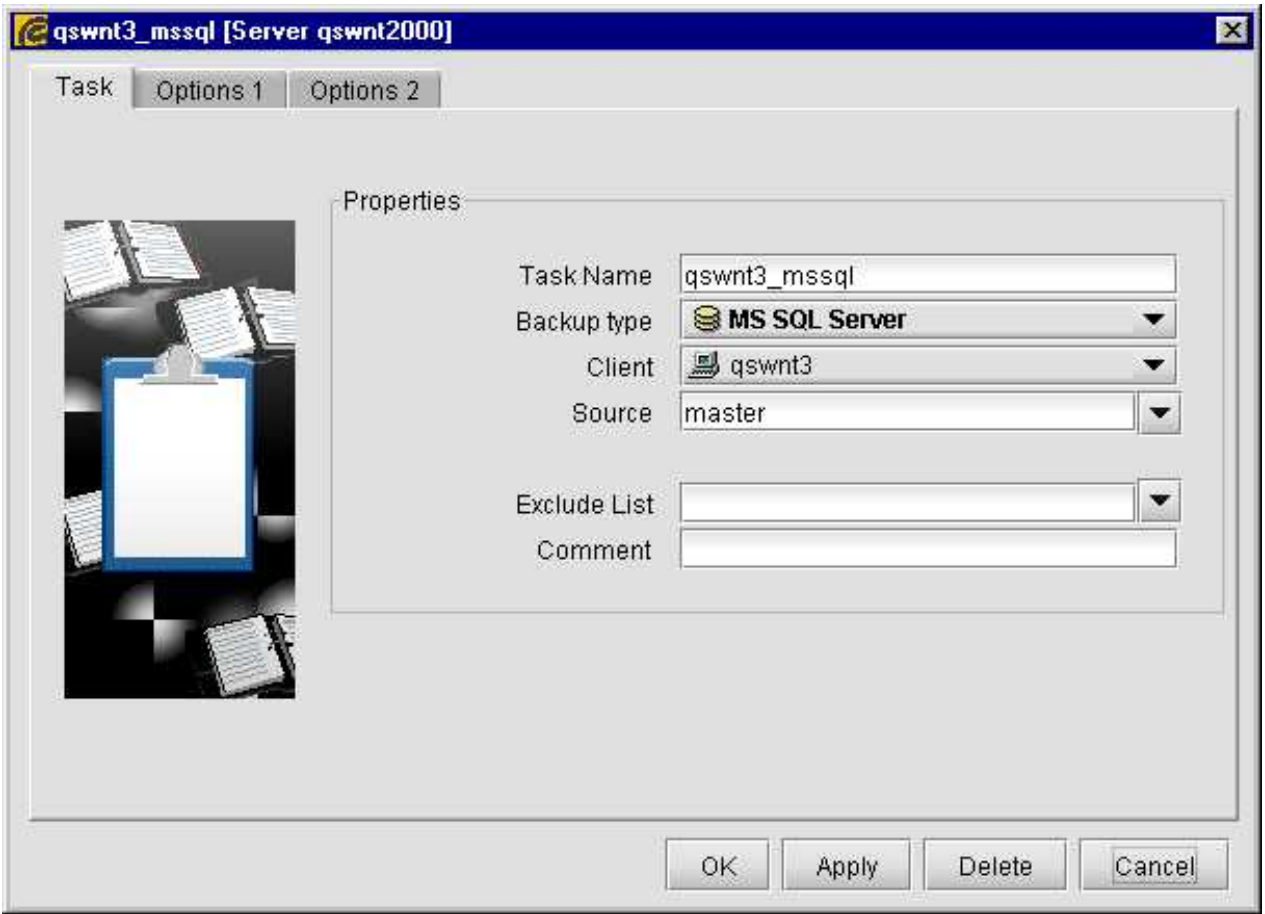

For the task ( here qswnt400\_msql2 ) the backup-type MS SQL Server is defined and the database client selected ( here qswnt400 ).

Source is the name which is also shown by MS-SQL-Server ( here myxxxdb ).

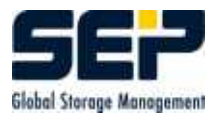

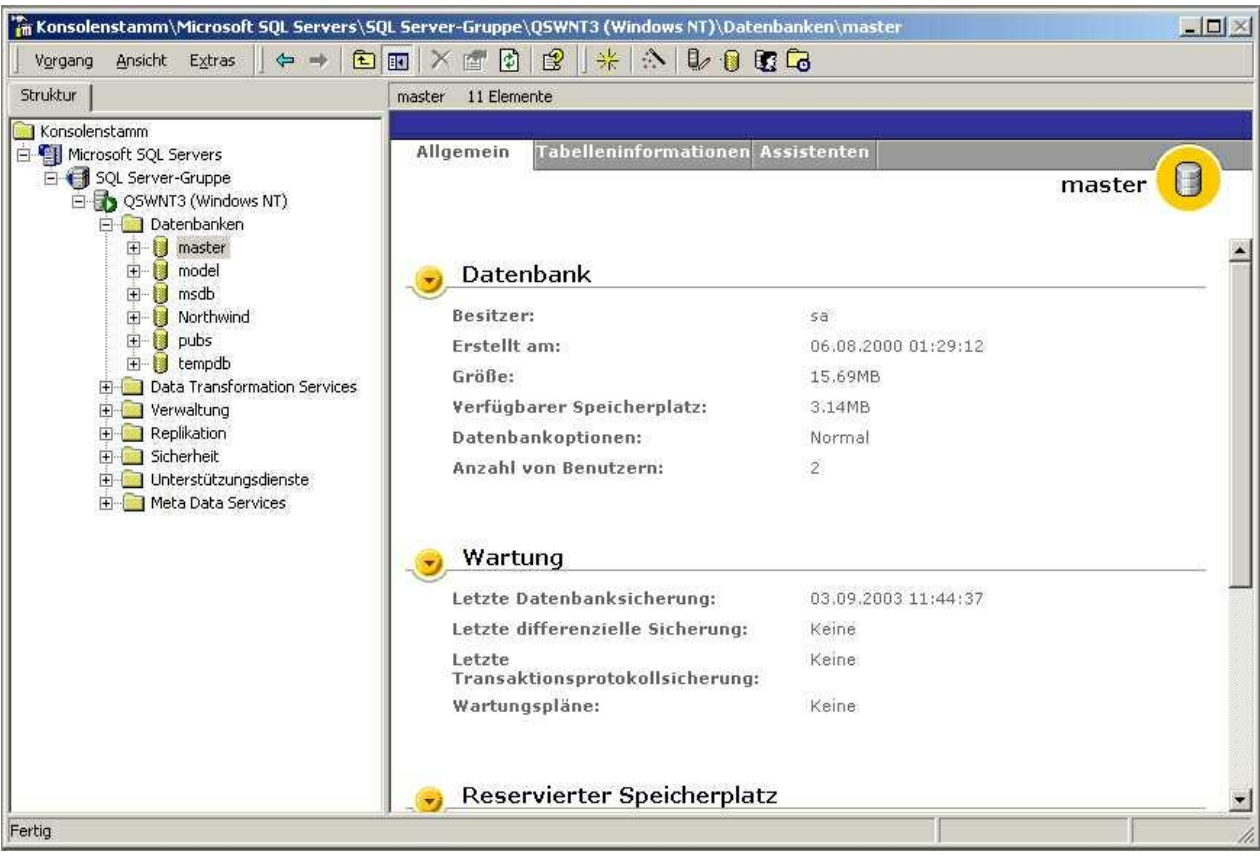

All types of backup (full, differential, incremental) copy the transaction loggings, too. Whereby type incremental only copies those loggings.

#### Restore of a MS-SQL-Database

Select the name of the desired MS-SQL-backup in Restore-Wizzard's dropdown and press button Next.

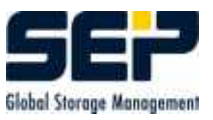

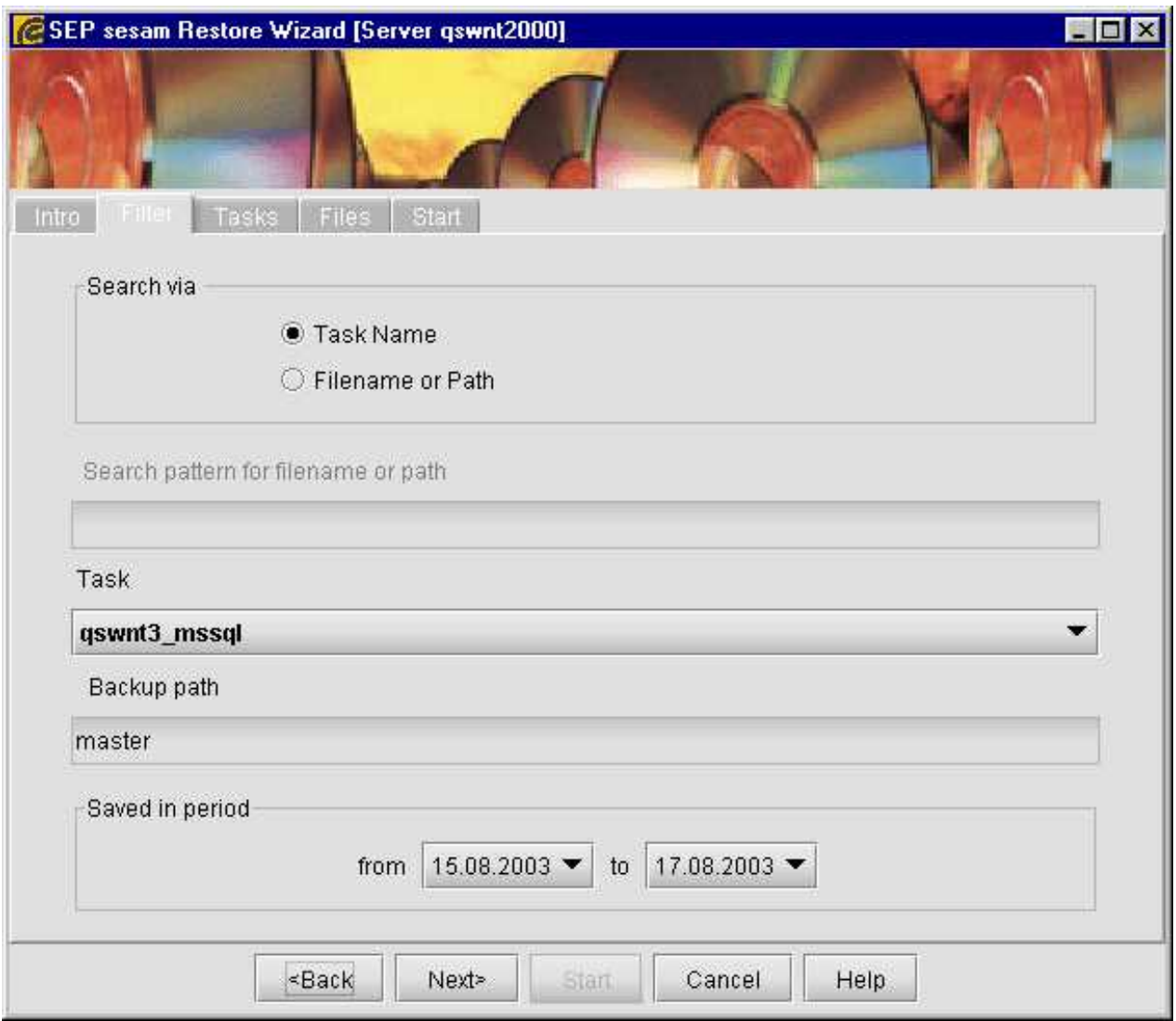

Then select the specific saveset (point-of-time of backup), and activate option completely restore selected task.

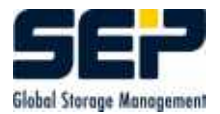

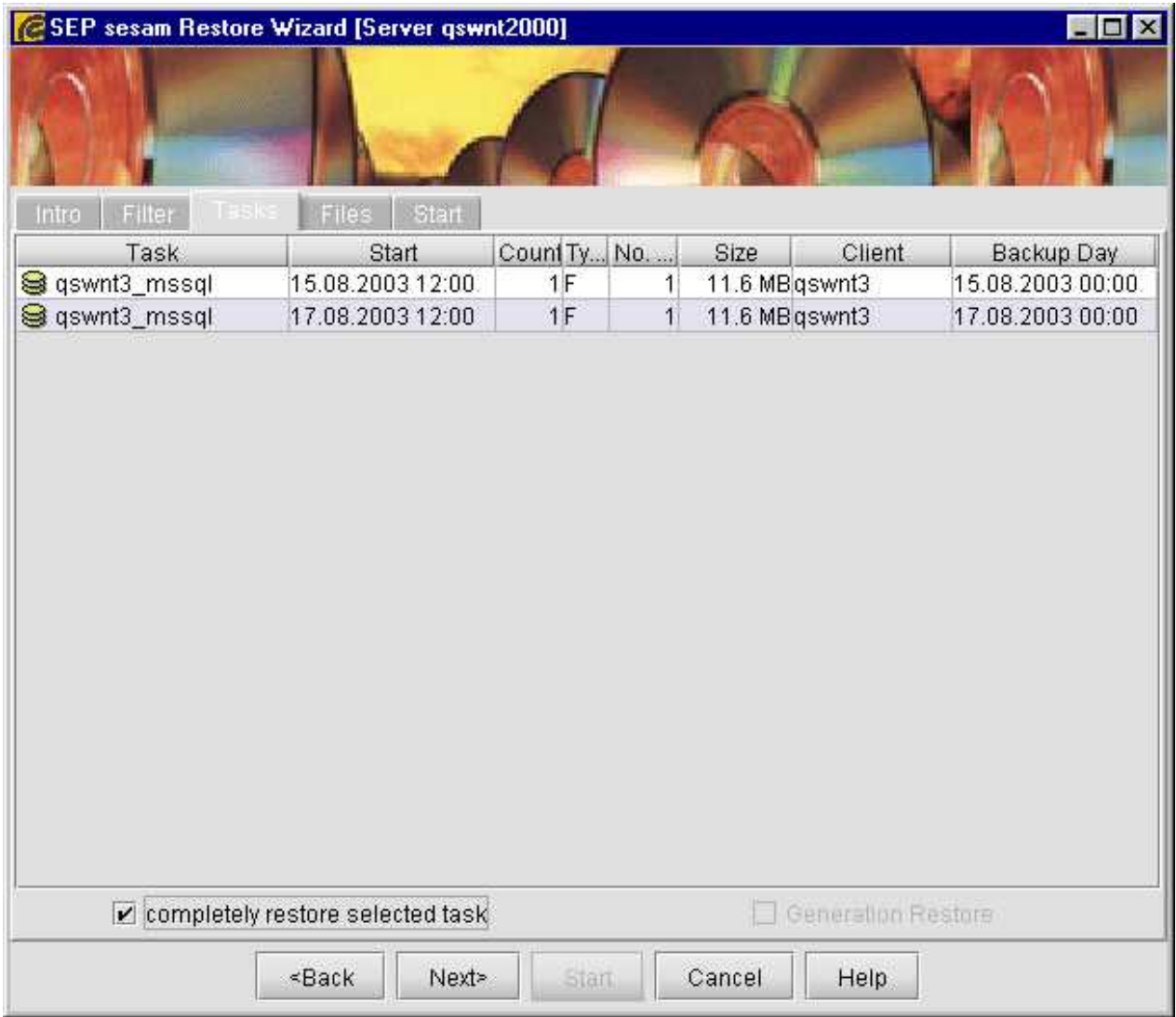

In final screen select Restore to original target path and start the restore.

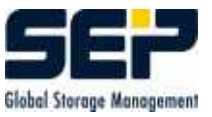

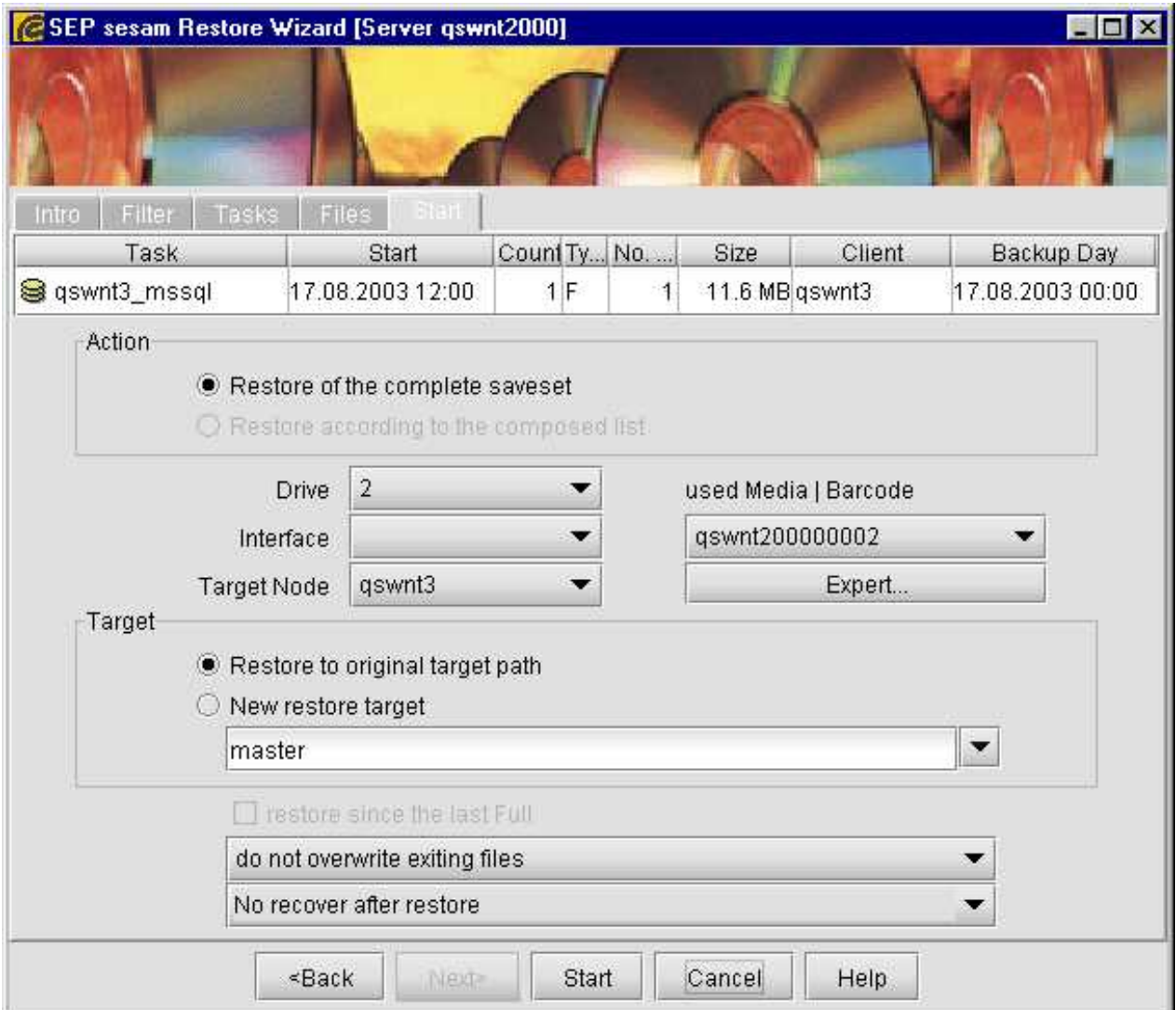

# 9.3 SuSE Linux OpenExchange Server

#### 9.3.1 Installation - Requirements

- SuSE Linux OpenExchange 4.0
- SEPsesam Client (since Version 2.0)

#### <span id="page-140-0"></span>9.3.2 Offline Backup

To start a SuSE Linux OpenExchange Server Backup, you have to go through the following steps: Create a new Backup task with Backup type SuSE Linux OpenExchange Server (see [8.6.1\)](#page-102-1). If you chose "'all"' as your source, all of the relevant  $SLOX$  data will be saved offline. To backup specific services you have to use the following keywords:

 $\bullet$  "'ldap"', is used for the user access authorization

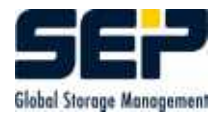

- $\bullet$  "'mail"', to bakup all mails (postfix, fetchd, cyrus, webmail)
- $\bullet$  "'postgresql"', bakups the groupware database of the *SuSE OpenExchange Servers* (Comfire)

During the Offline - Backup of *OpenExchange Servers* the following services will be stopped:

- ldap
- fetchd
- postfix
- cyrus
- groupware
- webmail
- postgresql

Those Services will start right after the backup in the opposite order. The following directories will be backuped:

- $\bullet$  /etc/
- $\bullet$  /var/lib/imap/
- $\bullet$  /var/spool/imap/
- $\bullet$  /var/spool/postfix/
- $\bullet$  /var/lib/ldap/
- $\bullet$  /var/lib/pgsql/
- /var/lib/sieve/
- $\bullet$  /var/opt/comfire/filespool/

# 9.3.3 Online Backup

Before starting a SuSE Linux OpenExchange Online backup, configurate the file /etc/openldap/slapd.conf at the SuSE Linux OpenExchange Server. Insert those entries:

```
# Access controll
#
access to *
       by peername="ip=127\.0\.0\.1" read stop
# Private AddressBook
access to dn="ou=addr,uid=(.*),dc=sep,dc=de"
by dn="uid=$1,dc=sep,dc=de" write by * none
```
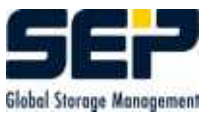

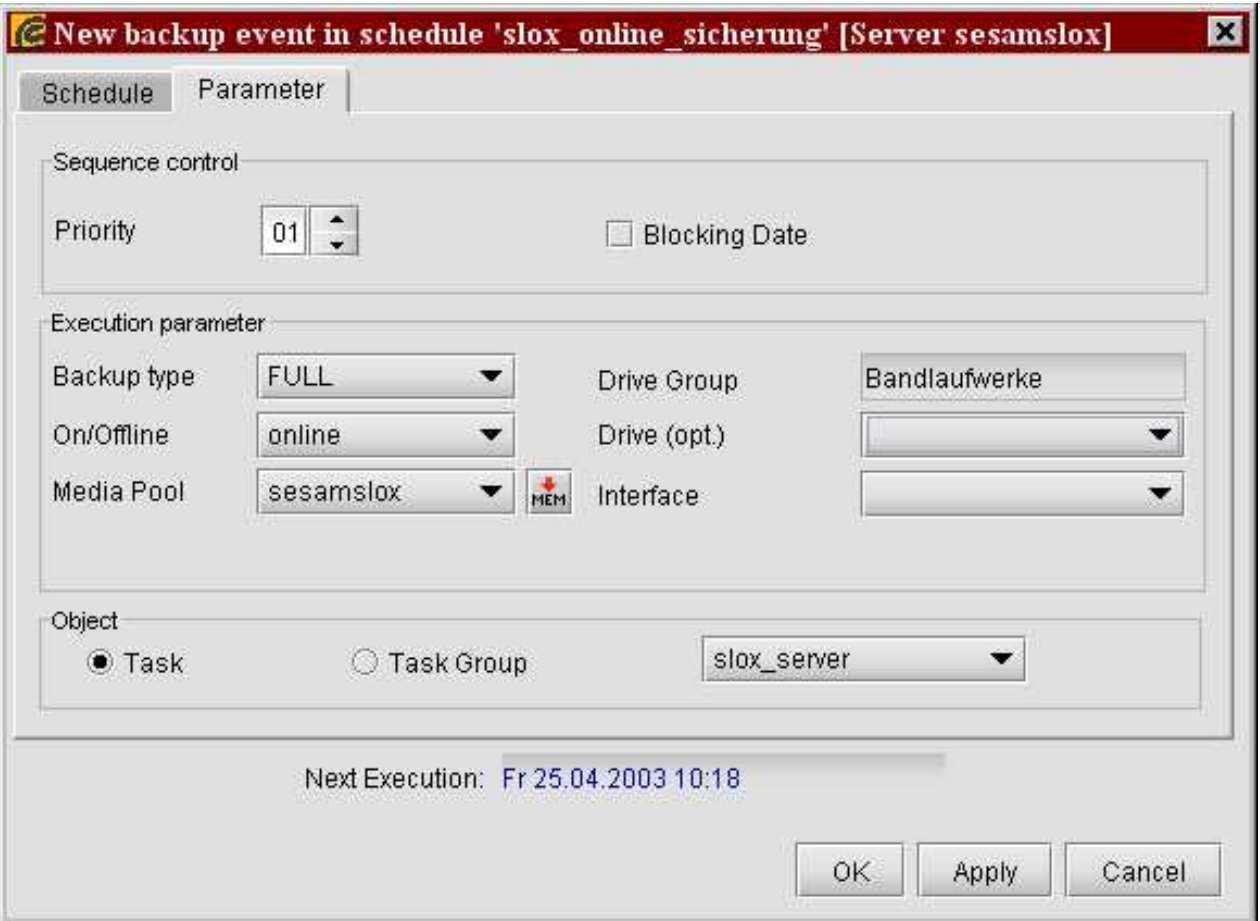

After modifying, restart the LDAP service with the command rcldap start

Select under GUI: Scheduling > Schedules > New Schedule a  $S \cup S$  Linux OpenExchange Server task, that you have entered (see [9.3.2\)](#page-140-0). Additionally you can choose the option Online resp. **Offline**. If online is chosen, all services will run during the backup, with offline the services will stop (see [9.3.2\)](#page-140-0).

#### 9.3.4 Restore

Select your  $SLOX$  backup in the first Window of the **Restore-Wizzard** (see [8.2.1\)](#page-47-0) and press Next. In the next window choose your specific backupsaves and mark the option completely restore selected task. During the resotre all the services will stop and start right after the Restore.

- Auto recover after restore Inserts the database
- Auto online after restore Inserts the database and starts the services.
- No recover after restore Puts the database in a file, for manual import.

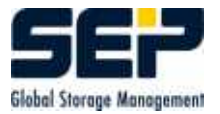

#### 9.3.5 Single Mailbox Restore

In order to restore a Single Mailbox please edit the  $\frac{\sqrt{ssan} root}{\sqrt{var/ini}}$ slox.ini. Insert the SLOX - Cyrus Password under cyrus\_passwd=yourPassword To restore complete mailboxes or single mails of SLOX users, select your SuSE Linux OpenExchange Server saveset in the Restore Wizzard and continue with Next.

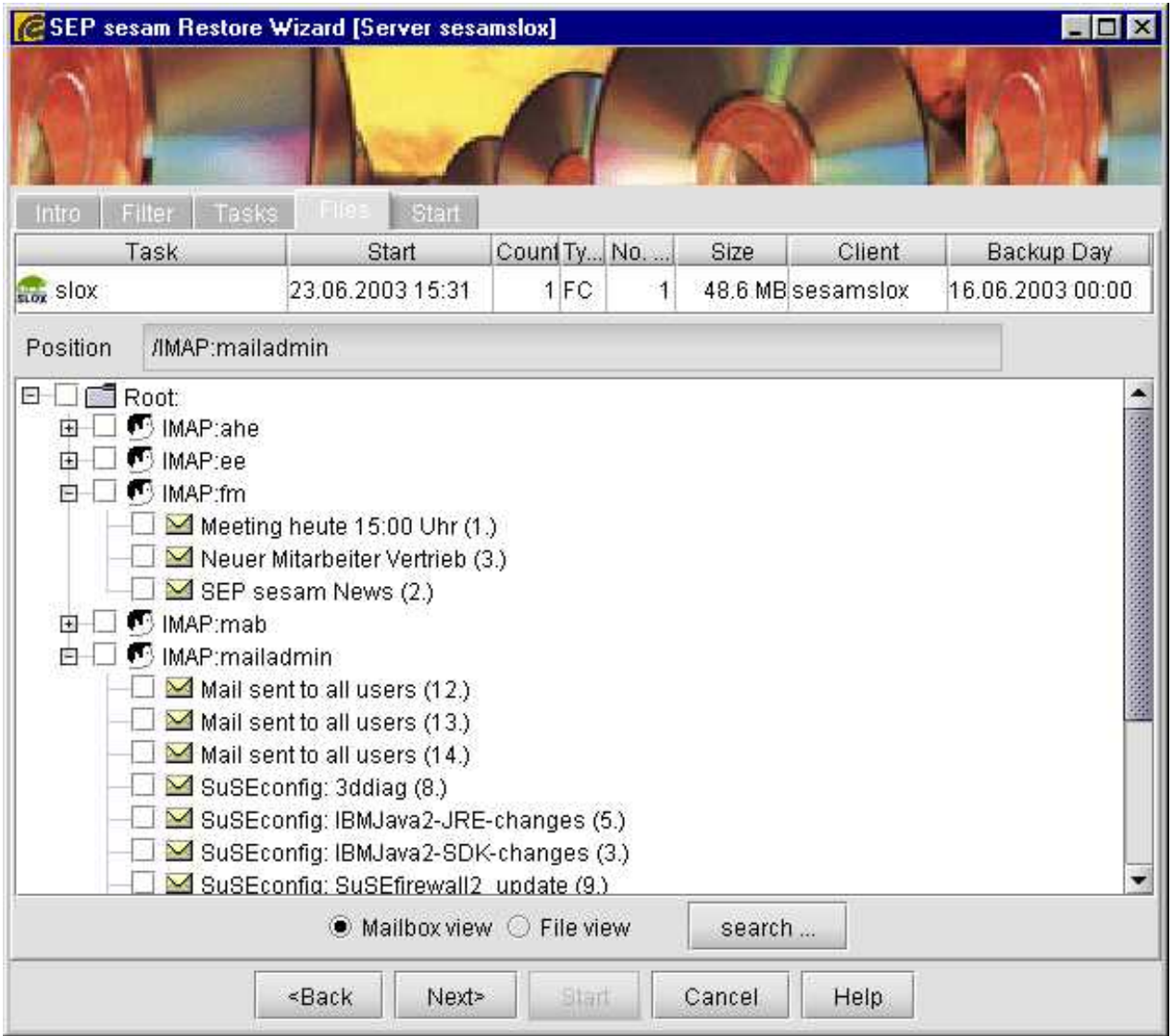

After this select the the mailboxes or mail you want to restore and continue with Next.
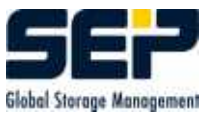

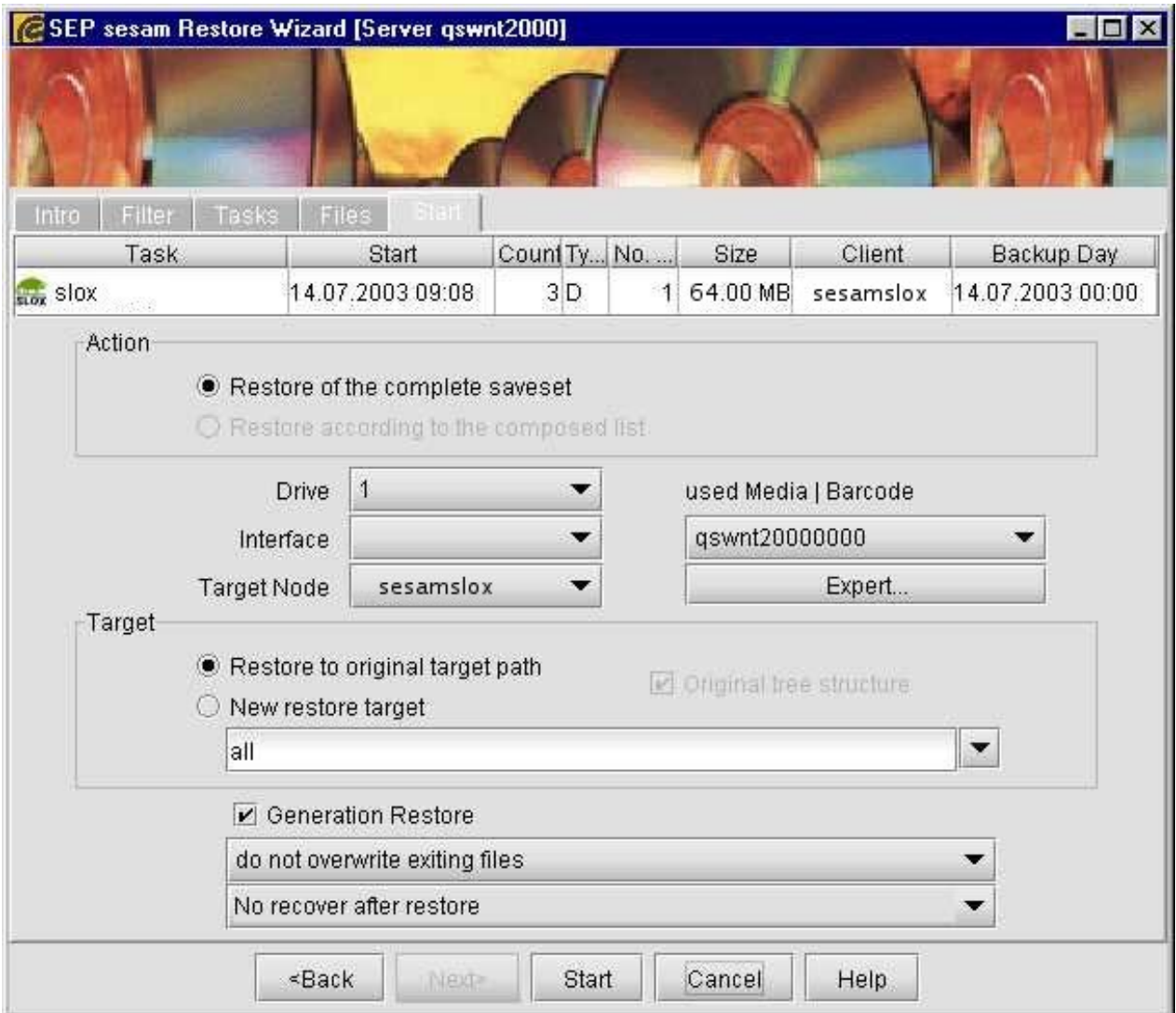

You can choose between four different restore-options.

1. overwrite existing files

If you select this option, all existing mails in the mailbox will be overwrited resp. replaced.

2. other Mailuser

If you select this option, the whole mailbox and/or the single mails will be restored in the chosen restore-user. It's possible to use the option "'overwrite existing files"', too. Example The mailbox of the user will be created in a new mail-user (restore\_user). restore\_user/...

restore user/sent-mail/...

- restore user/drafts/...
- 3. new restore folder With this option the whole mailbox and/or single mails of the user will be restored in its

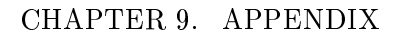

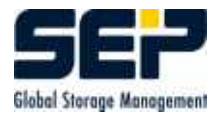

mailbox in a new subfolder. It's possible to use the option "'overwrite existing files"' too. Example

The mailbox of the user will create a new subfolder (restore folder) in the same mailbox. Benutzer/restore folder/...

Benutzer/restore folder/sent-mail/...

Benutzer/restore folder/drafts/...

4. other mailuser and new restore folder

Option two and three linked. It's possible to use the option "'overwrite existing files"' too. Example

The mailbox of the user will be created in a new mailboxuser (restore user) and in a subfolder (restore folder)

restore user/restore folder/...

restore user/restore folder/sent-mail/...

restore user/restore folder/drafts/...

If your restored mailbox isn't shown in SuSE Linux OpenExchange Webinterface, you have to add it manually. You can do this by  $Setup > Folder > Subscripte$ , select the folders you have restored and continue with Save. Now you can see the Folder in your webinterface.

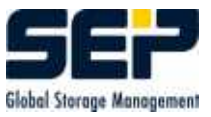

## 9.4 Overview of Regular Expressions

Regular expressions define a syntax for search patterns to find matches in an input data stream. There are certain meta characters representing parts of input data or mode of iteration.

The most important are listed below:

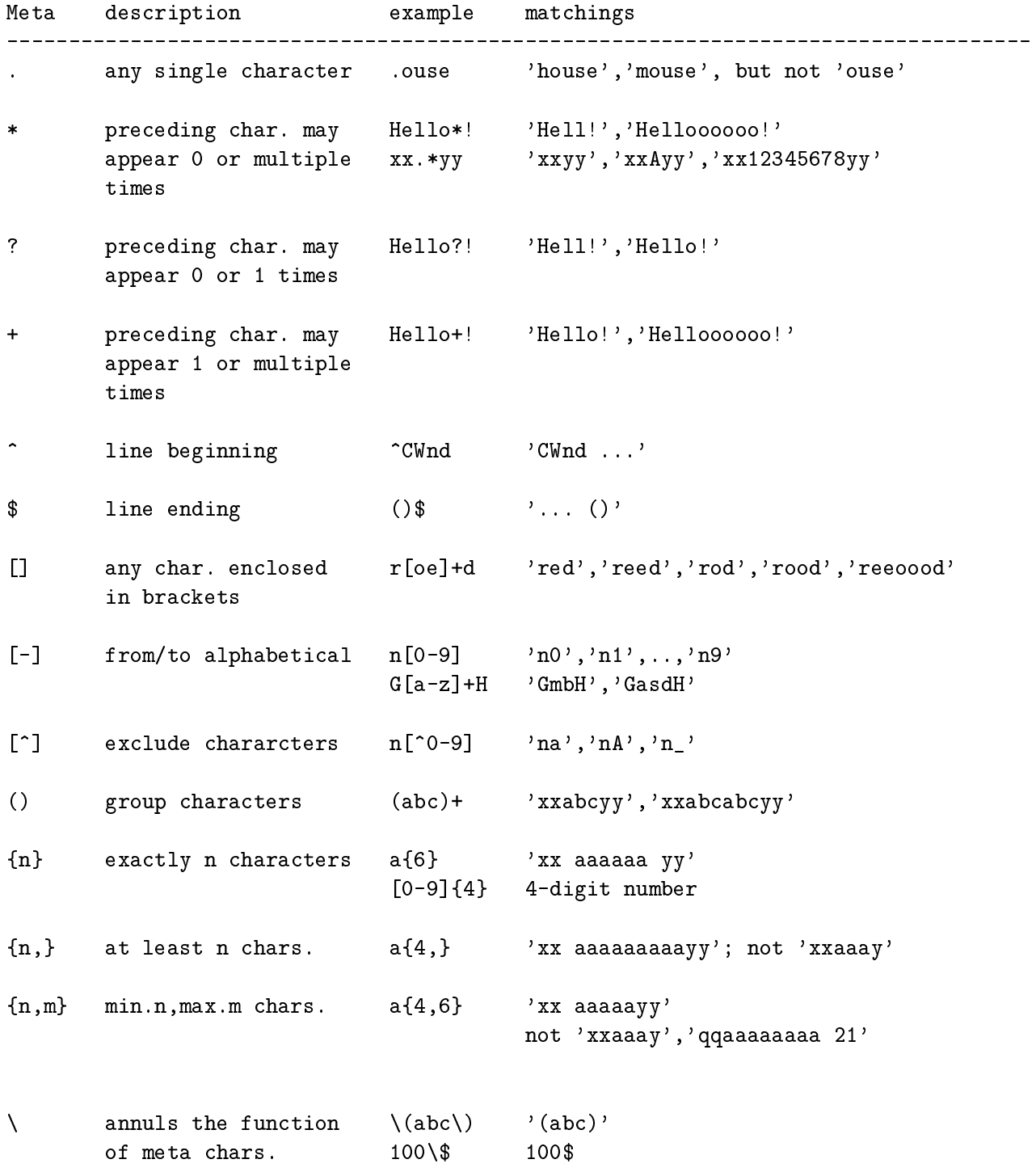